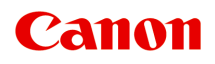

# **Online-Handbuch**

Handbuch zu Easy-PhotoPrint Editor

Deutsch (German)

# **Inhalt**

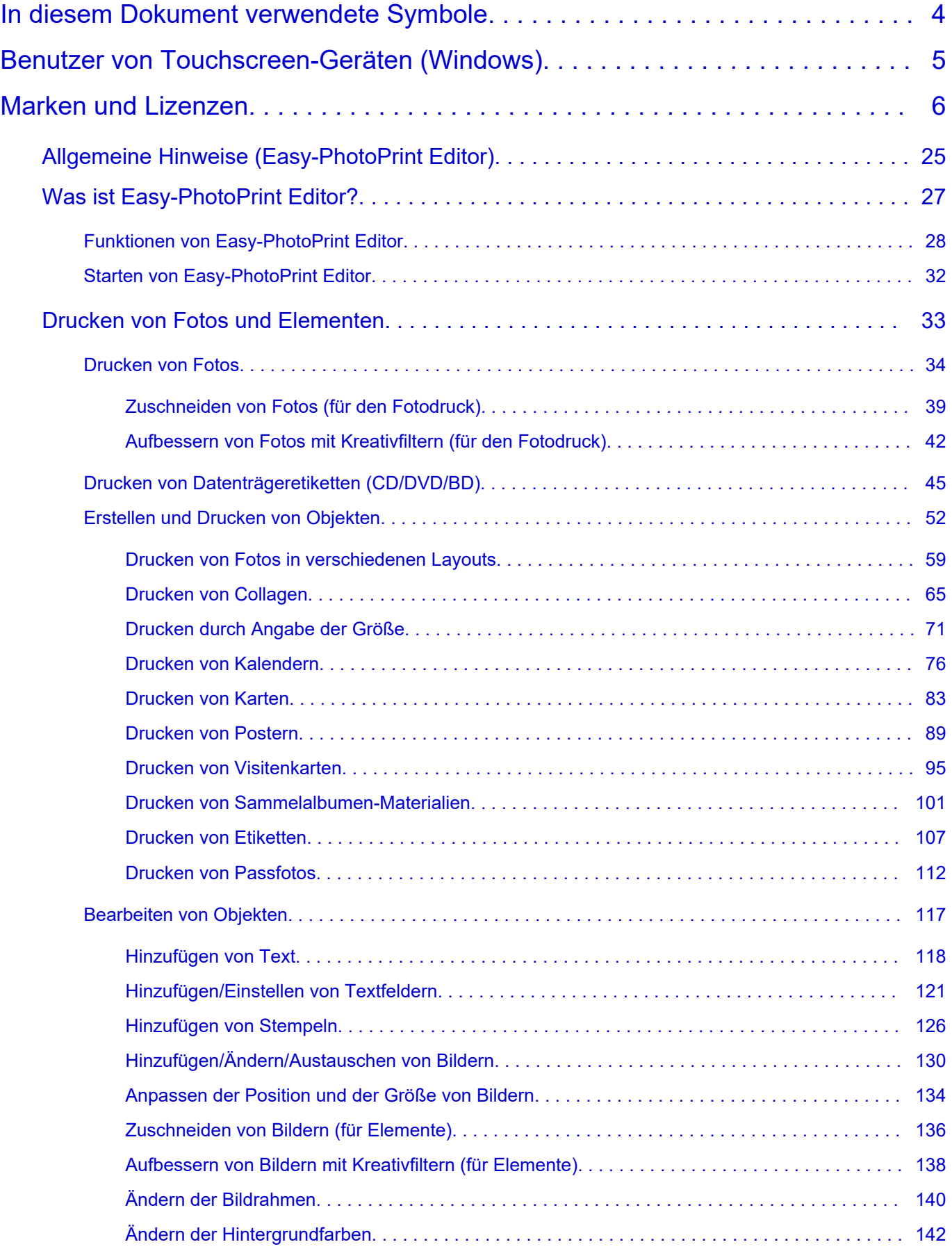

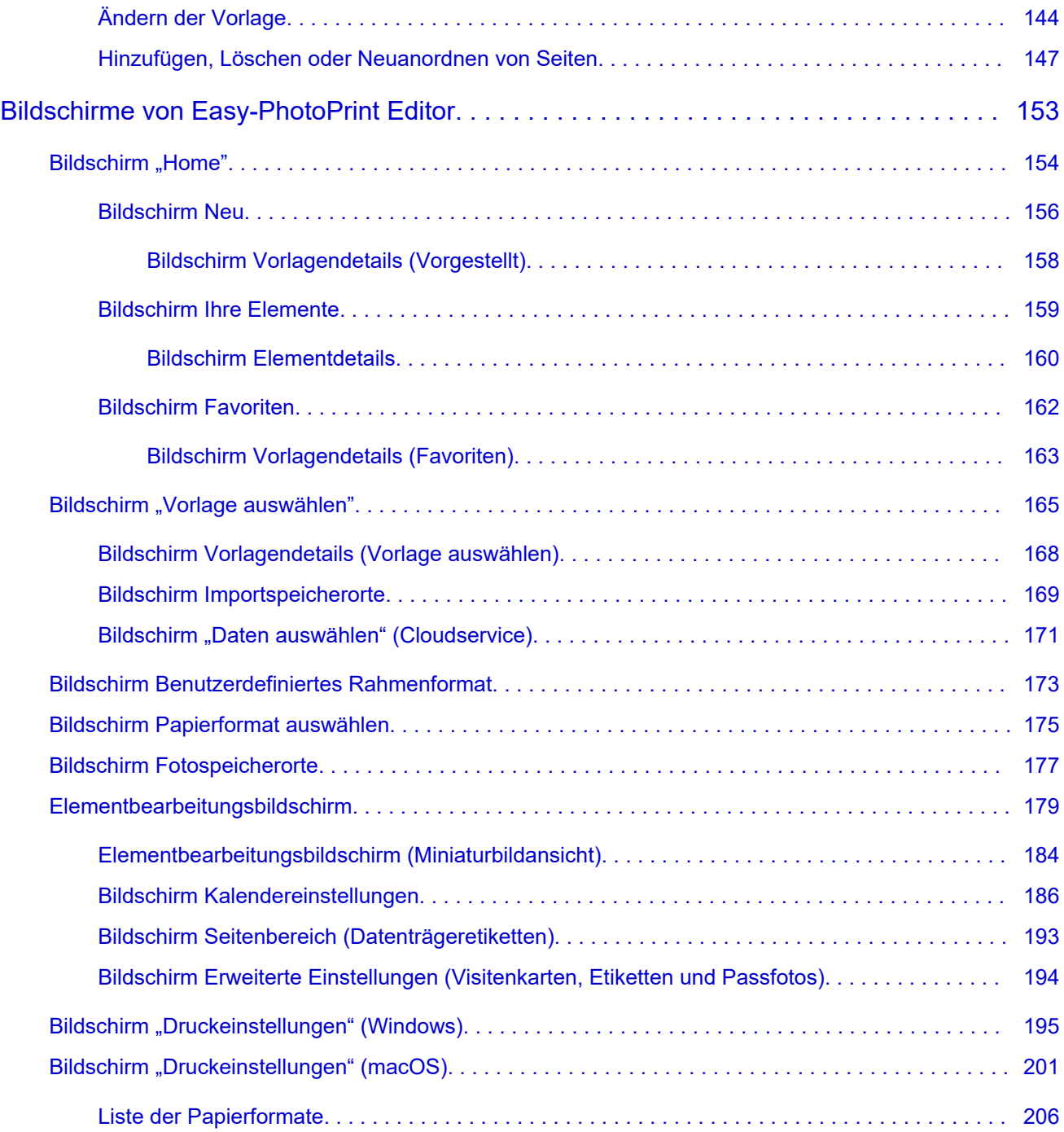

### <span id="page-3-0"></span>**In diesem Dokument verwendete Symbole**

### **Warnung**

Anweisungen, die bei Nichtbeachtung zu tödlichen oder anderen schweren Verletzungen oder zu Sachschäden durch unsachgemäße Handhabung des Geräts führen können. Diese müssen aus Sicherheitsgründen befolgt werden.

### **Vorsicht**

Anweisungen, die bei Nichtbeachtung zu Verletzungen oder Sachschäden durch unsachgemäße Handhabung des Geräts führen können. Diese müssen aus Sicherheitsgründen befolgt werden.

### **Wichtig**

Anweisungen, einschließlich wichtiger Informationen, die beachtet werden müssen, um Beschädigungen und Verletzungen oder eine unsachgemäße Verwendung des Produkts zu vermeiden. Lesen Sie diese Anweisungen unbedingt.

### **Hinweis**

Anleitungen einschließlich Hinweisen zum Betrieb oder zusätzlicher Erklärungen.

### **Grundlagen**

Anleitungen zu den Standardfunktionen des Produkts.

### **Hinweis**

• Die Symbole können je nach Produkt unterschiedlich aussehen.

# <span id="page-4-0"></span>**Benutzer von Touchscreen-Geräten (Windows)**

Für Touchscreen-Aktionen müssen Sie die Anweisung "klicken Sie mit der rechten Maustaste" in diesem Dokument durch die vom Betriebssystem festgelegte Aktion ersetzen. Beispiel: Wenn die Aktion "drücken und halten" in Ihrem Betriebssystem festgelegt ist, ersetzen Sie "klicken Sie mit der rechten Maustaste" mit "drücken und halten".

# <span id="page-5-0"></span>**Marken und Lizenzen**

- Microsoft ist eine eingetragene Marke der Microsoft Corporation.
- Windows ist eine Marke oder eine eingetragene Marke der Microsoft Corporation in den USA und/oder anderen Ländern.
- Windows Vista ist eine Marke oder eine eingetragene Marke der Microsoft Corporation in den USA und/oder anderen Ländern.
- Microsoft Edge ist eine Marke oder eine eingetragene Marke der Microsoft Corporation in den USA und/oder anderen Ländern.
- Internet Explorer ist eine Marke oder eine eingetragene Marke der Microsoft Corporation in den USA und/oder anderen Ländern.
- Mac, Mac OS, macOS, OS X, AirPort, App Store, AirPrint, das AirPrint-Logo, Safari, Bonjour, iPad, iPad Air, iPad mini, iPadOS, iPhone und iPod touch sind Marken von Apple Inc. in den USA und anderen Ländern.
- IOS ist eine Marke oder eine eingetragene Marke von Cisco in den USA und/oder anderen Ländern, die unter Lizenz verwendet wird.
- Google Cloud Print, Google Chrome, Chrome OS, Chromebook, Android, Google Drive, Google Apps und Google Analytics sind Marken oder eingetragene Marken von Google Inc. Google Play und das Google Play-Logo sind Marken von Google LLC.
- Adobe, Acrobat, Flash, Photoshop, Photoshop Elements, Lightroom, Adobe RGB und Adobe RGB (1998) sind eingetragene Marken oder Marken von Adobe Systems Incorporated in den USA und/oder anderen Ländern.
- Bluetooth ist eine Marke von Bluetooth SIG, Inc., USA, und Canon Inc. verfügt über eine Lizenz.
- Autodesk und AutoCAD sind Marken oder eingetragene Marken von Autodesk, Inc. und/oder dessen Tochterunternehmen und/oder Partnern in den USA und/oder anderen Ländern.
- QR Code ist eine eingetragene Marke von DENSO WAVE INCORPORATED in Japan und anderen Ländern.
- USB Type-C™ ist eine Marke des USB Implementers Forum.
- The Mopria® word mark and the Mopria® Logo are registered and/or unregistered trademarks of Mopria Alliance, Inc. in the United States and other countries. Unauthorized use is strictly prohibited.

### **Hinweis**

• Der offizielle Name für Windows Vista lautet Betriebssystem Microsoft Windows Vista.

Copyright (c) 2003-2015 Apple Inc. All rights reserved.

Redistribution and use in source and binary forms, with or without modification, are permitted provided that the following conditions are met:

- 1. Redistributions of source code must retain the above copyright notice, this list of conditions and the following disclaimer.
- 2. Redistributions in binary form must reproduce the above copyright notice, this list of conditions and the following disclaimer in the documentation and/or other materials provided with the distribution.
- 3. Neither the name of Apple Inc. ("Apple") nor the names of its contributors may be used to endorse or promote products derived from this software without specific prior written permission.

THIS SOFTWARE IS PROVIDED BY APPLE AND ITS CONTRIBUTORS "AS IS" AND ANY EXPRESS OR IMPLIED WARRANTIES, INCLUDING, BUT NOT LIMITED TO, THE IMPLIED WARRANTIES OF MERCHANTABILITY AND FITNESS FOR A PARTICULAR PURPOSE ARE DISCLAIMED. IN

NO EVENT SHALL APPLE OR ITS CONTRIBUTORS BE LIABLE FOR ANY DIRECT, INDIRECT, INCIDENTAL, SPECIAL, EXEMPLARY, OR CONSEQUENTIAL DAMAGES (INCLUDING, BUT NOT LIMITED TO, PROCUREMENT OF SUBSTITUTE GOODS OR SERVICES; LOSS OF USE, DATA, OR PROFITS; OR BUSINESS INTERRUPTION) HOWEVER CAUSED AND ON ANY THEORY OF LIABILITY, WHETHER IN CONTRACT, STRICT LIABILITY, OR TORT (INCLUDING NEGLIGENCE OR OTHERWISE) ARISING IN ANY WAY OUT OF THE USE OF THIS SOFTWARE, EVEN IF ADVISED OF THE POSSIBILITY OF SUCH DAMAGE.

#### Apache License

Version 2.0, January 2004

http://www.apache.org/licenses/ TERMS AND CONDITIONS FOR USE, REPRODUCTION, AND DISTRIBUTION

1. Definitions.

"License" shall mean the terms and conditions for use, reproduction, and distribution as defined by Sections 1 through 9 of this document.

"Licensor" shall mean the copyright owner or entity authorized by the copyright owner that is granting the License.

"Legal Entity" shall mean the union of the acting entity and all other entities that control, are controlled by, or are under common control with that entity. For the purposes of this definition, "control" means (i) the power, direct or indirect, to cause the direction or management of such entity, whether by contract or otherwise, or (ii) ownership of fifty percent (50%) or more of the outstanding shares, or (iii) beneficial ownership of such entity.

"You" (or "Your") shall mean an individual or Legal Entity exercising permissions granted by this License.

"Source" form shall mean the preferred form for making modifications, including but not limited to software source code, documentation source, and configuration files.

"Object" form shall mean any form resulting from mechanical transformation or translation of a Source form, including but not limited to compiled object code, generated documentation, and conversions to other media types.

"Work" shall mean the work of authorship, whether in Source or Object form, made available under the License, as indicated by a copyright notice that is included in or attached to the work (an example is provided in the Appendix below).

"Derivative Works" shall mean any work, whether in Source or Object form, that is based on (or derived from) the Work and for which the editorial revisions, annotations, elaborations, or other modifications represent, as a whole, an original work of authorship. For the purposes of this License, Derivative Works shall not include works that remain separable from, or merely link (or bind by name) to the interfaces of, the Work and Derivative Works thereof.

"Contribution" shall mean any work of authorship, including the original version of the Work and any modifications or additions to that Work or Derivative Works thereof, that is intentionally submitted to Licensor for inclusion in the Work by the copyright owner or by an individual or Legal Entity authorized to submit on behalf of the copyright owner. For the purposes of this definition, "submitted" means any form of electronic, verbal, or written communication sent to the Licensor or its representatives, including but not limited to communication on electronic mailing lists, source code control systems, and issue tracking systems that are managed by, or on behalf of, the Licensor for the purpose of discussing and improving the Work, but excluding communication that is conspicuously marked or otherwise designated in writing by the copyright owner as "Not a Contribution."

"Contributor" shall mean Licensor and any individual or Legal Entity on behalf of whom a Contribution has been received by Licensor and subsequently incorporated within the Work.

- 2. Grant of Copyright License. Subject to the terms and conditions of this License, each Contributor hereby grants to You a perpetual, worldwide, non-exclusive, no-charge, royalty-free, irrevocable copyright license to reproduce, prepare Derivative Works of, publicly display, publicly perform, sublicense, and distribute the Work and such Derivative Works in Source or Object form.
- 3. Grant of Patent License. Subject to the terms and conditions of this License, each Contributor hereby grants to You a perpetual, worldwide, non-exclusive, no-charge, royalty-free, irrevocable (except as stated in this section) patent license to make, have made, use, offer to sell, sell, import, and otherwise transfer the Work, where such license applies only to those patent claims licensable by such Contributor that are necessarily infringed by their Contribution(s) alone or by combination of their Contribution(s) with the Work to which such Contribution(s) was submitted. If You institute patent litigation against any entity (including a cross-claim or counterclaim in a lawsuit) alleging that the Work or a Contribution incorporated within the Work constitutes direct or contributory patent infringement, then any patent licenses granted to You under this License for that Work shall terminate as of the date such litigation is filed.
- 4. Redistribution. You may reproduce and distribute copies of the Work or Derivative Works thereof in any medium, with or without modifications, and in Source or Object form, provided that You meet the following conditions:
	- 1. You must give any other recipients of the Work or Derivative Works a copy of this License; and
	- 2. You must cause any modified files to carry prominent notices stating that You changed the files; and
	- 3. You must retain, in the Source form of any Derivative Works that You distribute, all copyright, patent, trademark, and attribution notices from the Source form of the Work, excluding those notices that do not pertain to any part of the Derivative Works; and
	- 4. If the Work includes a "NOTICE" text file as part of its distribution, then any Derivative Works that You distribute must include a readable copy of the attribution notices contained within such NOTICE file, excluding those notices that do not pertain to any part of the Derivative Works, in at least one of the following places: within a NOTICE text file distributed as part of the Derivative Works; within the Source form or documentation, if provided along with the Derivative Works; or, within a display generated by the Derivative Works, if and wherever such third-party notices normally appear. The contents of the NOTICE file are for informational purposes only and do not modify the License. You may add Your own attribution notices within Derivative Works that You distribute, alongside or as an addendum to the NOTICE text from the Work, provided that such additional attribution notices cannot be construed as modifying the License.

You may add Your own copyright statement to Your modifications and may provide additional or different license terms and conditions for use, reproduction, or distribution of Your modifications, or for any such Derivative Works as a whole, provided Your use, reproduction, and distribution of the Work otherwise complies with the conditions stated in this License.

5. Submission of Contributions. Unless You explicitly state otherwise, any Contribution intentionally submitted for inclusion in the Work by You to the Licensor shall be under the terms and conditions of this License, without any additional terms or conditions. Notwithstanding the above, nothing herein shall supersede or modify the terms of any separate license agreement you may have executed with Licensor regarding such Contributions.

- 6. Trademarks. This License does not grant permission to use the trade names, trademarks, service marks, or product names of the Licensor, except as required for reasonable and customary use in describing the origin of the Work and reproducing the content of the NOTICE file.
- 7. Disclaimer of Warranty. Unless required by applicable law or agreed to in writing, Licensor provides the Work (and each Contributor provides its Contributions) on an "AS IS" BASIS, WITHOUT WARRANTIES OR CONDITIONS OF ANY KIND, either express or implied, including, without limitation, any warranties or conditions of TITLE, NON-INFRINGEMENT, MERCHANTABILITY, or FITNESS FOR A PARTICULAR PURPOSE. You are solely responsible for determining the appropriateness of using or redistributing the Work and assume any risks associated with Your exercise of permissions under this License.
- 8. Limitation of Liability. In no event and under no legal theory, whether in tort (including negligence), contract, or otherwise, unless required by applicable law (such as deliberate and grossly negligent acts) or agreed to in writing, shall any Contributor be liable to You for damages, including any direct, indirect, special, incidental, or consequential damages of any character arising as a result of this License or out of the use or inability to use the Work (including but not limited to damages for loss of goodwill, work stoppage, computer failure or malfunction, or any and all other commercial damages or losses), even if such Contributor has been advised of the possibility of such damages.
- 9. Accepting Warranty or Additional Liability. While redistributing the Work or Derivative Works thereof, You may choose to offer, and charge a fee for, acceptance of support, warranty, indemnity, or other liability obligations and/or rights consistent with this License. However, in accepting such obligations, You may act only on Your own behalf and on Your sole responsibility, not on behalf of any other Contributor, and only if You agree to indemnify, defend, and hold each Contributor harmless for any liability incurred by, or claims asserted against, such Contributor by reason of your accepting any such warranty or additional liability. END OF TERMS AND CONDITIONS

---- Part 1: CMU/UCD copyright notice: (BSD like) -----

Copyright 1989, 1991, 1992 by Carnegie Mellon University

Derivative Work - 1996, 1998-2000

Copyright 1996, 1998-2000 The Regents of the University of California

All Rights Reserved

Permission to use, copy, modify and distribute this software and its documentation for any purpose and without fee is hereby granted, provided that the above copyright notice appears in all copies and that both that copyright notice and this permission notice appear in supporting documentation, and that the name of CMU and The Regents of the University of California not be used in advertising or publicity pertaining to distribution of the software without specific written permission.

CMU AND THE REGENTS OF THE UNIVERSITY OF CALIFORNIA DISCLAIM ALL WARRANTIES WITH REGARD TO THIS SOFTWARE, INCLUDING ALL IMPLIED WARRANTIES OF MERCHANTABILITY AND FITNESS. IN NO EVENT SHALL CMU OR THE REGENTS OF THE UNIVERSITY OF CALIFORNIA BE LIABLE FOR ANY SPECIAL, INDIRECT OR CONSEQUENTIAL DAMAGES OR ANY DAMAGES WHATSOEVER RESULTING FROM THE LOSS OF USE, DATA OR PROFITS, WHETHER IN AN ACTION OF CONTRACT, NEGLIGENCE OR OTHER TORTIOUS ACTION, ARISING OUT OF OR IN CONNECTION WITH THE USE OR PERFORMANCE OF THIS SOFTWARE.

---- Part 2: Networks Associates Technology, Inc copyright notice (BSD) -----

Copyright (c) 2001-2003, Networks Associates Technology, Inc

All rights reserved.

Redistribution and use in source and binary forms, with or without modification, are permitted provided that the following conditions are met:

\* Redistributions of source code must retain the above copyright notice, this list of conditions and the following disclaimer.

\* Redistributions in binary form must reproduce the above copyright notice, this list of conditions and the following disclaimer in the documentation and/or other materials provided with the distribution.

\* Neither the name of the Networks Associates Technology, Inc nor the names of its contributors may be used to endorse or promote products derived from this software without specific prior written permission.

THIS SOFTWARE IS PROVIDED BY THE COPYRIGHT HOLDERS AND CONTRIBUTORS ``AS IS'' AND ANY EXPRESS OR IMPLIED WARRANTIES, INCLUDING, BUT NOT LIMITED TO, THE IMPLIED WARRANTIES OF MERCHANTABILITY AND FITNESS FOR A PARTICULAR PURPOSE ARE DISCLAIMED. IN NO EVENT SHALL THE COPYRIGHT HOLDERS OR CONTRIBUTORS BE LIABLE FOR ANY DIRECT, INDIRECT, INCIDENTAL, SPECIAL, EXEMPLARY, OR CONSEQUENTIAL DAMAGES (INCLUDING, BUT NOT LIMITED TO, PROCUREMENT OF SUBSTITUTE GOODS OR SERVICES; LOSS OF USE, DATA, OR PROFITS; OR BUSINESS INTERRUPTION) HOWEVER CAUSED AND ON ANY THEORY OF LIABILITY, WHETHER IN CONTRACT, STRICT LIABILITY, OR TORT (INCLUDING NEGLIGENCE OR OTHERWISE) ARISING IN ANY WAY OUT OF THE USE OF THIS SOFTWARE, EVEN IF ADVISED OF THE POSSIBILITY OF SUCH DAMAGE.

---- Part 3: Cambridge Broadband Ltd. copyright notice (BSD) -----

Portions of this code are copyright (c) 2001-2003, Cambridge Broadband Ltd.

All rights reserved.

Redistribution and use in source and binary forms, with or without modification, are permitted provided that the following conditions are met:

\* Redistributions of source code must retain the above copyright notice, this list of conditions and the following disclaimer.

\* Redistributions in binary form must reproduce the above copyright notice, this list of conditions and the following disclaimer in the documentation and/or other materials provided with the distribution.

\* The name of Cambridge Broadband Ltd. may not be used to endorse or promote products derived from this software without specific prior written permission.

THIS SOFTWARE IS PROVIDED BY THE COPYRIGHT HOLDER ``AS IS'' AND ANY EXPRESS OR IMPLIED WARRANTIES, INCLUDING, BUT NOT LIMITED TO, THE IMPLIED WARRANTIES OF MERCHANTABILITY AND FITNESS FOR A PARTICULAR PURPOSE ARE DISCLAIMED. IN NO EVENT SHALL THE COPYRIGHT HOLDER BE LIABLE FOR ANY DIRECT, INDIRECT, INCIDENTAL, SPECIAL, EXEMPLARY, OR CONSEQUENTIAL DAMAGES (INCLUDING, BUT NOT LIMITED TO, PROCUREMENT OF SUBSTITUTE GOODS OR SERVICES; LOSS OF USE, DATA, OR PROFITS; OR BUSINESS INTERRUPTION) HOWEVER CAUSED AND ON ANY THEORY OF LIABILITY, WHETHER

IN CONTRACT, STRICT LIABILITY, OR TORT (INCLUDING NEGLIGENCE OR OTHERWISE) ARISING IN ANY WAY OUT OF THE USE OF THIS SOFTWARE, EVEN IF ADVISED OF THE POSSIBILITY OF SUCH DAMAGE.

---- Part 4: Sun Microsystems, Inc. copyright notice (BSD) -----

Copyright c 2003 Sun Microsystems, Inc., 4150 Network Circle, Santa Clara, California 95054, U.S.A. All rights reserved.

Use is subject to license terms below.

This distribution may include materials developed by third parties.

Sun, Sun Microsystems, the Sun logo and Solaris are trademarks or registered trademarks of Sun Microsystems, Inc. in the U.S. and other countries.

Redistribution and use in source and binary forms, with or without modification, are permitted provided that the following conditions are met:

\* Redistributions of source code must retain the above copyright notice, this list of conditions and the following disclaimer.

\* Redistributions in binary form must reproduce the above copyright notice, this list of conditions and the following disclaimer in the documentation and/or other materials provided with the distribution.

\* Neither the name of the Sun Microsystems, Inc. nor the names of its contributors may be used to endorse or promote products derived from this software without specific prior written permission.

THIS SOFTWARE IS PROVIDED BY THE COPYRIGHT HOLDERS AND CONTRIBUTORS ``AS IS'' AND ANY EXPRESS OR IMPLIED WARRANTIES, INCLUDING, BUT NOT LIMITED TO, THE IMPLIED WARRANTIES OF MERCHANTABILITY AND FITNESS FOR A PARTICULAR PURPOSE ARE DISCLAIMED. IN NO EVENT SHALL THE COPYRIGHT HOLDERS OR CONTRIBUTORS BE LIABLE FOR ANY DIRECT, INDIRECT, INCIDENTAL, SPECIAL, EXEMPLARY, OR CONSEQUENTIAL DAMAGES (INCLUDING, BUT NOT LIMITED TO, PROCUREMENT OF SUBSTITUTE GOODS OR SERVICES; LOSS OF USE, DATA, OR PROFITS; OR BUSINESS INTERRUPTION) HOWEVER CAUSED AND ON ANY THEORY OF LIABILITY, WHETHER IN CONTRACT, STRICT LIABILITY, OR TORT (INCLUDING NEGLIGENCE OR OTHERWISE) ARISING IN ANY WAY OUT OF THE USE OF THIS SOFTWARE, EVEN IF ADVISED OF THE POSSIBILITY OF SUCH DAMAGE.

---- Part 5: Sparta, Inc copyright notice (BSD) -----

Copyright (c) 2003-2012, Sparta, Inc

All rights reserved.

Redistribution and use in source and binary forms, with or without modification, are permitted provided that the following conditions are met:

\* Redistributions of source code must retain the above copyright notice, this list of conditions and the following disclaimer.

\* Redistributions in binary form must reproduce the above copyright notice, this list of conditions and the following disclaimer in the documentation and/or other materials provided with the distribution.

\* Neither the name of Sparta, Inc nor the names of its contributors may be used to endorse or promote products derived from this software without specific prior written permission.

THIS SOFTWARE IS PROVIDED BY THE COPYRIGHT HOLDERS AND CONTRIBUTORS ``AS IS'' AND ANY EXPRESS OR IMPLIED WARRANTIES, INCLUDING, BUT NOT LIMITED TO, THE IMPLIED WARRANTIES OF MERCHANTABILITY AND FITNESS FOR A PARTICULAR PURPOSE ARE DISCLAIMED. IN NO EVENT SHALL THE COPYRIGHT HOLDERS OR CONTRIBUTORS BE LIABLE FOR ANY DIRECT, INDIRECT, INCIDENTAL, SPECIAL, EXEMPLARY, OR CONSEQUENTIAL DAMAGES (INCLUDING, BUT NOT LIMITED TO, PROCUREMENT OF SUBSTITUTE GOODS OR SERVICES; LOSS OF USE, DATA, OR PROFITS; OR BUSINESS INTERRUPTION) HOWEVER CAUSED AND ON ANY THEORY OF LIABILITY, WHETHER IN CONTRACT, STRICT LIABILITY, OR TORT (INCLUDING NEGLIGENCE OR OTHERWISE) ARISING IN ANY WAY OUT OF THE USE OF THIS SOFTWARE, EVEN IF ADVISED OF THE POSSIBILITY OF SUCH DAMAGE.

---- Part 6: Cisco/BUPTNIC copyright notice (BSD) -----

Copyright (c) 2004, Cisco, Inc and Information Network Center of Beijing University of Posts and Telecommunications.

All rights reserved.

Redistribution and use in source and binary forms, with or without modification, are permitted provided that the following conditions are met:

\* Redistributions of source code must retain the above copyright notice, this list of conditions and the following disclaimer.

\* Redistributions in binary form must reproduce the above copyright notice, this list of conditions and the following disclaimer in the documentation and/or other materials provided with the distribution.

\* Neither the name of Cisco, Inc, Beijing University of Posts and Telecommunications, nor the names of their contributors may be used to endorse or promote products derived from this software without specific prior written permission.

THIS SOFTWARE IS PROVIDED BY THE COPYRIGHT HOLDERS AND CONTRIBUTORS ``AS IS'' AND ANY EXPRESS OR IMPLIED WARRANTIES, INCLUDING, BUT NOT LIMITED TO, THE IMPLIED WARRANTIES OF MERCHANTABILITY AND FITNESS FOR A PARTICULAR PURPOSE ARE DISCLAIMED. IN NO EVENT SHALL THE COPYRIGHT HOLDERS OR CONTRIBUTORS BE LIABLE FOR ANY DIRECT, INDIRECT, INCIDENTAL, SPECIAL, EXEMPLARY, OR CONSEQUENTIAL DAMAGES (INCLUDING, BUT NOT LIMITED TO, PROCUREMENT OF SUBSTITUTE GOODS OR SERVICES; LOSS OF USE, DATA, OR PROFITS; OR BUSINESS INTERRUPTION) HOWEVER CAUSED AND ON ANY THEORY OF LIABILITY, WHETHER IN CONTRACT, STRICT LIABILITY, OR TORT (INCLUDING NEGLIGENCE OR OTHERWISE) ARISING IN ANY WAY OUT OF THE USE OF THIS SOFTWARE, EVEN IF ADVISED OF THE POSSIBILITY OF SUCH DAMAGE.

---- Part 7: Fabasoft R&D Software GmbH & Co KG copyright notice (BSD) -----

Copyright (c) Fabasoft R&D Software GmbH & Co KG, 2003 oss@fabasoft.com

Author: Bernhard Penz <bernhard.penz@fabasoft.com>

Redistribution and use in source and binary forms, with or without modification, are permitted provided that the following conditions are met:

\* Redistributions of source code must retain the above copyright notice, this list of conditions and the following disclaimer.

\* Redistributions in binary form must reproduce the above copyright notice, this list of conditions and the following disclaimer in the documentation and/or other materials provided with the distribution.

\* The name of Fabasoft R&D Software GmbH & Co KG or any of its subsidiaries, brand or product names may not be used to endorse or promote products derived from this software without specific prior written permission.

THIS SOFTWARE IS PROVIDED BY THE COPYRIGHT HOLDER ``AS IS'' AND ANY EXPRESS OR IMPLIED WARRANTIES, INCLUDING, BUT NOT LIMITED TO, THE IMPLIED WARRANTIES OF MERCHANTABILITY AND FITNESS FOR A PARTICULAR PURPOSE ARE DISCLAIMED. IN NO EVENT SHALL THE COPYRIGHT HOLDER BE LIABLE FOR ANY DIRECT, INDIRECT, INCIDENTAL, SPECIAL, EXEMPLARY, OR CONSEQUENTIAL DAMAGES (INCLUDING, BUT NOT LIMITED TO, PROCUREMENT OF SUBSTITUTE GOODS OR SERVICES; LOSS OF USE, DATA, OR PROFITS; OR BUSINESS INTERRUPTION) HOWEVER CAUSED AND ON ANY THEORY OF LIABILITY, WHETHER IN CONTRACT, STRICT LIABILITY, OR TORT (INCLUDING NEGLIGENCE OR OTHERWISE) ARISING IN ANY WAY OUT OF THE USE OF THIS SOFTWARE, EVEN IF ADVISED OF THE POSSIBILITY OF SUCH DAMAGE.

---- Part 8: Apple Inc. copyright notice (BSD) -----

Copyright (c) 2007 Apple Inc. All rights reserved.

Redistribution and use in source and binary forms, with or without modification, are permitted provided that the following conditions are met:

- 1. Redistributions of source code must retain the above copyright notice, this list of conditions and the following disclaimer.
- 2. Redistributions in binary form must reproduce the above copyright notice, this list of conditions and the following disclaimer in the documentation and/or other materials provided with the distribution.
- 3. Neither the name of Apple Inc. ("Apple") nor the names of its contributors may be used to endorse or promote products derived from this software without specific prior written permission.

THIS SOFTWARE IS PROVIDED BY APPLE AND ITS CONTRIBUTORS "AS IS" AND ANY EXPRESS OR IMPLIED WARRANTIES, INCLUDING, BUT NOT LIMITED TO, THE IMPLIED WARRANTIES OF MERCHANTABILITY AND FITNESS FOR A PARTICULAR PURPOSE ARE DISCLAIMED. IN NO EVENT SHALL APPLE OR ITS CONTRIBUTORS BE LIABLE FOR ANY DIRECT, INDIRECT, INCIDENTAL, SPECIAL, EXEMPLARY, OR CONSEQUENTIAL DAMAGES (INCLUDING, BUT NOT LIMITED TO, PROCUREMENT OF SUBSTITUTE GOODS OR SERVICES; LOSS OF USE, DATA, OR PROFITS; OR BUSINESS INTERRUPTION) HOWEVER CAUSED AND ON ANY THEORY OF LIABILITY, WHETHER IN CONTRACT, STRICT LIABILITY, OR TORT (INCLUDING NEGLIGENCE OR OTHERWISE) ARISING IN ANY WAY OUT OF THE USE OF THIS SOFTWARE, EVEN IF ADVISED OF THE POSSIBILITY OF SUCH DAMAGE.

---- Part 9: ScienceLogic, LLC copyright notice (BSD) -----

Copyright (c) 2009, ScienceLogic, LLC

All rights reserved.

Redistribution and use in source and binary forms, with or without modification, are permitted provided that the following conditions are met:

\* Redistributions of source code must retain the above copyright notice, this list of conditions and the following disclaimer.

\* Redistributions in binary form must reproduce the above copyright notice, this list of conditions and the following disclaimer in the documentation and/or other materials provided with the distribution.

\* Neither the name of ScienceLogic, LLC nor the names of its contributors may be used to endorse or promote products derived from this software without specific prior written permission.

THIS SOFTWARE IS PROVIDED BY THE COPYRIGHT HOLDERS AND CONTRIBUTORS "AS IS" AND ANY EXPRESS OR IMPLIED WARRANTIES, INCLUDING, BUT NOT LIMITED TO, THE IMPLIED WARRANTIES OF MERCHANTABILITY AND FITNESS FOR A PARTICULAR PURPOSE ARE DISCLAIMED. IN NO EVENT SHALL THE COPYRIGHT HOLDERS OR CONTRIBUTORS BE LIABLE FOR ANY DIRECT, INDIRECT, INCIDENTAL, SPECIAL, EXEMPLARY, OR CONSEQUENTIAL DAMAGES (INCLUDING, BUT NOT LIMITED TO, PROCUREMENT OF SUBSTITUTE GOODS OR SERVICES; LOSS OF USE, DATA, OR PROFITS; OR BUSINESS INTERRUPTION) HOWEVER CAUSED AND ON ANY THEORY OF LIABILITY, WHETHER IN CONTRACT, STRICT LIABILITY, OR TORT (INCLUDING NEGLIGENCE OR OTHERWISE) ARISING IN ANY WAY OUT OF THE USE OF THIS SOFTWARE, EVEN IF ADVISED OF THE POSSIBILITY OF SUCH DAMAGE.

### LEADTOOLS

Copyright (C) 1991-2009 LEAD Technologies, Inc.

CMap Resources

-----------------------------------------------------------

Copyright 1990-2009 Adobe Systems Incorporated. All rights reserved.

Copyright 1990-2010 Adobe Systems Incorporated. All rights reserved.

Redistribution and use in source and binary forms, with or without modification, are permitted provided that the following conditions are met:

Redistributions of source code must retain the above copyright notice, this list of conditions and the following disclaimer.

Redistributions in binary form must reproduce the above copyright notice, this list of conditions and the following disclaimer in the documentation and/or other materials provided with the distribution.

Neither the name of Adobe Systems Incorporated nor the names of its contributors may be used to endorse or promote products derived from this software without specific prior written permission.

THIS SOFTWARE IS PROVIDED BY THE COPYRIGHT HOLDERS AND CONTRIBUTORS "AS IS" AND ANY EXPRESS OR IMPLIED WARRANTIES, INCLUDING, BUT NOT LIMITED TO, THE IMPLIED WARRANTIES OF MERCHANTABILITY AND FITNESS FOR A PARTICULAR PURPOSE ARE

DISCLAIMED. IN NO EVENT SHALL THE COPYRIGHT HOLDER OR CONTRIBUTORS BE LIABLE FOR ANY DIRECT, INDIRECT, INCIDENTAL, SPECIAL, EXEMPLARY, OR CONSEQUENTIAL DAMAGES (INCLUDING, BUT NOT LIMITED TO, PROCUREMENT OF SUBSTITUTE GOODS OR SERVICES; LOSS OF USE, DATA, OR PROFITS; OR BUSINESS INTERRUPTION) HOWEVER CAUSED AND ON ANY THEORY OF LIABILITY, WHETHER IN CONTRACT, STRICT LIABILITY, OR TORT (INCLUDING NEGLIGENCE OR OTHERWISE) ARISING IN ANY WAY OUT OF THE USE OF THIS SOFTWARE, EVEN IF ADVISED OF THE POSSIBILITY OF SUCH DAMAGE.

-----------------------------------------------------------

#### MIT License

Copyright (c) 1998, 1999, 2000 Thai Open Source Software Center Ltd

Permission is hereby granted, free of charge, to any person obtaining a copy of this software and associated documentation files (the "Software"), to deal in the Software without restriction, including without limitation the rights to use, copy, modify, merge, publish, distribute, sublicense, and/or sell copies of the Software, and to permit persons to whom the Software is furnished to do so, subject to the following conditions:

The above copyright notice and this permission notice shall be included in all copies or substantial portions of the Software.

THE SOFTWARE IS PROVIDED "AS IS", WITHOUT WARRANTY OF ANY KIND, EXPRESS OR IMPLIED, INCLUDING BUT NOT LIMITED TO THE WARRANTIES OF MERCHANTABILITY, FITNESS FOR A PARTICULAR PURPOSE AND NONINFRINGEMENT. IN NO EVENT SHALL THE AUTHORS OR COPYRIGHT HOLDERS BE LIABLE FOR ANY CLAIM, DAMAGES OR OTHER LIABILITY, WHETHER IN AN ACTION OF CONTRACT, TORT OR OTHERWISE, ARISING FROM, OUT OF OR IN CONNECTION WITH THE SOFTWARE OR THE USE OR OTHER DEALINGS IN THE SOFTWARE.

Copyright 2000 Computing Research Labs, New Mexico State University

### Copyright 2001-2015 Francesco Zappa Nardelli

Permission is hereby granted, free of charge, to any person obtaining a copy of this software and associated documentation files (the "Software"), to deal in the Software without restriction, including without limitation the rights to use, copy, modify, merge, publish, distribute, sublicense, and/or sell copies of the Software, and to permit persons to whom the Software is furnished to do so, subject to the following conditions:

The above copyright notice and this permission notice shall be included in all copies or substantial portions of the Software.

THE SOFTWARE IS PROVIDED "AS IS", WITHOUT WARRANTY OF ANY KIND, EXPRESS OR IMPLIED, INCLUDING BUT NOT LIMITED TO THE WARRANTIES OF MERCHANTABILITY, FITNESS FOR A PARTICULAR PURPOSE AND NONINFRINGEMENT. IN NO EVENT SHALL THE COMPUTING RESEARCH LAB OR NEW MEXICO STATE UNIVERSITY BE LIABLE FOR ANY CLAIM, DAMAGES OR OTHER LIABILITY, WHETHER IN AN ACTION OF CONTRACT, TORT OR OTHERWISE, ARISING FROM, OUT OF OR IN CONNECTION WITH THE SOFTWARE OR THE USE OR OTHER DEALINGS IN THE SOFTWARE.

Written by Joel Sherrill <ioel@OARcorp.com>.

COPYRIGHT (c) 1989-2000.

On-Line Applications Research Corporation (OAR).

Permission to use, copy, modify, and distribute this software for any purpose without fee is hereby granted, provided that this entire notice is included in all copies of any software which is or includes a copy or modification of this software.

THIS SOFTWARE IS BEING PROVIDED "AS IS", WITHOUT ANY EXPRESS OR IMPLIED WARRANTY. IN PARTICULAR, THE AUTHOR MAKES NO REPRESENTATION OR WARRANTY OF ANY KIND CONCERNING THE MERCHANTABILITY OF THIS SOFTWARE OR ITS FITNESS FOR ANY PARTICULAR PURPOSE.

#### (1) Red Hat Incorporated

Copyright (c) 1994-2009 Red Hat, Inc. All rights reserved.

This copyrighted material is made available to anyone wishing to use, modify, copy, or redistribute it subject to the terms and conditions of the BSD License. This program is distributed in the hope that it will be useful, but WITHOUT ANY WARRANTY expressed or implied, including the implied warranties of MERCHANTABILITY or FITNESS FOR A PARTICULAR PURPOSE. A copy of this license is available at http://www.opensource.org/licenses. Any Red Hat trademarks that are incorporated in the source code or documentation are not subject to the BSD License and may only be used or replicated with the express permission of Red Hat, Inc.

(2) University of California, Berkeley

Copyright (c) 1981-2000 The Regents of the University of California.

All rights reserved.

Redistribution and use in source and binary forms, with or without modification, are permitted provided that the following conditions are met:

\* Redistributions of source code must retain the above copyright notice, this list of conditions and the following disclaimer.

\* Redistributions in binary form must reproduce the above copyright notice, this list of conditions and the following disclaimer in the documentation and/or other materials provided with the distribution.

\* Neither the name of the University nor the names of its contributors may be used to endorse or promote products derived from this software without specific prior written permission.

THIS SOFTWARE IS PROVIDED BY THE COPYRIGHT HOLDERS AND CONTRIBUTORS "AS IS" AND ANY EXPRESS OR IMPLIED WARRANTIES, INCLUDING, BUT NOT LIMITED TO, THE IMPLIED WARRANTIES OF MERCHANTABILITY AND FITNESS FOR A PARTICULAR PURPOSE ARE DISCLAIMED. IN NO EVENT SHALL THE COPYRIGHT OWNER OR CONTRIBUTORS BE LIABLE FOR ANY DIRECT, INDIRECT, INCIDENTAL, SPECIAL, EXEMPLARY, OR CONSEQUENTIAL DAMAGES (INCLUDING, BUT NOT LIMITED TO, PROCUREMENT OF SUBSTITUTE GOODS OR SERVICES; LOSS OF USE, DATA, OR PROFITS; OR BUSINESS INTERRUPTION) HOWEVER CAUSED AND ON ANY THEORY OF LIABILITY, WHETHER IN CONTRACT, STRICT LIABILITY, OR TORT (INCLUDING NEGLIGENCE OR OTHERWISE) ARISING IN ANY WAY OUT OF THE USE OF THIS SOFTWARE, EVEN IF ADVISED OF THE POSSIBILITY OF SUCH DAMAGE.

The FreeType Project LICENSE

2006-Jan-27 Copyright 1996-2002, 2006 by David Turner, Robert Wilhelm, and Werner Lemberg Introduction ============

----------------------------

The FreeType Project is distributed in several archive packages; some of them may contain, in addition to the FreeType font engine, various tools and contributions which rely on, or relate to, the FreeType Project.

This license applies to all files found in such packages, and which do not fall under their own explicit license. The license affects thus the FreeType font engine, the test programs, documentation and makefiles, at the very least.

This license was inspired by the BSD, Artistic, and IJG (Independent JPEG Group) licenses, which all encourage inclusion and use of free software in commercial and freeware products alike. As a consequence, its main points are that:

o We don't promise that this software works. However, we will be interested in any kind of bug reports. (`as is' distribution)

o You can use this software for whatever you want, in parts or full form, without having to pay us. (`royalty-free' usage)

o You may not pretend that you wrote this software. If you use it, or only parts of it, in a program, you must acknowledge somewhere in your documentation that you have used the FreeType code. (`credits')

We specifically permit and encourage the inclusion of this software, with or without modifications, in commercial products.

We disclaim all warranties covering The FreeType Project and assume no liability related to The FreeType Project.

Finally, many people asked us for a preferred form for a credit/disclaimer to use in compliance with this license. We thus encourage you to use the following text:

"""

Portions of this software are copyright © <year> The FreeType

Project (www.freetype.org). All rights reserved.

.....

Please replace <year> with the value from the FreeType version you actually use.

Legal Terms

===========

0. Definitions

--------------

Throughout this license, the terms `package', `FreeType Project', and `FreeType archive' refer to the set of files originally distributed by the authors (David Turner, Robert Wilhelm, and Werner Lemberg) as the `FreeType Project', be they named as alpha, beta or final release.

`You' refers to the licensee, or person using the project, where `using' is a generic term including compiling the project's source code as well as linking it to form a `program' or `executable'.

This program is referred to as `a program using the FreeType engine'.

This license applies to all files distributed in the original FreeType Project, including all source code, binaries and documentation, unless otherwise stated in the file in its original, unmodified form as distributed in the original archive.

If you are unsure whether or not a particular file is covered by this license, you must contact us to verify this.

The FreeType Project is copyright (C) 1996-2000 by David Turner, Robert Wilhelm, and Werner Lemberg. All rights reserved except as specified below.

1. No Warranty

--------------

THE FREETYPE PROJECT IS PROVIDED `AS IS' WITHOUT WARRANTY OF ANY KIND, EITHER EXPRESS OR IMPLIED, INCLUDING, BUT NOT LIMITED TO, WARRANTIES OF MERCHANTABILITY AND FITNESS FOR A PARTICULAR PURPOSE. IN NO EVENT WILL ANY OF THE AUTHORS OR COPYRIGHT HOLDERS BE LIABLE FOR ANY DAMAGES CAUSED BY THE USE OR THE INABILITY TO USE, OF THE FREETYPE PROJECT.

2. Redistribution

-----------------

This license grants a worldwide, royalty-free, perpetual and irrevocable right and license to use, execute, perform, compile, display, copy, create derivative works of, distribute and sublicense the FreeType Project (in both source and object code forms) and derivative works thereof for any purpose; and to authorize others to exercise some or all of the rights granted herein, subject to the following conditions:

o Redistribution of source code must retain this license file (`FTL.TXT') unaltered; any additions, deletions or changes to the original files must be clearly indicated in accompanying documentation. The copyright notices of the unaltered, original files must be preserved in all copies of source files.

o Redistribution in binary form must provide a disclaimer that states that the software is based in part of the work of the FreeType Team, in the distribution documentation. We also encourage you to put an URL to the FreeType web page in your documentation, though this isn't mandatory.

These conditions apply to any software derived from or based on the FreeType Project, not just the unmodified files. If you use our work, you must acknowledge us. However, no fee need be paid to us.

3. Advertising

--------------

Neither the FreeType authors and contributors nor you shall use the name of the other for commercial, advertising, or promotional purposes without specific prior written permission.

We suggest, but do not require, that you use one or more of the following phrases to refer to this software in your documentation or advertising materials: `FreeType Project', `FreeType Engine', `FreeType library', or `FreeType Distribution'.

As you have not signed this license, you are not required to accept it. However, as the FreeType Project is copyrighted material, only this license, or another one contracted with the authors, grants you the right to use, distribute, and modify it.

Therefore, by using, distributing, or modifying the FreeType Project, you indicate that you understand and accept all the terms of this license.

4. Contacts

-----------

There are two mailing lists related to FreeType:

o freetype@nongnu.org

Discusses general use and applications of FreeType, as well as future and wanted additions to the library and distribution.

If you are looking for support, start in this list if you haven't found anything to help you in the documentation.

o freetype-devel@nongnu.org

Discusses bugs, as well as engine internals, design issues, specific licenses, porting, etc.

Our home page can be found at

http://www.freetype.org

--- end of FTL.TXT ---

The TWAIN Toolkit is distributed as is. The developer and distributors of the TWAIN Toolkit expressly disclaim all implied, express or statutory warranties including, without limitation, the implied warranties of merchantability, noninfringement of third party rights and fitness for a particular purpose. Neither the developers nor the distributors will be liable for damages, whether direct, indirect, special, incidental, or consequential, as a result of the reproduction, modification, distribution or other use of the TWAIN Toolkit.

JSON for Modern C++

Copyright (c) 2013-2017 Niels Lohmann

Permission is hereby granted, free of charge, to any person obtaining a copy of this software and associated documentation files (the "Software"), to deal in the Software without restriction, including without limitation the rights to use, copy, modify, merge, publish, distribute, sublicense, and/or sell copies of the Software, and to permit persons to whom the Software is furnished to do so, subject to the following conditions:

The above copyright notice and this permission notice shall be included in all copies or substantial portions of the Software.

THE SOFTWARE IS PROVIDED "AS IS", WITHOUT WARRANTY OF ANY KIND, EXPRESS OR IMPLIED, INCLUDING BUT NOT LIMITED TO THE WARRANTIES OF MERCHANTABILITY, FITNESS FOR A PARTICULAR PURPOSE AND NONINFRINGEMENT. IN NO EVENT SHALL THE AUTHORS OR COPYRIGHT HOLDERS BE LIABLE FOR ANY CLAIM, DAMAGES OR OTHER LIABILITY, WHETHER IN AN ACTION OF CONTRACT, TORT OR OTHERWISE, ARISING FROM, OUT OF OR IN CONNECTION WITH THE SOFTWARE OR THE USE OR OTHER DEALINGS IN THE SOFTWARE.

Copyright (c) 2011 - 2015 ARM LIMITED

All rights reserved.

Redistribution and use in source and binary forms, with or without modification, are permitted provided that the following conditions are met:

- Redistributions of source code must retain the above copyright notice, this list of conditions and the following disclaimer.

- Redistributions in binary form must reproduce the above copyright notice, this list of conditions and the following disclaimer in the documentation and/or other materials provided with the distribution.

- Neither the name of ARM nor the names of its contributors may be used to endorse or promote products derived from this software without specific prior written permission.

THIS SOFTWARE IS PROVIDED BY THE COPYRIGHT HOLDERS AND CONTRIBUTORS "AS IS" AND ANY EXPRESS OR IMPLIED WARRANTIES, INCLUDING, BUT NOT LIMITED TO, THE IMPLIED WARRANTIES OF MERCHANTABILITY AND FITNESS FOR A PARTICULAR PURPOSE ARE DISCLAIMED. IN NO EVENT SHALL COPYRIGHT HOLDERS AND CONTRIBUTORS BE LIABLE FOR ANY DIRECT, INDIRECT, INCIDENTAL, SPECIAL, EXEMPLARY, OR CONSEQUENTIAL DAMAGES (INCLUDING, BUT NOT LIMITED TO, PROCUREMENT OF SUBSTITUTE GOODS OR SERVICES; LOSS OF USE, DATA, OR PROFITS; OR BUSINESS INTERRUPTION) HOWEVER CAUSED AND ON ANY THEORY OF LIABILITY, WHETHER IN CONTRACT, STRICT LIABILITY, OR TORT (INCLUDING NEGLIGENCE OR OTHERWISE) ARISING IN ANY WAY OUT OF THE USE OF THIS SOFTWARE, EVEN IF ADVISED OF THE POSSIBILITY OF SUCH DAMAGE.

### Copyright (c) 2014, Kenneth MacKay

All rights reserved.

Redistribution and use in source and binary forms, with or without modification, are permitted provided that the following conditions are met:

\* Redistributions of source code must retain the above copyright notice, this list of conditions and the following disclaimer.

\* Redistributions in binary form must reproduce the above copyright notice, this list of conditions and the following disclaimer in the documentation and/or other materials provided with the distribution.

THIS SOFTWARE IS PROVIDED BY THE COPYRIGHT HOLDERS AND CONTRIBUTORS "AS IS" AND ANY EXPRESS OR IMPLIED WARRANTIES, INCLUDING, BUT NOT LIMITED TO, THE IMPLIED WARRANTIES OF MERCHANTABILITY AND FITNESS FOR A PARTICULAR PURPOSE ARE DISCLAIMED. IN NO EVENT SHALL THE COPYRIGHT HOLDER OR CONTRIBUTORS BE LIABLE FOR ANY DIRECT, INDIRECT, INCIDENTAL, SPECIAL, EXEMPLARY, OR CONSEQUENTIAL DAMAGES (INCLUDING, BUT NOT LIMITED TO, PROCUREMENT OF SUBSTITUTE GOODS OR SERVICES; LOSS OF USE, DATA, OR PROFITS; OR BUSINESS INTERRUPTION) HOWEVER CAUSED AND ON ANY THEORY OF LIABILITY, WHETHER IN CONTRACT, STRICT LIABILITY, OR TORT (INCLUDING NEGLIGENCE OR OTHERWISE) ARISING IN ANY WAY OUT OF THE USE OF THIS SOFTWARE, EVEN IF ADVISED OF THE POSSIBILITY OF SUCH DAMAGE.

Copyright (c) 2006, CRYPTOGAMS by <appro@openssl.org> All rights reserved.

Redistribution and use in source and binary forms, with or without modification, are permitted provided that the following conditions are met:

\* Redistributions of source code must retain copyright notices, this list of conditions and the following disclaimer.

\* Redistributions in binary form must reproduce the above copyright notice, this list of conditions and the following disclaimer in the documentation and/or other materials provided with the distribution.

\* Neither the name of the CRYPTOGAMS nor the names of its copyright holder and contributors may be used to endorse or promote products derived from this software without specific prior written permission.

ALTERNATIVELY, provided that this notice is retained in full, this product may be distributed under the terms of the GNU General Public License (GPL), in which case the provisions of the GPL apply INSTEAD OF those given above.

THIS SOFTWARE IS PROVIDED BY THE COPYRIGHT HOLDER AND CONTRIBUTORS "AS IS" AND ANY EXPRESS OR IMPLIED WARRANTIES, INCLUDING, BUT NOT LIMITED TO, THE IMPLIED WARRANTIES OF MERCHANTABILITY AND FITNESS FOR A PARTICULAR PURPOSE ARE DISCLAIMED. IN NO EVENT SHALL THE COPYRIGHT OWNER OR CONTRIBUTORS BE LIABLE FOR ANY DIRECT, INDIRECT, INCIDENTAL, SPECIAL, EXEMPLARY, OR CONSEQUENTIAL DAMAGES (INCLUDING, BUT NOT LIMITED TO, PROCUREMENT OF SUBSTITUTE GOODS OR SERVICES; LOSS OF USE, DATA, OR PROFITS; OR BUSINESS INTERRUPTION) HOWEVER CAUSED AND ON ANY THEORY OF LIABILITY, WHETHER IN CONTRACT, STRICT LIABILITY, OR TORT (INCLUDING NEGLIGENCE OR OTHERWISE) ARISING IN ANY WAY OUT OF THE USE OF THIS SOFTWARE, EVEN IF ADVISED OF THE POSSIBILITY OF SUCH DAMAGE.

ISC License

Copyright (c) 2013-2017

Frank Denis <j at pureftpd dot org>

Permission to use, copy, modify, and/or distribute this software for any purpose with or without fee is hereby granted, provided that the above copyright notice and this permission notice appear in all copies.

THE SOFTWARE IS PROVIDED "AS IS" AND THE AUTHOR DISCLAIMS ALL WARRANTIES WITH REGARD TO THIS SOFTWARE INCLUDING ALL IMPLIED WARRANTIES OF MERCHANTABILITY AND FITNESS. IN NO EVENT SHALL THE AUTHOR BE LIABLE FOR ANY SPECIAL, DIRECT, INDIRECT, OR CONSEQUENTIAL DAMAGES OR ANY DAMAGES WHATSOEVER RESULTING FROM LOSS OF USE, DATA OR PROFITS, WHETHER IN AN ACTION OF CONTRACT, NEGLIGENCE OR OTHER TORTIOUS ACTION, ARISING OUT OF OR IN CONNECTION WITH THE USE OR PERFORMANCE OF THIS SOFTWARE.

Copyright (c) 2008 The NetBSD Foundation, Inc.

All rights reserved.

This code is derived from software contributed to The NetBSD Foundation by Lennart Augustsson (lennart@augustsson.net) at Carlstedt Research & Technology.

Redistribution and use in source and binary forms, with or without modification, are permitted provided that the following conditions are met:

1. Redistributions of source code must retain the above copyright notice, this list of conditions and the following disclaimer.

2. Redistributions in binary form must reproduce the above copyright notice, this list of conditions and the following disclaimer in the documentation and/or other materials provided with the distribution.

THIS SOFTWARE IS PROVIDED BY THE NETBSD FOUNDATION, INC. AND CONTRIBUTORS ``AS IS'' AND ANY EXPRESS OR IMPLIED WARRANTIES, INCLUDING, BUT NOT LIMITED TO, THE IMPLIED WARRANTIES OF MERCHANTABILITY AND FITNESS FOR A PARTICULAR PURPOSE ARE DISCLAIMED. IN NO EVENT SHALL THE FOUNDATION OR CONTRIBUTORS BE LIABLE FOR ANY DIRECT, INDIRECT, INCIDENTAL, SPECIAL, EXEMPLARY, OR CONSEQUENTIAL DAMAGES (INCLUDING, BUT NOT LIMITED TO, PROCUREMENT OF SUBSTITUTE GOODS OR SERVICES; LOSS OF USE, DATA, OR PROFITS; OR BUSINESS INTERRUPTION) HOWEVER CAUSED AND ON ANY THEORY OF LIABILITY, WHETHER IN CONTRACT, STRICT LIABILITY, OR TORT (INCLUDING NEGLIGENCE OR OTHERWISE) ARISING IN ANY WAY OUT OF THE USE OF THIS SOFTWARE, EVEN IF ADVISED OF THE POSSIBILITY OF SUCH DAMAGE.

Copyright (c) 2000 Intel Corporation

All rights reserved.

Redistribution and use in source and binary forms, with or without modification, are permitted provided that the following conditions are met:

\* Redistributions of source code must retain the above copyright notice, this list of conditions and the following disclaimer.

\* Redistributions in binary form must reproduce the above copyright notice, this list of conditions and the following disclaimer in the documentation and/or other materials provided with the distribution.

\* Neither name of Intel Corporation nor the names of its contributors may be used to endorse or promote products derived from this software without specific prior written permission.

THIS SOFTWARE IS PROVIDED BY THE COPYRIGHT HOLDERS AND CONTRIBUTORS "AS IS" AND ANY EXPRESS OR IMPLIED WARRANTIES, INCLUDING, BUT NOT LIMITED TO, THE IMPLIED WARRANTIES OF MERCHANTABILITY AND FITNESS FOR A PARTICULAR PURPOSE ARE DISCLAIMED. IN NO EVENT SHALL INTEL OR CONTRIBUTORS BE LIABLE FOR ANY DIRECT, INDIRECT, INCIDENTAL, SPECIAL, EXEMPLARY, OR CONSEQUENTIAL DAMAGES (INCLUDING, BUT NOT LIMITED TO, PROCUREMENT OF SUBSTITUTE GOODS OR SERVICES; LOSS OF USE, DATA, OR PROFITS; OR BUSINESS INTERRUPTION) HOWEVER CAUSED AND ON ANY THEORY OF LIABILITY, WHETHER IN CONTRACT, STRICT LIABILITY, OR TORT (INCLUDING NEGLIGENCE OR OTHERWISE) ARISING IN ANY WAY OUT OF THE USE OF THIS SOFTWARE, EVEN IF ADVISED OF THE POSSIBILITY OF SUCH DAMAGE.

Lua

Copyright © 1994–2014 Lua.org, PUC-Rio.

Permission is hereby granted, free of charge, to any person obtaining a copy of this software and associated

documentation files (the "Software"), to deal in the Software without restriction, including without limitation

the

rights to use, copy, modify, merge, publish, distribute, sublicense, and/or sell copies of the Software, and to

permit persons to whom the Software is furnished to do so, subject to the following conditions:

The above copyright notice and this permission notice shall be included in all copies or substantial portions of

the Software.

THE SOFTWARE IS PROVIDED "AS IS", WITHOUT WARRANTY OF ANY KIND, EXPRESS OR IMPLIED,

INCLUDING BUT NOT LIMITED TO THE WARRANTIES OF MERCHANTABILITY, FITNESS FOR A PARTICULAR PURPOSE AND NONINFRINGEMENT. IN NO EVENT SHALL THE AUTHORS OR COPYRIGHT HOLDERS BE LIABLE FOR ANY CLAIM, DAMAGES OR OTHER LIABILITY, WHETHER IN AN

ACTION OF CONTRACT, TORT OR OTHERWISE, ARISING FROM, OUT OF OR IN CONNECTION **WITH** 

THE SOFTWARE OR THE USE OR OTHER DEALINGS IN THE SOFTWARE.

### LuaSocket

LuaSocket 2.0.2 license Copyright © 2004-2007 Diego Nehab

Permission is hereby granted, free of charge, to any person obtaining a copy of this software and associated documentation files (the "Software"), to deal in the Software without restriction, including without limitation the rights to use, copy, modify, merge, publish, distribute, sublicense, and/or sell copies of the Software, and to permit persons to whom the Software is furnished to do so, subject to the following conditions:

The above copyright notice and this permission notice shall be included in all copies or substantial portions of the Software.

THE SOFTWARE IS PROVIDED "AS IS", WITHOUT WARRANTY OF ANY KIND, EXPRESS OR IMPLIED, INCLUDING BUT NOT LIMITED TO THE WARRANTIES OF MERCHANTABILITY, FITNESS FOR A PARTICULAR PURPOSE AND NONINFRINGEMENT. IN NO EVENT SHALL THE AUTHORS OR COPYRIGHT HOLDERS BE LIABLE FOR ANY CLAIM, DAMAGES OR OTHER LIABILITY, WHETHER IN AN ACTION OF CONTRACT, TORT OR OTHERWISE, ARISING FROM, OUT OF OR IN CONNECTION WITH THE SOFTWARE OR THE USE OR OTHER DEALINGS IN THE SOFTWARE.

### **LuneScript**

### Copyright (c) 2018 ifritJP

Permission is hereby granted, free of charge, to any person obtaining a copy of this software and associated documentation files (the "Software"), to deal in the Software without restriction, including without limitation the rights to use, copy, modify, merge, publish, distribute, sublicense, and/or sell copies of the Software, and to permit persons to whom the Software is furnished to do so, subject to the following conditions:

The above copyright notice and this permission notice shall be included in all copies or substantial portions of the Software.

THE SOFTWARE IS PROVIDED "AS IS", WITHOUT WARRANTY OF ANY KIND, EXPRESS OR IMPLIED, INCLUDING BUT NOT LIMITED TO THE WARRANTIES OF MERCHANTABILITY, FITNESS FOR A PARTICULAR PURPOSE AND NONINFRINGEMENT. IN NO EVENT SHALL THE AUTHORS OR COPYRIGHT HOLDERS BE LIABLE FOR ANY CLAIM, DAMAGES OR OTHER LIABILITY, WHETHER IN AN ACTION OF CONTRACT, TORT OR OTHERWISE, ARISING FROM, OUT OF OR IN CONNECTION WITH THE SOFTWARE OR THE USE OR OTHER DEALINGS IN THE SOFTWARE.

Das Folgende gilt nur für Produkte, die Wi-Fi unterstützen.

(c) 2009-2013 by Jeff Mott. All rights reserved.

Redistribution and use in source and binary forms, with or without modification, are permitted provided that the following conditions are met:

\* Redistributions of source code must retain the above copyright notice, this list of conditions, and the following disclaimer.

\* Redistributions in binary form must reproduce the above copyright notice, this list of conditions, and the following disclaimer in the documentation or other materials provided with the distribution.

\* Neither the name CryptoJS nor the names of its contributors may be used to endorse or promote products derived from this software without specific prior written permission.

THIS SOFTWARE IS PROVIDED BY THE COPYRIGHT HOLDERS AND CONTRIBUTORS "AS IS," AND ANY EXPRESS OR IMPLIED WARRANTIES, INCLUDING, BUT NOT LIMITED TO, THE IMPLIED WARRANTIES OF MERCHANTABILITY AND FITNESS FOR A PARTICULAR PURPOSE, ARE DISCLAIMED. IN NO EVENT SHALL THE COPYRIGHT HOLDER OR CONTRIBUTORS BE LIABLE FOR ANY DIRECT, INDIRECT, INCIDENTAL, SPECIAL, EXEMPLARY, OR CONSEQUENTIAL DAMAGES (INCLUDING, BUT NOT LIMITED TO, PROCUREMENT OF SUBSTITUTE GOODS OR SERVICES; LOSS OF USE, DATA, OR PROFITS; OR BUSINESS INTERRUPTION) HOWEVER CAUSED AND ON ANY THEORY OF LIABILITY, WHETHER IN CONTRACT, STRICT LIABILITY, OR TORT (INCLUDING NEGLIGENCE OR OTHERWISE) ARISING IN ANY WAY OUT OF THE USE OF THIS SOFTWARE, EVEN IF ADVISED OF THE POSSIBILITY OF SUCH DAMAGE.

# <span id="page-24-0"></span>**Allgemeine Hinweise (Easy-PhotoPrint Editor)**

Easy-PhotoPrint Editor unterliegt folgenden Einschränkungen. Berücksichtigen Sie diese Punkte.

- Informationen zu Produkten, die Easy-PhotoPrint Editor unterstützen, finden Sie auf unserer Website.
- Sonderzeichen einschließlich Emoji werden nicht unterstützt. Sie können nicht gedruckt werden, auch wenn sie eingegeben wurden.
- Druckbare Elemente können je nach Ihrem Drucker variieren.
- Die verfügbaren Funktionen und Einstellungen variieren je nach verwendetem Drucker.
- In diesem Handbuch basieren die meisten Beschreibungen auf Bildschirmen, die bei Verwendung von Windows 10 operating system (nachfolgend "Windows 10") oder macOS Mojave 10.14 angezeigt werden.

### **Einschränkungen beim Drucken**

- Das Drucken auf Datenträgeretiketten (CD/DVD/BD), Papier mit einem Format größer als A4 oder Papier bei Verwendung kleiner Formate, wie z. B. Visitenkarten, ist nur auf unterstützten Modellen möglich.
- Unter Windows ist das Drucken nicht möglich, wenn auf Ihrem Computer kein Druckertreiber installiert ist, der Easy-PhotoPrint Editor unterstützt.

Wenn unter macOS kein Druckertreiber auf Ihrem Computer installiert ist, der Easy-PhotoPrint Editor unterstützt, drucken Sie mit AirPrint. Informationen zu Einschränkungen für AirPrint finden Sie unter Einschränkungen beim Drucken mit AirPrint (macOS).

- Randloser Druck ist nur auf unterstützten Modellen möglich.
- Beim Druck mit Rand können je nach Modell die Ränder wie folgend abgebildet ungleichmäßig sein.

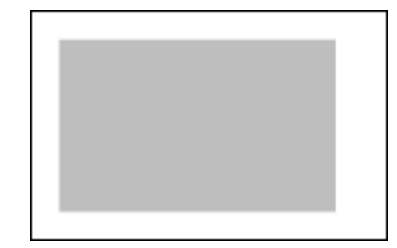

### **Einschränkungen beim Drucken mit AirPrint (macOS)**

- Es ist ein Drucker erforderlich, der Easy-PhotoPrint Editor unterstützt.
- Beim ID Fotodruck werden, je nach Ihrem Modell, Schnittlinien möglicherweise nicht gedruckt oder die Bilder möglicherweise abgeschnitten.

### **Verfügbare Dateiformate**

Folgende Dateiformate sind in Easy-PhotoPrint Editor verfügbar.

- JPEG (.jpg, .jpeg)
- PNG (.png)
- HEIF (.heic) (in macOS)

• Exportdaten zu PosterArtist (.eppa)

# <span id="page-26-0"></span>**Was ist Easy-PhotoPrint Editor?**

- **[Funktionen von Easy-PhotoPrint Editor](#page-27-0)**
- **[Starten von Easy-PhotoPrint Editor](#page-31-0)**

# <span id="page-27-0"></span>**Funktionen von Easy-PhotoPrint Editor**

Easy-PhotoPrint Editor ist eine Anwendung, mit der sich einfach Fotos drucken und Collagen, Kalender, Poster usw. erstellen und drucken lassen, indem Sie einfach Fotos und Vorlagen auswählen.

Sie können Ihre eigenen ansprechenden Elemente mithilfe einer Reihe von Vorlagen erstellen, die laufend aktualisiert werden, wenn Ihr Computer mit dem Internet verbunden ist.

### **Funktionen im Überblick**

- **► Fotos drucken**
- [Drucken von persönlichen Elementen](#page-28-0)
- $\rightarrow$  [Drucken von Datenträgeretiketten \(CD/DVD/BD\)](#page-28-0)
- **Eotos mit Spezialfiltern aufbessern**
- **→ [Text und Stempel zu Elementen hinzufügen](#page-29-0)**
- **[Elemente speichern](#page-30-0)**
- **◆ [Vorlagen als Favoriten speichern](#page-30-0)**
- [Fotos von sozialen Netzwerken oder Fotofreigabe-Websites drucken](#page-30-0)

### **Hinweis**

• Informationen zu Dateiformaten, die in Easy-PhotoPrint Editor verfügbar sind, finden Sie unter [Verfügbare Dateiformate](#page-24-0) unter "Allgemeine Hinweise (Easy-PhotoPrint Editor)".

### **Fotos drucken**

Drucken Sie Ihre Lieblingsfotos auf einfache Weise.

**[Drucken von Fotos](#page-33-0)** 

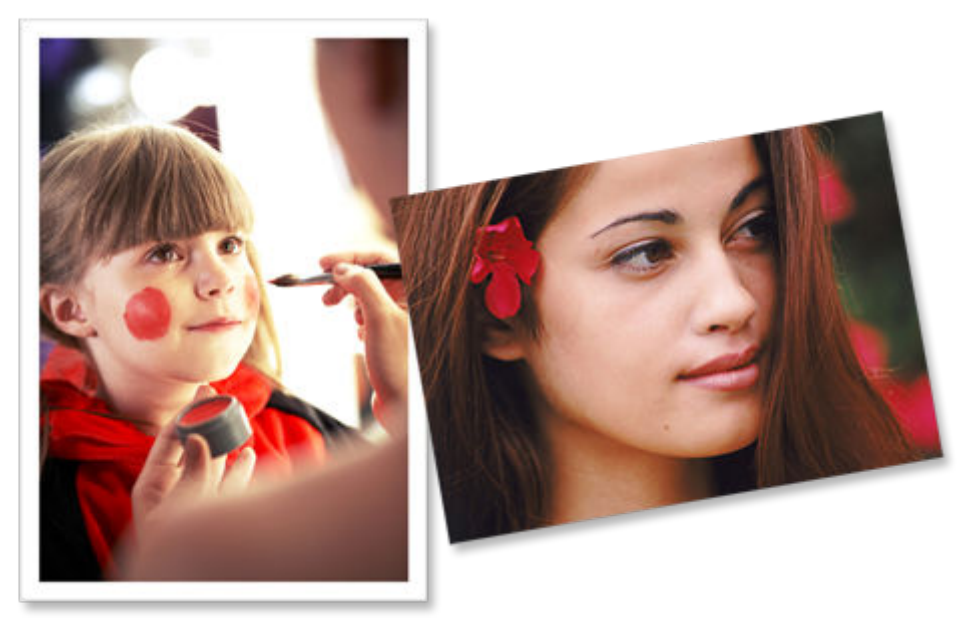

### <span id="page-28-0"></span>**Drucken von persönlichen Elementen**

Kombinieren Sie Ihre Lieblingsfotos mithilfe voreingestellter Vorlagen, um persönliche Objekte wie z. B. Collagen und Karten zu drucken.

**[Erstellen und Drucken von Objekten](#page-51-0)** 

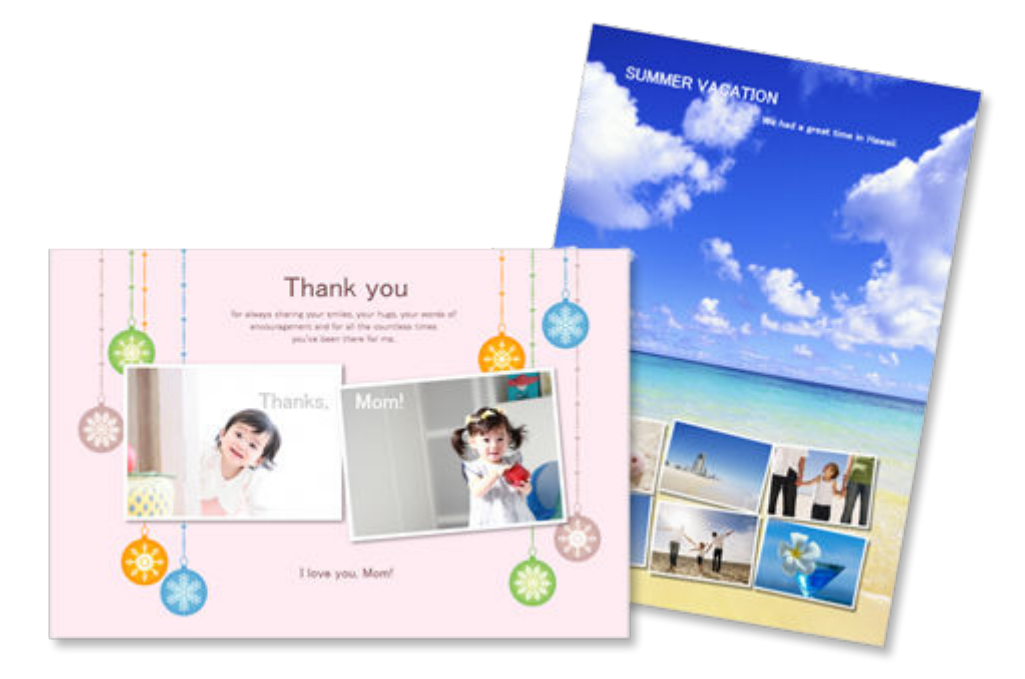

### **Drucken von Datenträgeretiketten (CD/DVD/BD)**

Drucken Sie Datenträgeretiketten (CD/DVD/BD) mit unvergesslichen Fotos und Titeln.

 $\rightarrow$  [Drucken von Datenträgeretiketten \(CD/DVD/BD\)](#page-44-0)

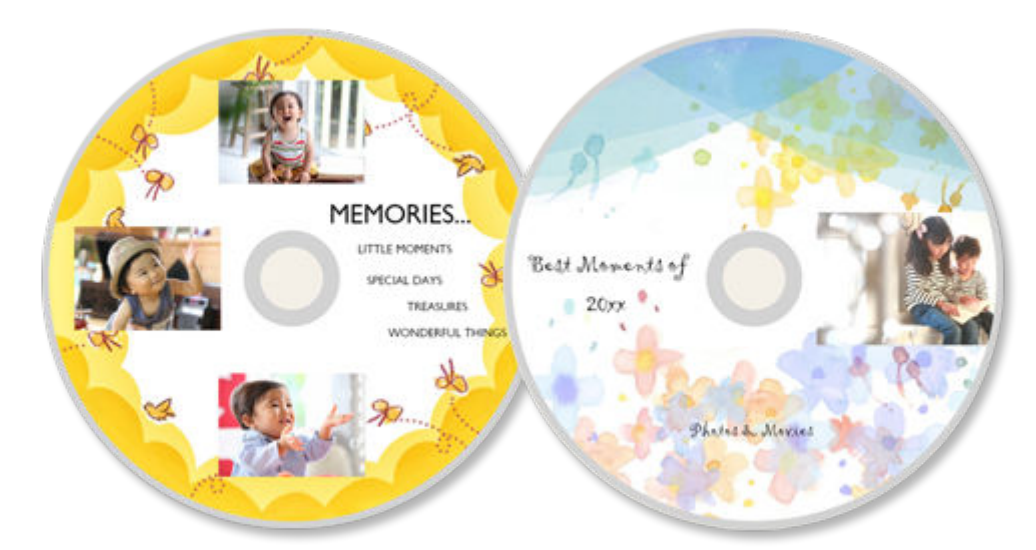

### **Wichtig**

• Nur unterstützte Modelle können Datenträgeretiketten drucken. Überprüfen Sie vor der Erstellung, ob Ihr Drucker in der Liste der unterstützten Modelle aufgeführt ist.

### <span id="page-29-0"></span>**Fotos mit Spezialfiltern aufbessern**

Mit Spezialfiltern können Sie Fotos aufhellen oder mit Effekten aufbessern, wie beispielsweise Sepia- und Schwarzweißton.

- [Aufbessern von Fotos mit Kreativfiltern \(für den Fotodruck\)](#page-41-0)
- [Aufbessern von Bildern mit Kreativfiltern \(für Elemente\)](#page-137-0)

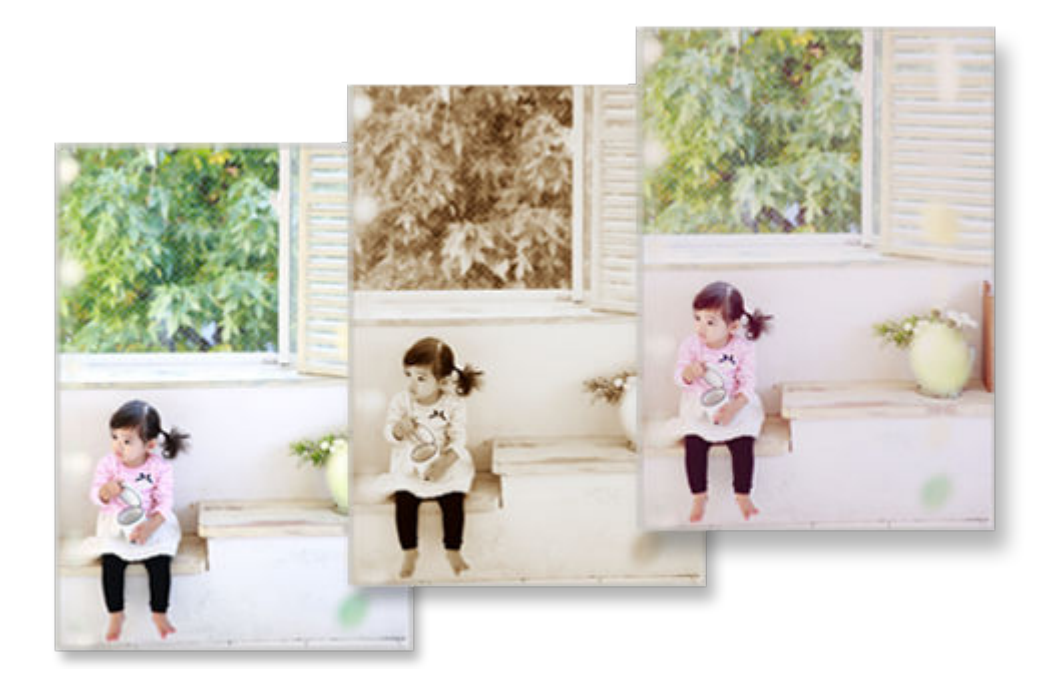

### **Text und Stempel zu Elementen hinzufügen**

Fügen Sie Elementen Nachrichten oder bunte Stempel wie beispielsweise Textboxen und Herzen hinzu.

- $\rightarrow$  **[Hinzufügen von Text](#page-117-0)**
- $\rightarrow$  **[Hinzufügen von Stempeln](#page-125-0)**

<span id="page-30-0"></span>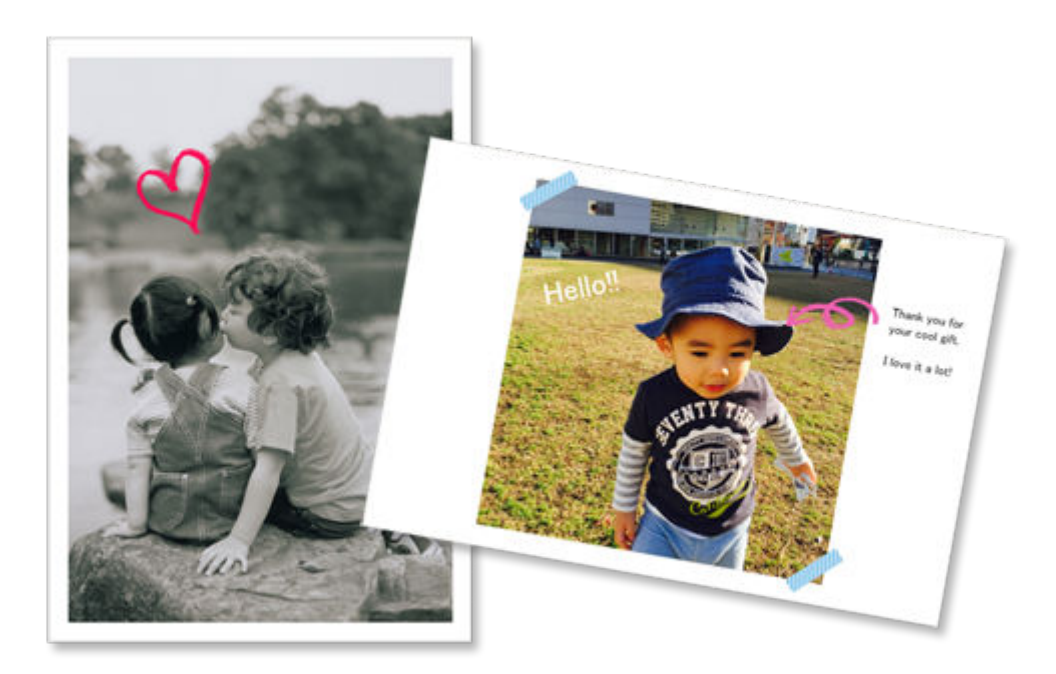

### **Elemente speichern**

Speichern Sie erstellte Elemente. Die gespeicherten Elemente werden im Bildschirm **Ihre Elemente (Your Items)** angezeigt und können jederzeit bearbeitet oder ausgedruckt werden.

[Bildschirm Ihre Elemente](#page-158-0)

### **Vorlagen als Favoriten speichern**

Speichern Sie Vorlagen, die Ihnen gefallen oder die Sie häufig verwenden, als Favoriten. Als Favoriten gespeicherte Vorlagen werden im Bildschirm **Favoriten (Favorites)** angezeigt. Sie können Elemente zukünftig schnell erstellen.

- [Bildschirm "Vorlage auswählen"](#page-164-0)
- [Bildschirm Favoriten](#page-161-0)

### **Fotos von sozialen Netzwerken oder Fotofreigabe-Websites drucken**

Sie können nicht nur auf einem Computer gespeicherte Fotos drucken oder in Ihren Elementen verwenden, sondern auch Fotos von sozialen Netzwerken oder Fotofreigabe-Websites.

[Bildschirm Fotospeicherorte](#page-176-0)

# <span id="page-31-0"></span>**Starten von Easy-PhotoPrint Editor**

Easy-PhotoPrint Editor kann wie folgt gestartet werden.

#### **Windows**

• Starten Sie es über den Ordner Programme

#### **Windows 10:**

Wählen Sie im Menü **Start** (**Alle Apps (All apps)** >) **Canon Utilities** > **Easy-PhotoPrint Editor** aus.

#### **Windows 8.1:**

Wählen Sie im Startbildschirm **Easy-PhotoPrint Editor** aus, um Easy-PhotoPrint Editor zu starten.

Wenn **Easy-PhotoPrint Editor** nicht auf dem Startbildschirm angezeigt wird, wählen Sie den Charm **Suche (Search)** und suchen Sie nach "Easy-PhotoPrint Editor".

### **Windows 7:**

Wählen Sie im Menü **Start Alle Programme (All Programs)** > **Canon Utilities** > **Easy-PhotoPrint Editor** > **Easy-PhotoPrint Editor**.

#### **macOS**

• Wählen Sie im Menü **Gehe zu (Go)** im Finder die Option **Programme (Applications)** aus und doppelklicken Sie dann auf **Canon Utilities** > **Easy-PhotoPrint Editor** > Symbol **Easy-PhotoPrint Editor**.

### <span id="page-32-0"></span>**Drucken von Fotos und Elementen**

### **[Drucken von Fotos](#page-33-0)**

- [Zuschneiden von Fotos \(für den Fotodruck\)](#page-38-0)
- [Aufbessern von Fotos mit Kreativfiltern \(für den Fotodruck\)](#page-41-0)
- **[Drucken von Datenträgeretiketten \(CD/DVD/BD\)](#page-44-0)**

### **[Erstellen und Drucken von Objekten](#page-51-0)**

- **[Drucken von Fotos in verschiedenen Layouts](#page-58-0)**
- **[Drucken von Collagen](#page-64-0)**
- **[Drucken durch Angabe der Größe](#page-70-0)**
- **[Drucken von Kalendern](#page-75-0)**
- **[Drucken von Karten](#page-82-0)**
- **[Drucken von Postern](#page-88-0)**
- **[Drucken von Visitenkarten](#page-94-0)**
- [Drucken von Sammelalbumen-Materialien](#page-100-0)
- **[Drucken von Etiketten](#page-106-0)**
- **[Drucken von Passfotos](#page-111-0)**

# <span id="page-33-0"></span>**Drucken von Fotos**

Drucken Sie Ihre Lieblingsfotos auf einfache Weise.

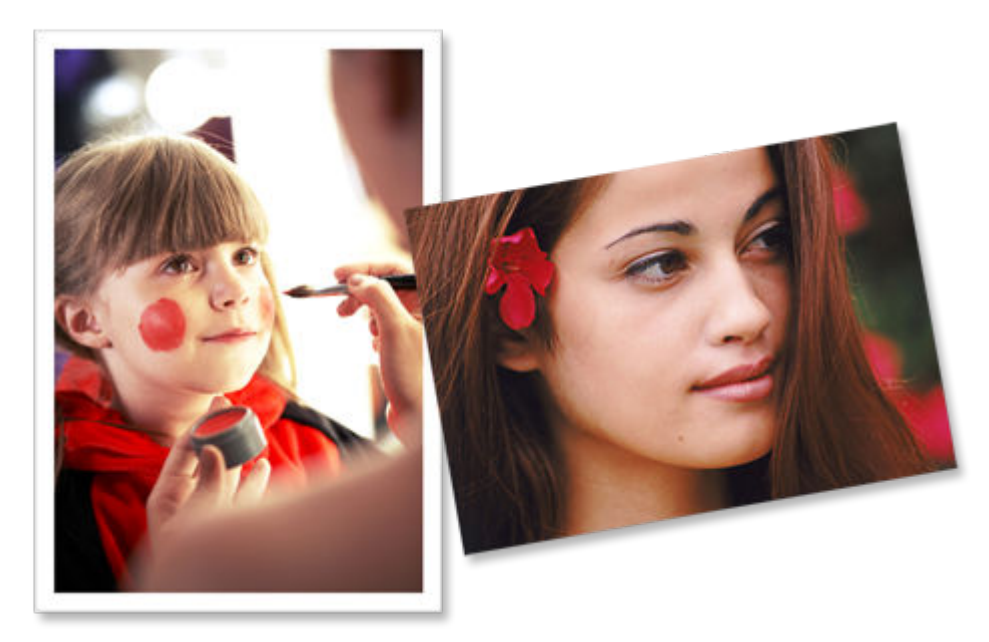

- **1.** Überprüfen Sie, ob der Drucker eingeschaltet ist.
- **2.** [Starten Sie Easy-PhotoPrint Editor.](#page-31-0)
- **3.** Klicken Sie im Bildschirm **Neu (New)** auf **Fotos (Photos)**.

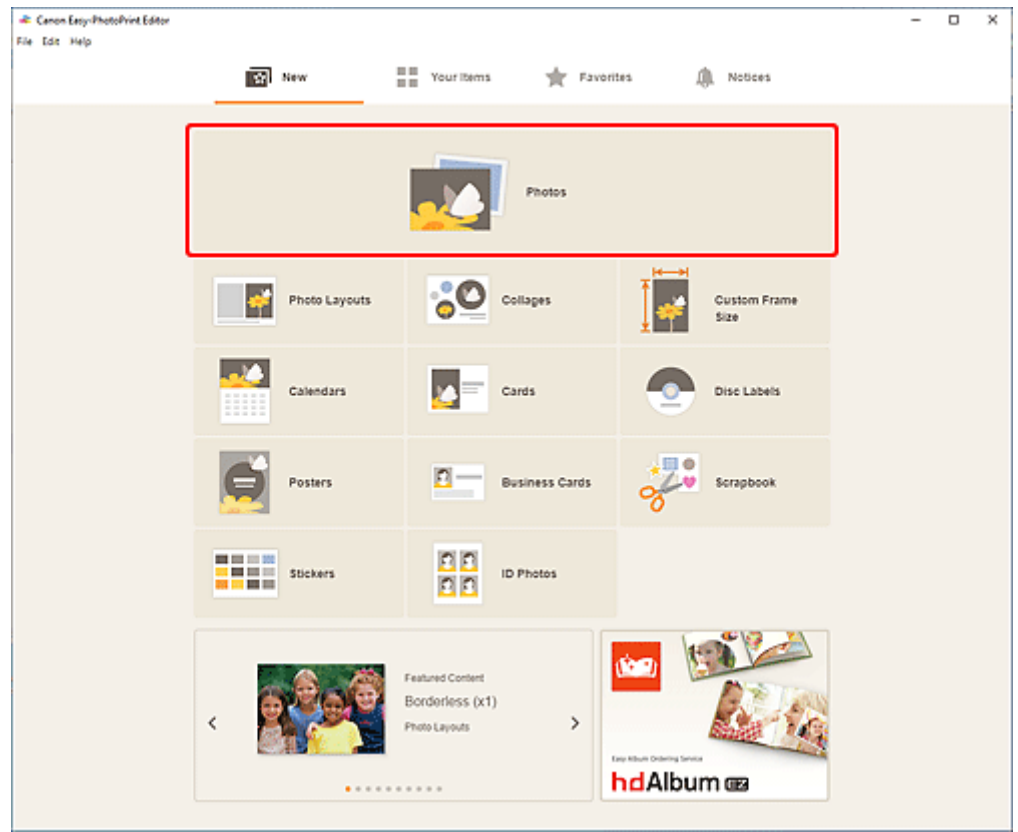

Die Ansicht wechselt zum [Bildschirm "Fotospeicherorte"](#page-176-0).

**4.** Wählen Sie die Fotos aus, die Sie drucken möchten.

Die Anzeige wechselt zum Bildschirm "Druckeinstellungen".

- → [Bildschirm "Druckeinstellungen" \(Windows\)](#page-194-0)
- **[Bildschirm "Druckeinstellungen" \(macOS\)](#page-200-0)**
- **5.** Legen Sie die Anzahl der Kopien für die einzelnen Fotos fest.

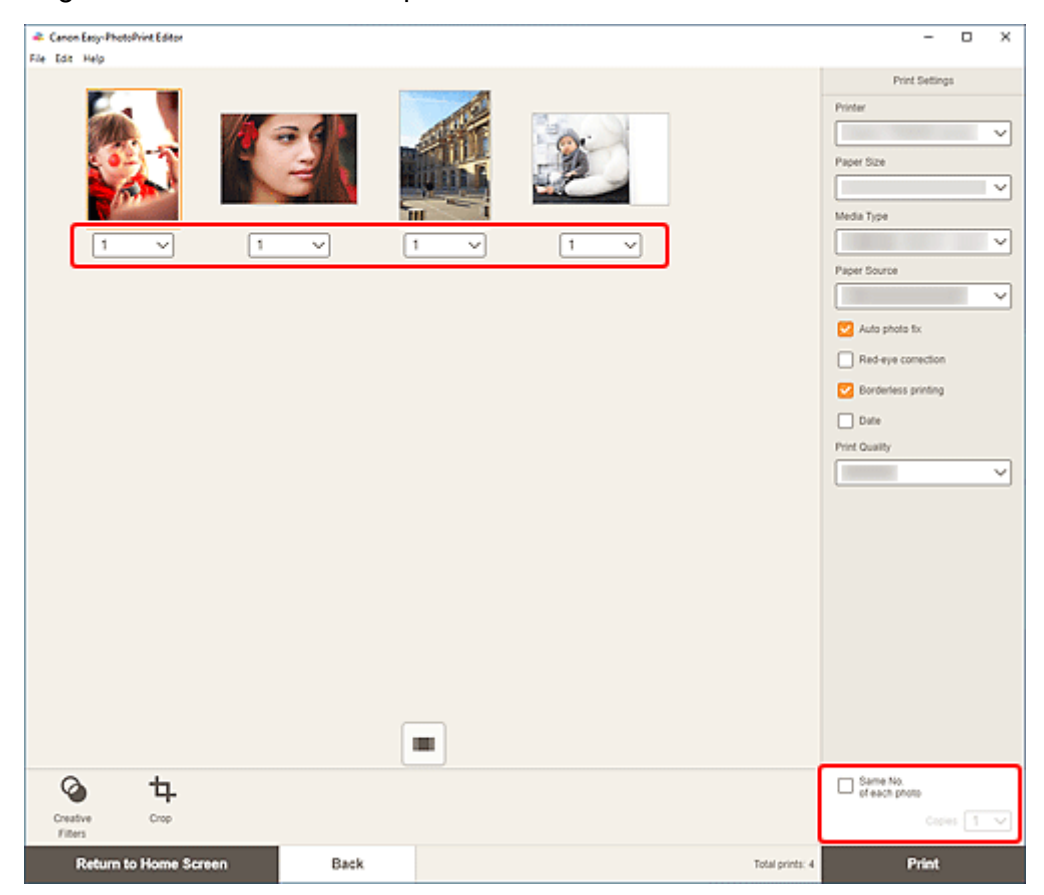

#### **Hinweis**

• Um die Anzahl der zu druckenden Kopien für alle Fotos gleichzeitig festzulegen, markieren Sie das Kontrollkästchen **Gleiche Anz. von jedem Foto (Same No. of each photo)** und geben Sie die gewünschte Anzahl Kopien ein.

### **Windows**

**6.** Geben Sie den Drucker und das zu verwendende Papier an sowie weitere Einstellungen.

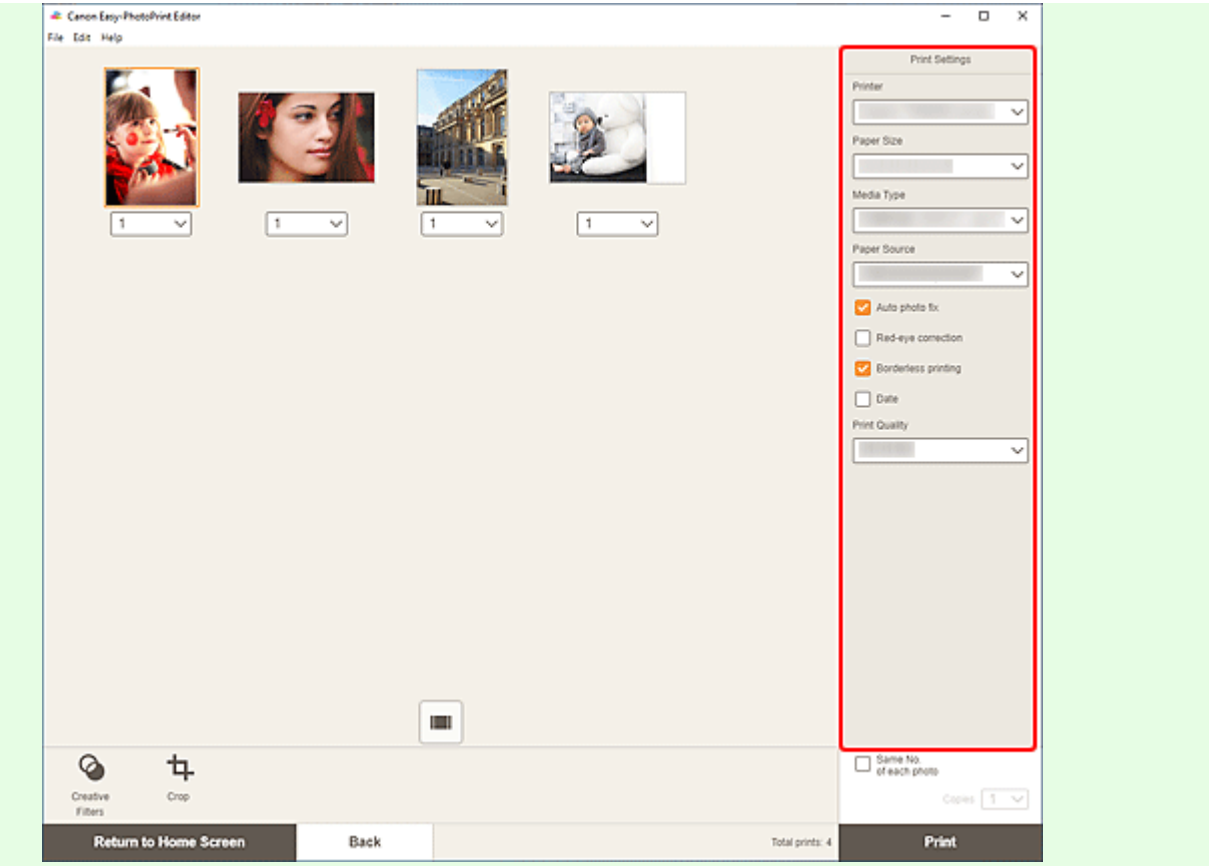

### **Hinweis**

- Informationen zu den Einstellungselementen finden Sie unter [Bildschirm "Druckeinstellungen"](#page-194-0) [\(Windows\).](#page-194-0)
- Fotos können vor dem Drucken nach Bedarf zugeschnitten oder aufgebessert werden.
	- **EXECUSCHNEY 2**Uschneiden von Fotos (für den Fotodruck)
	- [Aufbessern von Fotos mit Kreativfiltern \(für den Fotodruck\)](#page-41-0)
- **7.** Legen Sie Papier in den Drucker ein.

### **8.** Klicken Sie auf **Drucken (Print)**.

### **Wichtig**

- Wenn Sie mehrere Bilder mit hoher Auflösung gleichzeitig drucken, dauert es möglicherweise etwas länger, bis der Druckvorgang gestartet wird, oder der Druckvorgang wird möglicherweise auf halbem Wege angehalten.
- Wenn Sie ein Layout mit Rand auswählen, können die Ränder rechts und links bzw. oben und unten unterschiedlich sein.

### **Hinweis**

• Farben können mit der Zeit verblassen, wenn das bedruckte Papier für einen längeren Zeitraum liegen bleibt.

Nach dem Druckvorgang empfiehlt es sich, das Papier ausreichend trocknen zu lassen und es in Innenräumen bei Raumtemperatur und normaler Luftfeuchtigkeit aufzubewahren bzw. auszustellen;
dabei sollten hohe Temperaturen, hohe Luftfeuchtigkeit und direktes Sonnenlicht vermieden werden. Um einen direkten Kontakt mit Luft zu vermeiden, sollten Sie das Papier in einem Album, einer Plastikhülle, einem Fotorahmen oder einem anderen Behälter aufbewahren.

## **macOS**

**6.** Legen Sie die automatische Fotokorrektur, die Rote-Augen-Korrektur und andere Einstellungen fest.

### **Hinweis**

- Informationen zu den Einstellungselementen finden Sie unter [Bildschirm "Druckeinstellungen"](#page-200-0) [\(macOS\).](#page-200-0)
- Fotos können vor dem Drucken nach Bedarf zugeschnitten oder aufgebessert werden.
	- **Example 2** [Zuschneiden von Fotos \(für den Fotodruck\)](#page-38-0)
	- [Aufbessern von Fotos mit Kreativfiltern \(für den Fotodruck\)](#page-41-0)
- **7.** Legen Sie Papier in den Drucker ein.
- **8.** Klicken Sie auf **Weiter (Next)**.

Das Dialogfenster "Drucken" wird angezeigt.

**9.** Geben Sie den Drucker und das zu verwendende Papier an sowie weitere Einstellungen.

### **Hinweis**

- Wenn Sie mit AirPrint auf Transferfolie zum Aufbügeln auf helle Stoffe drucken, müssen Sie je nach Drucker möglicherweise die Einstellung "Horizontal spiegeln" festlegen. Um die Einstellung "Horizontal spiegeln" festzulegen, wählen Sie im Pop-up-Menü **Layout** aus und markieren Sie anschließend das Kontrollkästchen **Horizontal spiegeln (Flip horizontally)**.
- Weitere Informationen zum Dialogfeld "Drucken" finden Sie in der Hilfe zu macOS.

### **10.** Klicken Sie auf **Drucken (Print)**.

## **Wichtig**

- Wenn Sie mehrere Bilder mit hoher Auflösung gleichzeitig drucken, dauert es möglicherweise etwas länger, bis der Druckvorgang gestartet wird, oder der Druckvorgang wird möglicherweise auf halbem Wege angehalten.
- Wenn Sie ein Layout mit Rand auswählen, können die Ränder rechts und links bzw. oben und unten unterschiedlich sein.

## **Hinweis**

• Farben können mit der Zeit verblassen, wenn das bedruckte Papier für einen längeren Zeitraum liegen bleibt.

Nach dem Druckvorgang empfiehlt es sich, das Papier ausreichend trocknen zu lassen und es in Innenräumen bei Raumtemperatur und normaler Luftfeuchtigkeit aufzubewahren bzw. auszustellen;

dabei sollten hohe Temperaturen, hohe Luftfeuchtigkeit und direktes Sonnenlicht vermieden werden. Um einen direkten Kontakt mit Luft zu vermeiden, sollten Sie das Papier in einem Album, einer Plastikhülle, einem Fotorahmen oder einem anderen Behälter aufbewahren.

# <span id="page-38-0"></span>**Zuschneiden von Fotos (für den Fotodruck)**

Beim Beschneiden wählen Sie den Bildbereich aus, den Sie beibehalten möchten. Die übrigen Bildbereiche werden verworfen.

Im Fotodruck können Sie Fotos im Bildschirm Druckeinstellungen zuschneiden.

# **Wichtig**

• Windows

Um ein Bild zuzuschneiden, legen Sie zuvor **Drucker (Printer)**, **Papierformat (Paper Size)** und **Randloser Druck (Borderless printing)** fest. Durch das Ändern dieser Einstellungen nach dem Zuschneiden eines Bilds wird der Zustand des Bilds vor dem Zuschneiden wiederhergestellt. Durch das Ändern von **Medientyp (Media Type)** oder **Papierzufuhr (Paper Source)** wird der Zustand des Bilds vor dem Zuschneiden je nach ausgewähltem Medientyp und Papierzufuhr möglicherweise auch wiederhergestellt.

• macOS

Um ein Bild zuzuschneiden, legen Sie zuvor das **Papierformat (Paper Size)** fest. Durch das Ändern des Papierformats nach dem Zuschneiden eines Bilds wird der Zustand des Bilds vor dem Zuschneiden wiederhergestellt.

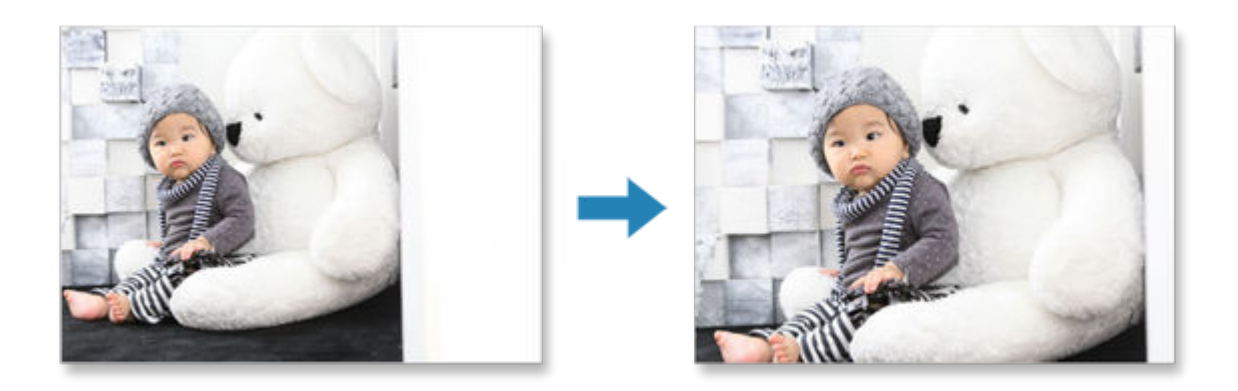

**1.** Wählen Sie im Bildschirm Druckeinstellungen die Fotos aus, die Sie zuschneiden möchten, und klicken Sie dann auf **Beschneiden (Crop)**.

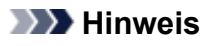

• Das ausgewählte Bild wird mit orangefarbenem Rahmen dargestellt.

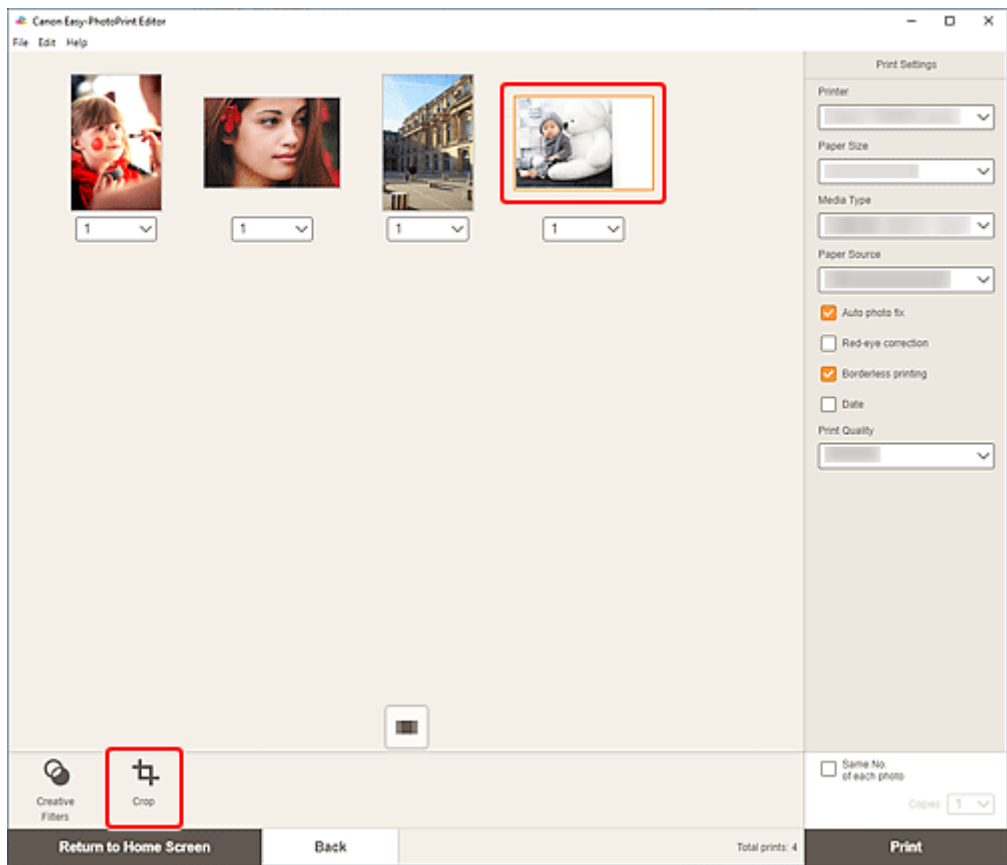

Die Ansicht wechselt zum Bildschirm "Beschneiden".

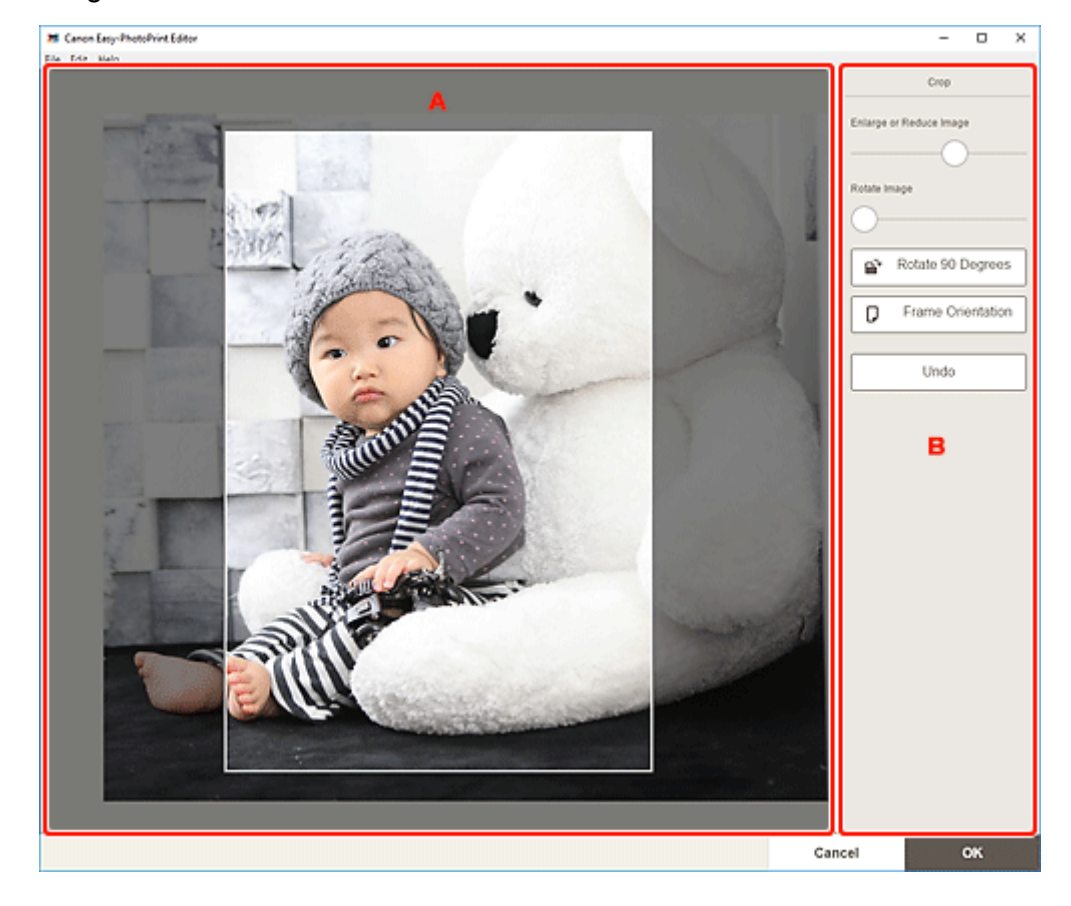

**2.** Vergrößern/Verkleinern oder drehen Sie das Bild in der Vorschau.

#### A: Vorschaubereich

B: **Beschneiden**

### **A: Vorschaubereich**

Zeigt eine Vorschau des zugeschnittenen Bilds an.

#### **Hinweis**

• Sie können den zuzuschneidenden Bereich durch Ziehen des Bilds festlegen.

#### **B: Beschneiden (Crop)**

#### **Bild vergrößern oder verkleinern (Enlarge or Reduce Image)**

Ziehen Sie den Schieberegler, um das Bild frei zu vergrößern oder zu verkleinern.

#### **Bild drehen (Rotate Image)**

Ziehen Sie den Schieberegler, um das Bild im Uhrzeigersinn zu drehen.

# **Um 90 Grad drehen (Rotate 90 Degrees)**

Dreht das Bild mit jedem Klick um 90 Grad im Uhrzeigersinn.

# **Rahmenausrichtung (Frame Orientation)**

Klicken Sie, um die Ausrichtung des Schnittrahmens zwischen Hochformat- und Querformatausrichtung zu wechseln.

#### **Rückgängig (Undo)**

Stellt den Zustand des Bilds vor dem Zuschneiden wieder her.

#### **3.** Klicken Sie auf **OK**.

Die Anzeige wechselt zum Bildschirm "Druckeinstellungen".

- **[Bildschirm "Druckeinstellungen" \(Windows\)](#page-194-0)**
- **[Bildschirm "Druckeinstellungen" \(macOS\)](#page-200-0)**

# <span id="page-41-0"></span>**Aufbessern von Fotos mit Kreativfiltern (für den Fotodruck)**

Gestalten Sie Ihre Fotos ansprechend, indem Sie sie mithilfe von Spezialfiltern mit Effekten aufbessern, wie beispielsweise Schwarzweiß- und Antikton.

Im Fotodruck können Sie Fotos im Bildschirm Druckeinstellungen aufbessern.

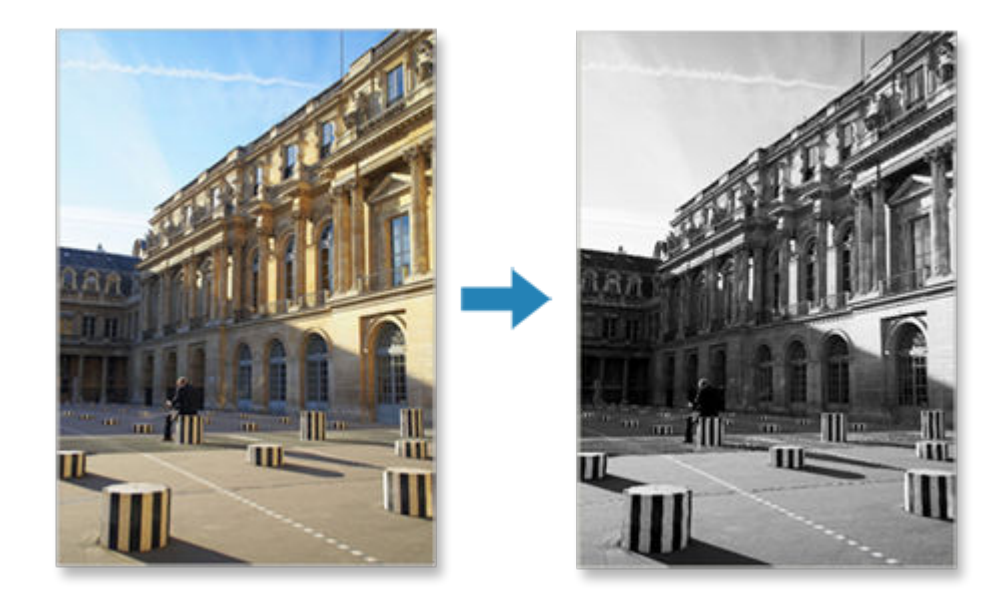

**1.** Wählen Sie im Bildschirm Druckeinstellungen die Fotos aus, die Sie aufbessern möchten, und klicken Sie dann auf **Kreativfilter (Creative Filters)**.

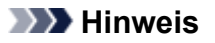

• Das ausgewählte Bild wird mit orangefarbenem Rahmen dargestellt.

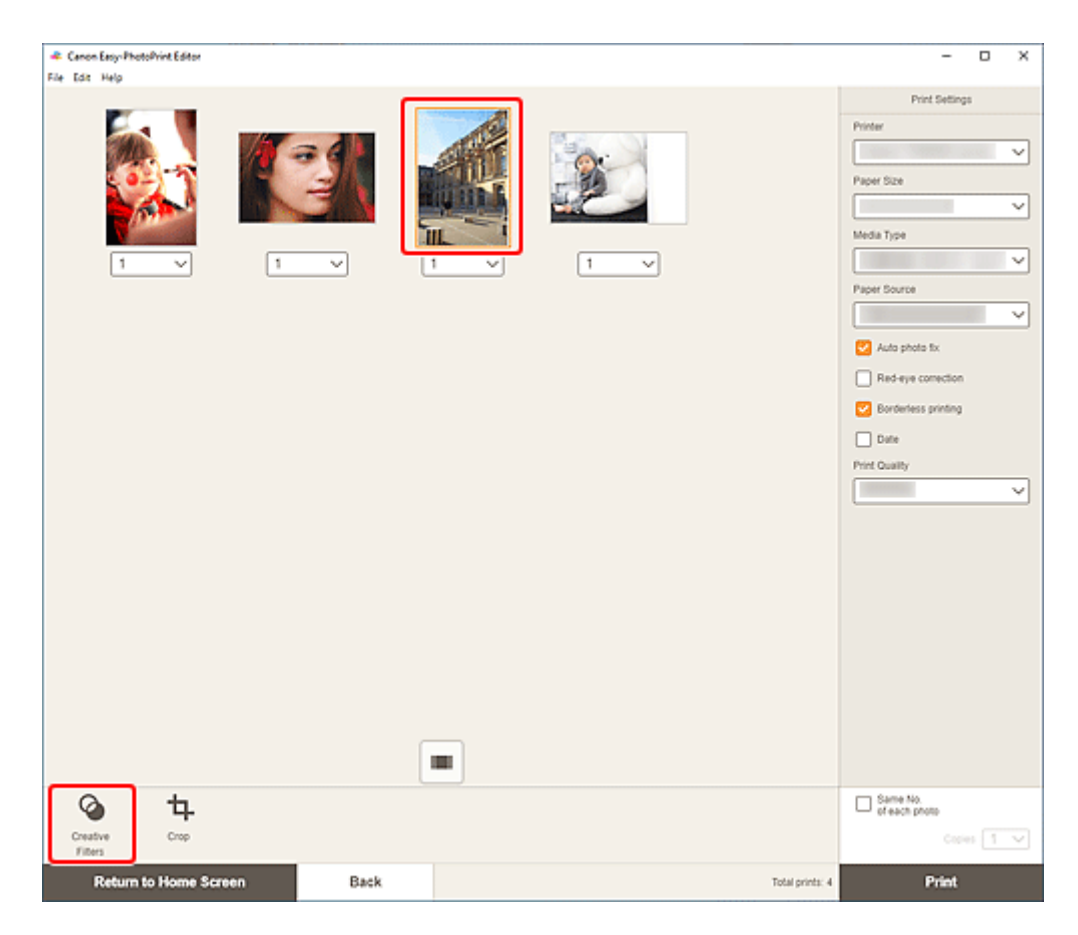

Die Ansicht wechselt zum Bildschirm "Kreativfilter".

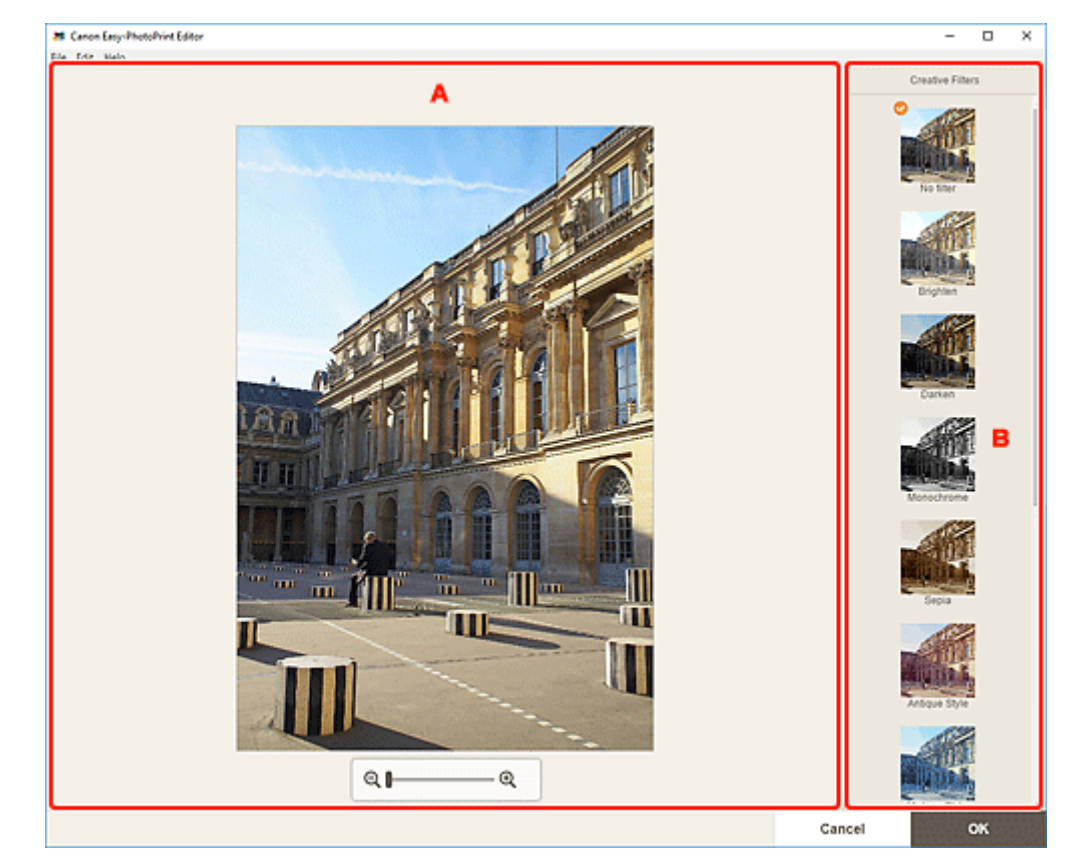

**2.** Bessern Sie Bilder in der Vorschau mit Filtern auf.

#### A: Vorschaubereich

B: **Kreativfilter**

#### **A: Vorschaubereich**

Zeigt eine Vorschau des zu verbessernden Bilds an.

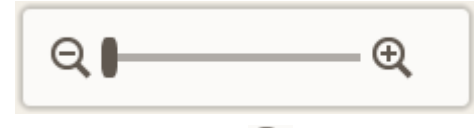

#### **(Verkleinern/Vergrößern)**

Klicken Sie auf (Verkleinern) oder (Vergrößern), um die Anzeigegröße zu verkleinern oder zu vergrößern. Durch Bewegen des Schiebereglers können Sie die Anzeigegröße des Bilds frei ändern.

#### **B: Kreativfilter (Creative Filters)**

Wählen Sie einen Filter aus der Liste aus, um das Bild aufzuhellen oder es mit einem Sepia- oder Schwarzweißton oder einem anderen Effekt zu versehen.

### **3.** Klicken Sie auf **OK**.

Die Anzeige wechselt zum Bildschirm "Druckeinstellungen".

- [Bildschirm "Druckeinstellungen" \(Windows\)](#page-194-0)
- **[Bildschirm "Druckeinstellungen" \(macOS\)](#page-200-0)**

# **Drucken von Datenträgeretiketten (CD/DVD/BD)**

Erstellen und drucken Sie persönliche Datenträgeretiketten (CD/DVD/BD) mit Ihren Lieblingsfotos.

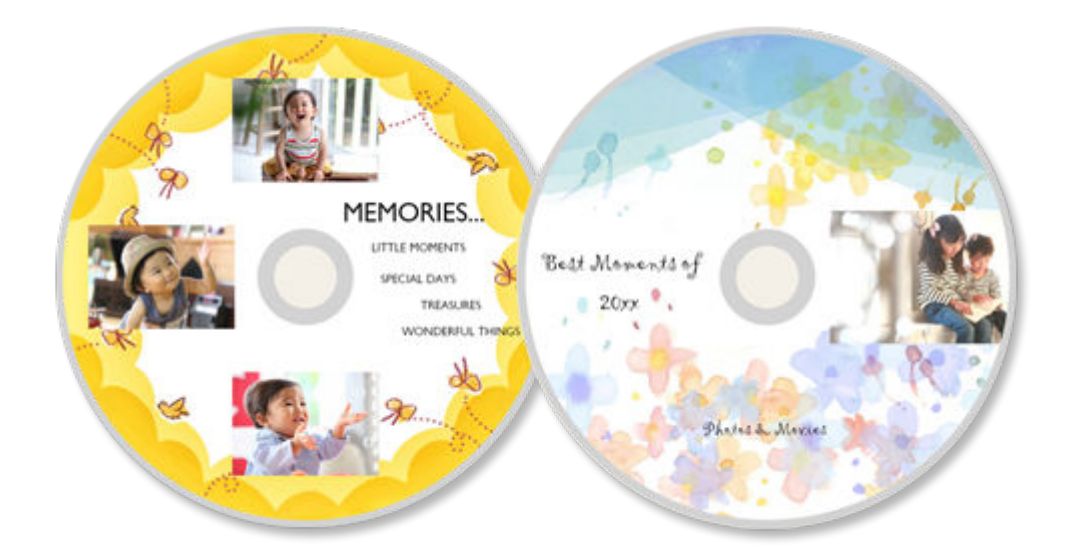

# **Wichtig**

- Nur unterstützte Modelle können Datenträgeretiketten drucken. Überprüfen Sie vor der Erstellung, ob Ihr Drucker in der Liste der unterstützten Modelle aufgeführt ist.
- Bringen Sie das Multifunktionsfach oder das CD-Fach erst an, wenn die Aufforderung, einen bedruckbaren Datenträger einzulegen, auf dem Bedienfeld des Druckers angezeigt wird. Es darf kein bedruckbarer Datenträger eingelegt werden, während der Drucker arbeitet. Ansonsten kann der Drucker beschädigt werden.
- Informationen zum Einsetzen oder Entfernen des Multifunktionsfachs oder CD-Fachs erhalten Sie, indem Sie auf "Home" klicken, um zur obersten Seite im Online-Handbuch für Ihr Modell zurückzukehren, und nach "Einlegen eines bedruckbaren Datenträgers" suchen.
- **1.** Überprüfen Sie, ob der Drucker eingeschaltet ist.
- **2.** [Starten Sie Easy-PhotoPrint Editor.](#page-31-0)
- **3.** Klicken Sie im Bildschirm **Neu (New)** auf **Datenträgeretiketten (Disc Labels)**.

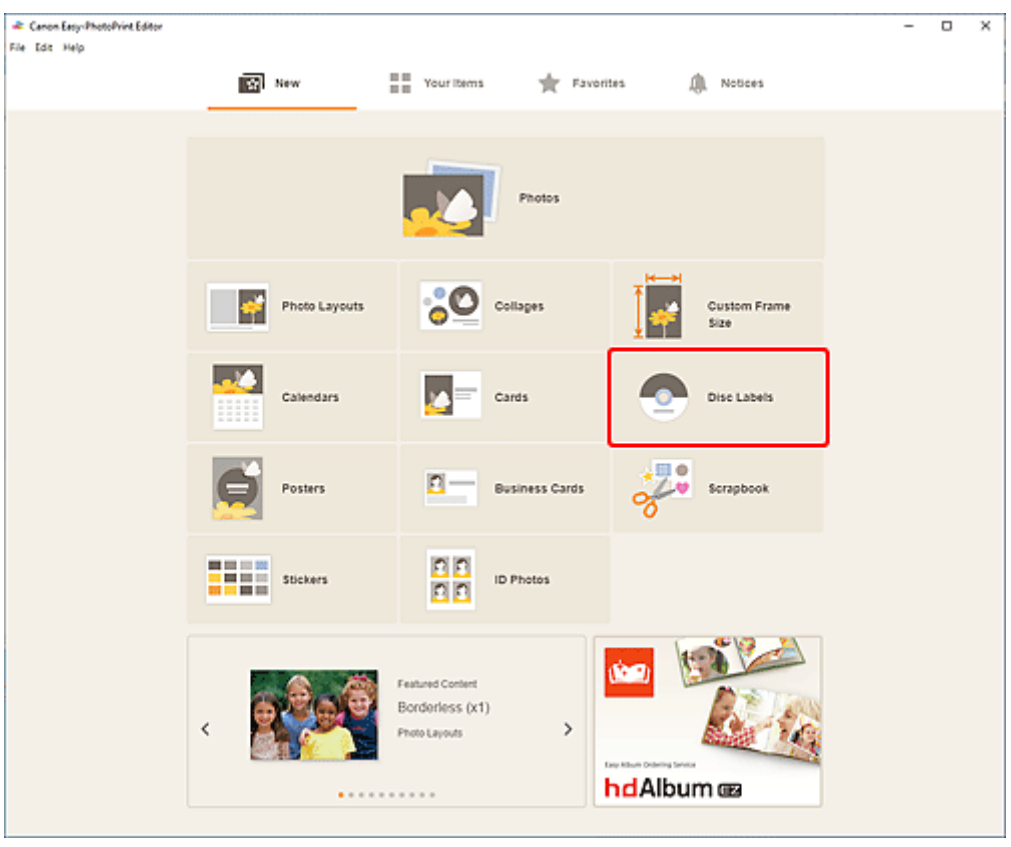

Die Ansicht wechselt zum [Bildschirm "Vorlage auswählen"](#page-164-0).

Prüfen Sie die angezeigte Meldung und klicken Sie dann auf **OK**.

**4.** Wählen Sie die zu verwendende Vorlage aus.

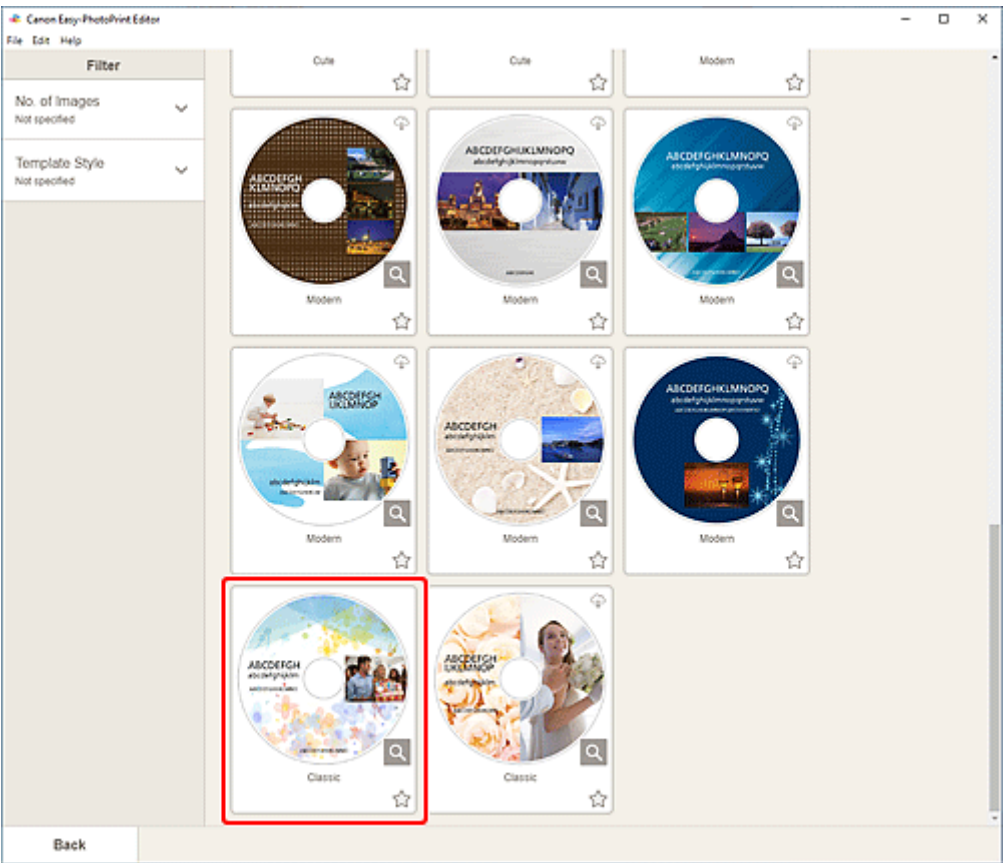

• Um die Anzahl der Vorlagen einzugrenzen, können Sie im Bereich **Filtern (Filter)** Bedingungen festlegen.

Der [Bildschirm "Papierformat auswählen"](#page-174-0) wird angezeigt.

**5.** Wählen Sie das Papierformat aus und klicken Sie auf **Weiter (Next)**.

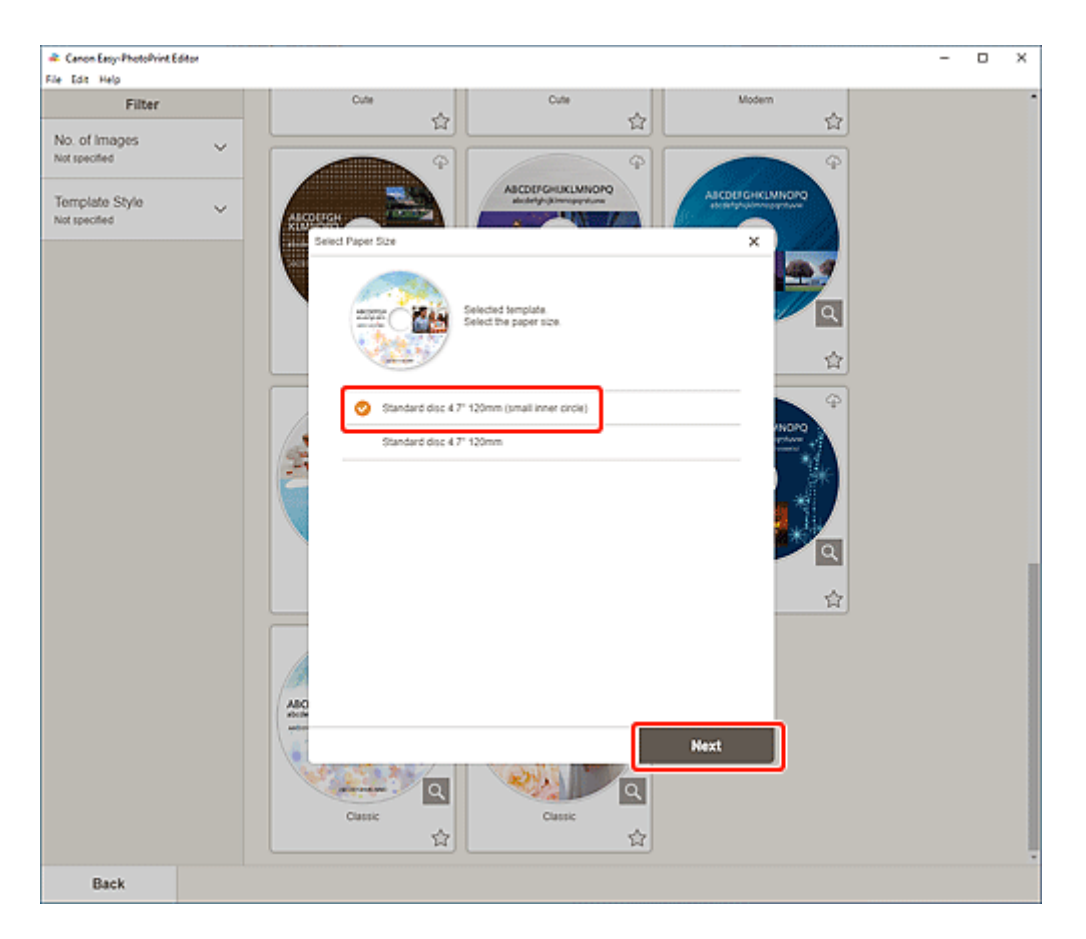

Die Ansicht wechselt zum [Bildschirm "Fotospeicherorte"](#page-176-0).

**6.** Wählen Sie die Fotos aus, die Sie für ein Datenträgeretikett (CD/DVD/BD) verwenden möchten.

Die Ansicht wechselt zum [Elementbearbeitungsbildschirm.](#page-178-0)

**7.** [Bearbeiten Sie das Element](#page-116-0) mit den bevorzugten Einstellungen.

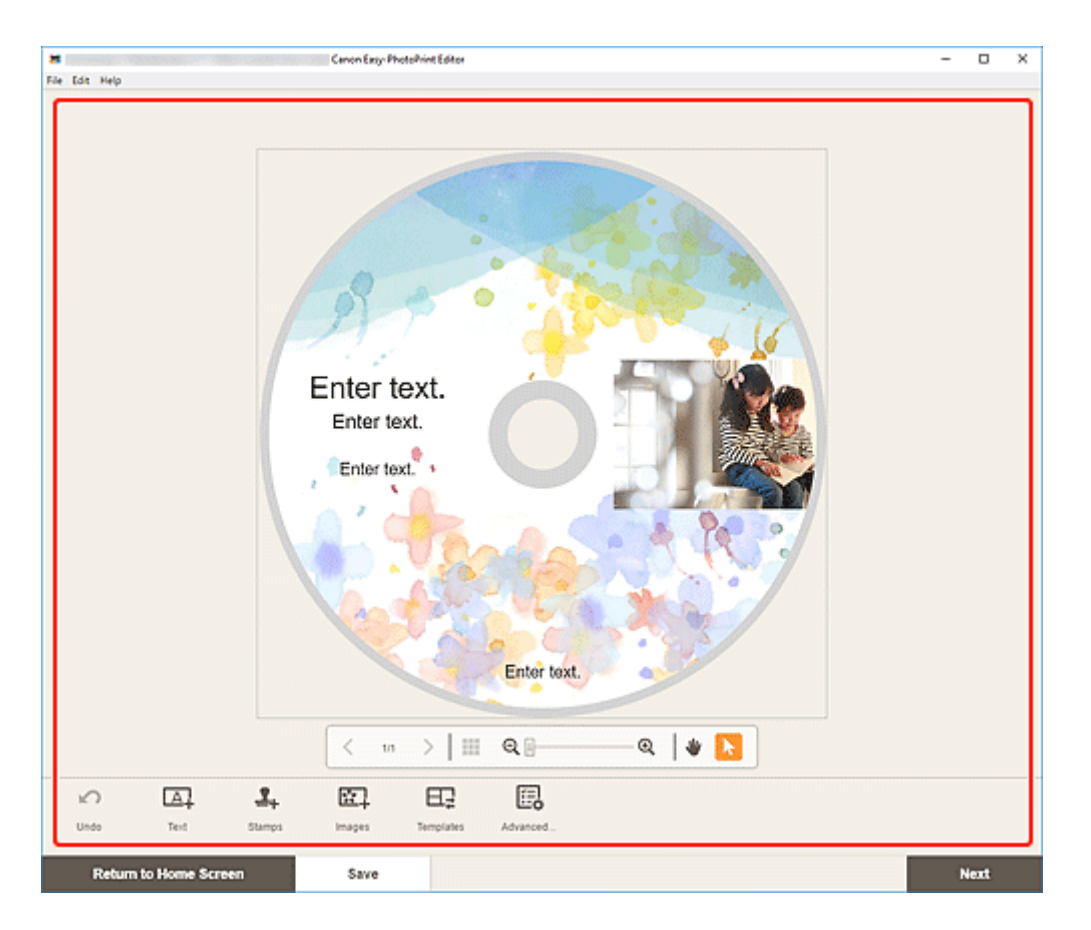

- Der Druckbereich für Datenträgeretiketten (CD/DVD/BD) kann im [Bildschirm "Druckbereich"](#page-192-0) [\(Datenträgeretiketten\)](#page-192-0) festgelegt werden, der nach Klicken auf **Erweitert... (Advanced...)** unten im Bildschirm angezeigt wird.
- Klicken Sie zum Speichern des bearbeiteten Elements auf **Speichern (Save)**.
- **8.** Klicken Sie auf **Weiter (Next)**.

Die Anzeige wechselt zum Bildschirm "Druckeinstellungen".

- **[Bildschirm "Druckeinstellungen" \(Windows\)](#page-194-0)**
- **[Bildschirm "Druckeinstellungen" \(macOS\)](#page-200-0)**

Prüfen Sie die angezeigte Meldung und klicken Sie dann auf **OK**.

# **Windows**

**9.** Geben Sie den Drucker und das zu verwendende Papier an sowie weitere Einstellungen.

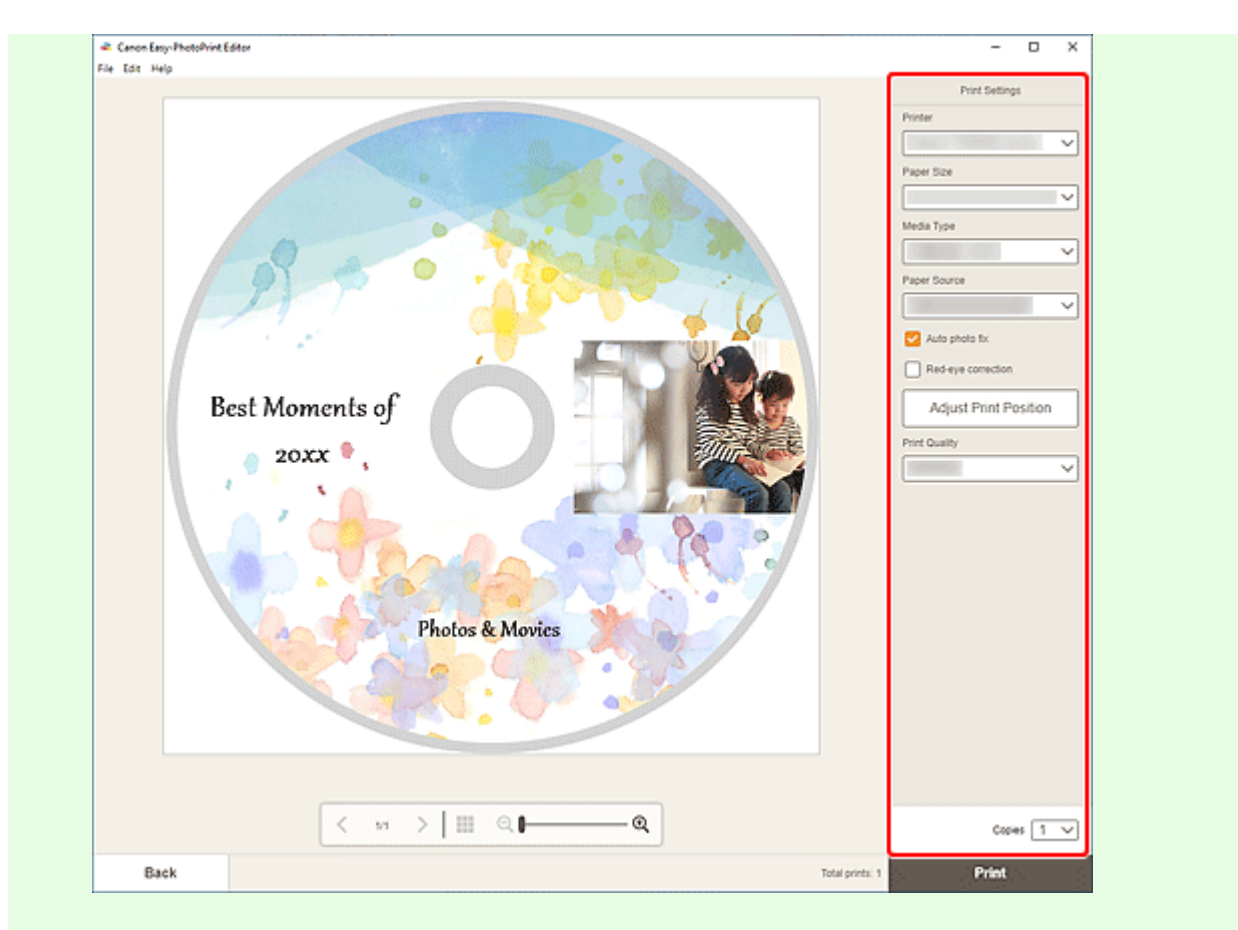

## **Wichtig**

• Das Papierformat kann nicht geändert werden.

### **10.** Klicken Sie auf **Drucken (Print)**.

Wenn eine Meldung auf dem Bedienfeld des Druckers angezeigt wird, bringen Sie das Multifunktionsfach oder das CD-Fach an.

## **macOS**

- **9.** Legen Sie die automatische Fotokorrektur, die Rote-Augen-Korrektur, die Druckposition und die Anzahl der zu druckenden Exemplare fest.
- **10.** Klicken Sie auf **Weiter (Next)**.

Das Dialogfenster "Drucken" wird angezeigt.

- **11.** Geben Sie den zu verwendenden Drucker und andere Einstellungen an.
- **12.** Klicken Sie auf **Details einblenden (Show Details)** und stellen Sie sicher, dass **120x120mm** unter **Papierformat (Paper Size)** angezeigt wird.
- **13.** Wählen Sie **Medium und Qualität (Media & Quality)** im Popupmenü zu den Druckoptionen und wählen Sie dann **Automatisch (Auto Select)** oder **CD-DVD-Fach (CD-DVD Tray)** in **Zufuhr über (Feed from)**.
- **14.** Klicken Sie auf **Drucken (Print)**.

Wenn eine Meldung auf dem Bedienfeld des Druckers angezeigt wird, bringen Sie das Multifunktionsfach oder das CD-Fach an.

## **Hinweis**

- Speichern Sie die im Dialogfeld "Drucken" angegebenen Einstellungen in den Voreinstellungen, um Datenträgeretiketten zukünftig mit denselben Einstellungen zu drucken. Informationen zum Speichervorgang finden Sie in der Hilfe zu macOS.
- Wenn der Farbton des Druckergebnisses blass ist, wählen Sie **Medium und Qualität (Media & Quality)** im Dialogfeld "Drucken" und wählen Sie dann **Optimal (Best)** unter **Qualität (Quality)**.

# **Erstellen und Drucken von Objekten**

Erstellen und drucken Sie personalisierte Elemente ganz einfach mit Ihren Lieblingsfotos.

Sie können z. B. die folgenden Objekte erstellen und drucken.

# **Fotos in verschiedenen Layouts drucken**

Drucken Sie Ihre Lieblingsfotos in Rasterlayouts oder fügen Sie vor dem Drucken Fotorahmen oder Nachrichten hinzu.

[Drucken von Fotos in verschiedenen Layouts](#page-58-0)

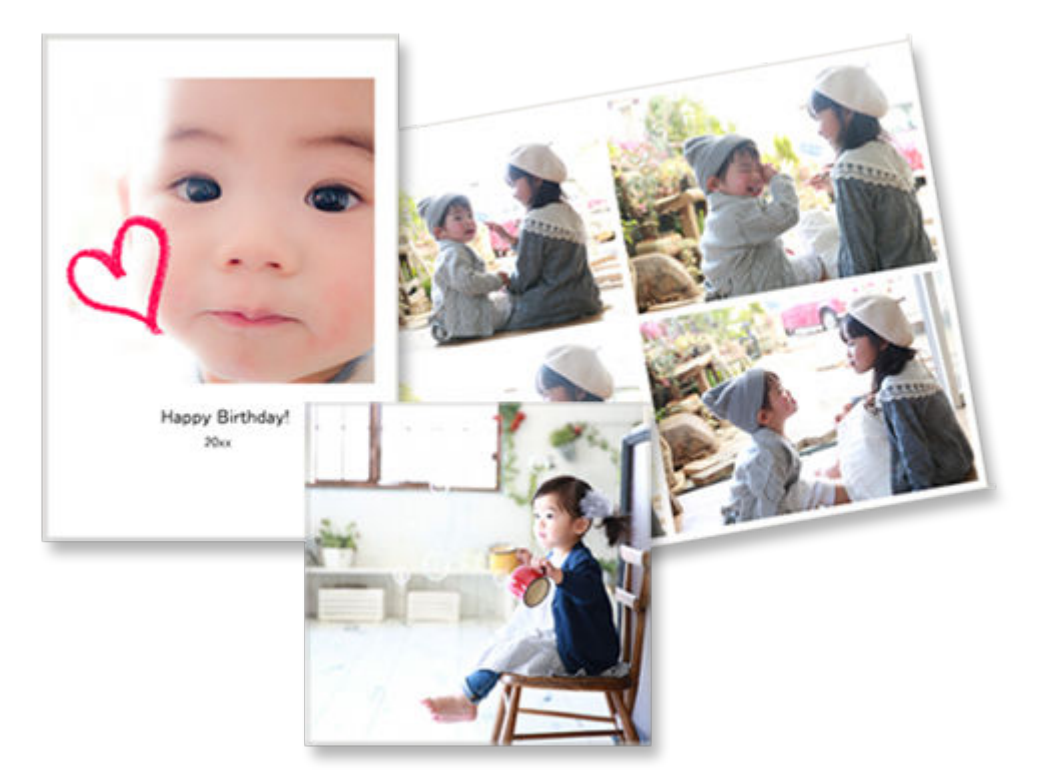

# **Collagen drucken**

Erstellen und drucken Sie lustige Collagen, indem Sie ganz einfach Vorlagen und Fotos auswählen.

 $\rightarrow$  [Drucken von Collagen](#page-64-0)

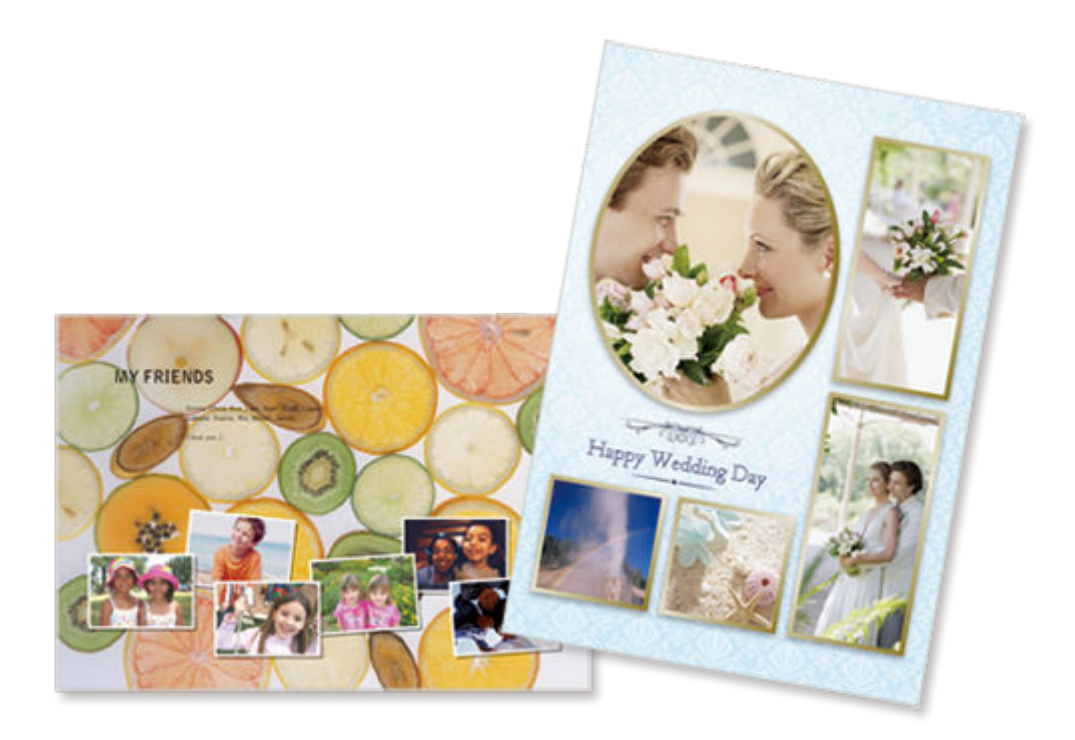

# **Benutzerdefinierte Rahmengröße**

Drucken Sie, indem Sie die Fotogröße entsprechend der Größe Ihres Fotorahmens oder eines anderen Anzeigebereichs angeben.

[Drucken durch Angabe der Größe](#page-70-0)

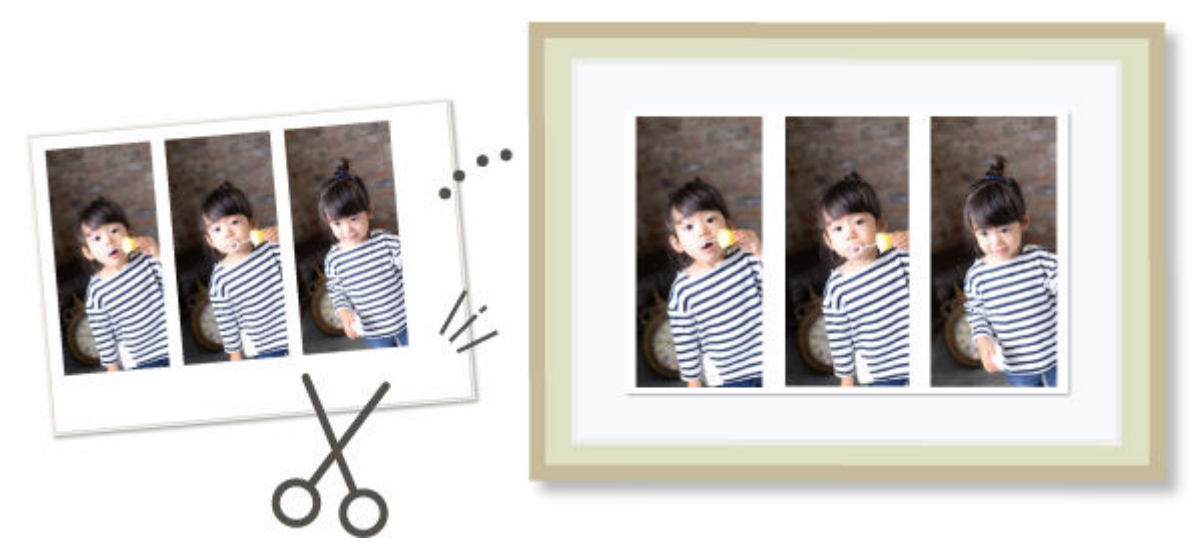

# **Kalender drucken**

Erstellen und drucken Sie personalisierte Kalender mit Ihren unvergesslichen Fotos.

**[Drucken von Kalendern](#page-75-0)** 

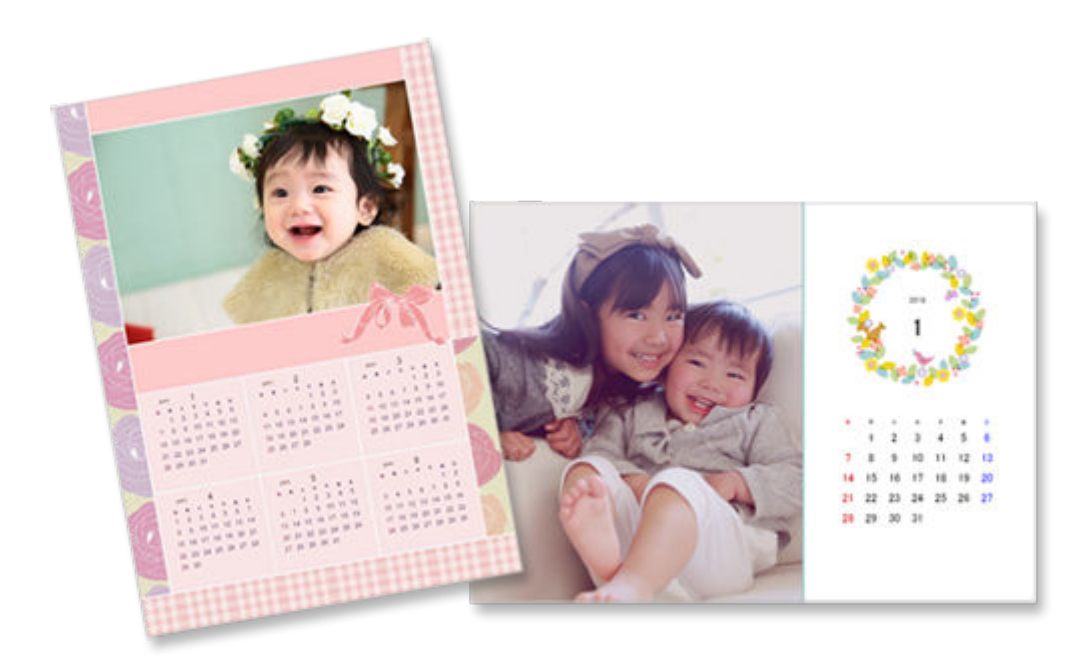

# **Karten drucken**

Erstellen und drucken Sie Fotokarten wie beispielsweise Nachrichtenkarten, Glückwunschkarten und Einladungen.

### **[Drucken von Karten](#page-82-0)**

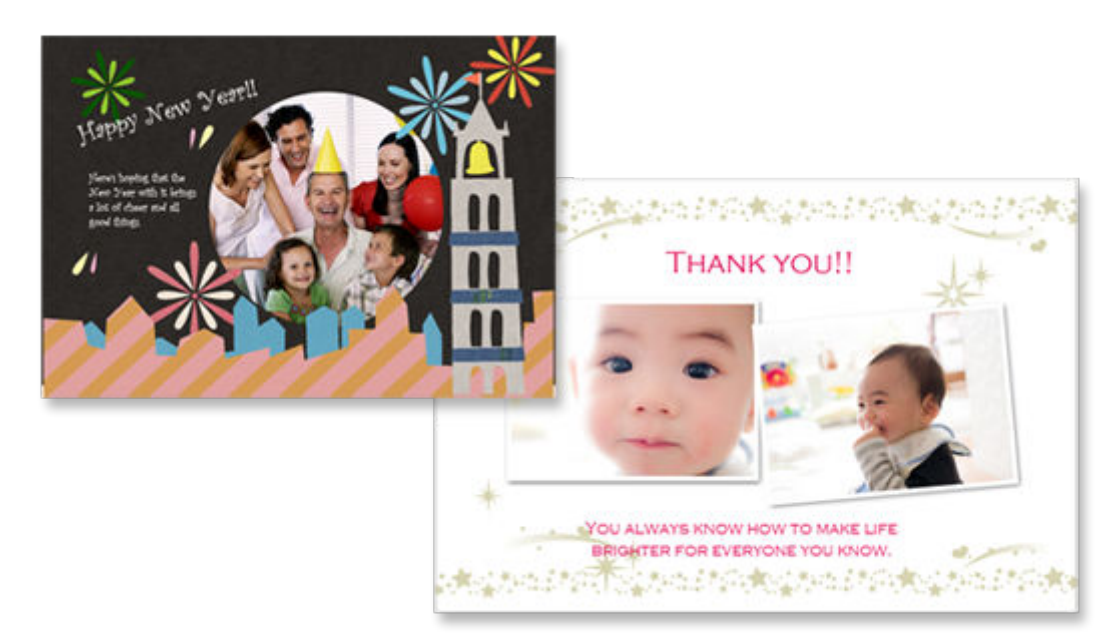

## **Wichtig**

• Karten können je nach verwendetem Drucker nicht gedruckt werden.

# **Poster drucken**

Erstellen und drucken Sie ansprechende Poster, indem Sie ganz einfach Vorlagen auswählen, in die Sie Text und Fotos einfügen.

#### **► [Drucken von Postern](#page-88-0)**

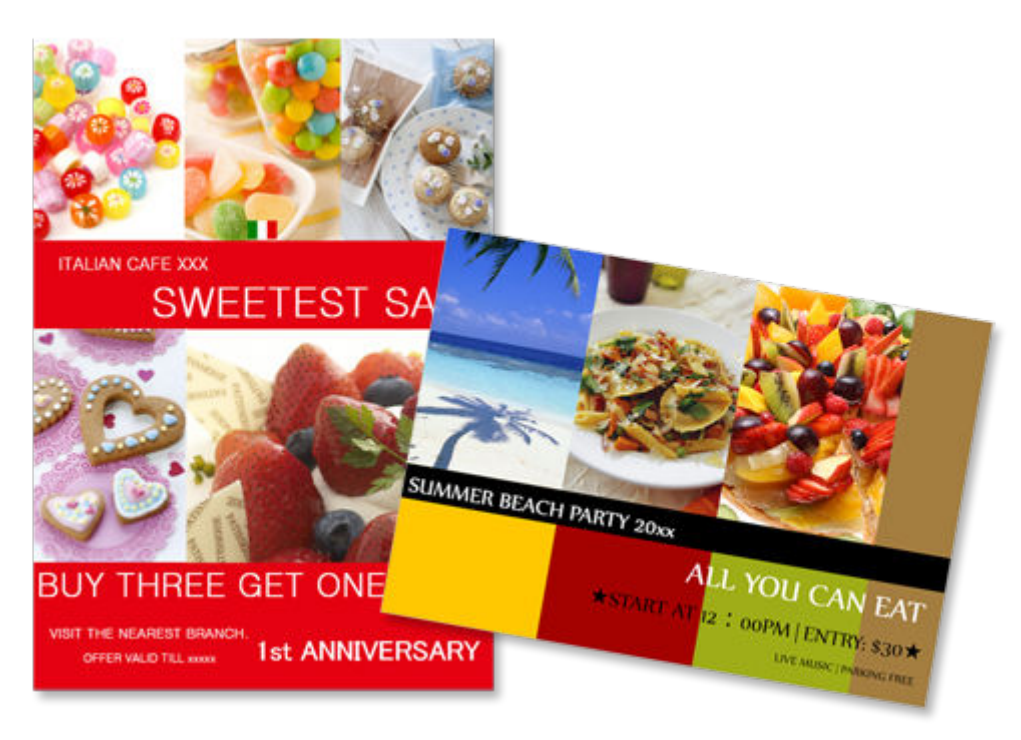

# **Visitenkarten drucken**

Erstellen und drucken Sie Foto-Visitenkarten in verschiedenen Formaten.

**[Drucken von Visitenkarten](#page-94-0)** 

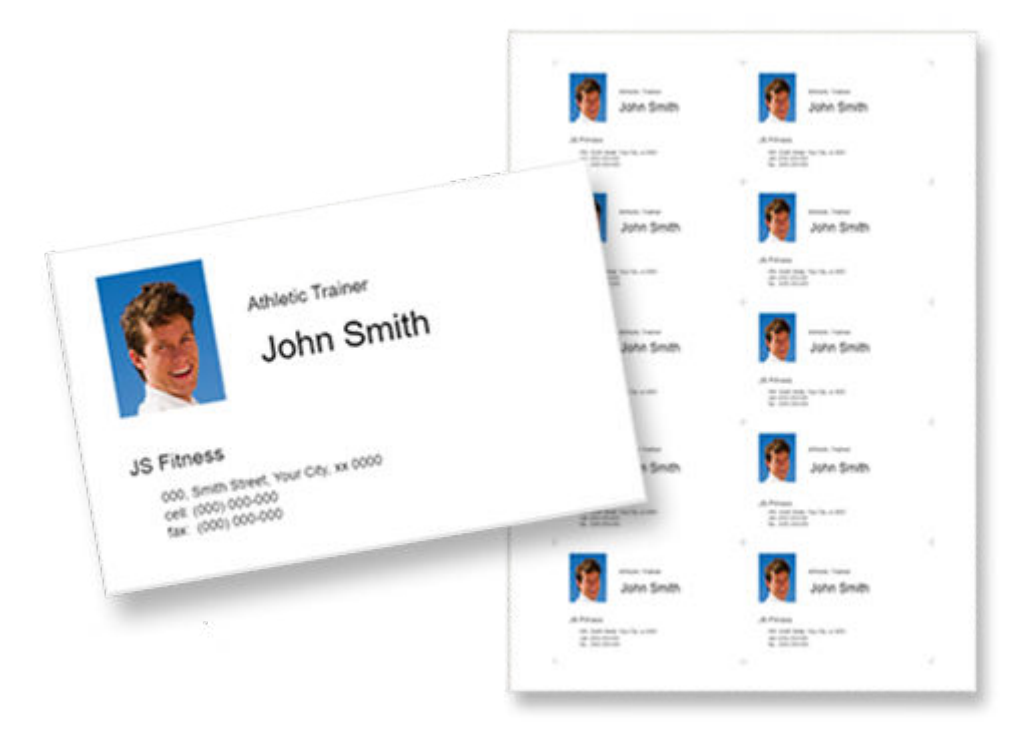

# **Wichtig**

• Visitenkarten können je nach verwendetem Drucker nicht gedruckt werden.

# **Sammelalbumen-Materialien drucken**

Drucken Sie Sammelalbumpapier und -dekorationen. Stellen Sie ein stilvolles Sammelalbum, indem Sie unvergessliche Fotos und Dekorationen auf Sammelalbumpapier drucken und einfügen.

[Drucken von Sammelalbumen-Materialien](#page-100-0)  $\Rightarrow$ 

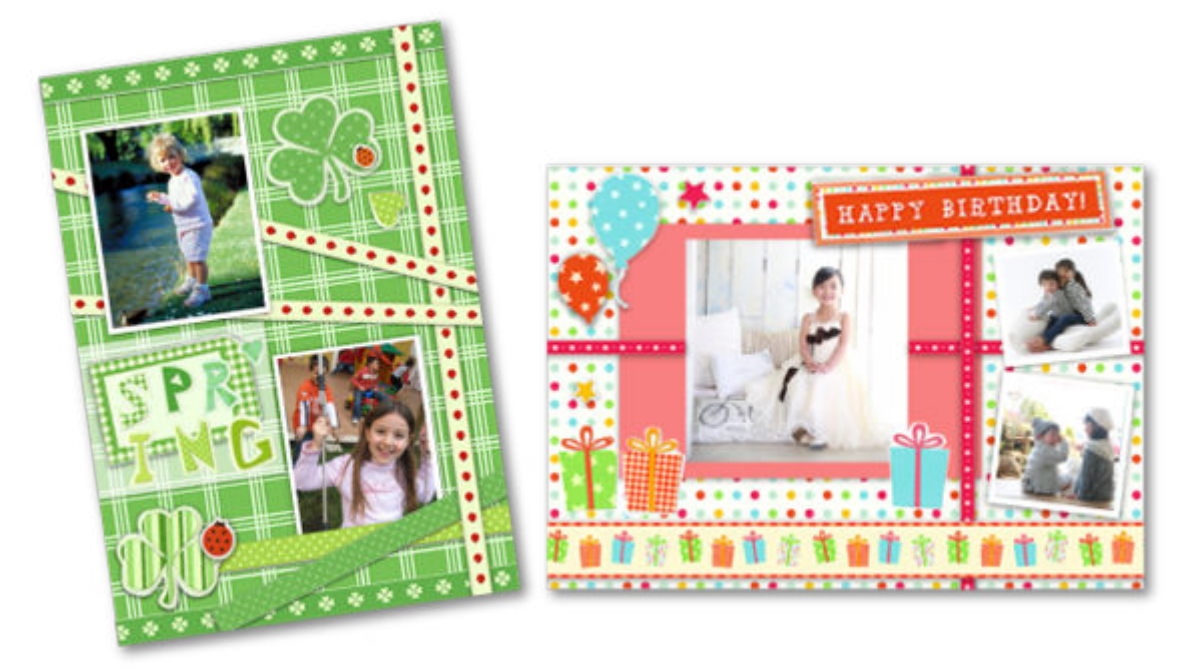

# **Wichtig**

• Sammelalbum-Materialien können je nach verwendetem Drucker nicht gedruckt werden.

# **Etiketten drucken**

Erstellen und drucken Sie personalisierte Etiketten von Fotos, Abbildungen oder anderen Materialien.

**[Drucken von Etiketten](#page-106-0)** 

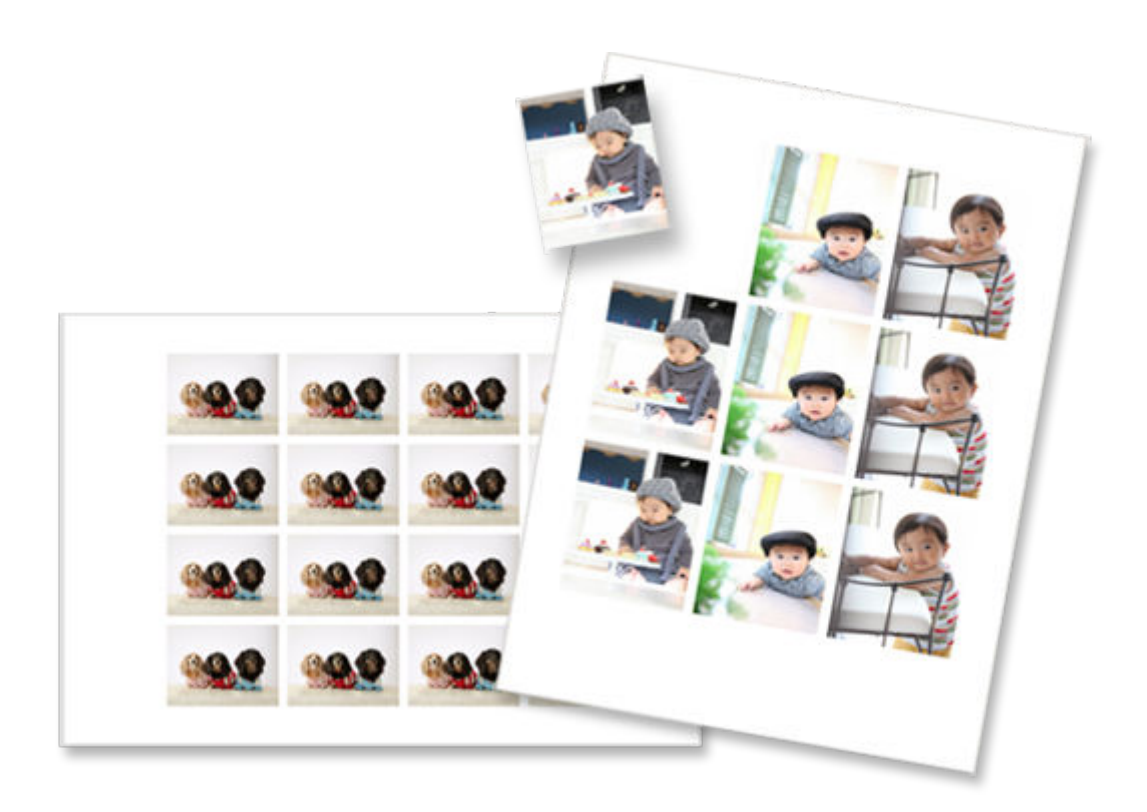

# **Wichtig**

• Etiketten können je nach verwendetem Drucker nicht gedruckt werden.

# **Passfotos drucken**

Drucken Sie Passfotos in verschiedenen Formaten.

 $\rightarrow$  [Drucken von Passfotos](#page-111-0)

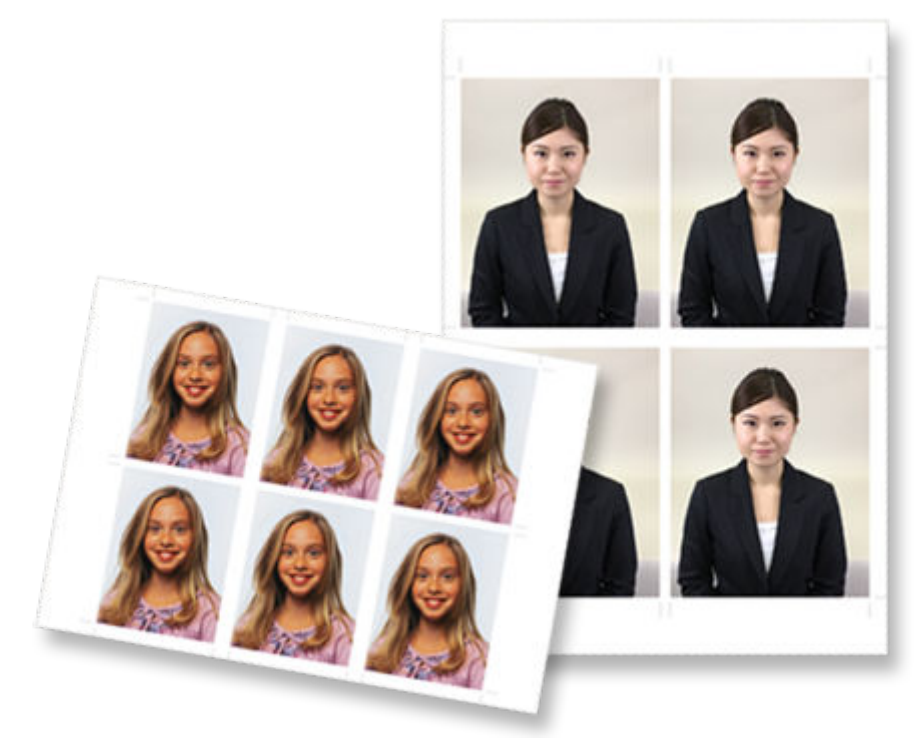

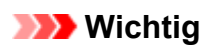

• Passfotos können je nach verwendetem Drucker nicht gedruckt werden.

# <span id="page-58-0"></span>**Drucken von Fotos in verschiedenen Layouts**

Drucken Sie Ihre Lieblingsfotos in Raster-, quadratischen oder postkartenförmigen Layouts.

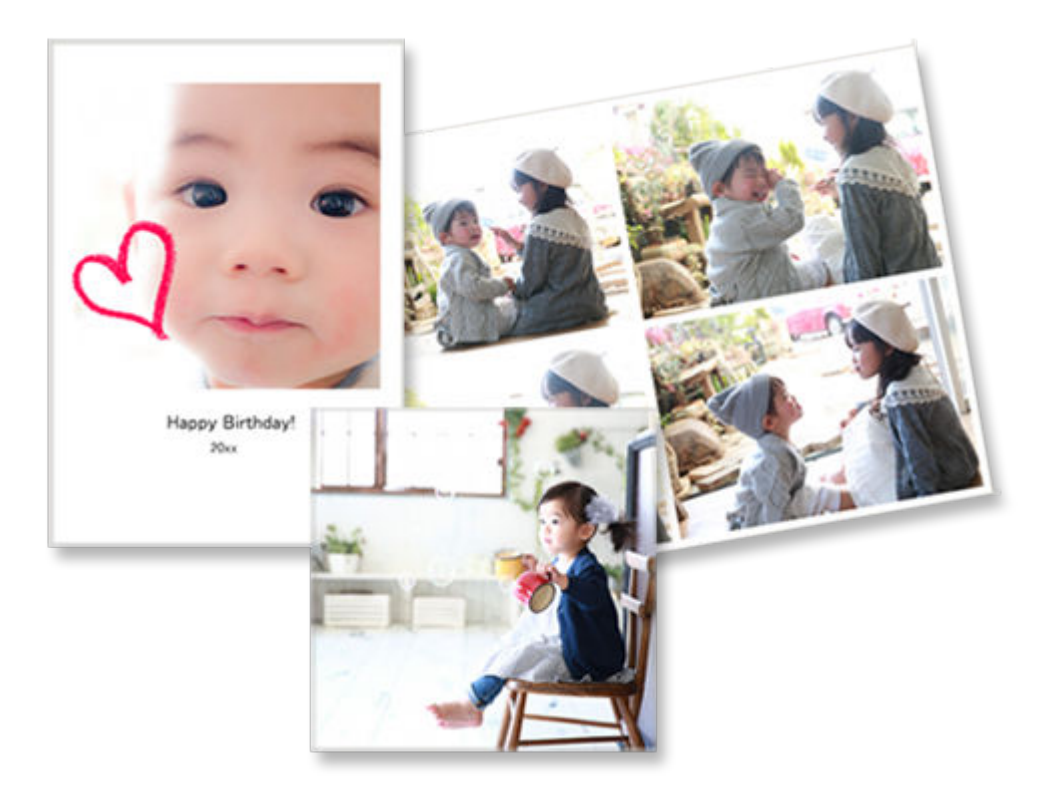

- **1.** Überprüfen Sie, ob der Drucker eingeschaltet ist.
- **2.** [Starten Sie Easy-PhotoPrint Editor.](#page-31-0)
- **3.** Klicken Sie im Bildschirm **Neu (New)** auf **Foto-Layouts (Photo Layouts)**.

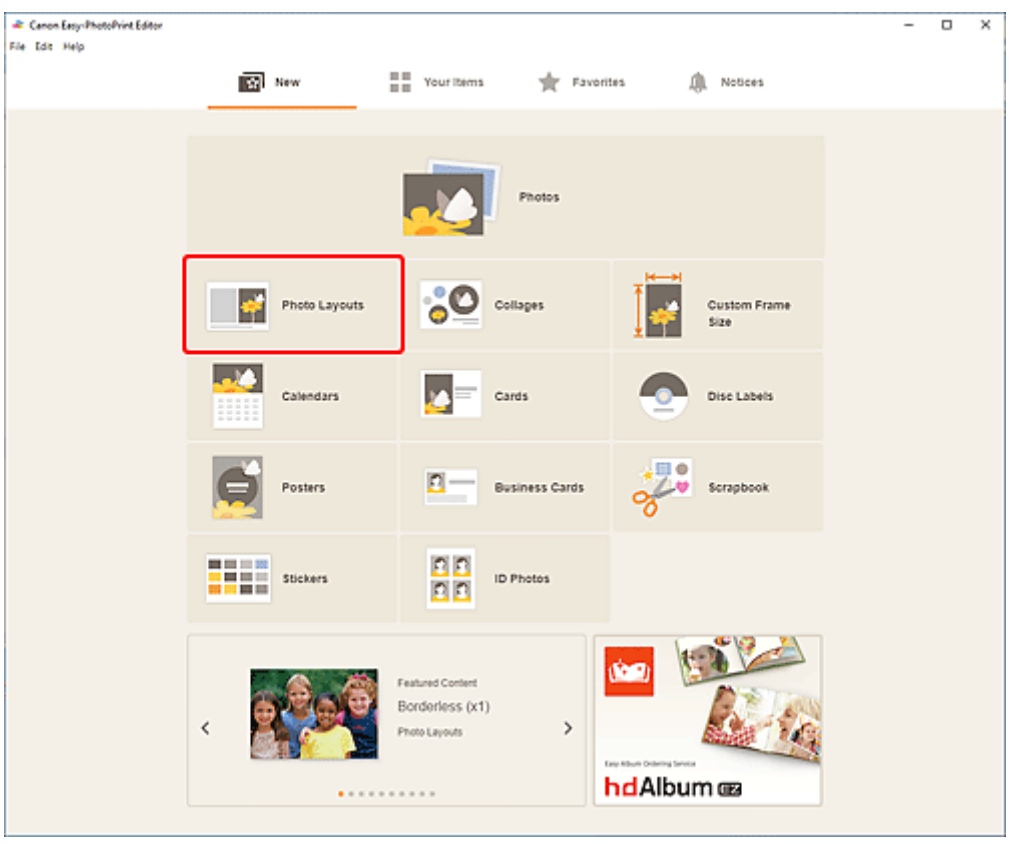

Die Ansicht wechselt zum [Bildschirm "Vorlage auswählen"](#page-164-0).

- **38** Canon Easy-PhotoPrint Editor<br>File Edit Help  $\overline{\mathbf{u}}$  $\overline{\mathbf{x}}$ Ξ Filter Ğ Paper Size<br>Not specified  $\checkmark$ No. of Images<br>Not specified  $\mathbf{v}$  $\alpha$  $\vert$  q  $\mathbf{Q}$ Border<br>Notspected  $\checkmark$ Square (top) Bordered (x4)  $\frac{d^4\mathbf{p}}{d\mathbf{p}}$ ŵ 齿 Q ŵ ŵ Ŵ ŵ Ŵ 台  $\overline{\widehat{\Phi}}$  $\overline{\varphi}$  $\overline{\varphi}$ Back
- **4.** Wählen Sie die zu verwendende Vorlage aus.

• Um die Anzahl der Vorlagen einzugrenzen, können Sie im Bereich **Filtern (Filter)** Bedingungen festlegen.

Der [Bildschirm "Papierformat auswählen"](#page-174-0) wird angezeigt.

**5.** Wählen Sie das Papierformat aus und klicken Sie auf **Weiter (Next)**.

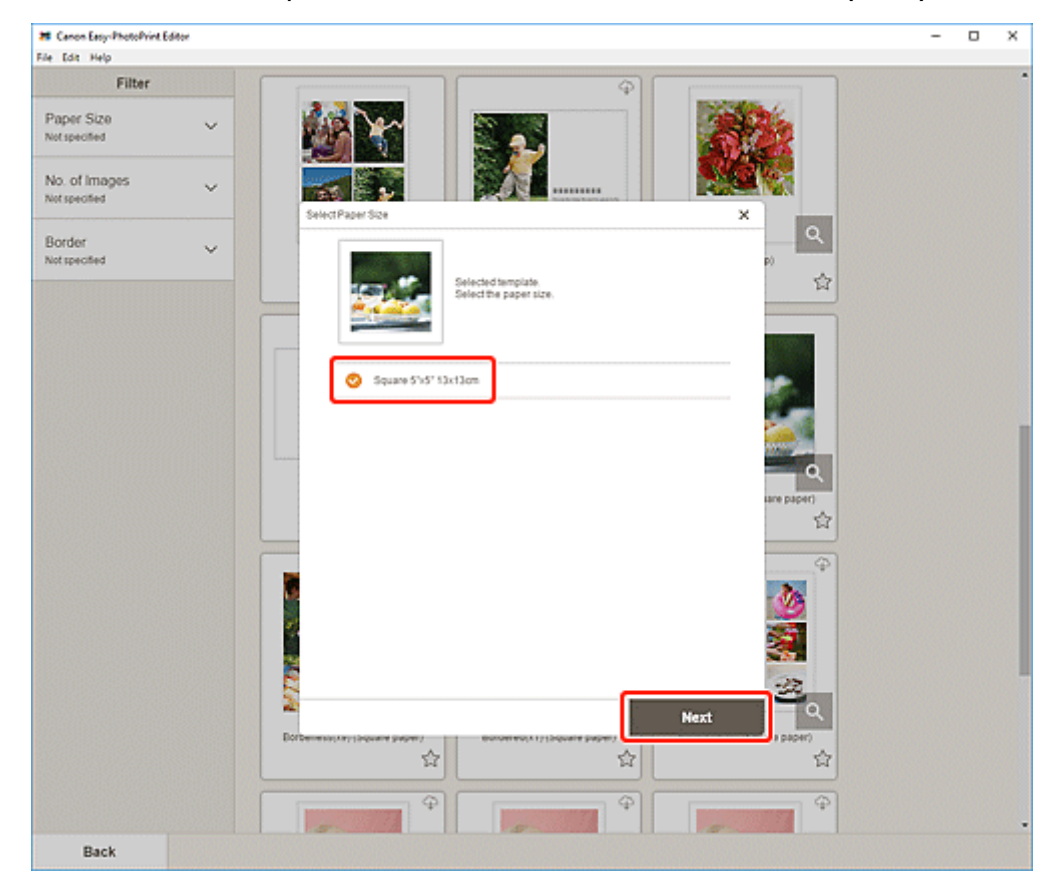

Die Ansicht wechselt zum [Bildschirm "Fotospeicherorte"](#page-176-0).

### **Hinweis**

- Sie können Fotos auch drucken, indem Sie sie entsprechend der Rollenpapierbreite verkleinern/ vergrößern. Unter Windows kann dies im Bildschirm "Druckeinstellungen" unter [B: Bereich für](#page-195-0) [Druckeinstellungen](#page-195-0) festgelegt werden.
- **6.** Wählen Sie die Fotos aus, die Sie für ein Element verwenden möchten.

Die Ansicht wechselt zum [Elementbearbeitungsbildschirm.](#page-178-0)

**7.** [Bearbeiten Sie das Element](#page-116-0) mit den bevorzugten Einstellungen.

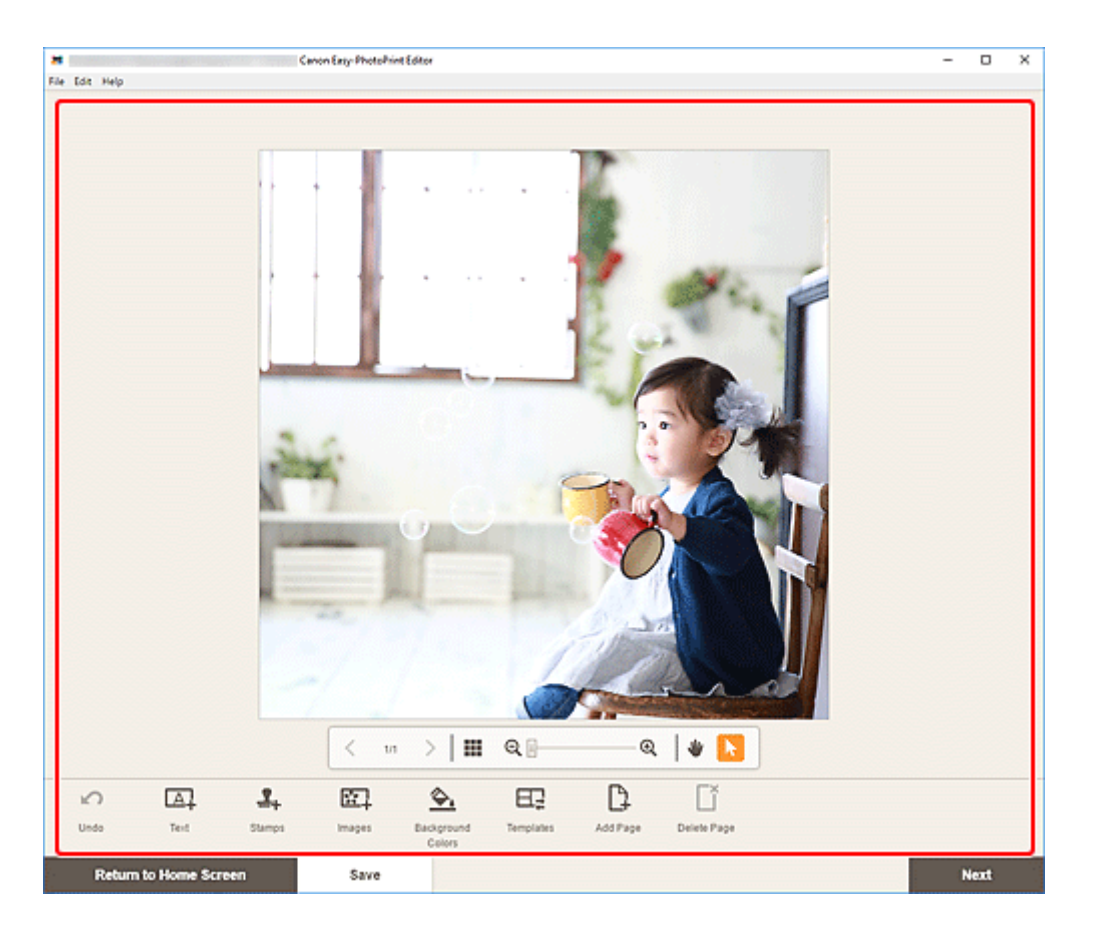

- Klicken Sie zum Speichern des bearbeiteten Elements auf **Speichern (Save)**.
- **8.** Klicken Sie auf **Weiter (Next)**.

Die Anzeige wechselt zum Bildschirm "Druckeinstellungen".

- **[Bildschirm "Druckeinstellungen" \(Windows\)](#page-194-0)**
- **[Bildschirm "Druckeinstellungen" \(macOS\)](#page-200-0)**

## **Windows**

**9.** Geben Sie den Drucker und das zu verwendende Papier an sowie weitere Einstellungen.

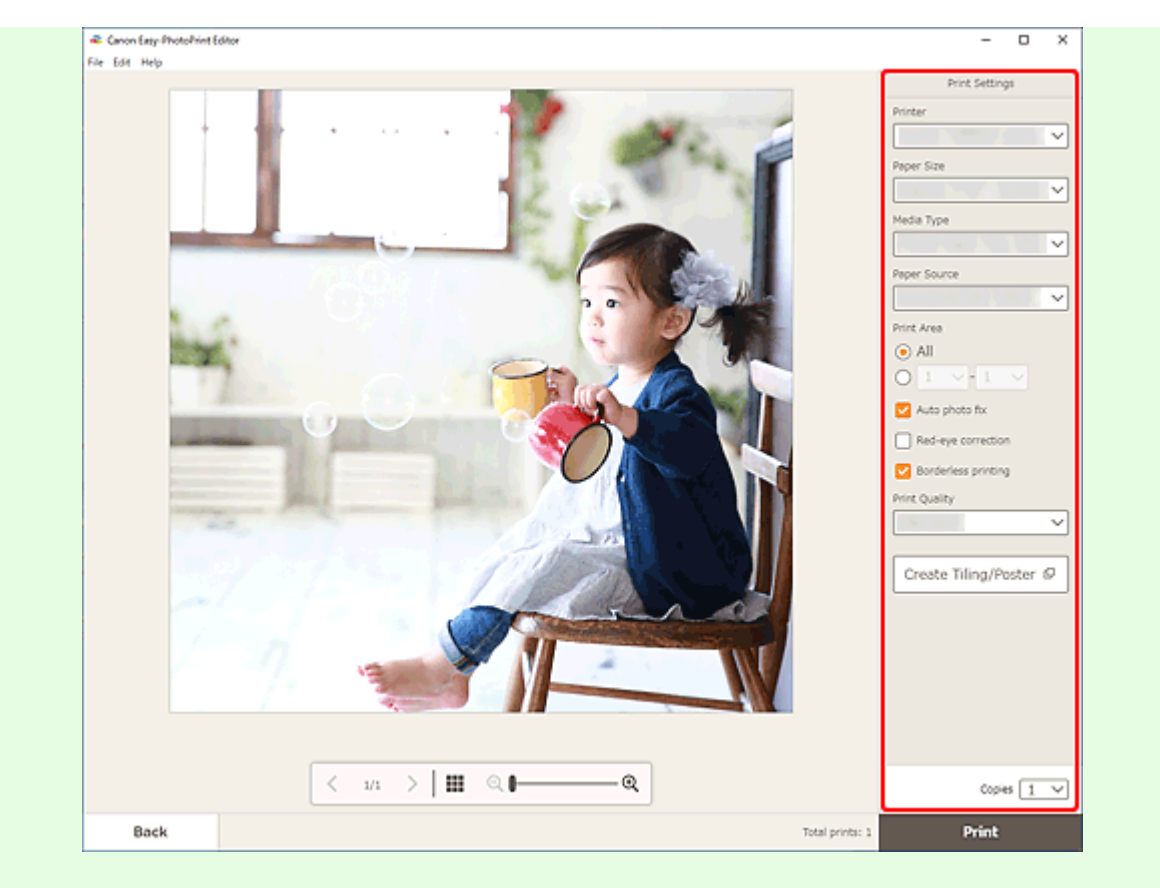

- Klicken Sie auf **Nebeneinander/Poster erstellen (Create Tiling/Poster)**, um Easy-Layout Editor zu starten. Mit diesem Dienst können Sie über mehrere Blatt Papier drucken und diese zu einem großen Poster zusammenfügen. Wenn Easy-Layout Editor nicht installiert ist, befolgen Sie die Anweisungen auf dem Bildschirm, um den Dienst über die Webseite herunterzuladen und zu installieren. Weitere Informationen zu Easy-Layout Editor finden Sie im Handbuch zu Easy-Layout Editor.
- **Nebeneinander/Poster erstellen (Create Tiling/Poster)** wird je nach Ihrem Drucker möglicherweise nicht angezeigt.

## **10.** Klicken Sie auf **Drucken (Print)**.

### **macOS**

- **9.** Legen Sie die automatische Fotokorrektur, die Rote-Augen-Korrektur und die Anzahl der zu druckenden Exemplare fest.
- **10.** Klicken Sie auf **Weiter (Next)**.

Das Dialogfenster "Drucken" wird angezeigt.

**11.** Geben Sie den Drucker und das zu verwendende Papier an sowie weitere Einstellungen.

- Wenn Sie mit AirPrint auf Transferfolie zum Aufbügeln auf helle Stoffe drucken, müssen Sie je nach Drucker möglicherweise die Einstellung "Horizontal spiegeln" festlegen. Um die Einstellung "Horizontal spiegeln" festzulegen, wählen Sie im Pop-up-Menü **Layout** aus und markieren Sie anschließend das Kontrollkästchen **Horizontal spiegeln (Flip horizontally)**.
- Weitere Informationen zum Dialogfeld "Drucken" finden Sie in der Hilfe zu macOS.
- **12.** Klicken Sie auf **Drucken (Print)**.

# <span id="page-64-0"></span>**Drucken von Collagen**

Erstellen und drucken Sie Collagen mit Ihren Lieblingsfotos.

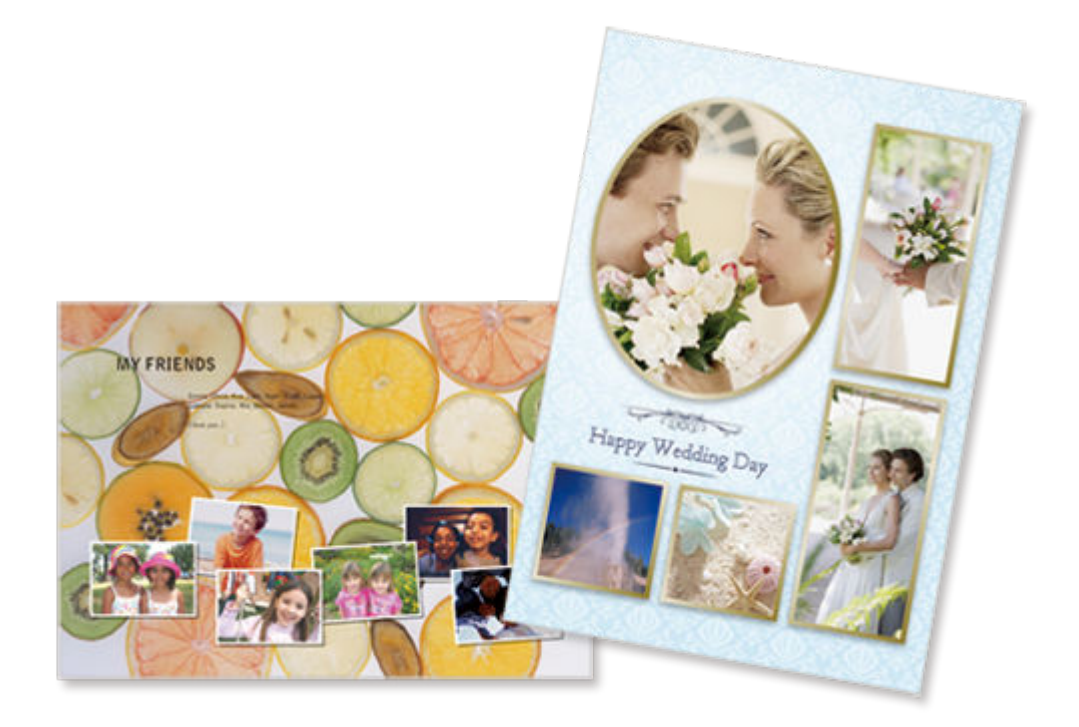

- **1.** Überprüfen Sie, ob der Drucker eingeschaltet ist.
- **2.** [Starten Sie Easy-PhotoPrint Editor.](#page-31-0)
- **3.** Klicken Sie im Bildschirm **Neu (New)** auf **Collagen (Collages)**.

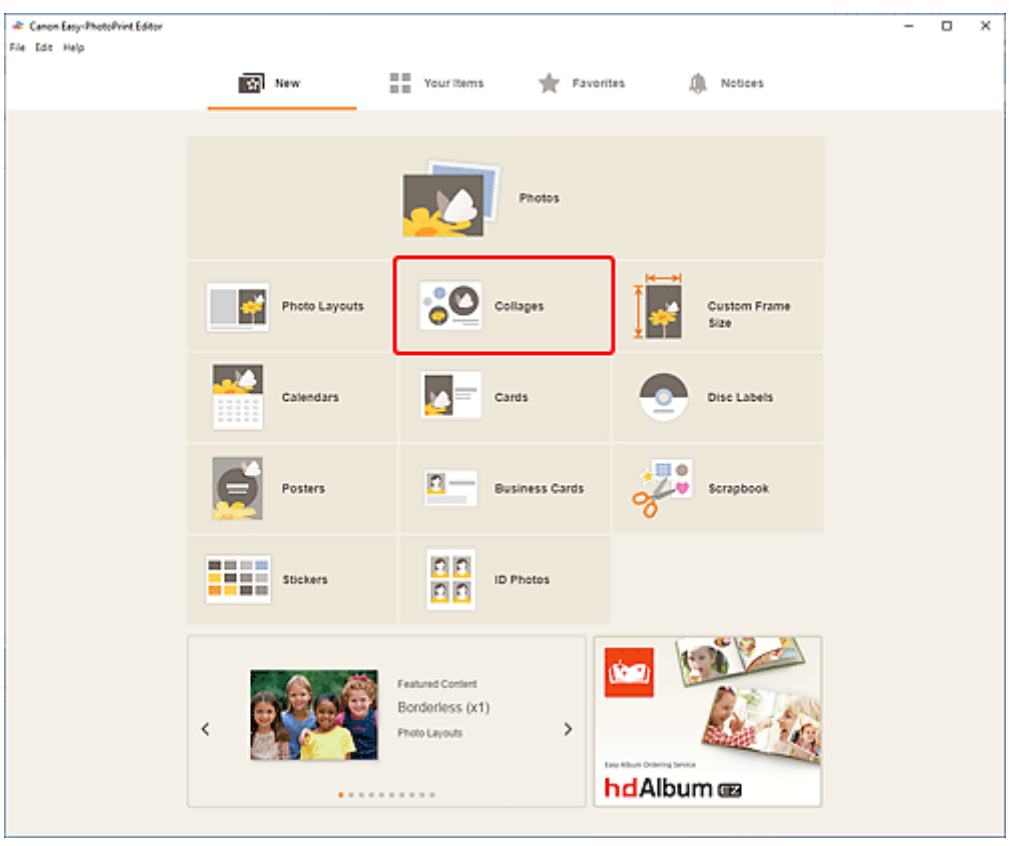

Die Ansicht wechselt zum [Bildschirm "Vorlage auswählen"](#page-164-0).

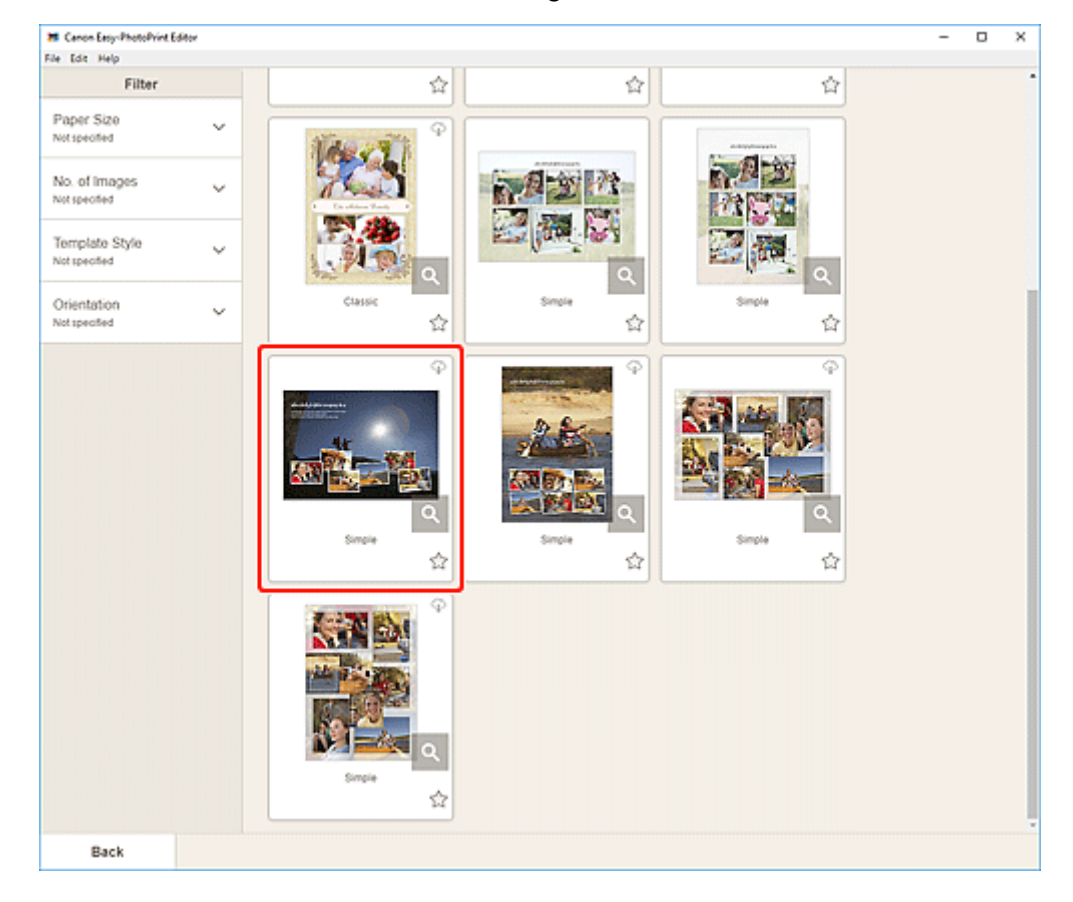

**4.** Wählen Sie die zu verwendende Vorlage aus.

• Um die Anzahl der Vorlagen einzugrenzen, können Sie im Bereich **Filtern (Filter)** Bedingungen festlegen.

Der [Bildschirm "Papierformat auswählen"](#page-174-0) wird angezeigt.

**5.** Wählen Sie das Papierformat aus und klicken Sie auf **Weiter (Next)**.

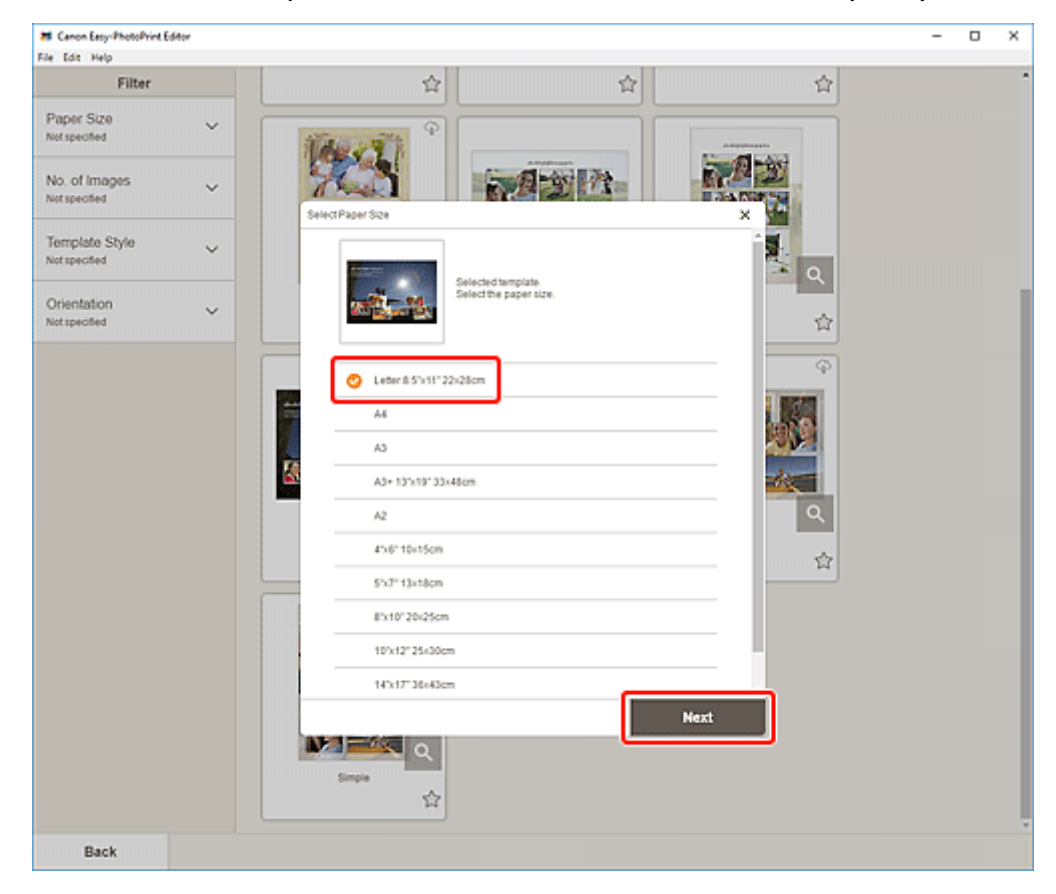

Die Ansicht wechselt zum [Bildschirm "Fotospeicherorte"](#page-176-0).

### **Hinweis**

- Sie können Fotos auch drucken, indem Sie sie entsprechend der Rollenpapierbreite verkleinern/ vergrößern. Unter Windows kann dies im Bildschirm "Druckeinstellungen" unter [B: Bereich für](#page-195-0) [Druckeinstellungen](#page-195-0) festgelegt werden.
- **6.** Wählen Sie die Fotos aus, die Sie für ein Element verwenden möchten.

Die Ansicht wechselt zum [Elementbearbeitungsbildschirm.](#page-178-0)

**7.** [Bearbeiten Sie das Element](#page-116-0) mit den bevorzugten Einstellungen.

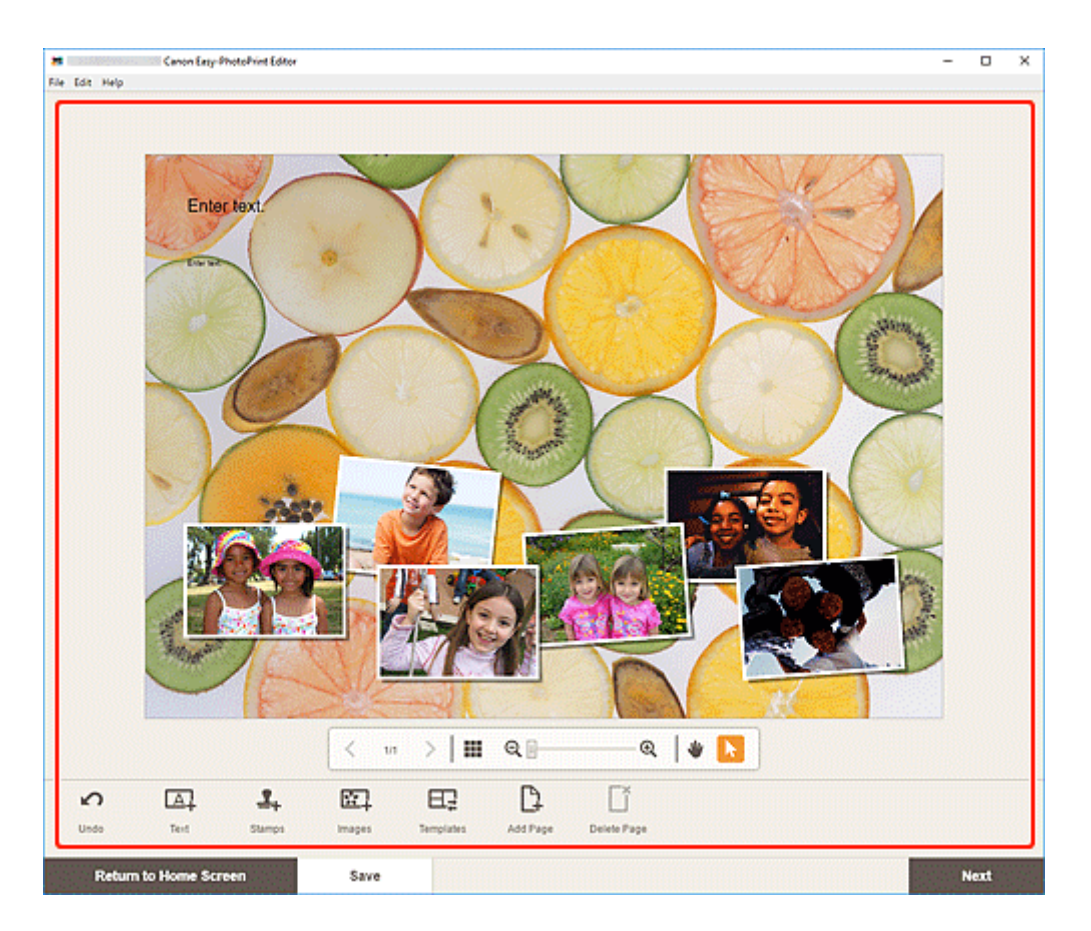

- Klicken Sie zum Speichern des bearbeiteten Elements auf **Speichern (Save)**.
- **8.** Klicken Sie auf **Weiter (Next)**.

Die Anzeige wechselt zum Bildschirm "Druckeinstellungen".

- **[Bildschirm "Druckeinstellungen" \(Windows\)](#page-194-0)**
- **[Bildschirm "Druckeinstellungen" \(macOS\)](#page-200-0)**

## **Windows**

**9.** Geben Sie den Drucker und das zu verwendende Papier an sowie weitere Einstellungen.

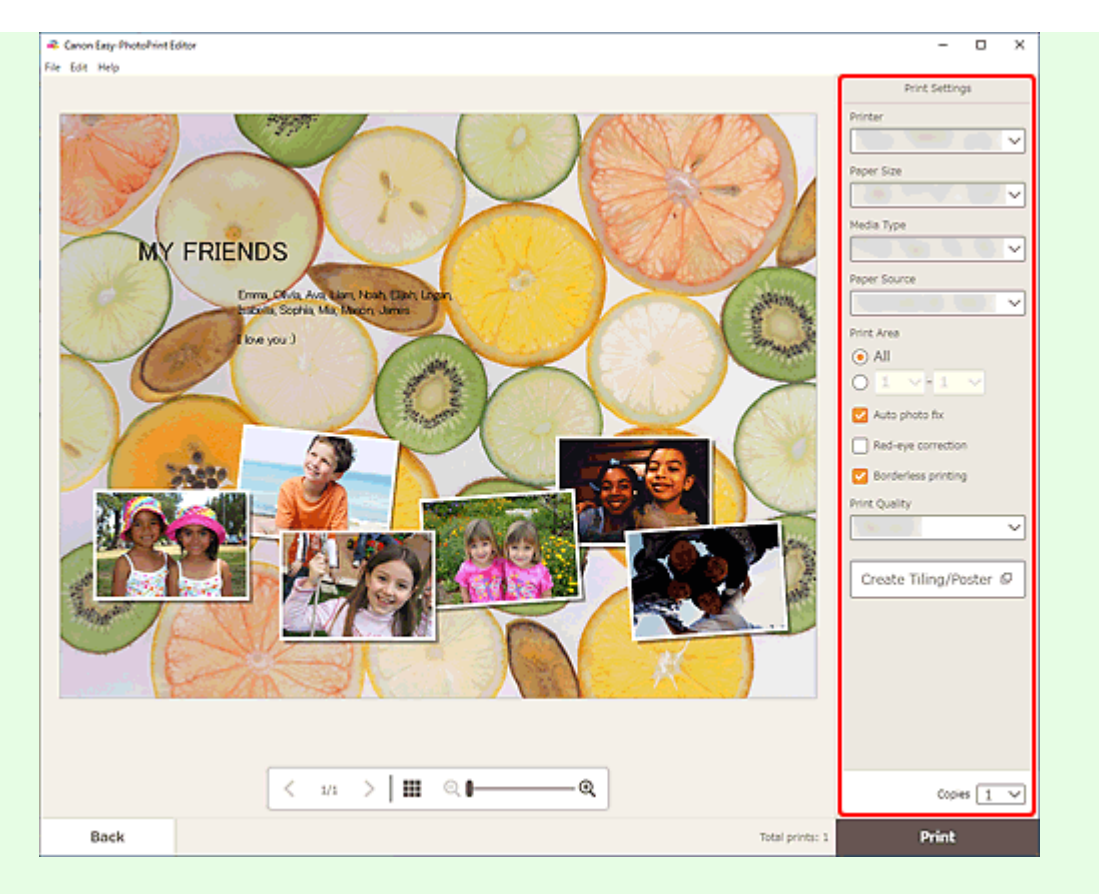

- Klicken Sie auf **Nebeneinander/Poster erstellen (Create Tiling/Poster)**, um Easy-Layout Editor zu starten. Mit diesem Dienst können Sie über mehrere Blatt Papier drucken und diese zu einem großen Poster zusammenfügen. Wenn Easy-Layout Editor nicht installiert ist, befolgen Sie die Anweisungen auf dem Bildschirm, um den Dienst über die Webseite herunterzuladen und zu installieren. Weitere Informationen zu Easy-Layout Editor finden Sie im Handbuch zu Easy-Layout Editor.
- **Nebeneinander/Poster erstellen (Create Tiling/Poster)** wird je nach Ihrem Drucker möglicherweise nicht angezeigt.

## **10.** Klicken Sie auf **Drucken (Print)**.

### **macOS**

- **9.** Legen Sie die automatische Fotokorrektur, die Rote-Augen-Korrektur und die Anzahl der zu druckenden Exemplare fest.
- **10.** Klicken Sie auf **Weiter (Next)**.

Das Dialogfenster "Drucken" wird angezeigt.

**11.** Geben Sie den Drucker und das zu verwendende Papier an sowie weitere Einstellungen.

- Wenn Sie mit AirPrint auf Transferfolie zum Aufbügeln auf helle Stoffe drucken, müssen Sie je nach Drucker möglicherweise die Einstellung "Horizontal spiegeln" festlegen. Um die Einstellung "Horizontal spiegeln" festzulegen, wählen Sie im Pop-up-Menü **Layout** aus und markieren Sie anschließend das Kontrollkästchen **Horizontal spiegeln (Flip horizontally)**.
- Weitere Informationen zum Dialogfeld "Drucken" finden Sie in der Hilfe zu macOS.
- **12.** Klicken Sie auf **Drucken (Print)**.

# <span id="page-70-0"></span>**Drucken durch Angabe der Größe**

Drucken Sie, indem Sie die Fotogröße entsprechend der Größe Ihres Fotorahmens oder eines anderen Anzeigebereichs angeben.

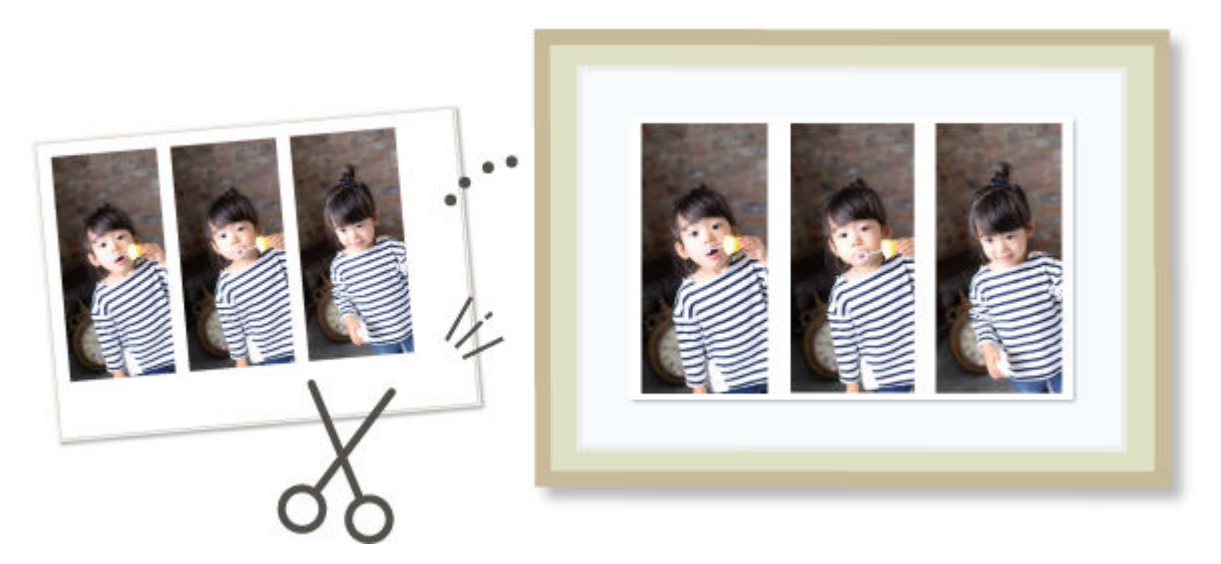

- **1.** Überprüfen Sie, ob der Drucker eingeschaltet ist.
- **2.** [Starten Sie Easy-PhotoPrint Editor.](#page-31-0)
- **3.** Klicken Sie im Bildschirm **Neu (New)** auf **Benutzerdefiniertes Rahmenformat (Custom Frame Size)**.

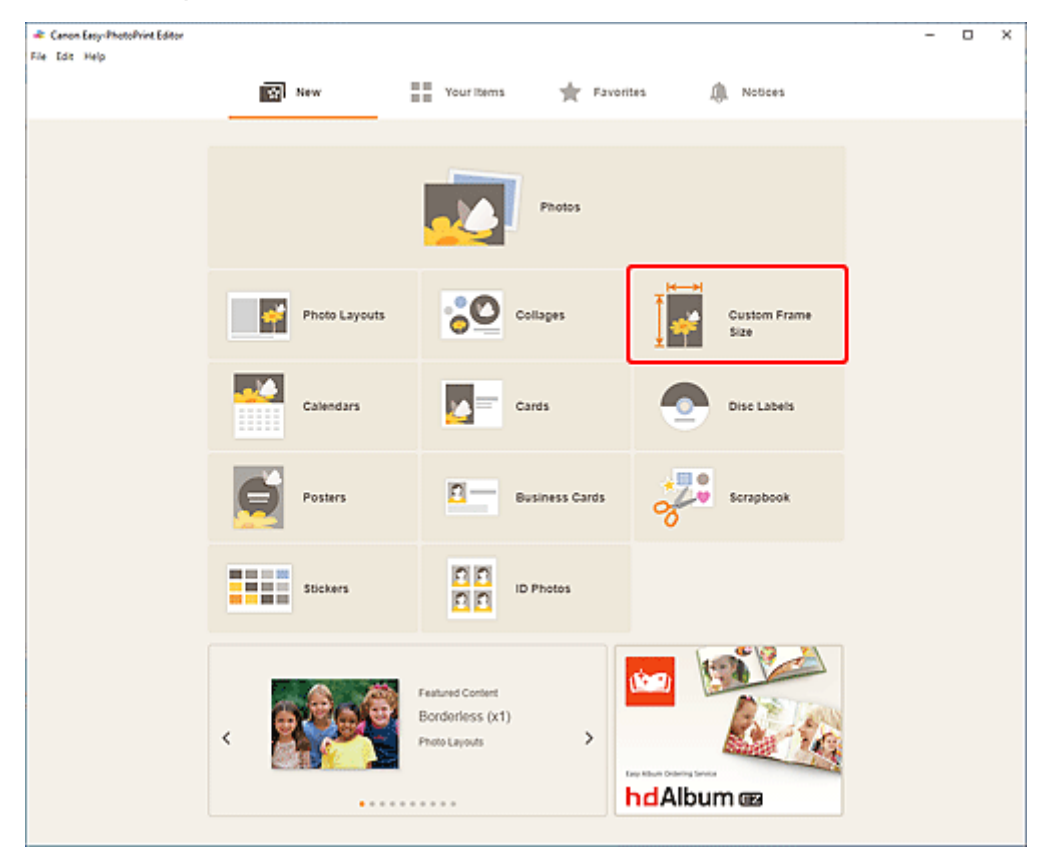

Die Ansicht wechselt zum [Bildschirm "Benutzerdefinierte Rahmengröße".](#page-172-0)

**4.** Geben Sie das Papierformat, die Papierausrichtung, die Fotogröße und andere Einstellungen an und klicken Sie dann auf **Weiter (Next)**.

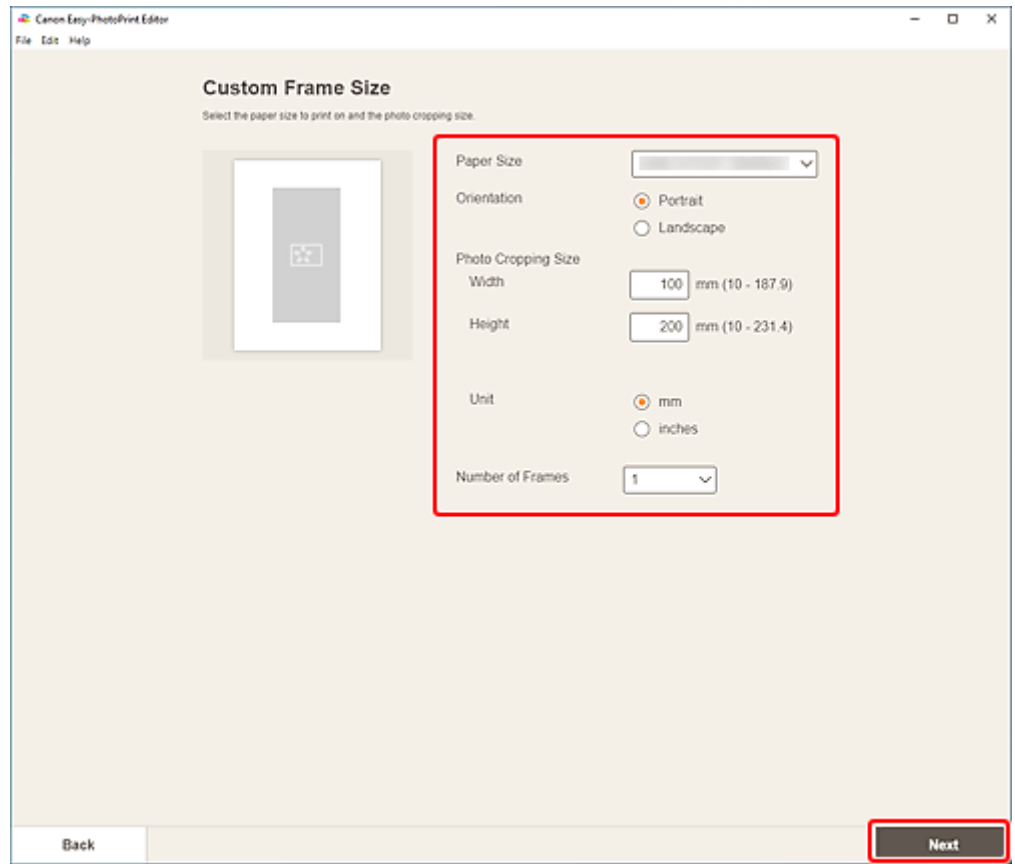

Die Ansicht wechselt zum [Bildschirm "Fotospeicherorte"](#page-176-0).

- **5.** Wählen Sie die Fotos aus, die Sie für ein Element verwenden möchten. Die Ansicht wechselt zum [Elementbearbeitungsbildschirm.](#page-178-0)
- **6.** [Bearbeiten Sie das Element](#page-116-0) mit den bevorzugten Einstellungen.
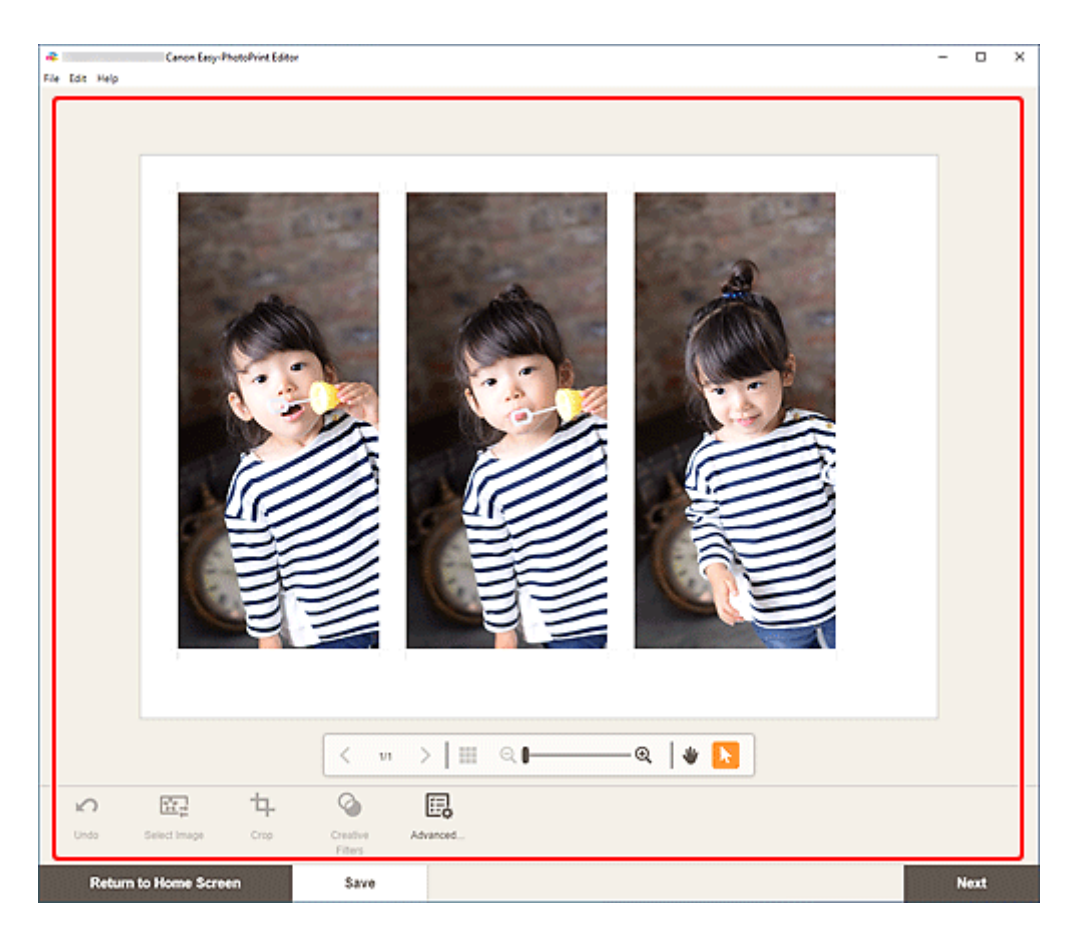

- Unter "Benutzerdefinierte Rahmengröße" sind einige Bearbeitungsfunktionen nicht verfügbar (beispielsweise ist die Eingabe von Text nicht möglich).
- Klicken Sie auf **Erweitert... (Advanced...)**, um zum Bildschirm **Benutzerdefiniertes Rahmenformat (Custom Frame Size)** zu wechseln, auf dem Sie das Papierformat und die Fotogröße ändern können. Weitere Informationen finden Sie unter [Bildschirm Benutzerdefiniertes](#page-172-0) [Rahmenformat.](#page-172-0)
- Klicken Sie zum Speichern des bearbeiteten Elements auf **Speichern (Save)**.

#### **7.** Klicken Sie auf **Weiter (Next)**.

Die Anzeige wechselt zum Bildschirm "Druckeinstellungen".

- [Bildschirm "Druckeinstellungen" \(Windows\)](#page-194-0)
- **[Bildschirm "Druckeinstellungen" \(macOS\)](#page-200-0)**

#### **Windows**

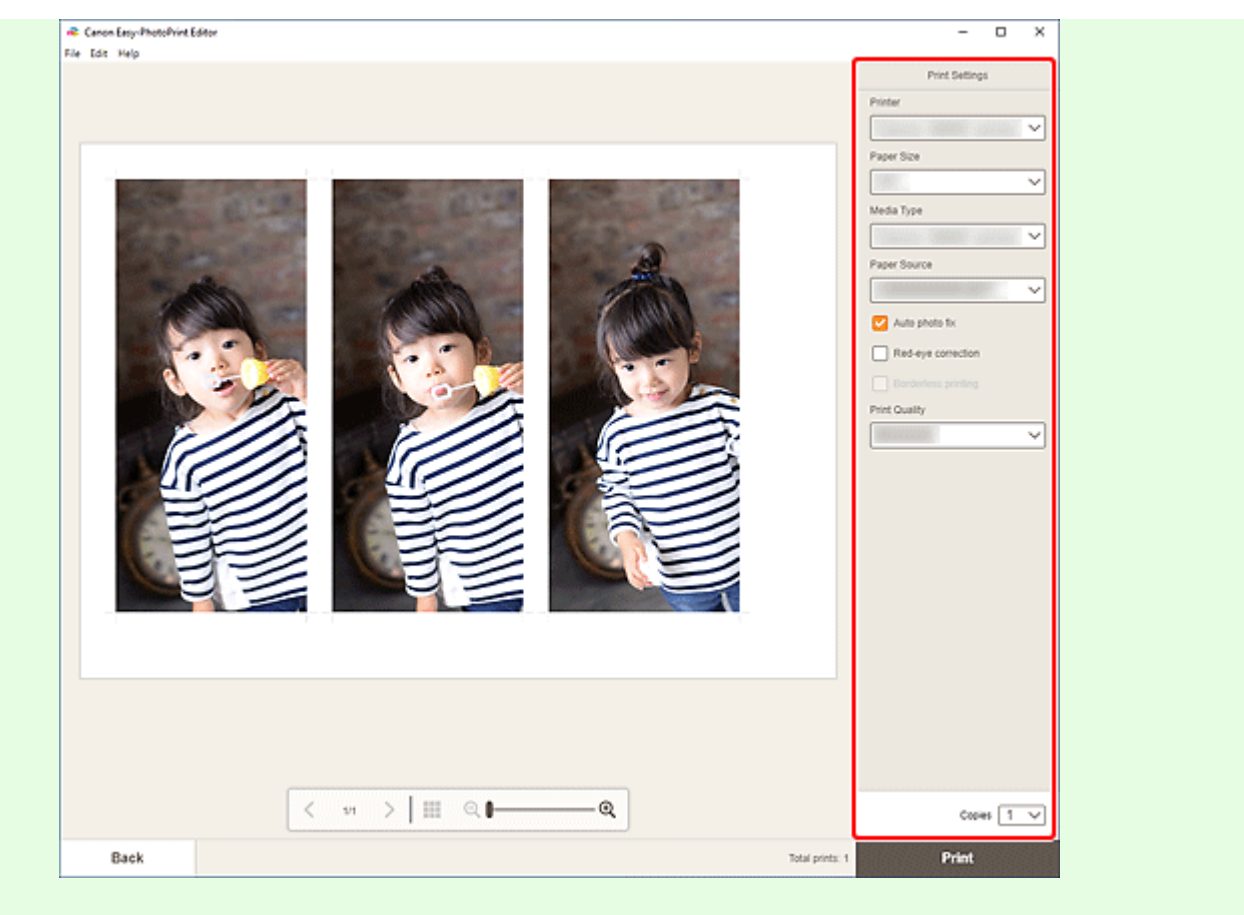

#### **Wichtig**

- Das Papierformat kann nicht geändert werden.
- **9.** Klicken Sie auf **Drucken (Print)**.

# **macOS**

- **8.** Legen Sie die automatische Fotokorrektur, die Rote-Augen-Korrektur und die Anzahl der zu druckenden Exemplare fest.
- **9.** Klicken Sie auf **Weiter (Next)**.

Das Dialogfenster "Drucken" wird angezeigt.

**10.** Geben Sie den Drucker und das zu verwendende Papier an sowie weitere Einstellungen.

#### **Hinweis**

- Wenn Sie mit AirPrint auf Transferfolie zum Aufbügeln auf helle Stoffe drucken, müssen Sie je nach Drucker möglicherweise die Einstellung "Horizontal spiegeln" festlegen. Um die Einstellung "Horizontal spiegeln" festzulegen, wählen Sie im Pop-up-Menü **Layout** aus und markieren Sie anschließend das Kontrollkästchen **Horizontal spiegeln (Flip horizontally)**.
- Weitere Informationen zum Dialogfeld "Drucken" finden Sie in der Hilfe zu macOS.

**11.** Klicken Sie auf **Drucken (Print)**.

# **Drucken von Kalendern**

Erstellen und drucken Sie personalisierte Kalender mit Ihren unvergesslichen Fotos.

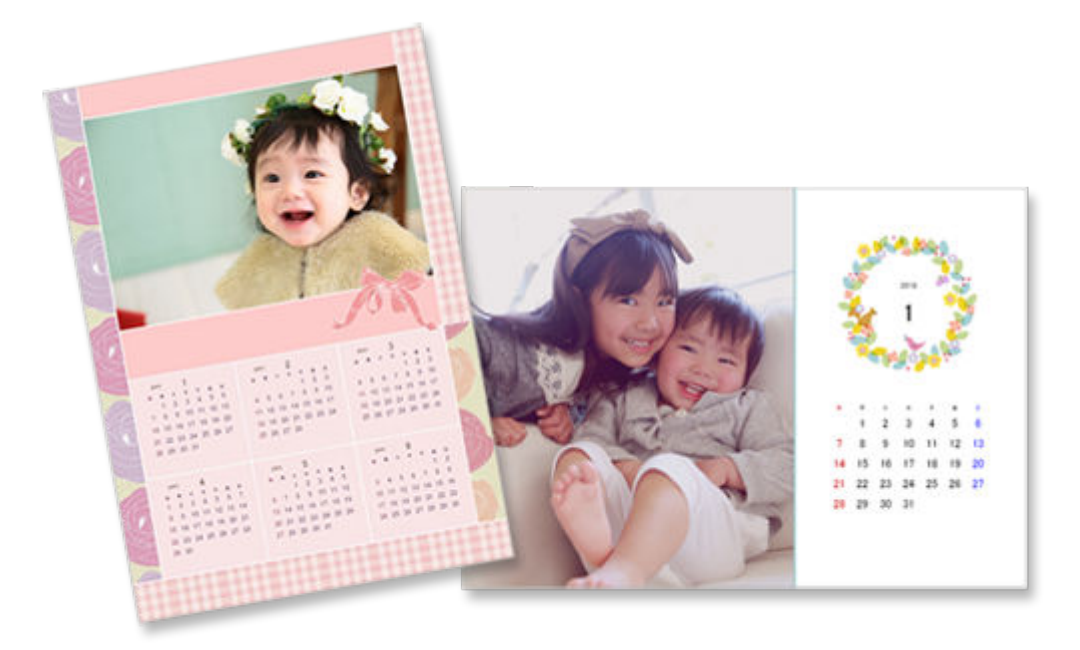

- **1.** Überprüfen Sie, ob der Drucker eingeschaltet ist.
- **2.** [Starten Sie Easy-PhotoPrint Editor.](#page-31-0)
- **3.** Klicken Sie im Bildschirm **Neu (New)** auf **Kalender (Calendars)**.

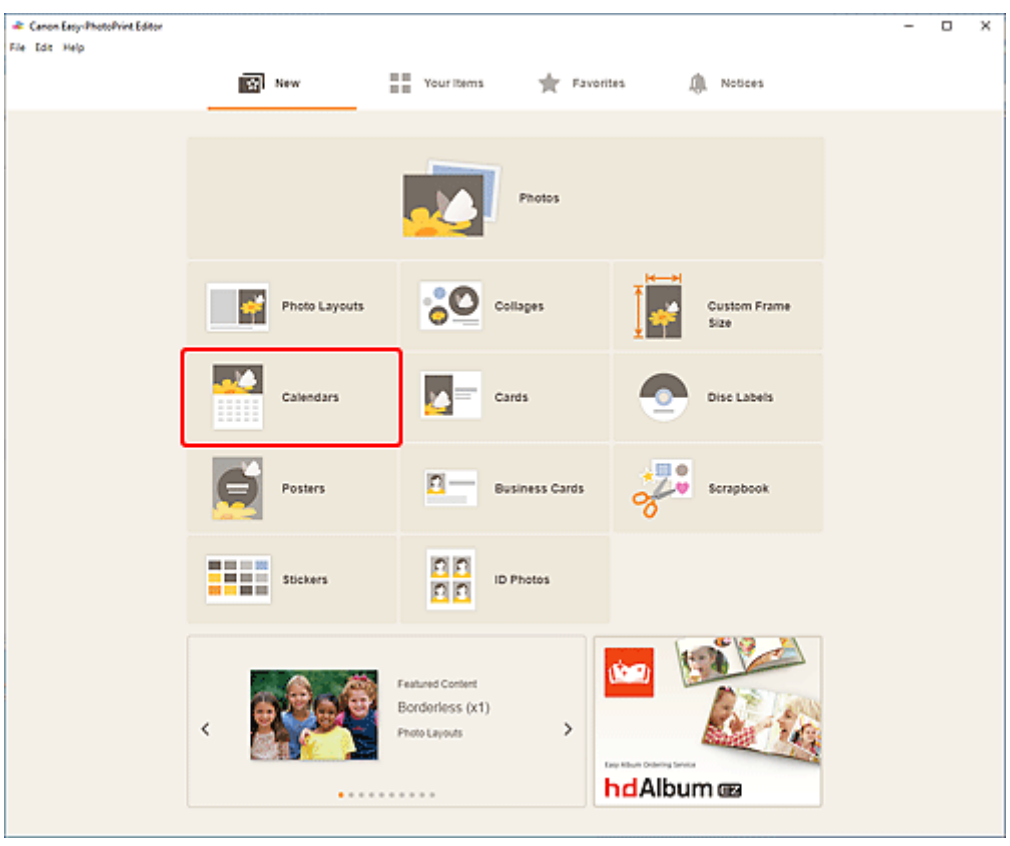

Die Ansicht wechselt zum [Bildschirm "Vorlage auswählen"](#page-164-0).

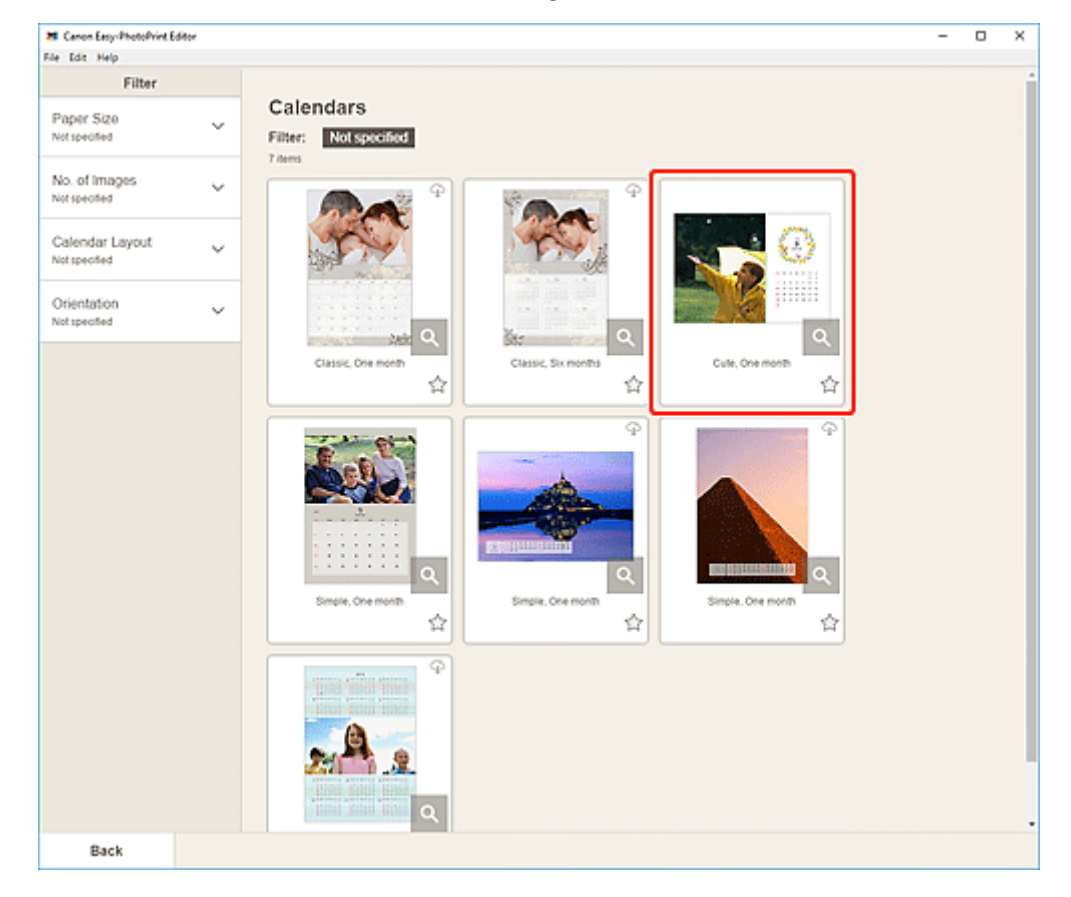

**4.** Wählen Sie die zu verwendende Vorlage aus.

• Um die Anzahl der Vorlagen einzugrenzen, können Sie im Bereich **Filtern (Filter)** Bedingungen festlegen.

Der [Bildschirm "Papierformat auswählen"](#page-174-0) wird angezeigt.

**5.** Wählen Sie das Papierformat aus und klicken Sie auf **Weiter (Next)**.

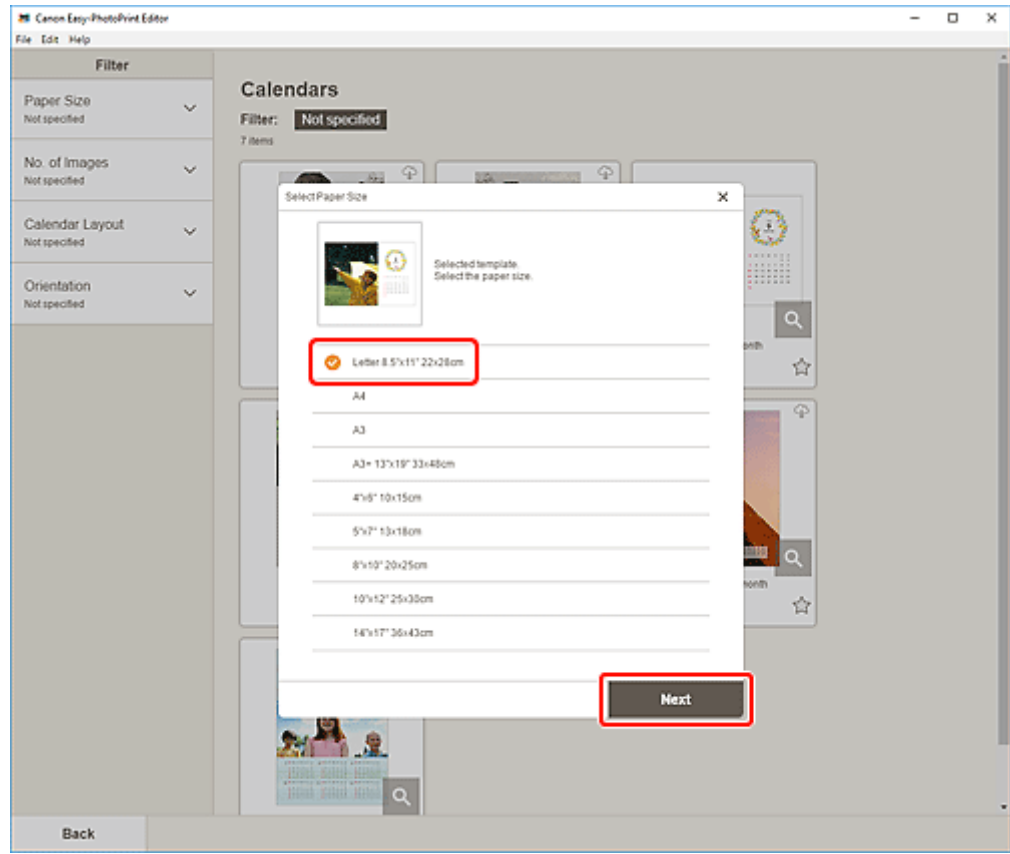

Die Ansicht wechselt zum [Bildschirm "Fotospeicherorte"](#page-176-0).

#### **Hinweis**

- Sie können Fotos auch drucken, indem Sie sie entsprechend der Rollenpapierbreite verkleinern/ vergrößern. Unter Windows kann dies im Bildschirm "Druckeinstellungen" unter [B: Bereich für](#page-195-0) [Druckeinstellungen](#page-195-0) festgelegt werden.
- **6.** Wählen Sie die Fotos aus, die Sie für ein Element verwenden möchten.

Die Ansicht wechselt zum [Elementbearbeitungsbildschirm.](#page-178-0)

**7.** Klicken Sie auf **Erweitert... (Advanced...)**.

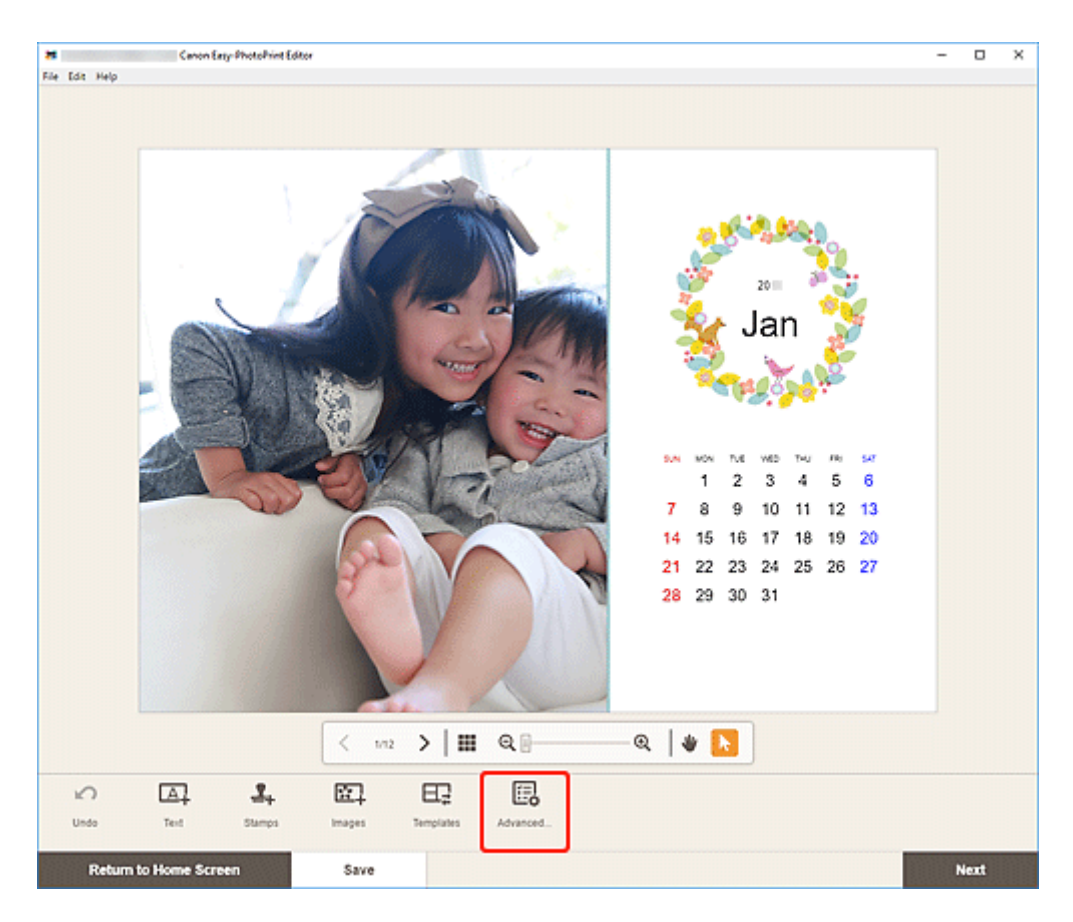

Der Bildschirm **Kalendereinstellungen (Calendar Settings)** wird angezeigt.

- **8.** Geben Sie die Feiertage und das Anzeigeformat für den Kalender an.
	- [Bildschirm Kalendereinstellungen](#page-185-0)

Klicken Sie auf **OK**, um zum [Elementbearbeitungsbildschirm](#page-178-0) zurückzukehren.

**9.** [Bearbeiten Sie das Element](#page-116-0) mit den bevorzugten Einstellungen.

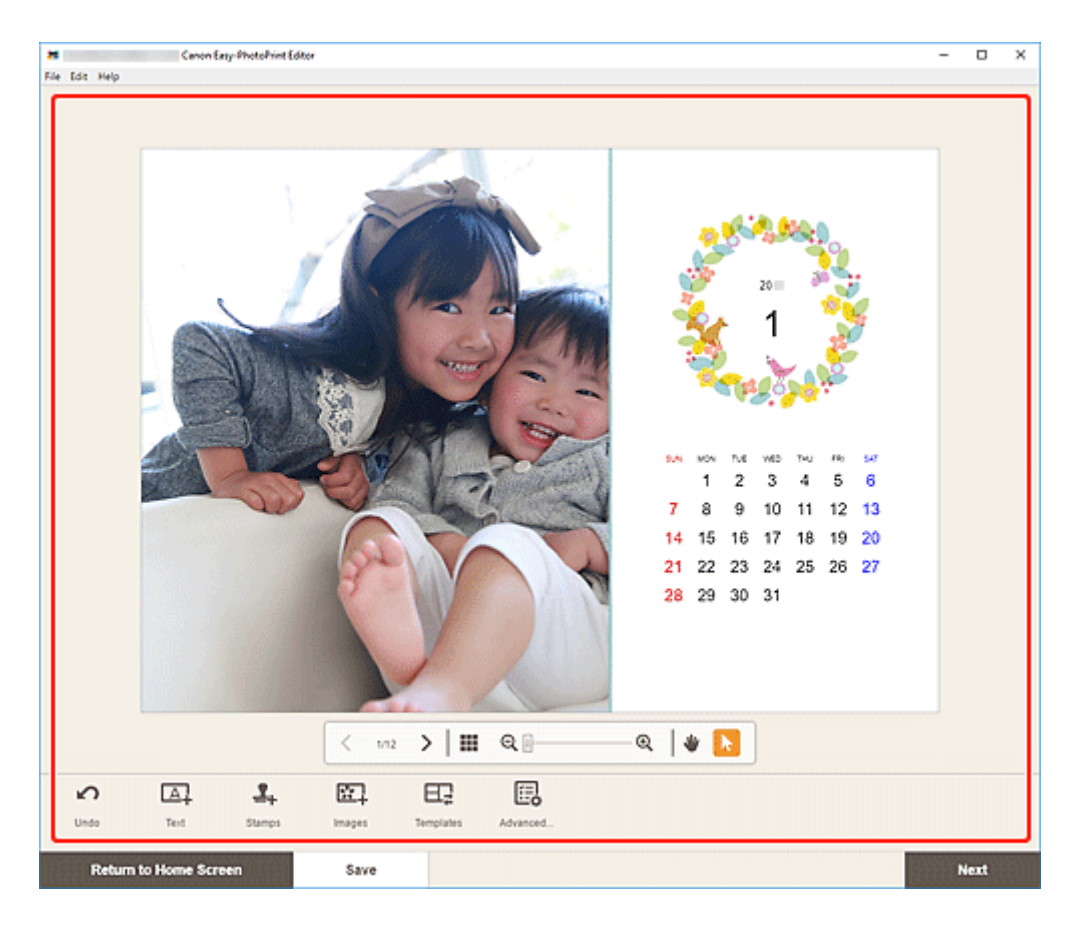

- Klicken Sie zum Speichern des bearbeiteten Elements auf **Speichern (Save)**.
- **10.** Klicken Sie auf **Weiter (Next)**.

Die Anzeige wechselt zum Bildschirm "Druckeinstellungen".

- **[Bildschirm "Druckeinstellungen" \(Windows\)](#page-194-0)**
- [Bildschirm "Druckeinstellungen" \(macOS\)](#page-200-0)

# **Windows**

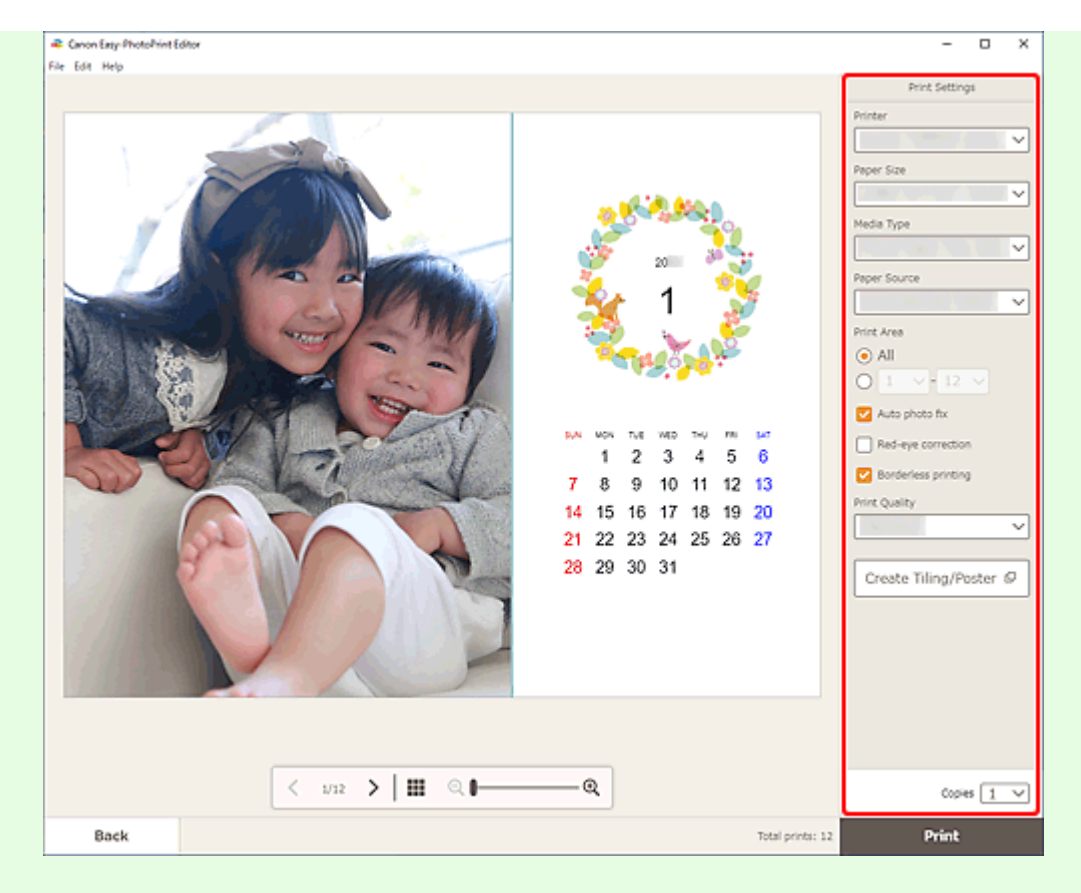

- Klicken Sie auf **Nebeneinander/Poster erstellen (Create Tiling/Poster)**, um Easy-Layout Editor zu starten. Mit diesem Dienst können Sie über mehrere Blatt Papier drucken und diese zu einem großen Poster zusammenfügen. Wenn Easy-Layout Editor nicht installiert ist, befolgen Sie die Anweisungen auf dem Bildschirm, um den Dienst über die Webseite herunterzuladen und zu installieren. Weitere Informationen zu Easy-Layout Editor finden Sie im Handbuch zu Easy-Layout Editor.
- **Nebeneinander/Poster erstellen (Create Tiling/Poster)** wird je nach Ihrem Drucker möglicherweise nicht angezeigt.

# **12.** Klicken Sie auf **Drucken (Print)**.

#### **macOS**

- **11.** Legen Sie die automatische Fotokorrektur, die Rote-Augen-Korrektur und die Anzahl der zu druckenden Exemplare fest.
- **12.** Klicken Sie auf **Weiter (Next)**.

Das Dialogfenster "Drucken" wird angezeigt.

- Wenn Sie mit AirPrint auf Transferfolie zum Aufbügeln auf helle Stoffe drucken, müssen Sie je nach Drucker möglicherweise die Einstellung "Horizontal spiegeln" festlegen. Um die Einstellung "Horizontal spiegeln" festzulegen, wählen Sie im Pop-up-Menü **Layout** aus und markieren Sie anschließend das Kontrollkästchen **Horizontal spiegeln (Flip horizontally)**.
- Weitere Informationen zum Dialogfeld "Drucken" finden Sie in der Hilfe zu macOS.
- **14.** Klicken Sie auf **Drucken (Print)**.

# **Drucken von Karten**

Erstellen und drucken Sie mit Ihren Lieblingsfotos Karten für Jubiläen und Jahrestage.

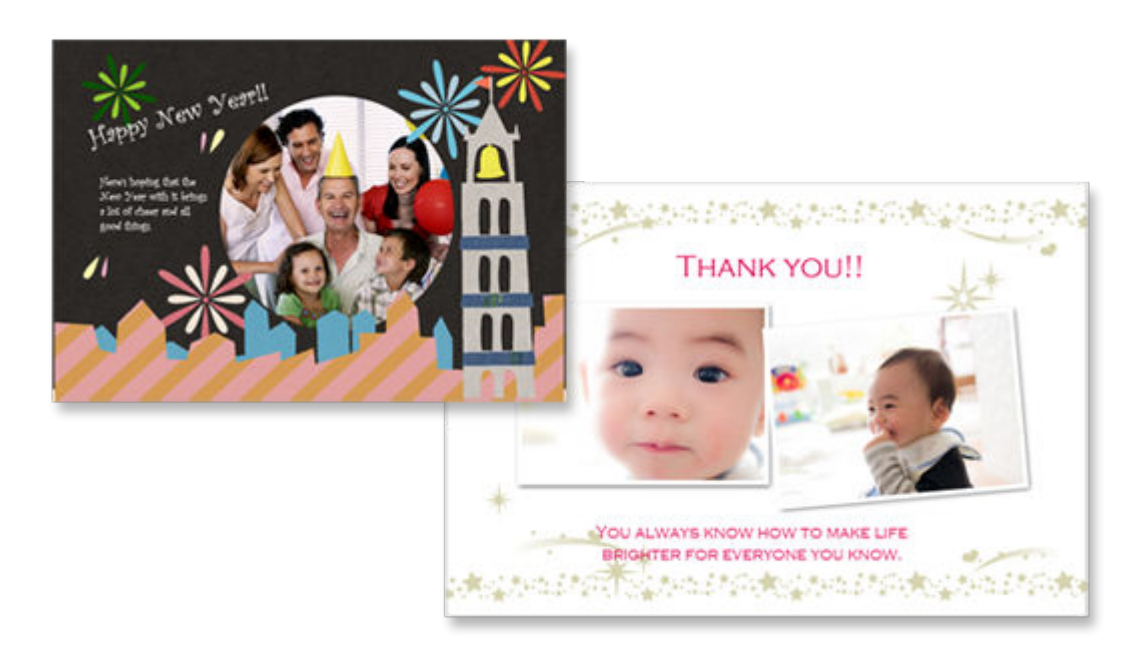

# **Wichtig**

- Karten können je nach verwendetem Drucker nicht gedruckt werden.
- **1.** Überprüfen Sie, ob der Drucker eingeschaltet ist.
- **2.** [Starten Sie Easy-PhotoPrint Editor.](#page-31-0)
- **3.** Klicken Sie im Bildschirm **Neu (New)** auf **Karten (Cards)**.

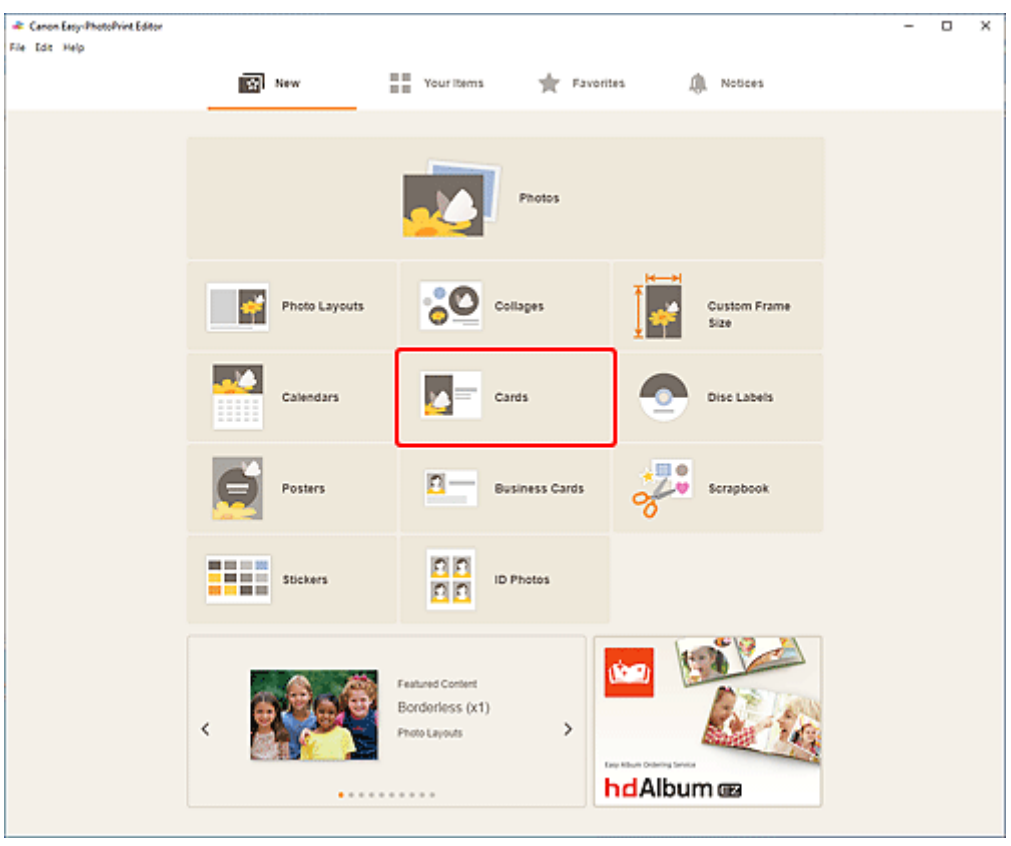

Die Ansicht wechselt zum [Bildschirm "Vorlage auswählen"](#page-164-0).

- **21** Canon Easy-PhotoPrint Editor<br>File Edit Help  $\overline{a}$  $\overline{\mathbf{x}}$ τ Filter Cards Paper Size<br>Not specified  $\ddot{\mathbf{v}}$ Filter: Not specified 18 item No. of Images<br>Netspected  $\mathbf{v}$ G G Category<br>Not specified  $\checkmark$ Card Format<br>Not specified Ûб,  $\checkmark$ Q T Father's Day Mother's Day Valentine's Day  $\dot{\Omega}$ 會  $\dot{\mathbb{Q}}$ Ģ ą  $\alpha$  $\alpha$ ۱۹ Christmas Season's Oreetings  $\dot{\Omega}$ 會  $\dot{\Omega}$ द  $\overline{\varphi}$ Back
- **4.** Wählen Sie die zu verwendende Vorlage aus.

• Um die Anzahl der Vorlagen einzugrenzen, können Sie im Bereich **Filtern (Filter)** Bedingungen festlegen.

Der [Bildschirm "Papierformat auswählen"](#page-174-0) wird angezeigt.

**5.** Wählen Sie das Papierformat aus und klicken Sie auf **Weiter (Next)**.

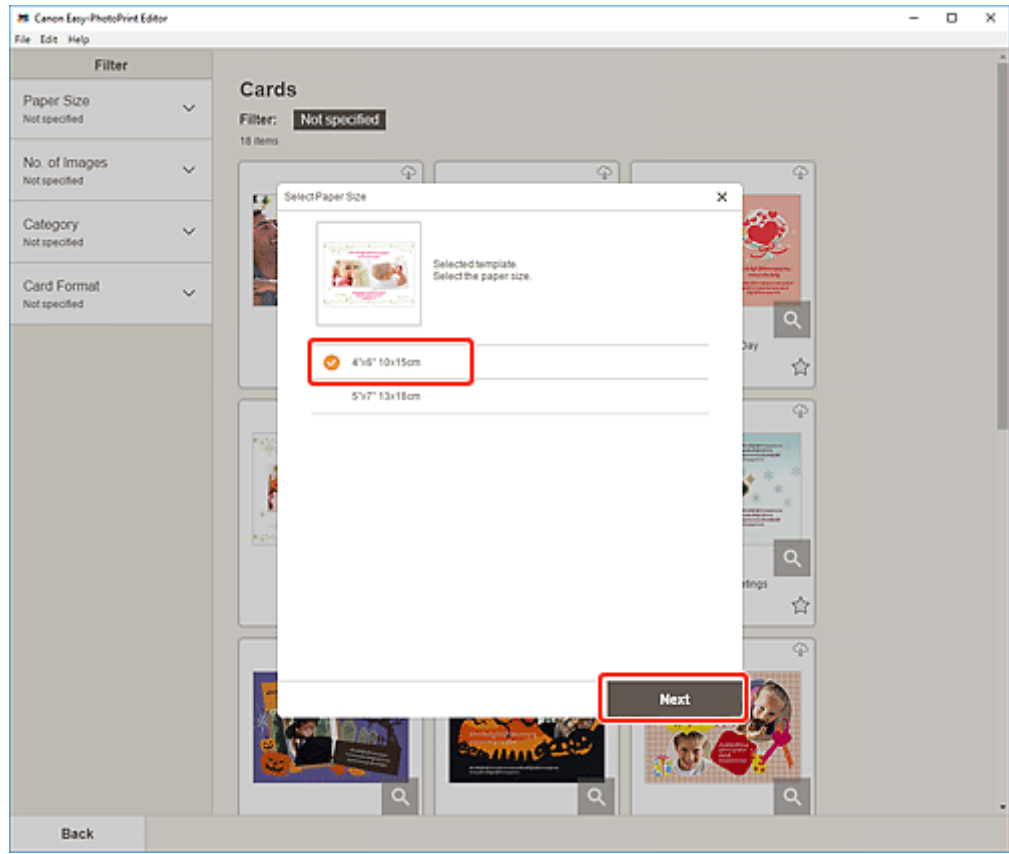

Die Ansicht wechselt zum [Bildschirm "Fotospeicherorte"](#page-176-0).

- **6.** Wählen Sie die Fotos aus, die Sie für ein Element verwenden möchten. Die Ansicht wechselt zum [Elementbearbeitungsbildschirm.](#page-178-0)
- **7.** [Bearbeiten Sie das Element](#page-116-0) mit den bevorzugten Einstellungen.

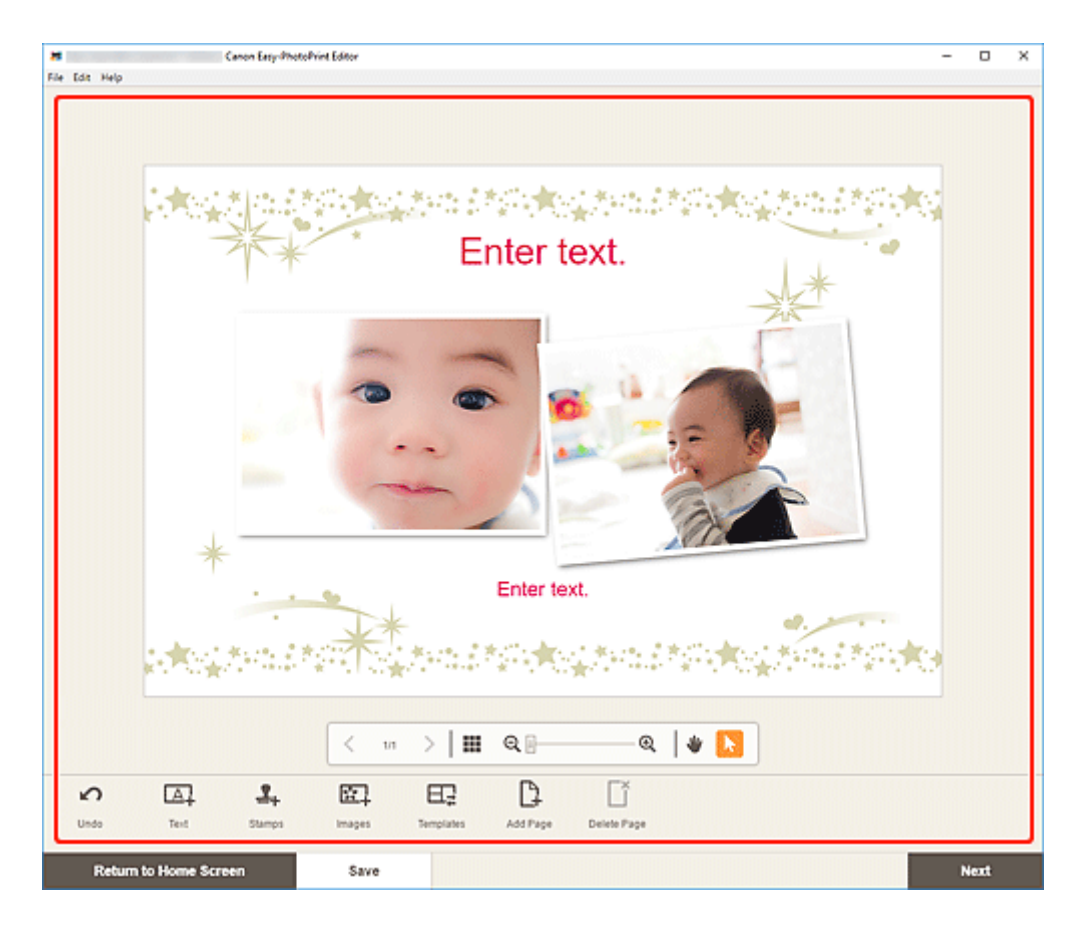

- Klicken Sie zum Speichern des bearbeiteten Elements auf **Speichern (Save)**.
- **8.** Klicken Sie auf **Weiter (Next)**.

Die Anzeige wechselt zum Bildschirm "Druckeinstellungen".

- **[Bildschirm "Druckeinstellungen" \(Windows\)](#page-194-0)**
- **[Bildschirm "Druckeinstellungen" \(macOS\)](#page-200-0)**

# **Windows**

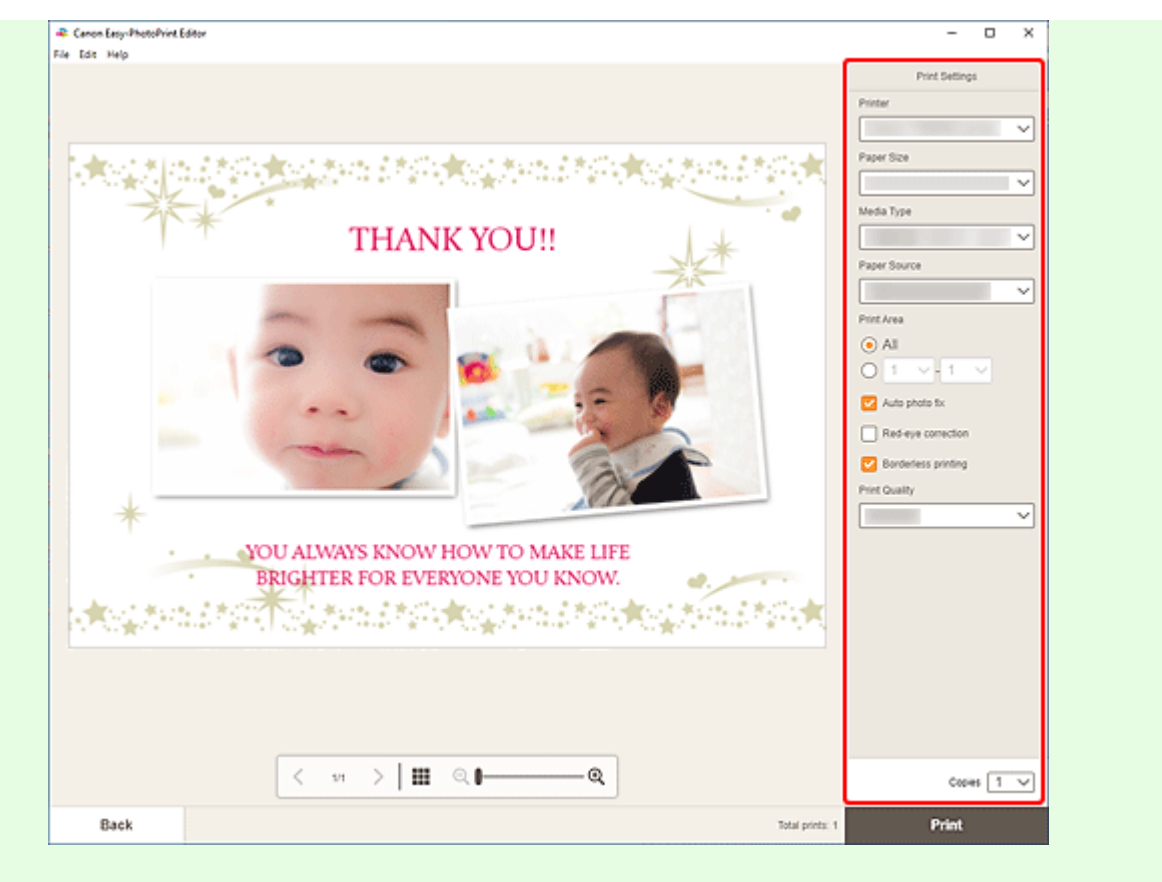

# **Wichtig**

- Das Papierformat kann nicht geändert werden.
- **10.** Klicken Sie auf **Drucken (Print)**.

# **macOS**

- **9.** Legen Sie die automatische Fotokorrektur, die Rote-Augen-Korrektur und die Anzahl der zu druckenden Exemplare fest.
- **10.** Klicken Sie auf **Weiter (Next)**.

Das Dialogfenster "Drucken" wird angezeigt.

**11.** Geben Sie den Drucker und das zu verwendende Papier an sowie weitere Einstellungen.

#### **Hinweis**

- Wenn Sie mit AirPrint auf Transferfolie zum Aufbügeln auf helle Stoffe drucken, müssen Sie je nach Drucker möglicherweise die Einstellung "Horizontal spiegeln" festlegen. Um die Einstellung "Horizontal spiegeln" festzulegen, wählen Sie im Pop-up-Menü **Layout** aus und markieren Sie anschließend das Kontrollkästchen **Horizontal spiegeln (Flip horizontally)**.
- Weitere Informationen zum Dialogfeld "Drucken" finden Sie in der Hilfe zu macOS.

**12.** Klicken Sie auf **Drucken (Print)**.

# **Drucken von Postern**

Erstellen und drucken Sie Poster mit Ihren Lieblingsfotos.

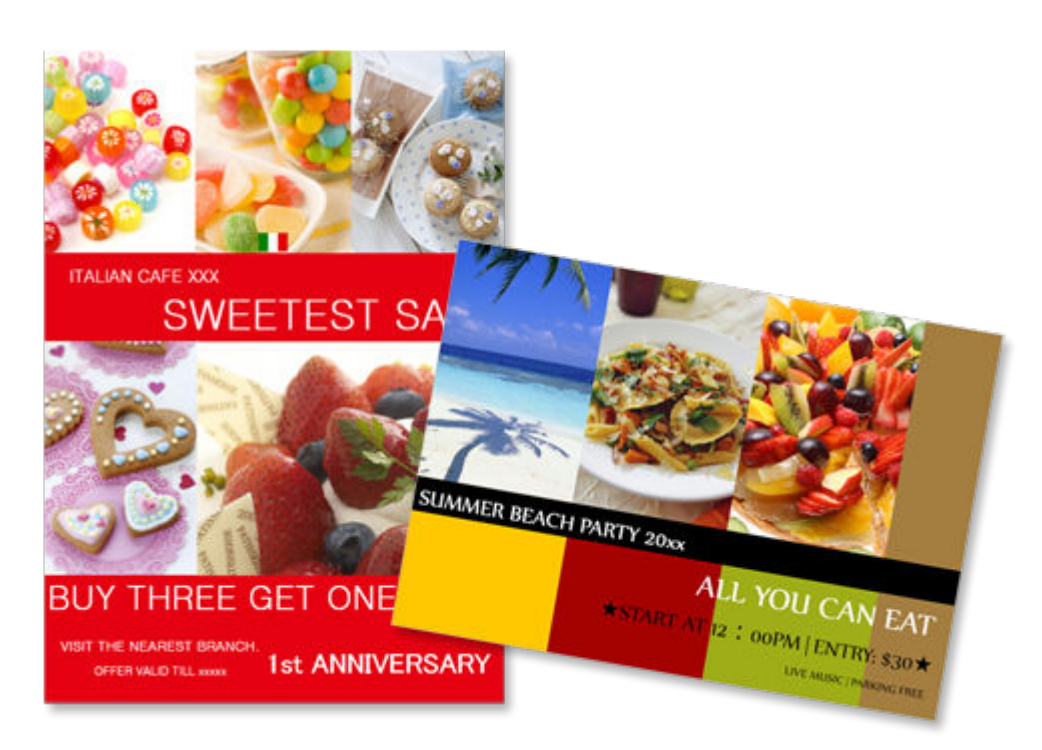

- **1.** Überprüfen Sie, ob der Drucker eingeschaltet ist.
- **2.** [Starten Sie Easy-PhotoPrint Editor.](#page-31-0)
- **3.** Klicken Sie im Bildschirm **Neu (New)** auf **Poster (Posters)**.

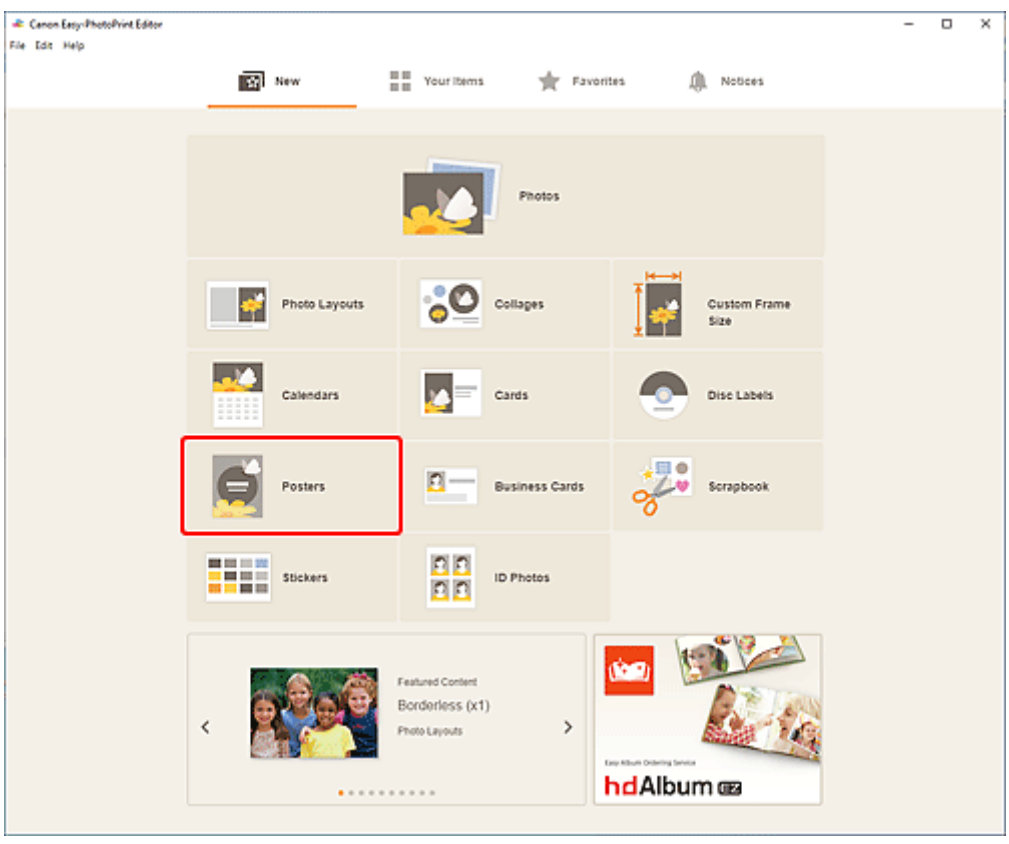

Die Ansicht wechselt zum [Bildschirm "Vorlage auswählen"](#page-164-0).

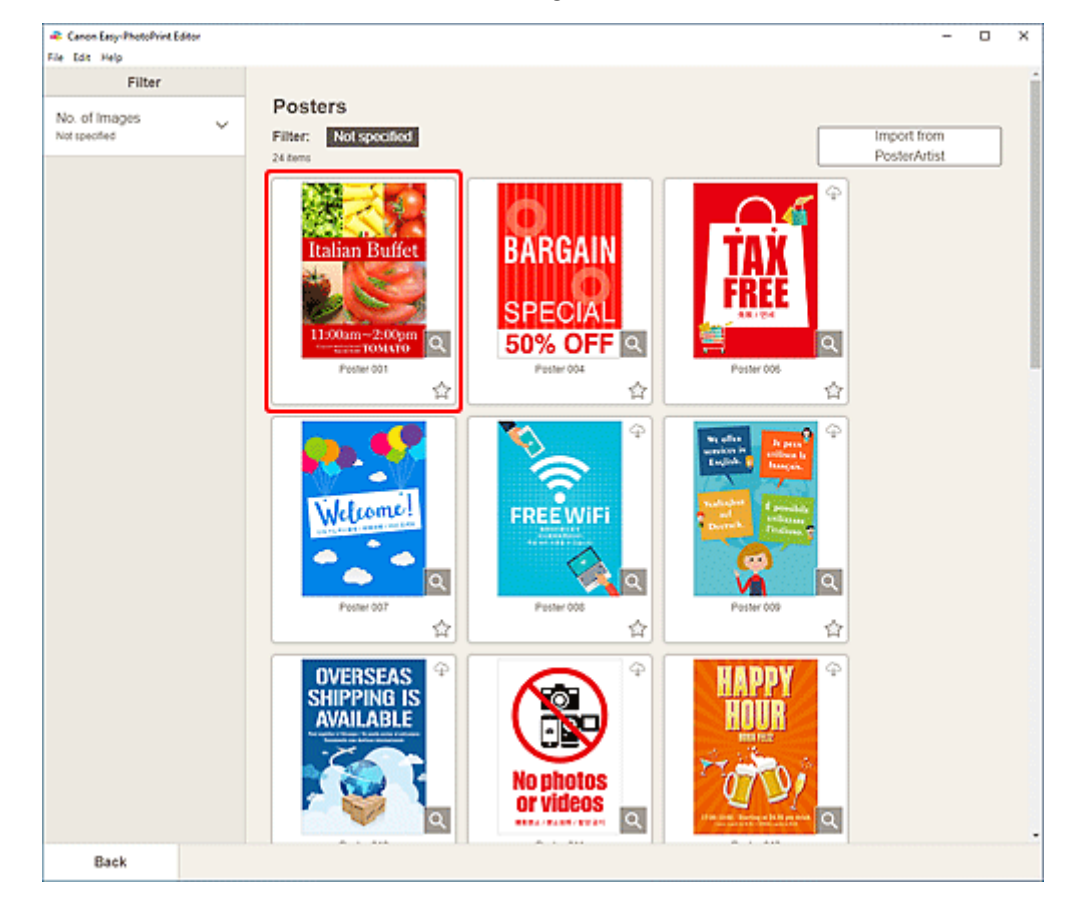

**4.** Wählen Sie die zu verwendende Vorlage aus.

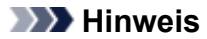

- Um die Anzahl der Vorlagen einzugrenzen, können Sie im Bereich **Filtern (Filter)** Bedingungen festlegen.
- Sie können auch aus PosterArtist exportierte Elemente drucken oder bearbeiten. Klicken Sie auf **Aus PosterArtist importieren (Import from PosterArtist)** und wählen Sie das Element aus, das Sie drucken oder bearbeiten möchten.

Wenn Sie das Element auswählen, wechselt die Ansicht zum [Elementbearbeitungsbildschirm](#page-178-0). Fahren Sie direkt mit Schritt 7 fort.

Informationen zum Exportieren von Elementen aus PosterArtist finden Sie im Handbuch zu PosterArtist.

Der [Bildschirm "Papierformat auswählen"](#page-174-0) wird angezeigt.

**5.** Wählen Sie das Papierformat aus und klicken Sie auf **Weiter (Next)**.

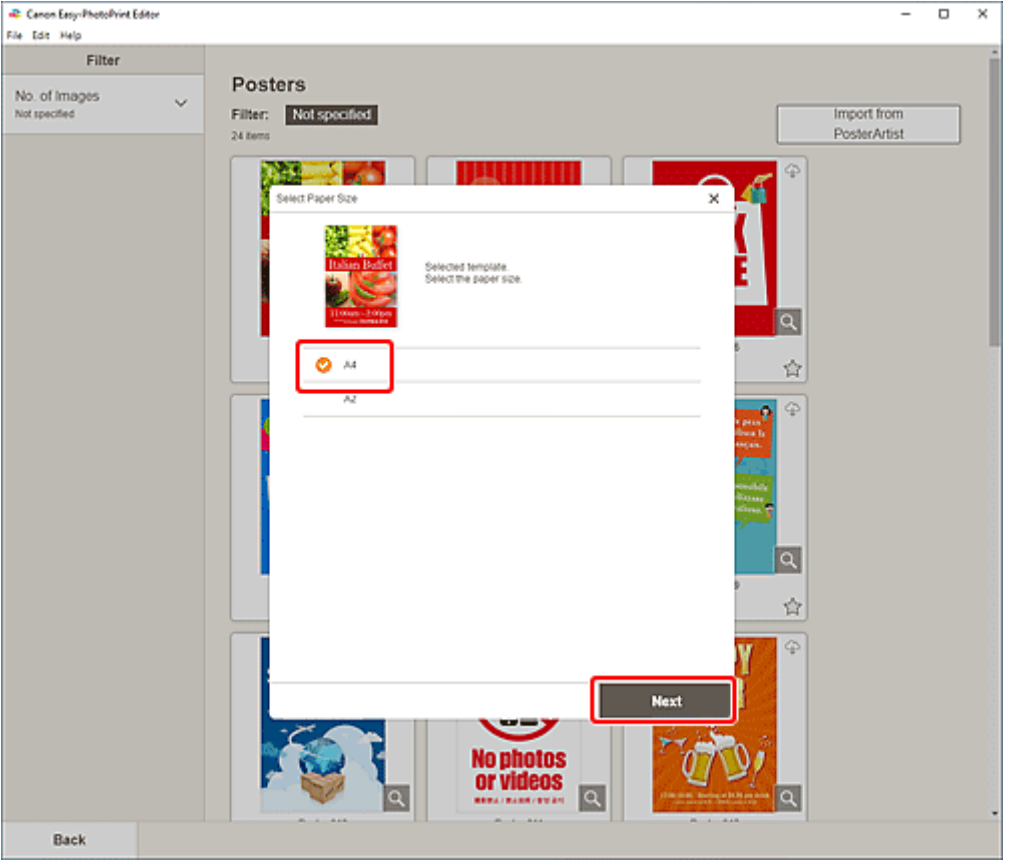

Die Ansicht wechselt zum [Bildschirm "Fotospeicherorte"](#page-176-0).

#### **Hinweis**

- Sie können Fotos auch drucken, indem Sie sie entsprechend der Rollenpapierbreite verkleinern/ vergrößern. Unter Windows kann dies im Bildschirm "Druckeinstellungen" unter [B: Bereich für](#page-195-0) [Druckeinstellungen](#page-195-0) festgelegt werden.
- **6.** Wählen Sie die Fotos aus, die Sie für ein Element verwenden möchten.

Die Ansicht wechselt zum [Elementbearbeitungsbildschirm.](#page-178-0)

**7.** [Bearbeiten Sie das Element](#page-116-0) mit den bevorzugten Einstellungen.

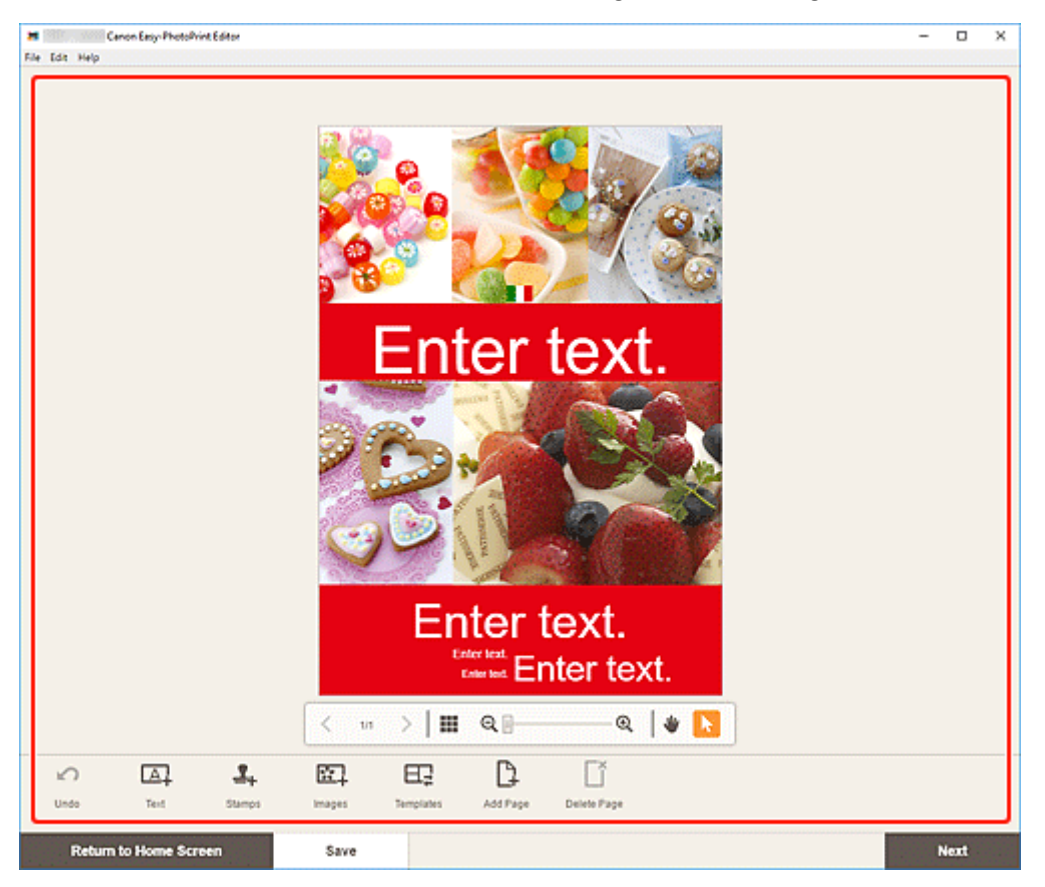

#### **Hinweis**

• Klicken Sie zum Speichern des bearbeiteten Elements auf **Speichern (Save)**.

#### **8.** Klicken Sie auf **Weiter (Next)**.

Die Anzeige wechselt zum Bildschirm "Druckeinstellungen".

- [Bildschirm "Druckeinstellungen" \(Windows\)](#page-194-0)
- [Bildschirm "Druckeinstellungen" \(macOS\)](#page-200-0)

# **Windows**

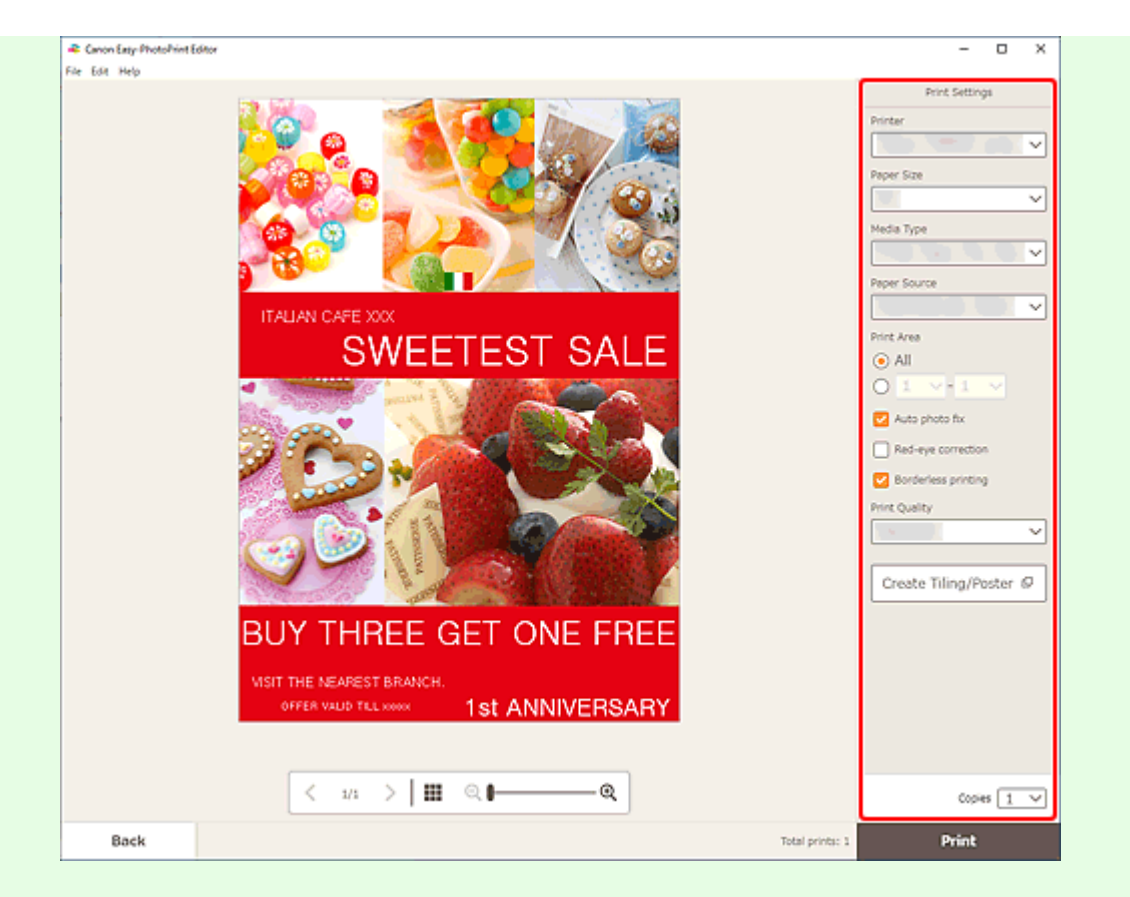

- Klicken Sie auf **Nebeneinander/Poster erstellen (Create Tiling/Poster)**, um Easy-Layout Editor zu starten. Mit diesem Dienst können Sie über mehrere Blatt Papier drucken und diese zu einem großen Poster zusammenfügen. Wenn Easy-Layout Editor nicht installiert ist, befolgen Sie die Anweisungen auf dem Bildschirm, um den Dienst über die Webseite herunterzuladen und zu installieren. Weitere Informationen zu Easy-Layout Editor finden Sie im Handbuch zu Easy-Layout Editor.
- **Nebeneinander/Poster erstellen (Create Tiling/Poster)** wird je nach Ihrem Drucker möglicherweise nicht angezeigt.

#### **10.** Klicken Sie auf **Drucken (Print)**.

# **macOS**

- **9.** Legen Sie die automatische Fotokorrektur, die Rote-Augen-Korrektur und die Anzahl der zu druckenden Exemplare fest.
- **10.** Klicken Sie auf **Weiter (Next)**.

Das Dialogfenster "Drucken" wird angezeigt.

- Wenn Sie mit AirPrint auf Transferfolie zum Aufbügeln auf helle Stoffe drucken, müssen Sie je nach Drucker möglicherweise die Einstellung "Horizontal spiegeln" festlegen. Um die Einstellung "Horizontal spiegeln" festzulegen, wählen Sie im Pop-up-Menü **Layout** aus und markieren Sie anschließend das Kontrollkästchen **Horizontal spiegeln (Flip horizontally)**.
- Weitere Informationen zum Dialogfeld "Drucken" finden Sie in der Hilfe zu macOS.
- **12.** Klicken Sie auf **Drucken (Print)**.

# **Drucken von Visitenkarten**

Erstellen und drucken Sie Visitenkarten mit Ihren Lieblingsfotos.

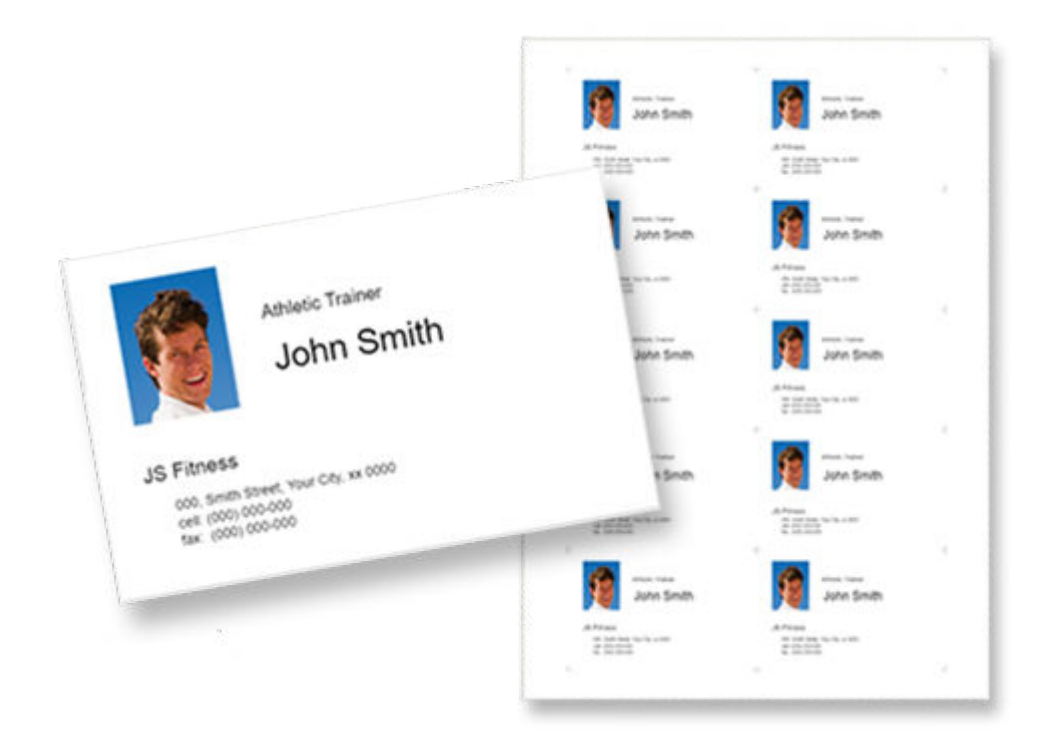

# **Wichtig**

- Visitenkarten können je nach verwendetem Drucker nicht gedruckt werden.
- **1.** Überprüfen Sie, ob der Drucker eingeschaltet ist.
- **2.** [Starten Sie Easy-PhotoPrint Editor.](#page-31-0)
- **3.** Klicken Sie im Bildschirm **Neu (New)** auf **Visitenkarten (Business Cards)**.

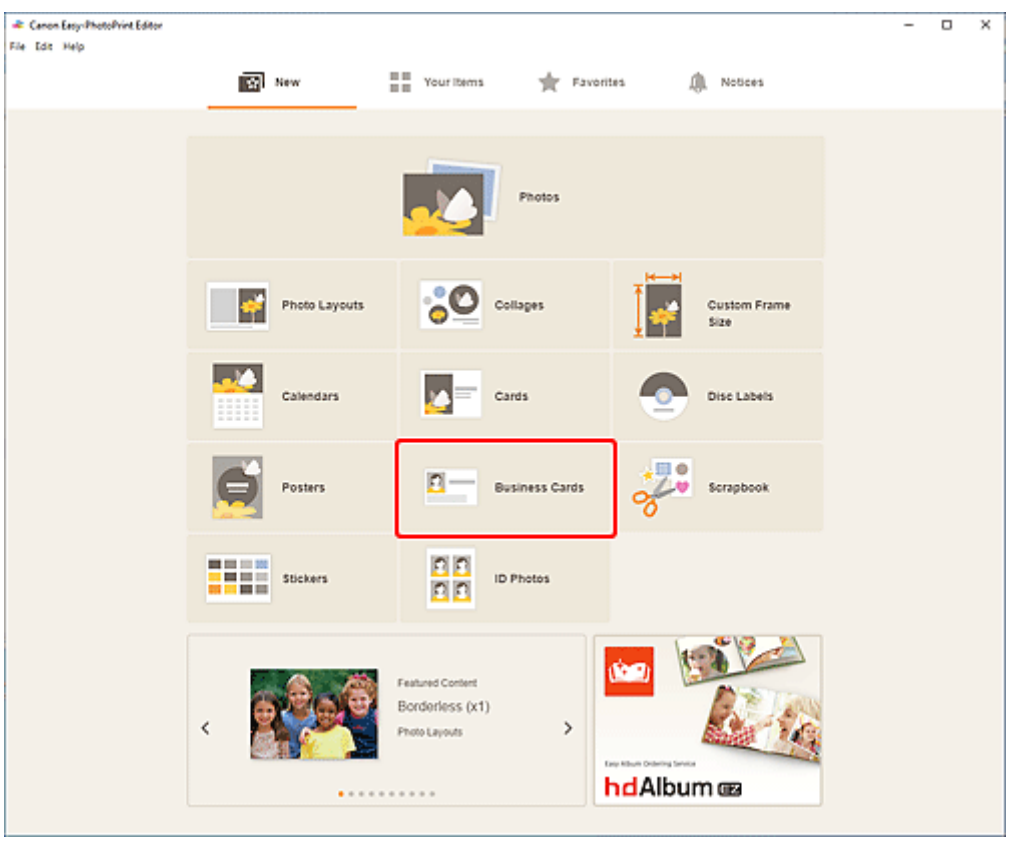

Die Ansicht wechselt zum [Bildschirm "Vorlage auswählen"](#page-164-0).

- 21 Canon Easy-PhotoPrint Editor  $\Box$  $\boldsymbol{\times}$ Ξ File Edit Help Filter **Business Cards** No. of Images<br>Notspecified  $\checkmark$ Filter: Notspecified A home  $\begin{picture}(180,10) \put(0,0){\line(1,0){10}} \put(10,0){\line(1,0){10}} \put(10,0){\line(1,0){10}} \put(10,0){\line(1,0){10}} \put(10,0){\line(1,0){10}} \put(10,0){\line(1,0){10}} \put(10,0){\line(1,0){10}} \put(10,0){\line(1,0){10}} \put(10,0){\line(1,0){10}} \put(10,0){\line(1,0){10}} \put(10,0){\line(1,0){10}} \put(10,0){\line($ A., 'n. à.  $\overline{\mathbf{a}}$ 'n. ìа=  $\frac{1}{2}$ á. 'n.  $\overline{a}$ ÎА. .. a ::  $\frac{1}{\sqrt{2}}$  $\frac{1}{2}$ 'n.  $\overline{\mathsf{a}}$ Card 3.312.1" 85:54mm Card 3:31/2.1"85/546 Card 253.5" 51:03h  $\dot{\Omega}$ 會  $\dot{\Omega}$ 'n,  $\mathbf{A}$  . 'n. Îа= 'n. ia t ÎА. - a -'n. . 'a= ∃∣∝ Card 210.5° 51.89  $\dot{\Omega}$ Back
- **4.** Wählen Sie die zu verwendende Vorlage aus.

• Um die Anzahl der Vorlagen einzugrenzen, können Sie im Bereich **Filtern (Filter)** Bedingungen festlegen.

Der [Bildschirm "Papierformat auswählen"](#page-174-0) wird angezeigt.

**5.** Wählen Sie das Papierformat aus und klicken Sie auf **Weiter (Next)**.

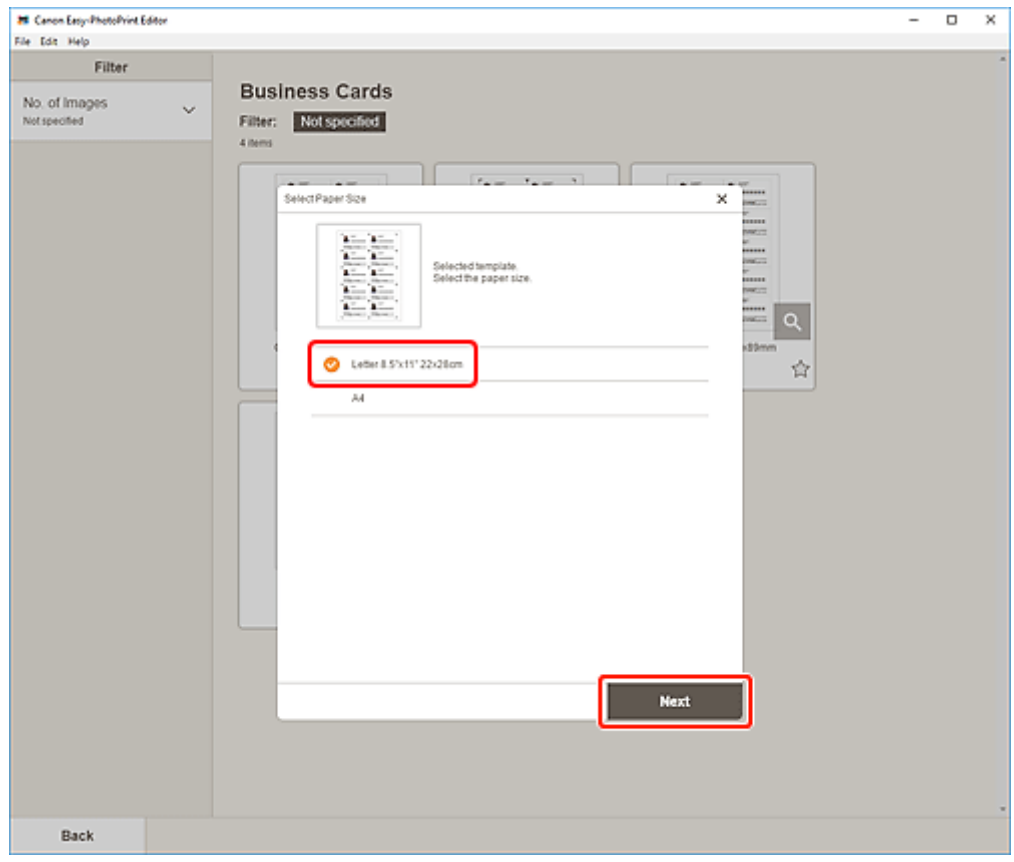

Die Ansicht wechselt zum [Bildschirm "Fotospeicherorte"](#page-176-0).

**6.** Wählen Sie die Fotos aus, die Sie für ein Element verwenden möchten.

#### **Hinweis**

• Aktivieren Sie das Kontrollkästchen **Gleiches Bild zu allen Rahmen hinzufügen (Add the same image to all frames)**, um dasselbe Bild in allen Bildlayoutrahmen zu verwenden.

Die Ansicht wechselt zum [Elementbearbeitungsbildschirm.](#page-178-0)

**7.** [Bearbeiten Sie das Element](#page-116-0) mit den bevorzugten Einstellungen.

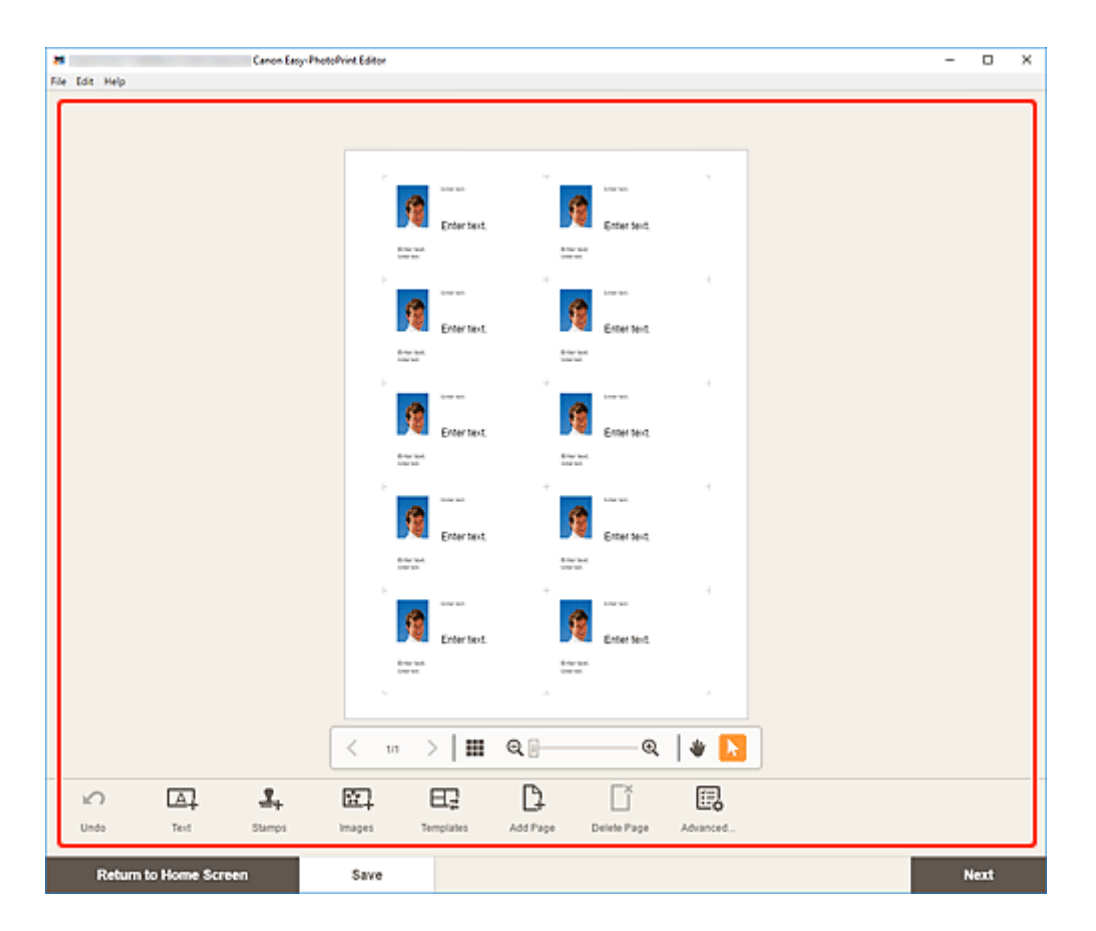

- Um die gleiche Beschneidung und dieselben Kreativfilter auf alle Kopien desselben Bilds auf der Seite anzuwenden, klicken Sie auf **Erweitert... (Advanced...)**. Informationen zum Bildschirm **Erweiterte Einstellungen (Advanced Settings)** finden Sie unter [Bildschirm Erweiterte](#page-193-0) [Einstellungen \(Visitenkarten, Etiketten und Passfotos\)](#page-193-0).
- Klicken Sie zum Speichern des bearbeiteten Elements auf **Speichern (Save)**.
- **8.** Klicken Sie auf **Weiter (Next)**.

Die Anzeige wechselt zum Bildschirm "Druckeinstellungen".

- **[Bildschirm "Druckeinstellungen" \(Windows\)](#page-194-0)**
- [Bildschirm "Druckeinstellungen" \(macOS\)](#page-200-0)

# **Windows**

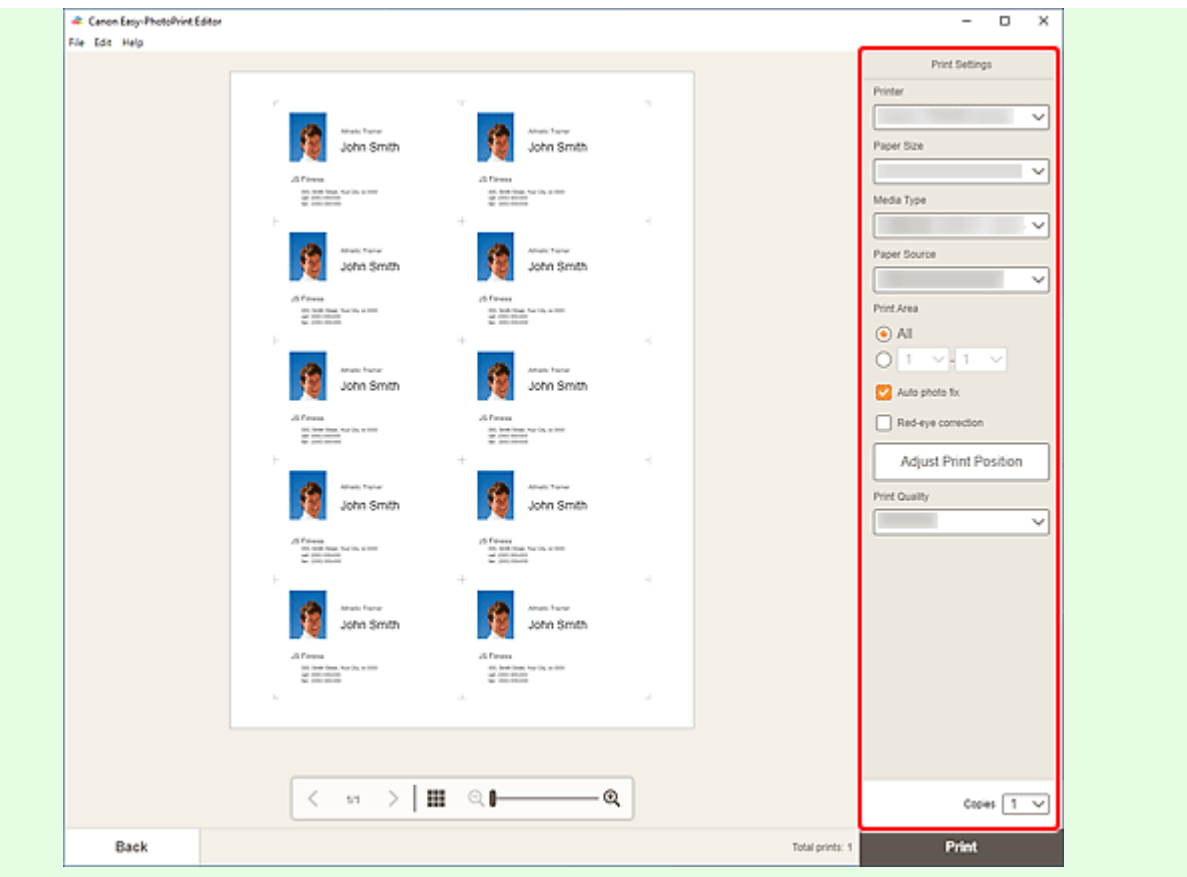

#### **Wichtig**

- Das Papierformat kann nicht geändert werden.
- **10.** Klicken Sie auf **Drucken (Print)**.

# **macOS**

**9.** Legen Sie die automatische Fotokorrektur, die Rote-Augen-Korrektur und die Anzahl der zu druckenden Exemplare fest.

#### **10.** Klicken Sie auf **Weiter (Next)**.

Das Dialogfenster "Drucken" wird angezeigt.

**11.** Geben Sie den Drucker und das zu verwendende Papier an sowie weitere Einstellungen.

### **Hinweis**

- Wenn Sie mit AirPrint auf Transferfolie zum Aufbügeln auf helle Stoffe drucken, müssen Sie je nach Drucker möglicherweise die Einstellung "Horizontal spiegeln" festlegen. Um die Einstellung "Horizontal spiegeln" festzulegen, wählen Sie im Pop-up-Menü **Layout** aus und markieren Sie anschließend das Kontrollkästchen **Horizontal spiegeln (Flip horizontally)**.
- Weitere Informationen zum Dialogfeld "Drucken" finden Sie in der Hilfe zu macOS.

**12.** Klicken Sie auf **Drucken (Print)**.

# **Drucken von Sammelalbumen-Materialien**

Wählen Sie Sammelalbumen-Materialien aus Vorlagen aus und drucken Sie diese.

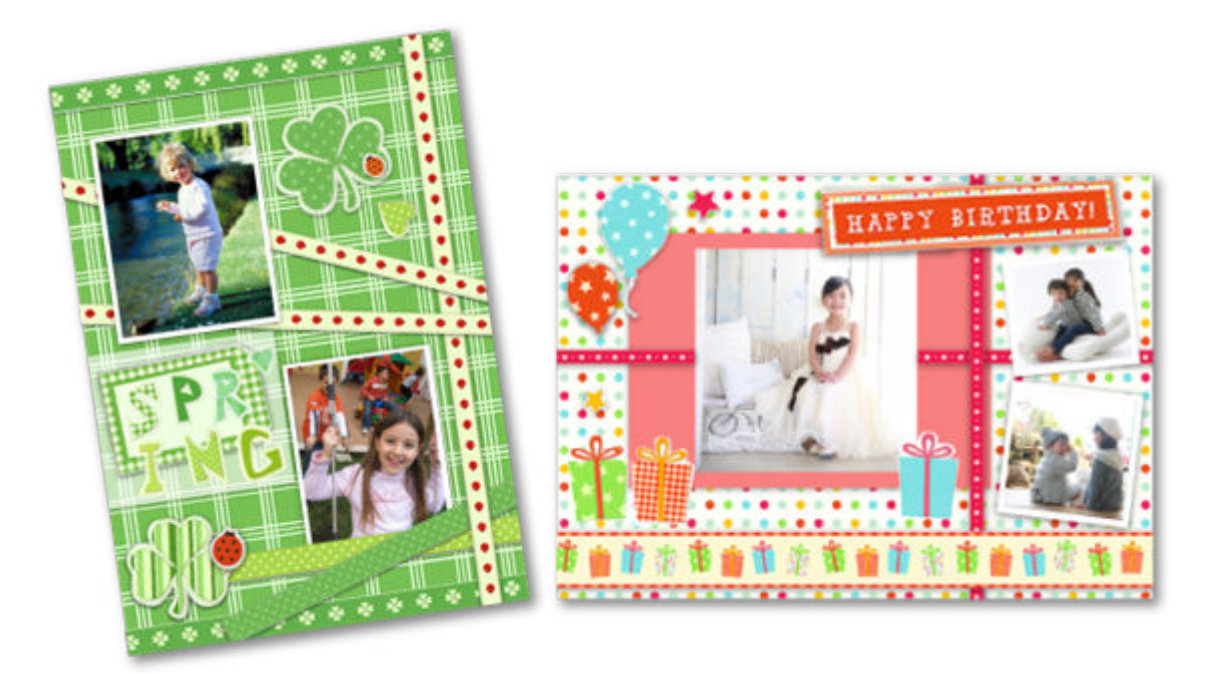

# **Wichtig**

- Sammelalbum-Materialien können je nach verwendetem Drucker nicht gedruckt werden.
- **1.** Überprüfen Sie, ob der Drucker eingeschaltet ist.
- **2.** [Starten Sie Easy-PhotoPrint Editor.](#page-31-0)
- **3.** Klicken Sie im Bildschirm **Neu (New)** auf **Scrapbook**.

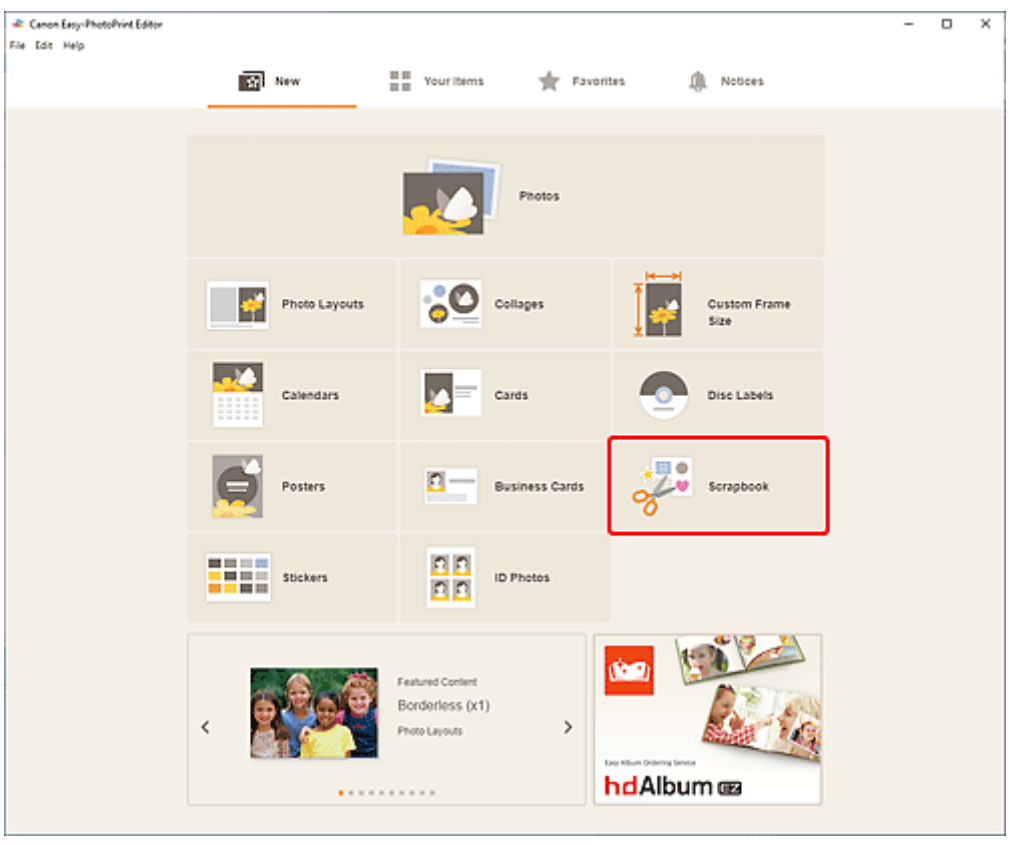

Die Ansicht wechselt zum [Bildschirm "Vorlage auswählen"](#page-164-0).

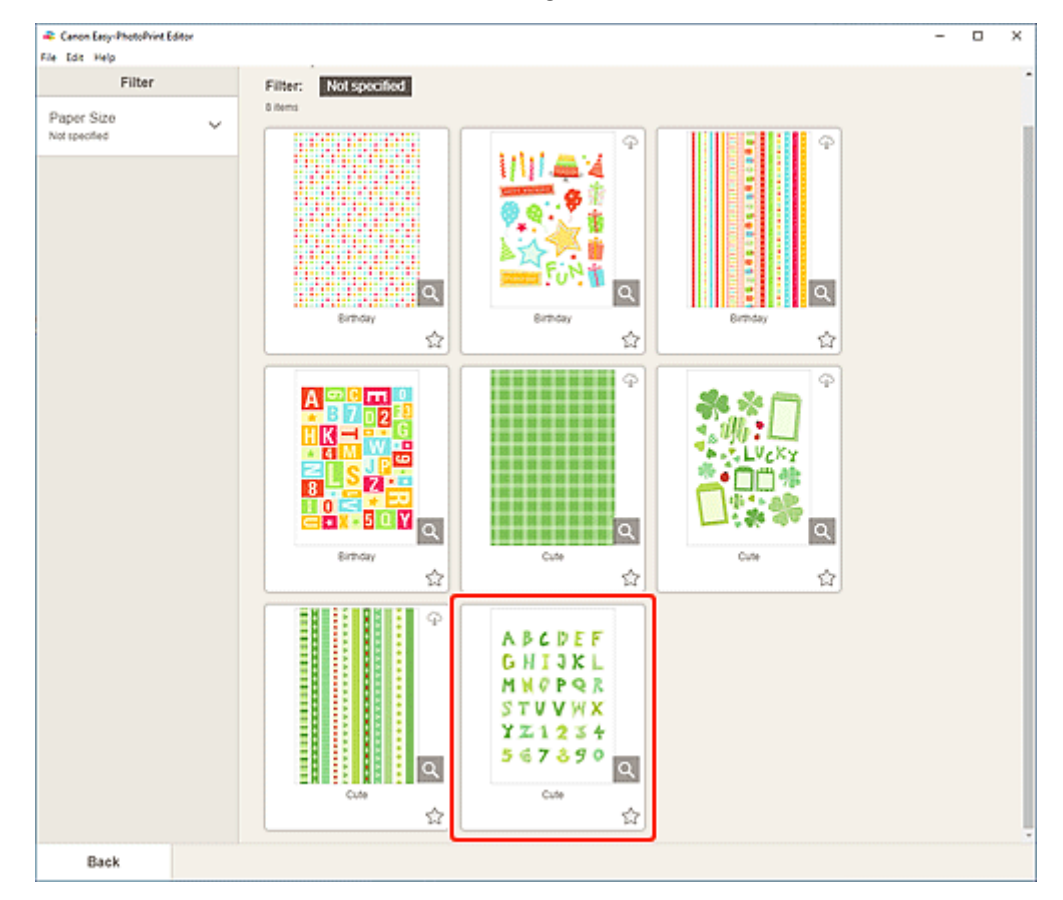

**4.** Wählen Sie die zu verwendende Vorlage aus.

• Um die Anzahl der Vorlagen einzugrenzen, können Sie im Bereich **Filtern (Filter)** Bedingungen festlegen.

Der [Bildschirm "Papierformat auswählen"](#page-174-0) wird angezeigt.

**5.** Wählen Sie das Papierformat aus und klicken Sie auf **Weiter (Next)**.

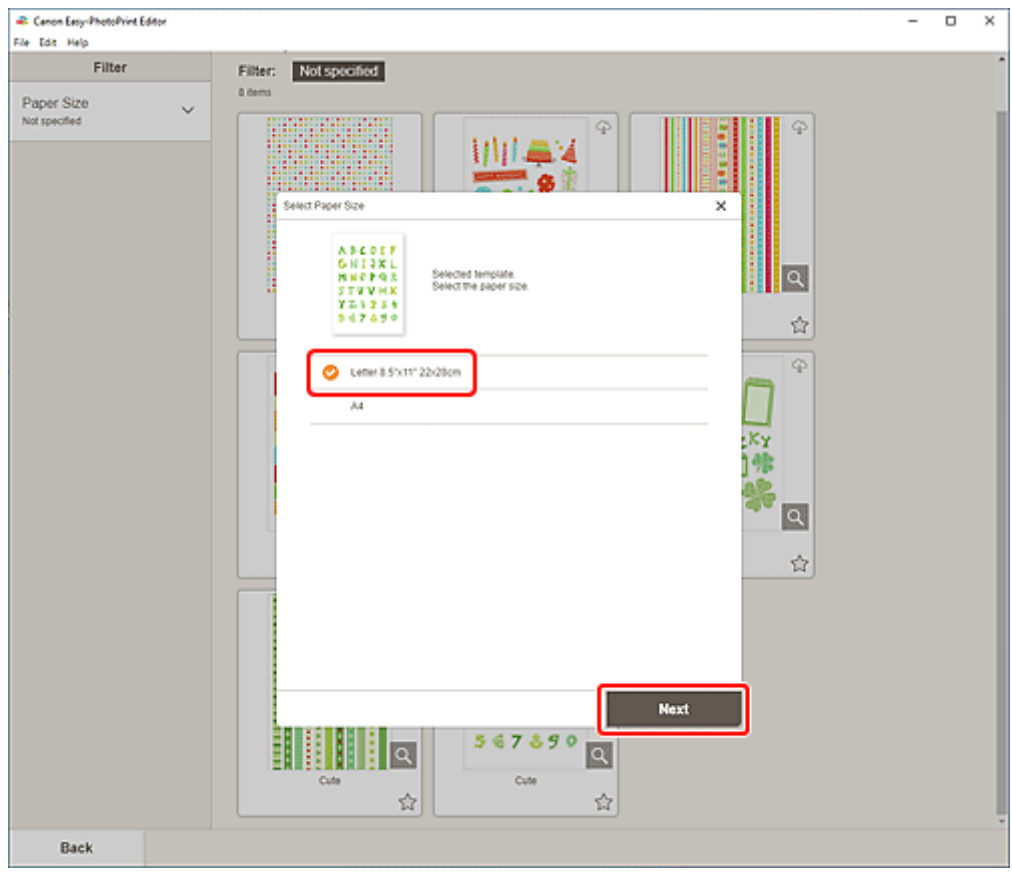

Die Ansicht wechselt zum [Elementbearbeitungsbildschirm.](#page-178-0)

**6.** [Bearbeiten Sie das Element](#page-116-0) mit den bevorzugten Einstellungen.

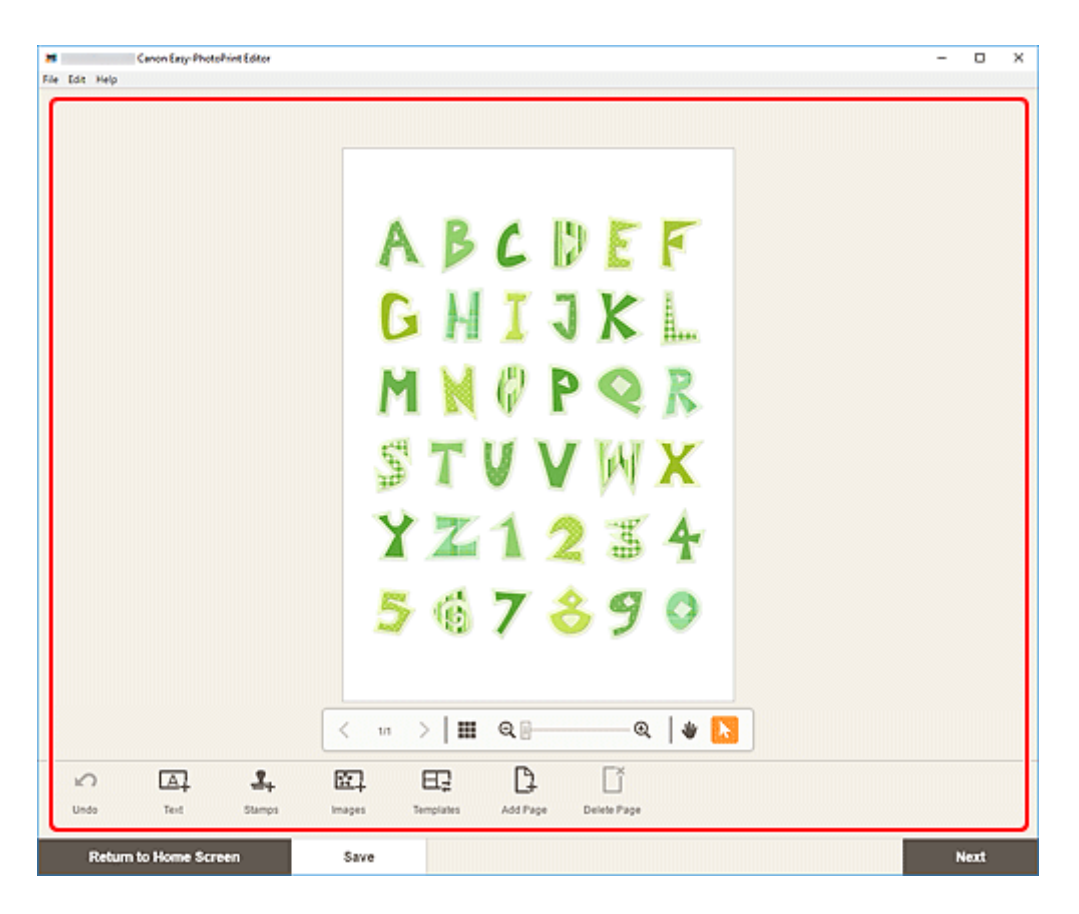

- Klicken Sie zum Speichern des bearbeiteten Elements auf **Speichern (Save)**.
- **7.** Klicken Sie auf **Weiter (Next)**.

Die Anzeige wechselt zum Bildschirm "Druckeinstellungen".

- **[Bildschirm "Druckeinstellungen" \(Windows\)](#page-194-0)**
- [Bildschirm "Druckeinstellungen" \(macOS\)](#page-200-0)

### **Windows**

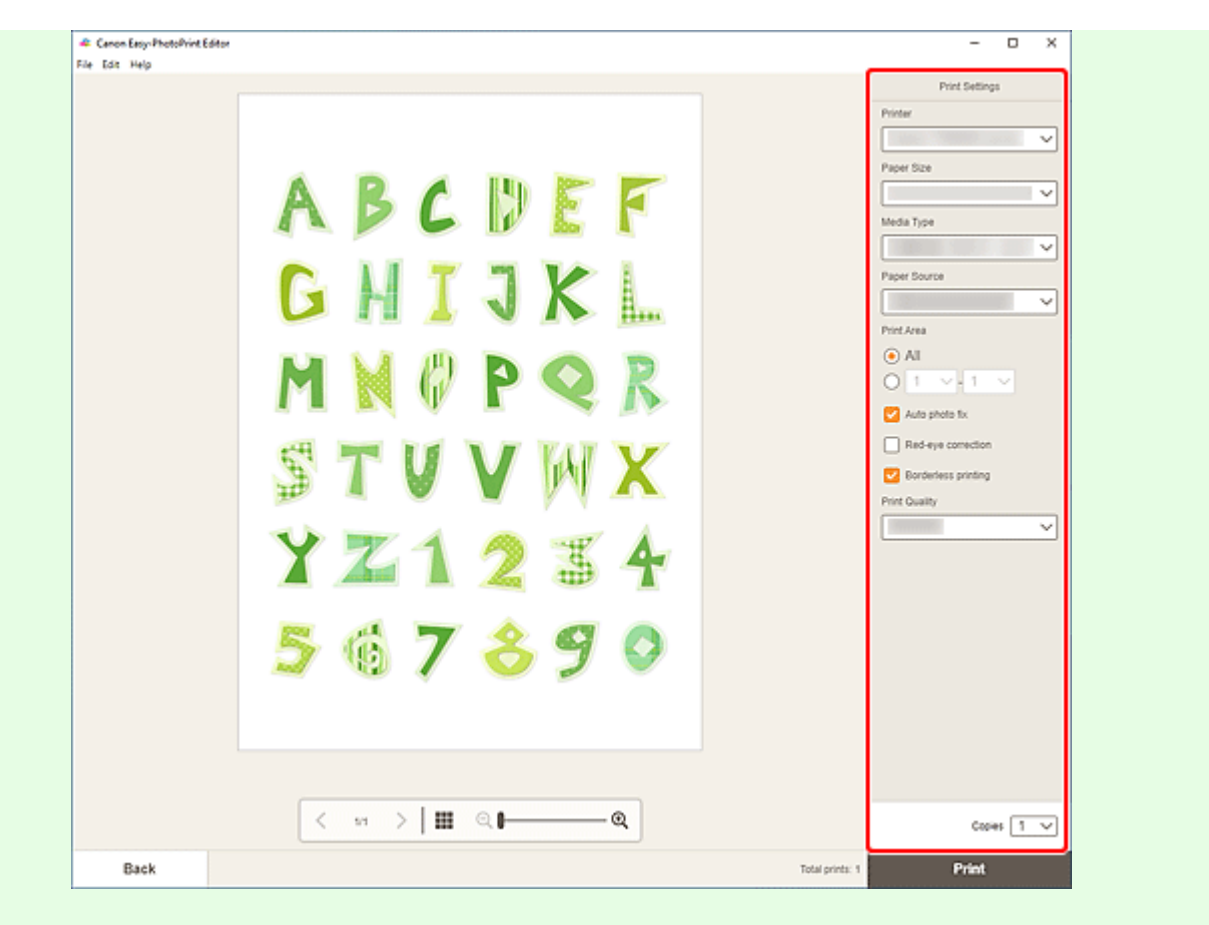

# **Wichtig**

- Das Papierformat kann nicht geändert werden.
- **9.** Klicken Sie auf **Drucken (Print)**.

# **macOS**

- **8.** Legen Sie die automatische Fotokorrektur, die Rote-Augen-Korrektur und die Anzahl der zu druckenden Exemplare fest.
- **9.** Klicken Sie auf **Weiter (Next)**.

Das Dialogfenster "Drucken" wird angezeigt.

**10.** Geben Sie den Drucker und das zu verwendende Papier an sowie weitere Einstellungen.

#### **Hinweis**

- Wenn Sie mit AirPrint auf Transferfolie zum Aufbügeln auf helle Stoffe drucken, müssen Sie je nach Drucker möglicherweise die Einstellung "Horizontal spiegeln" festlegen. Um die Einstellung "Horizontal spiegeln" festzulegen, wählen Sie im Pop-up-Menü Layout aus und markieren Sie anschließend das Kontrollkästchen **Horizontal spiegeln (Flip horizontally)**.
- Weitere Informationen zum Dialogfeld "Drucken" finden Sie in der Hilfe zu macOS.

**11.** Klicken Sie auf **Drucken (Print)**.

# **Drucken von Etiketten**

Erstellen Sie mit Ihren Lieblingsfotos personalisierte Etiketten, indem Sie diese auf Etikettenbögen drucken.

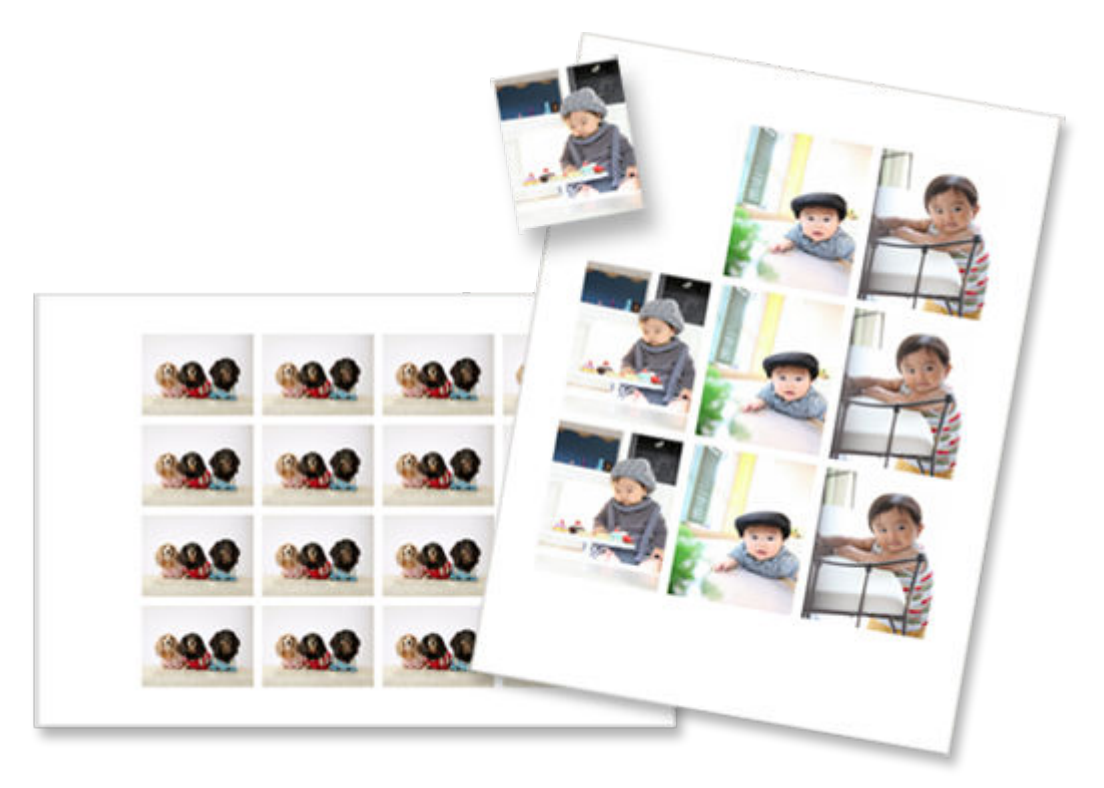

# **Wichtig**

- Etiketten können je nach verwendetem Drucker nicht gedruckt werden.
- **1.** Überprüfen Sie, ob der Drucker eingeschaltet ist.
- **2.** [Starten Sie Easy-PhotoPrint Editor.](#page-31-0)
- **3.** Klicken Sie im Bildschirm **Neu (New)** auf **Etiketten (Stickers)**.

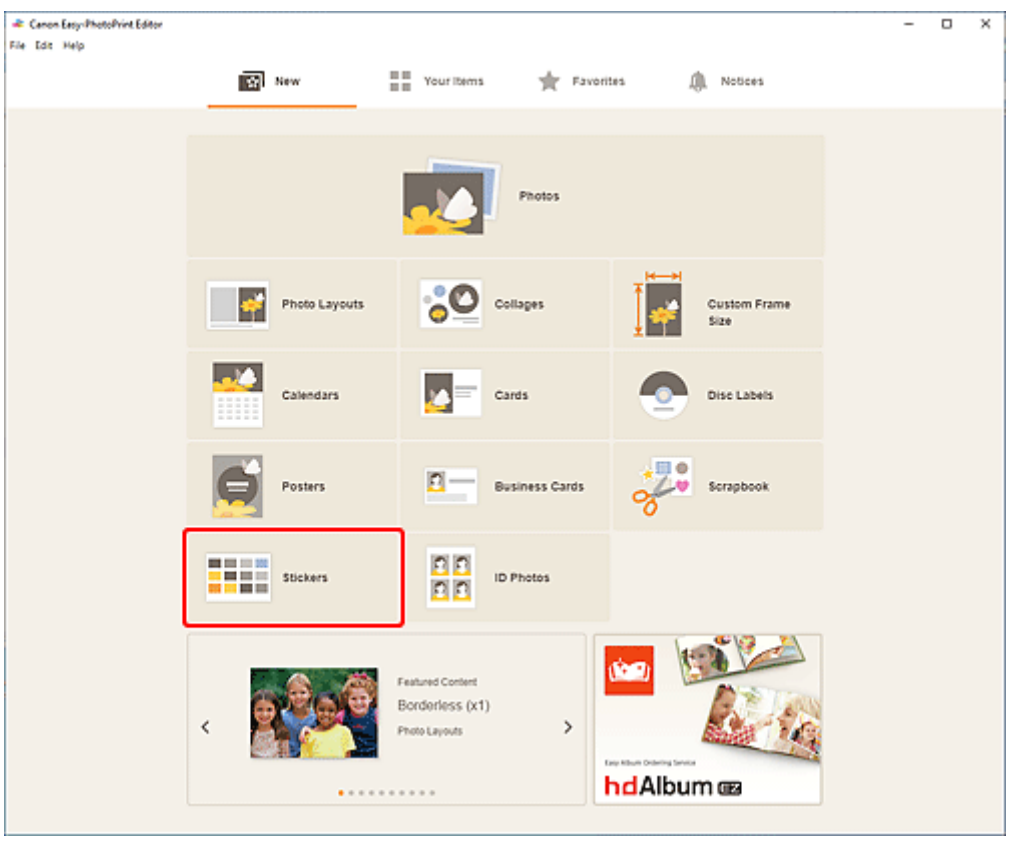

Die Ansicht wechselt zum [Bildschirm "Vorlage auswählen"](#page-164-0).

- **28** Canon Easy-PhotoPrint Editor  $\Box$  $\overline{\mathsf{x}}$  $\overline{\phantom{a}}$ File Edit Help Filter Stickers No. of Images<br>Not specified  $\checkmark$ Filter: Not specified A May 医圣经药 高橋蔵画<br>緑線画像<br>9章 藤原 精神感染<br>次第二体<br>開始感染 ■<br>■本書<br>※関東3 在旅馆箱  $| \alpha |$  $\alpha$  $\alpha$ Photo stokers N 会 會 會  $\overline{\varphi}$ Ģ の<br>この<br>この<br>この数字 d<br>日本国連会<br>2月1日 感情的な<br>次の電話<br>6 間隔の 在旅游船  $\alpha$  $\alpha$  $\alpha$ Photo stickers Photo stickers/free cul  $\dot{\Omega}$ 昚 會 Back
- **4.** Wählen Sie die zu verwendende Vorlage aus.
• Um die Anzahl der Vorlagen einzugrenzen, können Sie im Bereich **Filtern (Filter)** Bedingungen festlegen.

Der [Bildschirm "Papierformat auswählen"](#page-174-0) wird angezeigt.

**5.** Wählen Sie das Papierformat aus und klicken Sie auf **Weiter (Next)**.

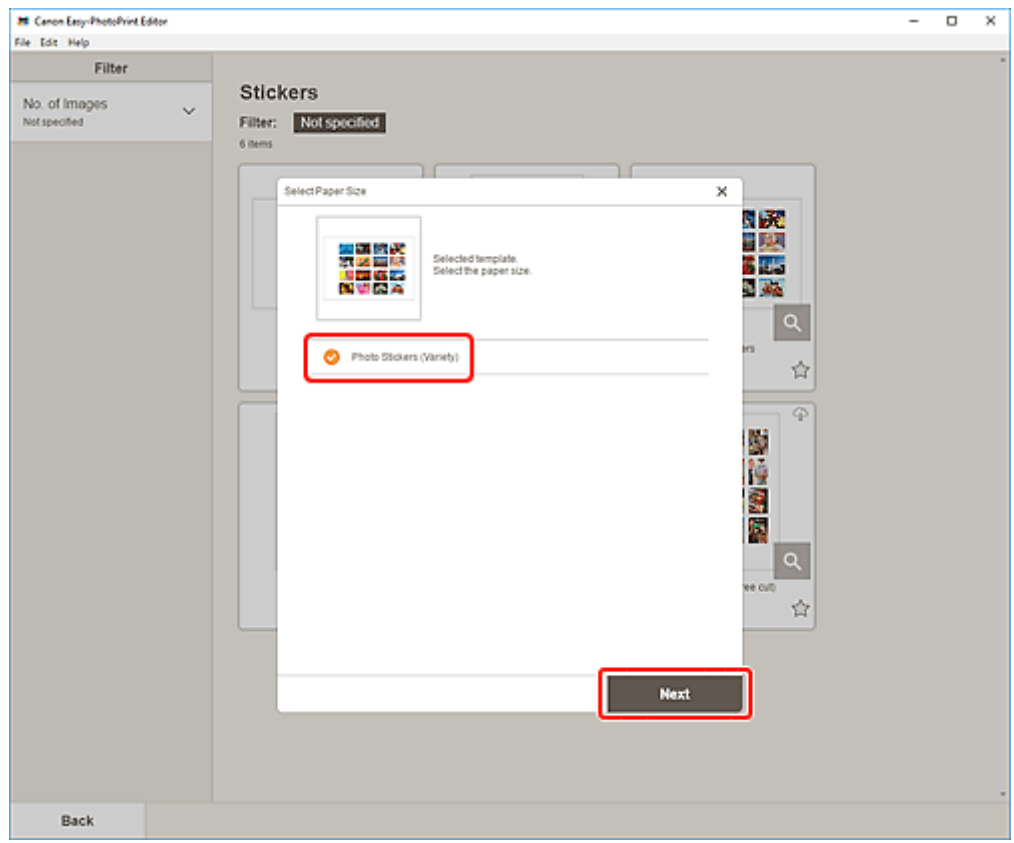

Die Ansicht wechselt zum [Bildschirm "Fotospeicherorte"](#page-176-0).

**6.** Wählen Sie die Fotos aus, die Sie für ein Element verwenden möchten.

#### **Hinweis**

• Aktivieren Sie das Kontrollkästchen **Gleiches Bild zu allen Rahmen hinzufügen (Add the same image to all frames)**, um dasselbe Bild in allen Bildlayoutrahmen zu verwenden.

Die Ansicht wechselt zum [Elementbearbeitungsbildschirm.](#page-178-0)

**7.** [Bearbeiten Sie das Element](#page-116-0) mit den bevorzugten Einstellungen.

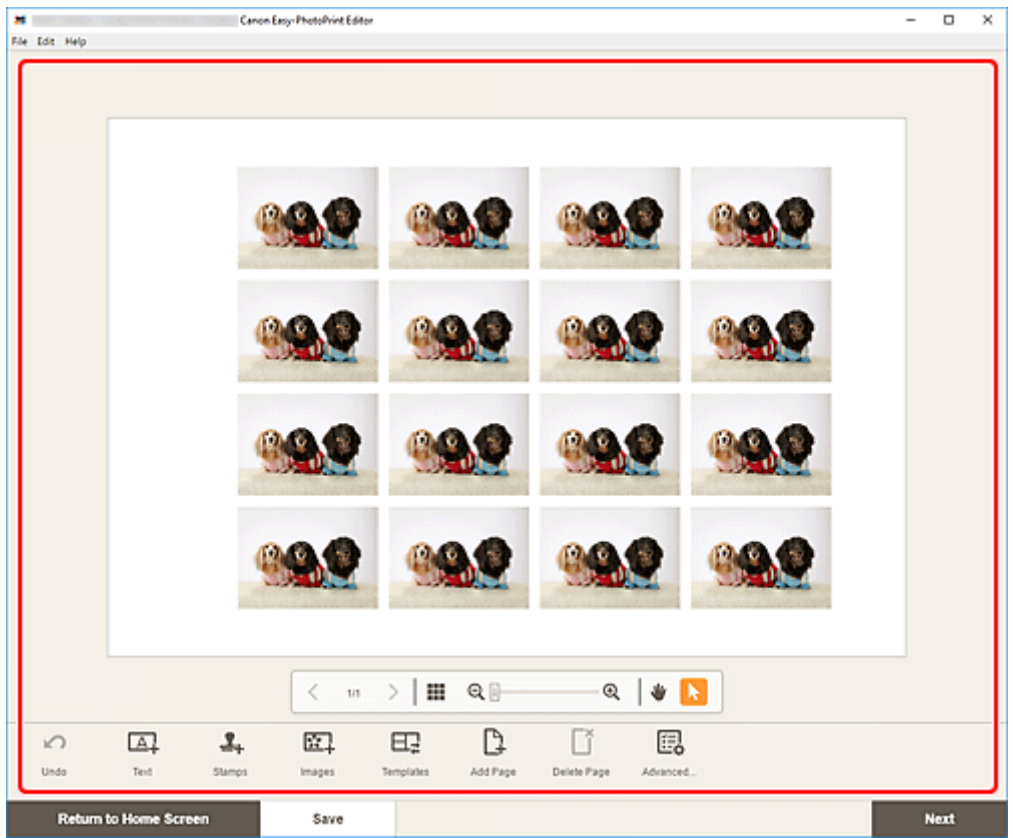

- Um die gleiche Beschneidung und dieselben Kreativfilter auf alle Kopien desselben Bilds auf der Seite anzuwenden, klicken Sie auf **Erweitert... (Advanced...)**. Informationen zum Bildschirm **Erweiterte Einstellungen (Advanced Settings)** finden Sie unter [Bildschirm Erweiterte](#page-193-0) [Einstellungen \(Visitenkarten, Etiketten und Passfotos\)](#page-193-0).
- Klicken Sie zum Speichern des bearbeiteten Elements auf **Speichern (Save)**.
- **8.** Klicken Sie auf **Weiter (Next)**.

Die Anzeige wechselt zum Bildschirm "Druckeinstellungen".

- **[Bildschirm "Druckeinstellungen" \(Windows\)](#page-194-0)**
- [Bildschirm "Druckeinstellungen" \(macOS\)](#page-200-0)

## **Windows**

**9.** Geben Sie den Drucker und das zu verwendende Papier an sowie weitere Einstellungen.

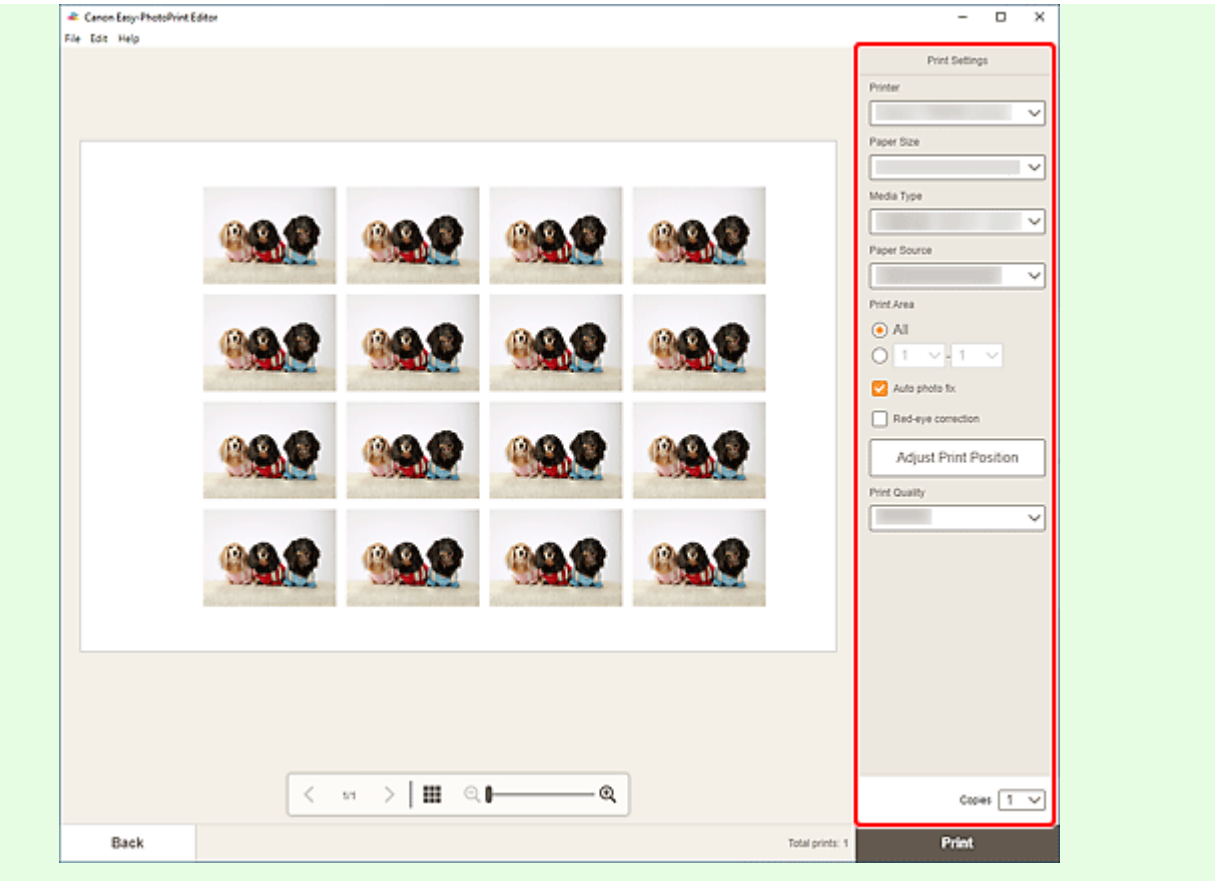

### **Wichtig**

- Das Papierformat kann nicht geändert werden.
- **10.** Klicken Sie auf **Drucken (Print)**.

## **macOS**

- **9.** Legen Sie die automatische Fotokorrektur, die Rote-Augen-Korrektur, die Druckposition und die Anzahl der zu druckenden Exemplare fest.
- **10.** Klicken Sie auf **Weiter (Next)**.

Das Dialogfenster "Drucken" wird angezeigt.

**11.** Geben Sie den Drucker und das zu verwendende Papier an sowie weitere Einstellungen.

#### **Hinweis**

- Weitere Informationen zum Dialogfeld "Drucken" finden Sie in der Hilfe zu macOS.
- **12.** Klicken Sie auf **Drucken (Print)**.

# **Drucken von Passfotos**

Erstellen und drucken Sie Passfotos in verschiedenen Formaten.

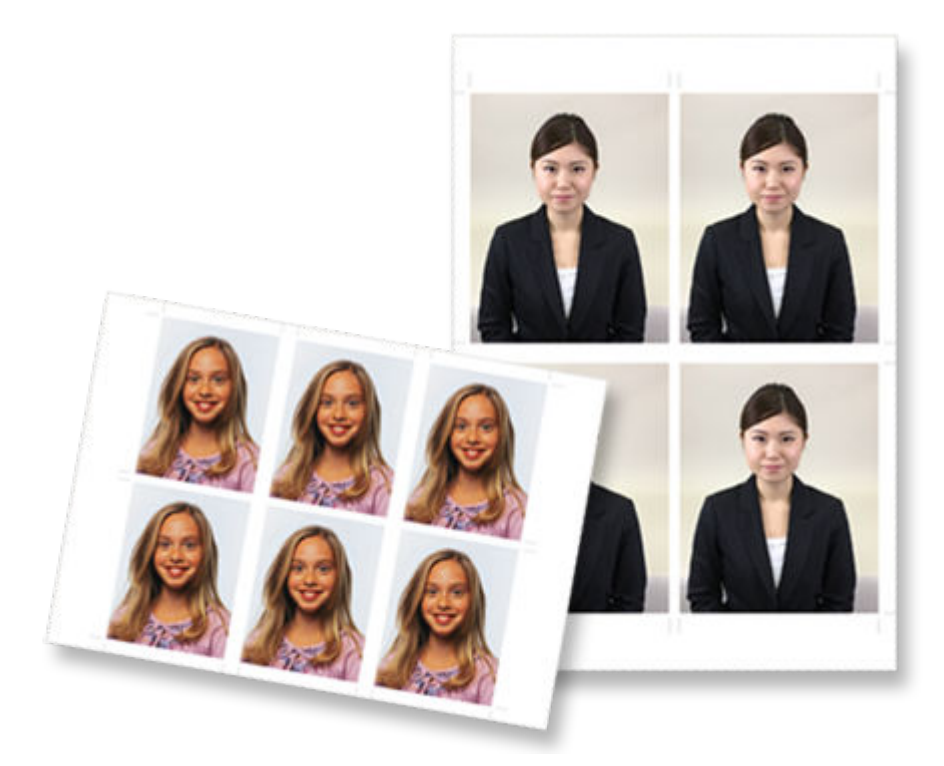

## **Wichtig**

- Nur unterstützte Modelle können Passfotos drucken. Überprüfen Sie vor der Erstellung, ob Ihr Drucker in der Liste der unterstützten Modelle aufgeführt ist.
- **1.** Überprüfen Sie, ob der Drucker eingeschaltet ist.
- **2.** [Starten Sie Easy-PhotoPrint Editor.](#page-31-0)
- **3.** Klicken Sie im Bildschirm **Neu (New)** auf **ID Fotos (ID Photos)**.

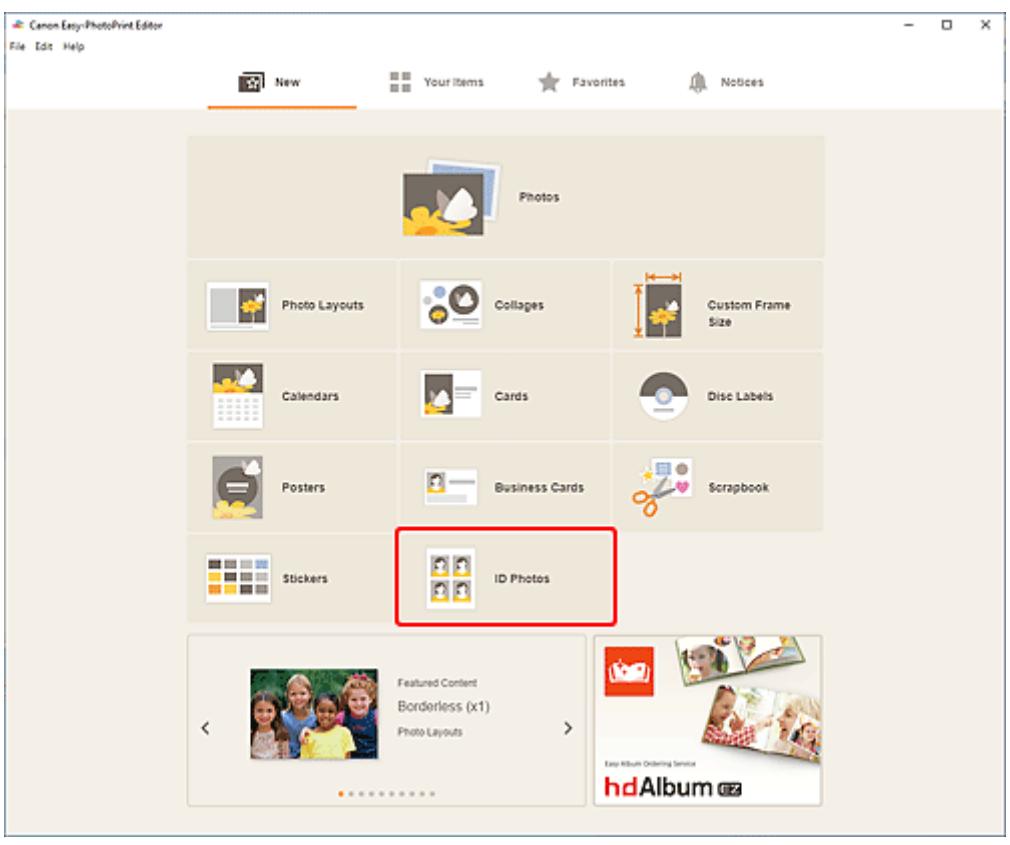

Die Ansicht wechselt zum [Bildschirm "Vorlage auswählen"](#page-164-0).

**4.** Wählen Sie die zu verwendende Vorlage aus.

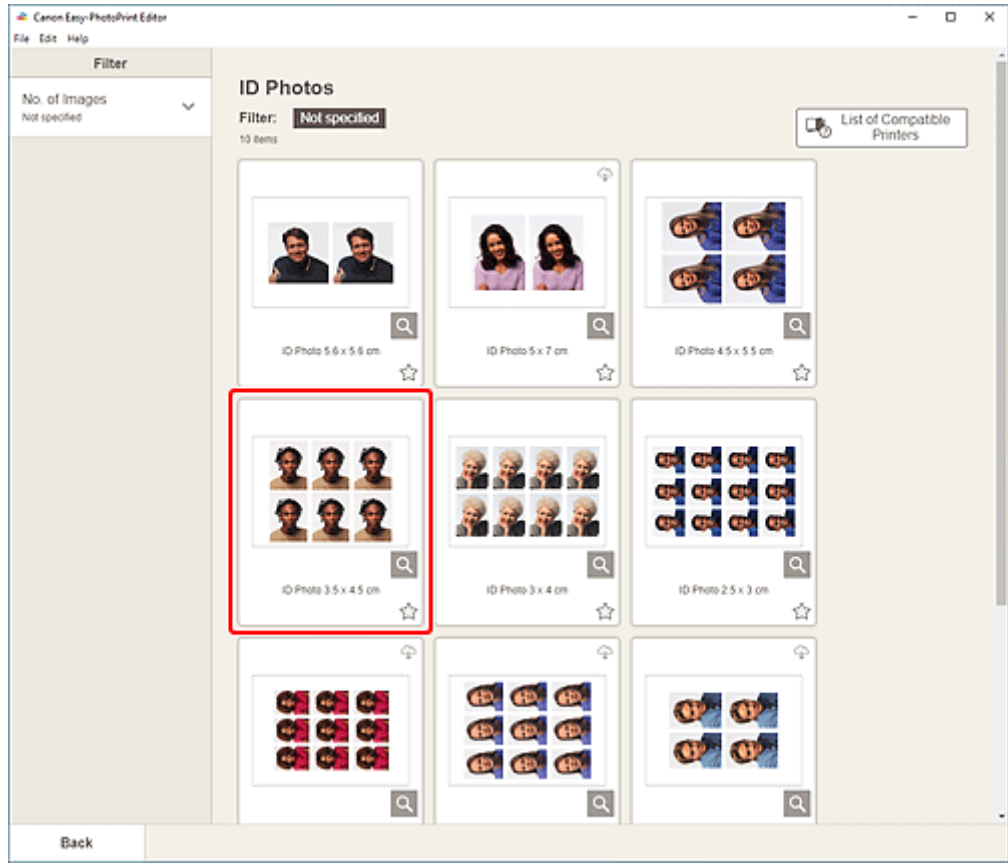

• Um die Anzahl der Vorlagen einzugrenzen, können Sie im Bereich **Filtern (Filter)** Bedingungen festlegen.

Der [Bildschirm "Papierformat auswählen"](#page-174-0) wird angezeigt.

**5.** Wählen Sie das Papierformat aus und klicken Sie auf **Weiter (Next)**.

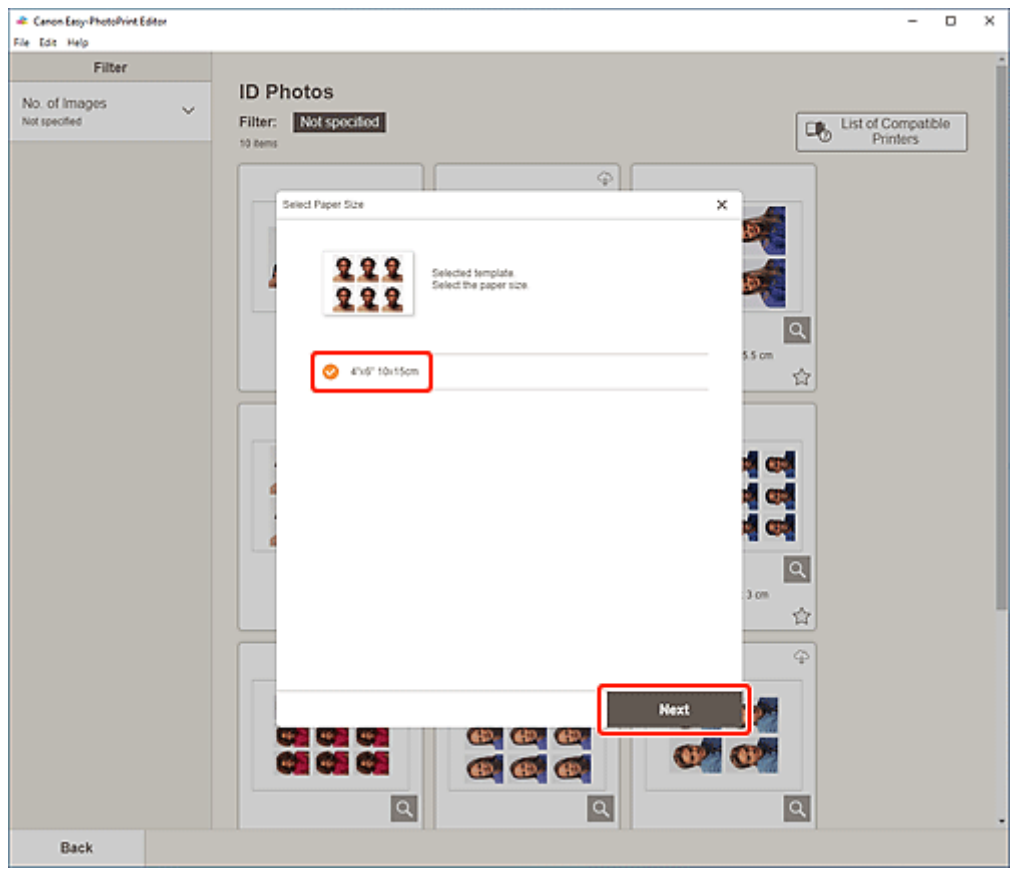

Die Ansicht wechselt zum [Bildschirm "Fotospeicherorte"](#page-176-0).

**6.** Wählen Sie die Fotos aus, die Sie für ein Element verwenden möchten.

#### **Hinweis**

• Aktivieren Sie das Kontrollkästchen **Gleiches Bild zu allen Rahmen hinzufügen (Add the same image to all frames)**, um dasselbe Bild in allen Bildlayoutrahmen zu verwenden.

Die Ansicht wechselt zum [Elementbearbeitungsbildschirm.](#page-178-0)

**7.** [Bearbeiten Sie das Element](#page-116-0) mit den bevorzugten Einstellungen.

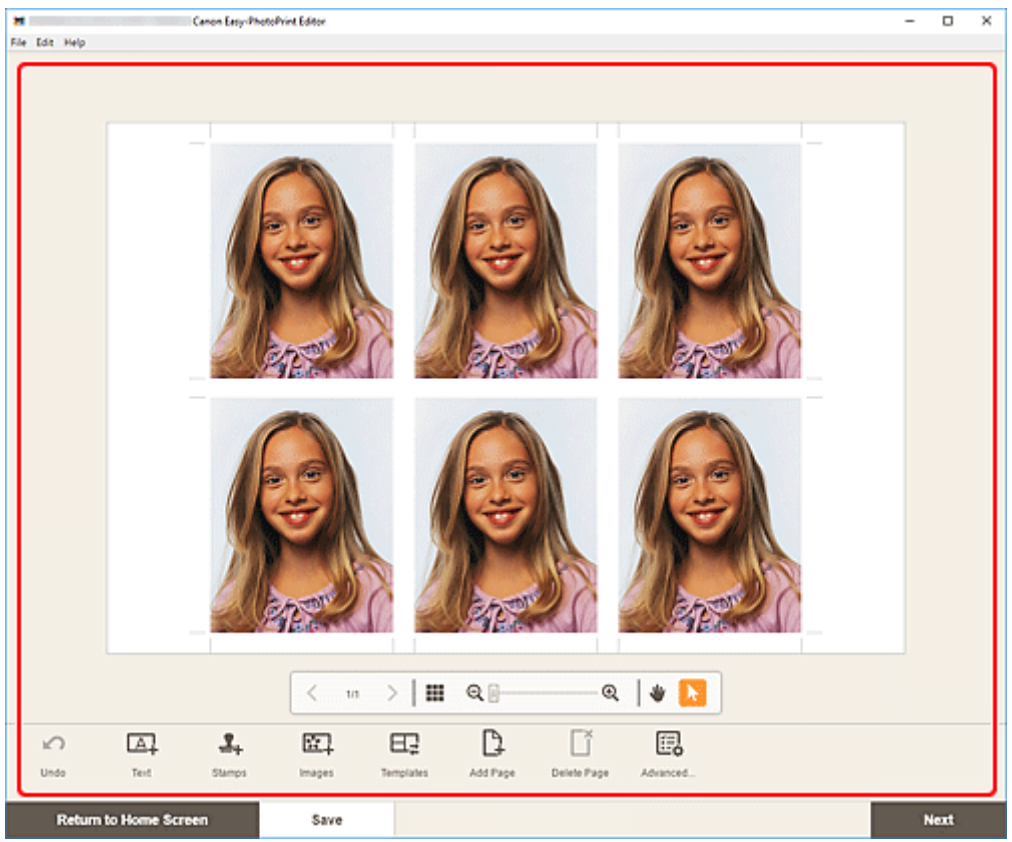

- Um die gleiche Beschneidung und dieselben Kreativfilter auf alle Kopien desselben Bilds auf der Seite anzuwenden, klicken Sie auf **Erweitert... (Advanced...)**. Informationen zum Bildschirm **Erweiterte Einstellungen (Advanced Settings)** finden Sie unter [Bildschirm Erweiterte](#page-193-0) [Einstellungen \(Visitenkarten, Etiketten und Passfotos\)](#page-193-0).
- Klicken Sie zum Speichern des bearbeiteten Elements auf **Speichern (Save)**.
- **8.** Klicken Sie auf **Weiter (Next)**.

Die Anzeige wechselt zum Bildschirm "Druckeinstellungen".

- **[Bildschirm "Druckeinstellungen" \(Windows\)](#page-194-0)**
- [Bildschirm "Druckeinstellungen" \(macOS\)](#page-200-0)

## **Windows**

**9.** Geben Sie den Drucker und das zu verwendende Papier an sowie weitere Einstellungen.

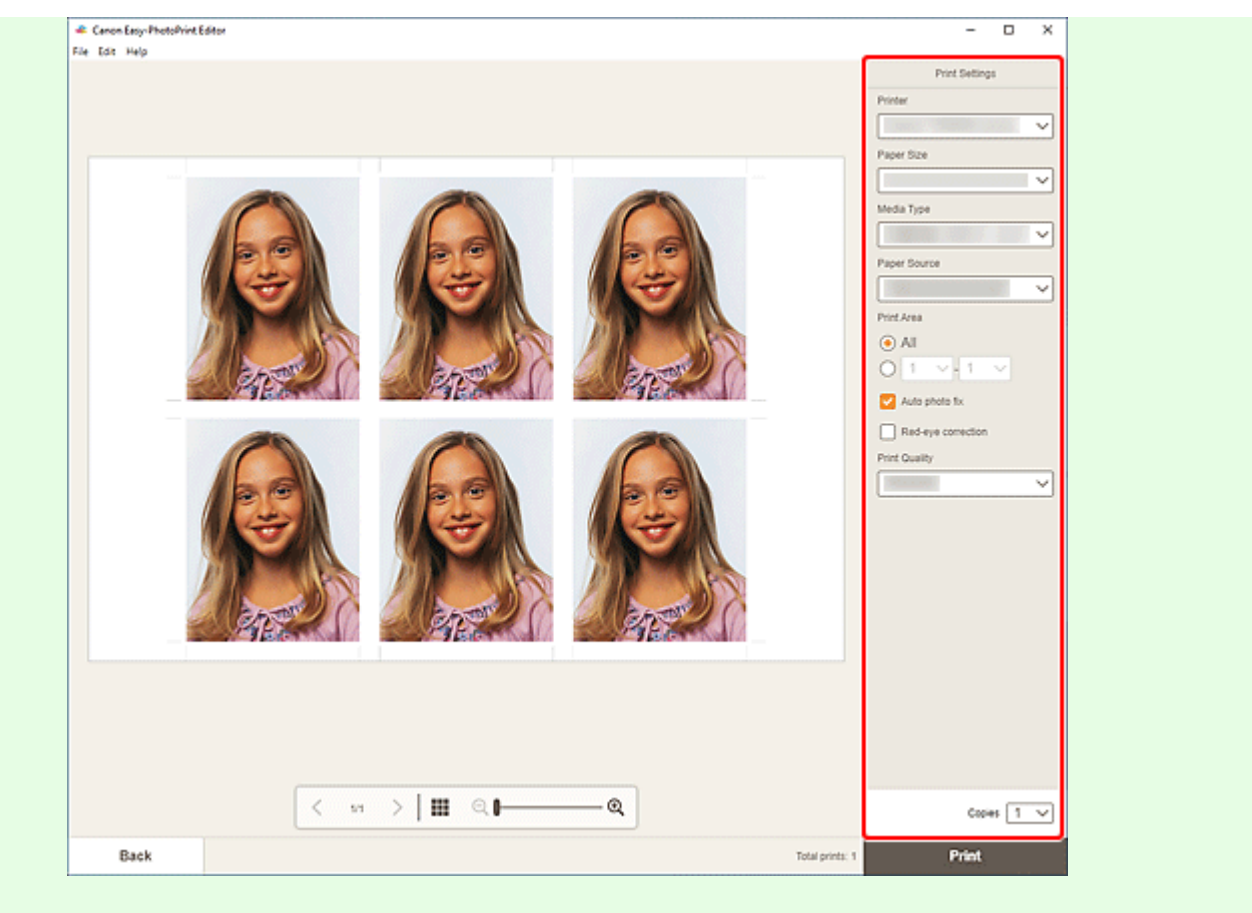

#### **Wichtig**

- Das Papierformat kann nicht geändert werden.
- **10.** Klicken Sie auf **Drucken (Print)**.

## **macOS**

- **9.** Legen Sie die automatische Fotokorrektur, die Rote-Augen-Korrektur und die Anzahl der zu druckenden Exemplare fest.
- **10.** Klicken Sie auf **Weiter (Next)**.

Das Dialogfenster "Drucken" wird angezeigt.

**11.** Geben Sie den Drucker und das zu verwendende Papier an sowie weitere Einstellungen.

#### **Hinweis**

- Weitere Informationen zum Dialogfeld "Drucken" finden Sie in der Hilfe zu macOS.
- **12.** Klicken Sie auf **Drucken (Print)**.

## <span id="page-116-0"></span>**Bearbeiten von Objekten**

- **[Hinzufügen von Text](#page-117-0)**
- **[Hinzufügen/Einstellen von Textfeldern](#page-120-0)**
- **[Hinzufügen von Stempeln](#page-125-0)**
- **[Hinzufügen/Ändern/Austauschen von Bildern](#page-129-0)**
- **[Anpassen der Position und der Größe von Bildern](#page-133-0)**
- **[Zuschneiden von Bildern \(für Elemente\)](#page-135-0)**
- **[Aufbessern von Bildern mit Kreativfiltern \(für Elemente\)](#page-137-0)**
- **[Ändern der Bildrahmen](#page-139-0)**
- **[Ändern der Hintergrundfarben](#page-141-0)**
- **[Ändern der Vorlage](#page-143-0)**
- **[Hinzufügen, Löschen oder Neuanordnen von Seiten](#page-146-0)**

## **Hinweis**

• Welche Eigenschaften bearbeitet werden können, ist vom ausgewählten Element abhängig.

# <span id="page-117-0"></span>**Hinzufügen von Text**

Im Elementbearbeitungsbildschirm können Sie in Elementen Text in Textfeldern eingeben.

### **Hinweis**

- Sie können auch Textfelder hinzufügen. Informationen finden Sie unter [Hinzufügen/Einstellen von](#page-120-0) [Textfeldern.](#page-120-0)
- **1.** Klicken Sie im Elementbearbeitungsbildschirm auf ein Textfeld Ihres Elements.

Die Textpalette wird auf der Seitenleiste des Elementbearbeitungsbildschirms angezeigt.

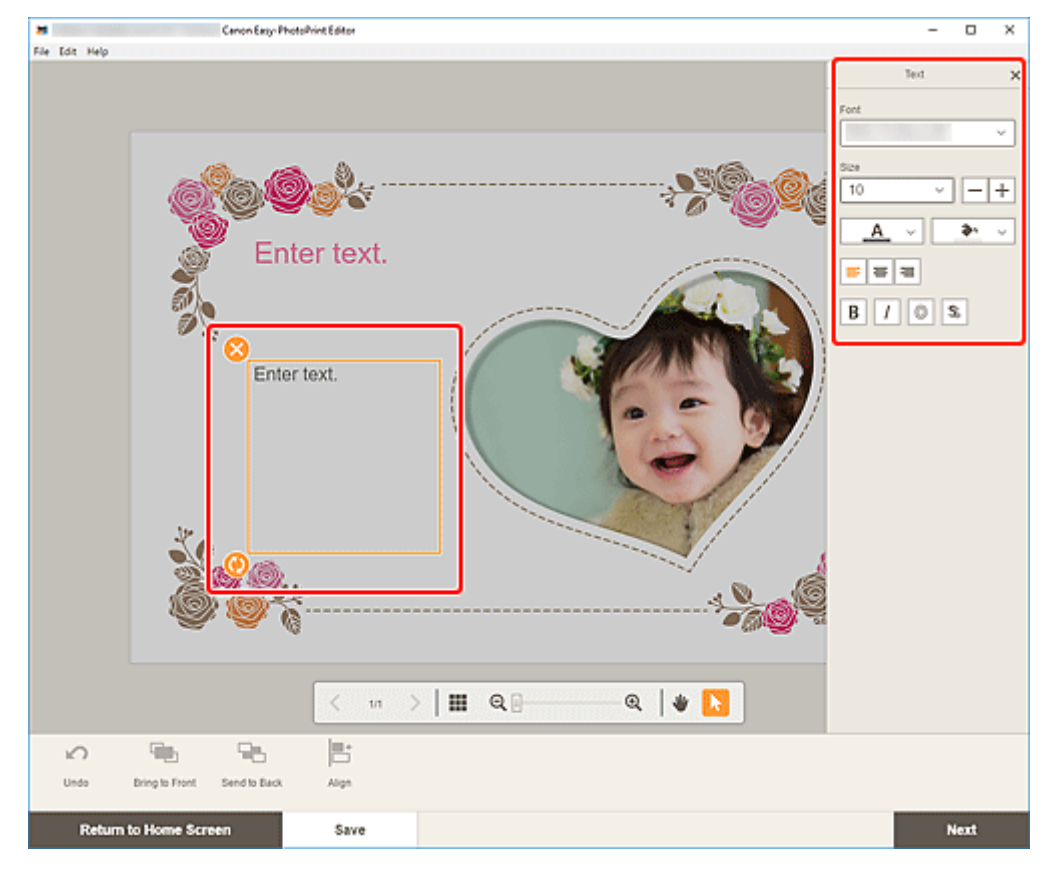

- **2.** Klicken Sie erneut auf das ausgewählte Textfeld, um den Texteingabemodus zu aktivieren.
- **3.** Geben Sie den Text in das Textfeld ein.

#### **Wichtig**

- Emoji kann nicht gedruckt werden.
- Einige Symbole werden möglicherweise nicht gedruckt.
- **4.** Verwenden Sie die Textpalette, um die Schriftart, Schriftgröße, Schriftfarbe, Textposition usw. zu ändern.

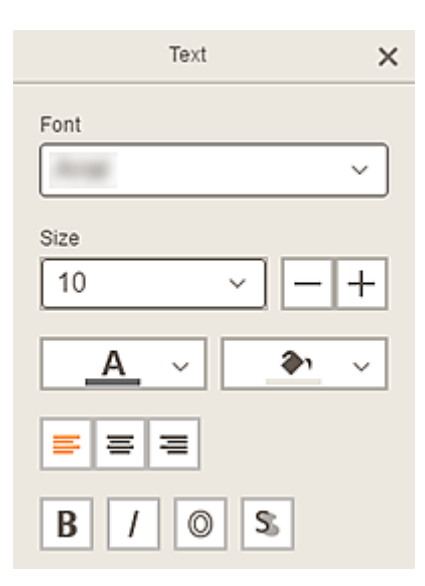

• Die angezeigten Inhalte hängen vom jeweiligen Element ab.

#### **Font**

Wählen Sie die Schriftart aus.

#### **Größe (Size)**

Für horizontale und vertikale Textfelder wählen Sie eine Schriftgröße zwischen 5 und 500 Punkten aus.

Für gebogene Textfelder wählen Sie eine Schriftgröße zwischen 5 und 100 Punkten aus.

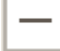

 $\pm$ 

#### **(Schrift verkleinern)**

Verkleinert die Schriftgröße mit jedem Klick.

## **(Schrift vergrößern)**

Vergrößert die Schriftgröße mit jedem Klick.

#### Α  **(Schriftfarbe)**

Wählen Sie die Schriftfarbe aus.

Klicken Sie hierauf, um die Farbauswahlpalette anzuzeigen. Wählen Sie die festzulegende Farbe aus.

## **(Füllfarbe)**

Wählen Sie die Füllfarbe für das Textfeld aus.

Klicken Sie hierauf, um die Farbauswahlpalette anzuzeigen. Wählen Sie die festzulegende Farbe aus.

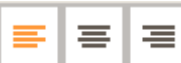

э.

#### **(Linksbündig/Zentrieren/Rechtsbündig)**

Legen Sie fest, wie der Text ausgerichtet werden soll.

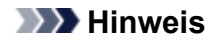

• Für vertikale Textfelder können Sie unter **(Obiger, mittiger oder unterer** (obiger, mittiger oder unterer Ausrichtung) auswählen.

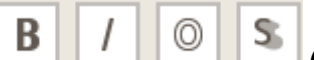

### **(Fett/Kursiv/Kontur/Schatten)**

Legen Sie die Schriftart fest.

Sie können auch mehrere Schriftschnitte festlegen.

#### **Hinweis**

• Die verfügbaren Schriftschnitte variieren je nach ausgewählter Schrift.

#### **Wenn das Textfeld zum Datenträgeretikett hinzugefügt wird:**

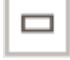

#### **(Rechteck)**

Geben Sie den Text horizontal ein.

⋒  **(Bogen)**

Geben Sie gebogenen Text ein.

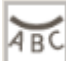

#### **(Text nach innen)**

Richtet den Text mit den Buchstaben nach innen zeigend aus.

#### **Hinweis**

• Dies wird nach Klicken auf das Textfeld **Bogen nach oben (Arch Up)** oder **Bogen nach unten (Arch Down)** angezeigt.

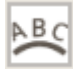

### **(Text nach außen)**

Richtet den Text mit den Buchstaben nach außen zeigend aus.

#### **Hinweis**

- Dies wird nach Klicken auf das Textfeld **Bogen nach oben (Arch Up)** oder **Bogen nach unten (Arch Down)** angezeigt.
- **5.** Klicken Sie neben das Element.

Das Textfeld wird im Element angezeigt.

## <span id="page-120-0"></span>**Hinzufügen/Einstellen von Textfeldern**

Im Elementbearbeitungsbildschirm können Sie Textfelder zu Elementen hinzufügen. Sie können zudem Positionen, Formen und andere Eigenschaften von Textfeldern anpassen.

- **Hinzufügen eines Textfelds**
- [Einstellen des Textfelds](#page-121-0)

#### **Hinweis**

• Datenträgeretiketten (CD/DVD/BD) können Sie gebogene sowie horizontale oder vertikale Textfelder hinzufügen.

Sie können horizontale oder vertikale Textfelder zu anderen Elementen als Datenträgeretiketten (CD/DVD/BD) hinzufügen.

## **Hinzufügen eines Textfelds**

#### **Hinweis**

- Sie können bis zu 30 Textfelder auf einer Seite platzieren.
- **1.** Klicken Sie im Elementbearbeitungsbildschirm auf **Text**.

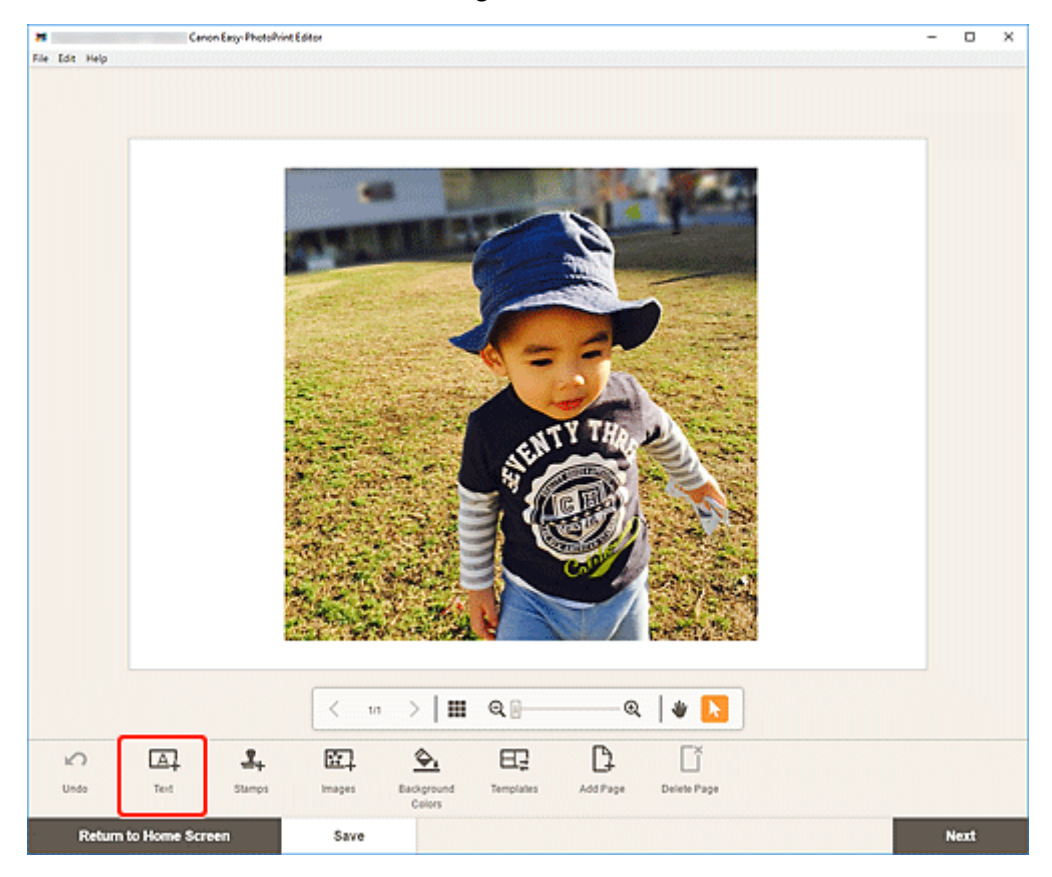

Die verfügbaren Textformen werden angezeigt.

**2.** Wählen Sie die Textform aus.

<span id="page-121-0"></span>• Die angezeigten Inhalte variieren je nach Umgebung und Element.

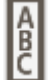

#### **Vertikal (Vertical)**

Fügen Sie ein vertikales Textfeld hinzu.

# **ABC** Horizontal

Fügen Sie ein horizontales Textfeld hinzu.

#### ABC  **Bogen nach oben (Arch Up)**

Fügen Sie ein gebogenes Textfeld für die obere Hälfte des Datenträgeretiketts hinzu.

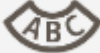

## **Bogen nach unten (Arch Down)**

Fügen Sie ein gebogenes Textfeld für die untere Hälfte des Datenträgeretiketts hinzu.

**3.** Geben Sie Text in das hinzugefügte Textfeld ein und klicken Sie dann neben das Element.

Die Textpalette wird auf der Seitenleiste des Elementbearbeitungsbildschirms angezeigt und Sie können [die Schriftart, Schriftgröße, Schriftfarbe usw. ändern.](#page-117-0)

## **Einstellen des Textfelds**

**1.** Klicken Sie im Elementbearbeitungsbildschirm auf das Textfeld, das Sie anpassen möchten.

Die Bediensymbole werden um den Rahmen des Textfelds herum angezeigt.

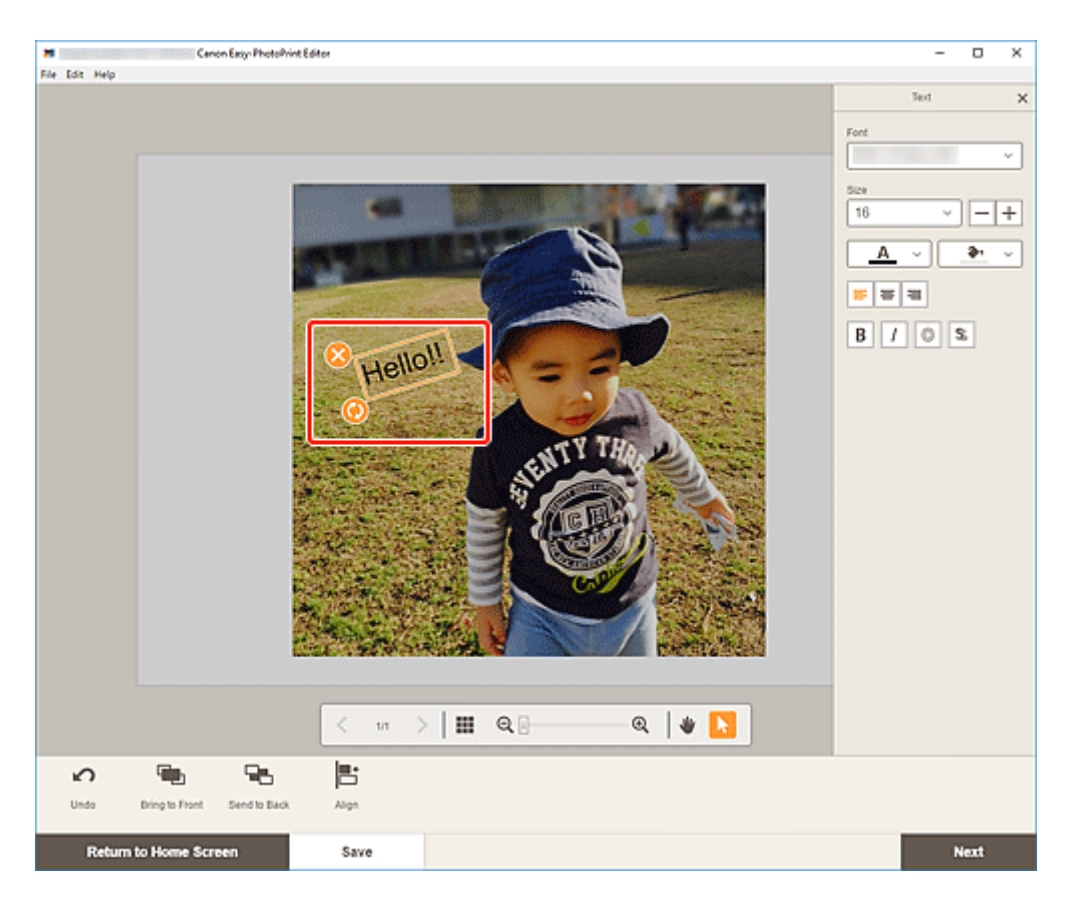

- Die angezeigten Inhalte hängen vom jeweiligen Element ab.
- **2.** Passen Sie das Textfeld an (durch Verschieben, Drehen usw.).

#### **Verschieben**

Wenn der Mauszeiger über dem Rahmen eines Textfelds platziert wird, ändert sich der

Mauszeiger zu (Verschieben) und Sie können das Textfeld verschieben.

#### **Hinweis**

• Verschieben Sie ein Textfeld mit **Bogen nach oben (Arch Up)** oder **Bogen nach unten**

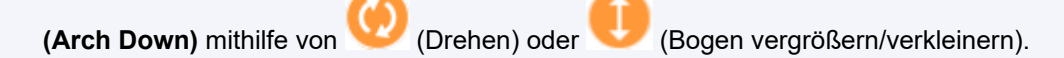

## **(Löschen)**

Löscht das Textfeld.

## **(Drehen)**

Sie können das Textfeld durch Ziehen frei um seinen Mittelpunkt drehen.

Bei der Bearbeitung eines Textfelds mit **Bogen nach oben (Arch Up)** oder **Bogen nach unten (Arch Down)** wird das Textfeld um die Mitte des Datenträgeretiketts gedreht.

Klicken Sie, um das Element um 90 Grad im Uhrzeigersinn zu drehen. Bei der Bearbeitung eines Textfelds mit **Bogen nach oben (Arch Up)** oder **Bogen nach unten (Arch Down)** kann das Textfeld nicht gedreht werden.

## **(Bogen vergrößern/verkleinern)**

Dies wird bei Auswahl des Textfelds mit **Bogen nach oben (Arch Up)** oder **Bogen nach unten (Arch Down)** in einem Datenträgeretikett angezeigt.

Ziehen Sie, um das Textfeld ausgehend von der Mitte des Datenträgeretiketts bogenförmig zu vergrößern/verkleinern.

#### **Hinweis**

• Windows

Wenn Sie mit der rechten Maustaste auf ein Textfeld klicken, wird ein Menü angezeigt, in dem Sie das Textfeld ausschneiden oder kopieren bzw. die Anzeigereihenfolge oder Ausrichtung/ Verteilung von Textfeldern ändern können. Das ausgeschnittene oder kopierte Textfeld kann eingefügt werden, indem Sie mit der rechten Maustaste auf die Seite klicken und eine Auswahl im angezeigten Menü treffen.

• macOS

Wenn Sie bei gedrückter Ctrl-Taste auf ein Textfeld klicken, wird ein Menü angezeigt, in dem Sie das Textfeld ausschneiden oder kopieren bzw. die Anzeigereihenfolge oder Ausrichtung/ Verteilung von Textfeldern ändern können. Das ausgeschnittene oder kopierte Textfeld kann eingefügt werden, indem Sie mit der Ctrl-Taste auf die Seite klicken und eine Auswahl im angezeigten Menü treffen.

**3.** Passen Sie im Bereich für Bearbeitungstools die Textfelder an (durch Ändern der Anzeigereihenfolge, Ausrichten/Verteilen usw.).

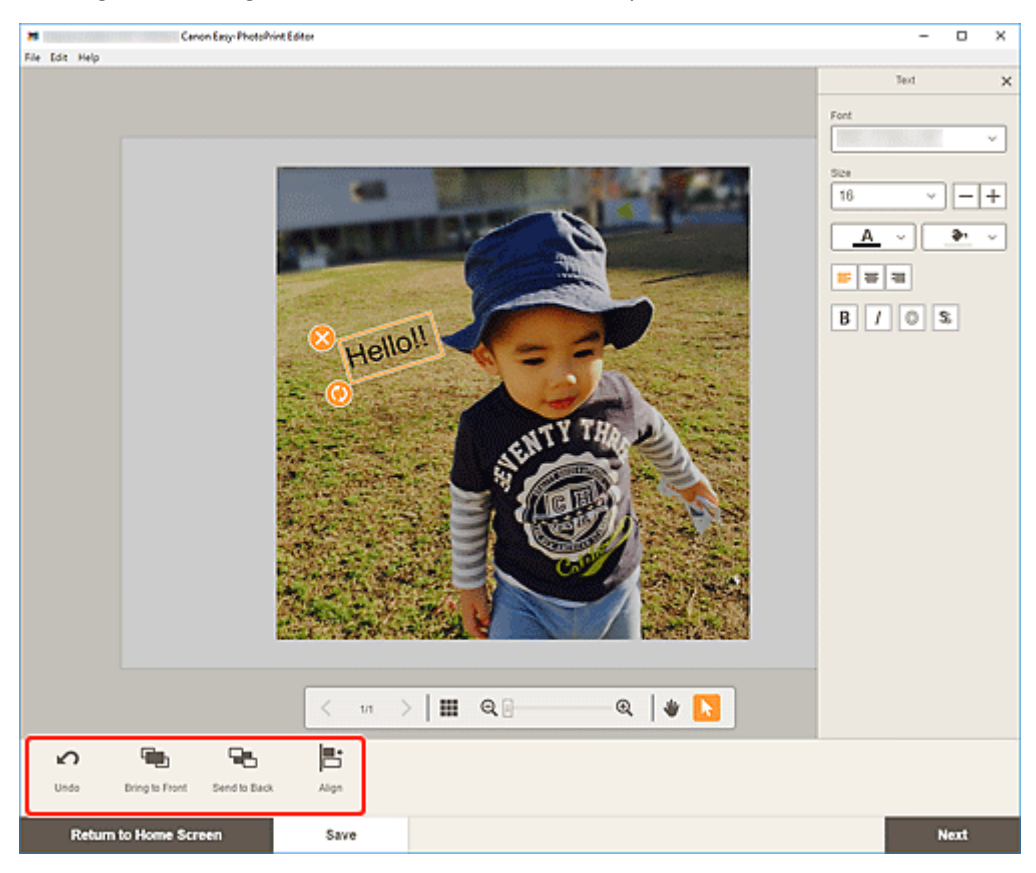

[Elementbearbeitungsbildschirm](#page-178-0)

**4.** Klicken Sie neben das Element.

Das angepasste Textfeld wird im Element angezeigt.

# <span id="page-125-0"></span>**Hinzufügen von Stempeln**

Im Elementbearbeitungsbildschirm können Sie Stempel zu Elementen hinzufügen.

### **Hinweis**

- Sie können bis zu 10 Stempel auf einer Seite platzieren.
- **1.** Klicken Sie im Elementbearbeitungsbildschirm auf **Stempel (Stamps)**.

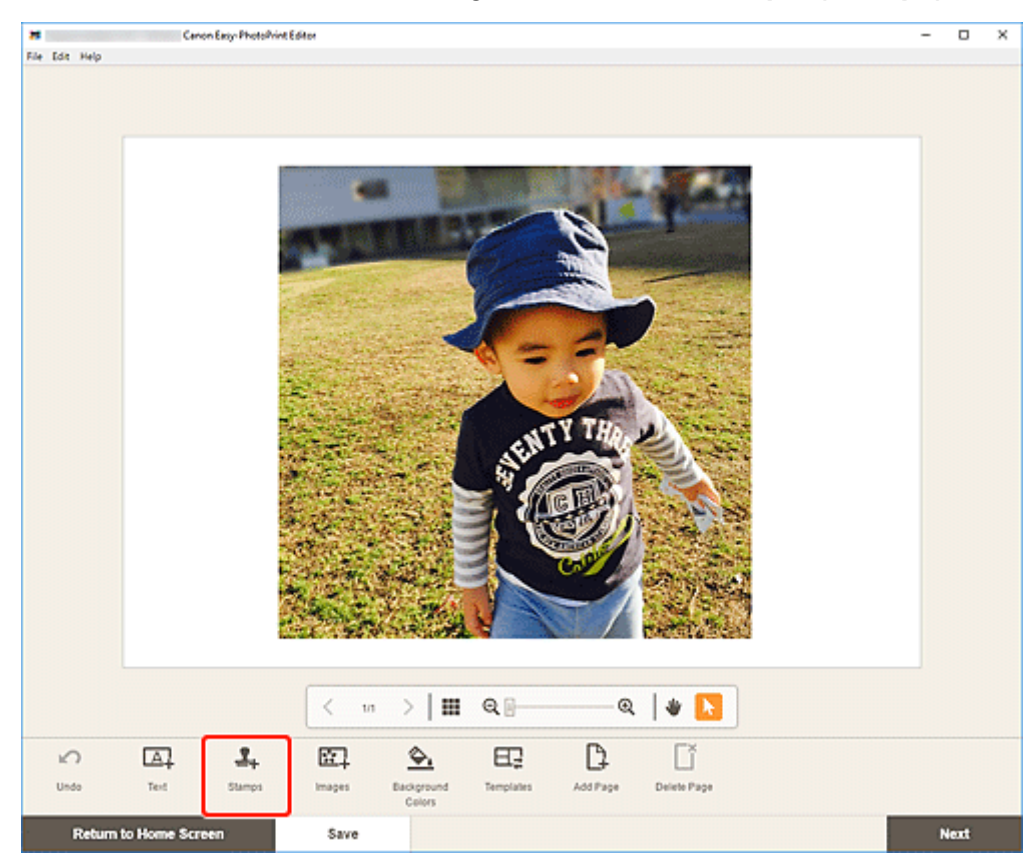

Die Stempelpalette wird auf der Seitenleiste des Elementbearbeitungsbildschirms angezeigt.

**2.** Wählen Sie in der Stempelpalette die Stempel aus, die Sie verwenden möchten.

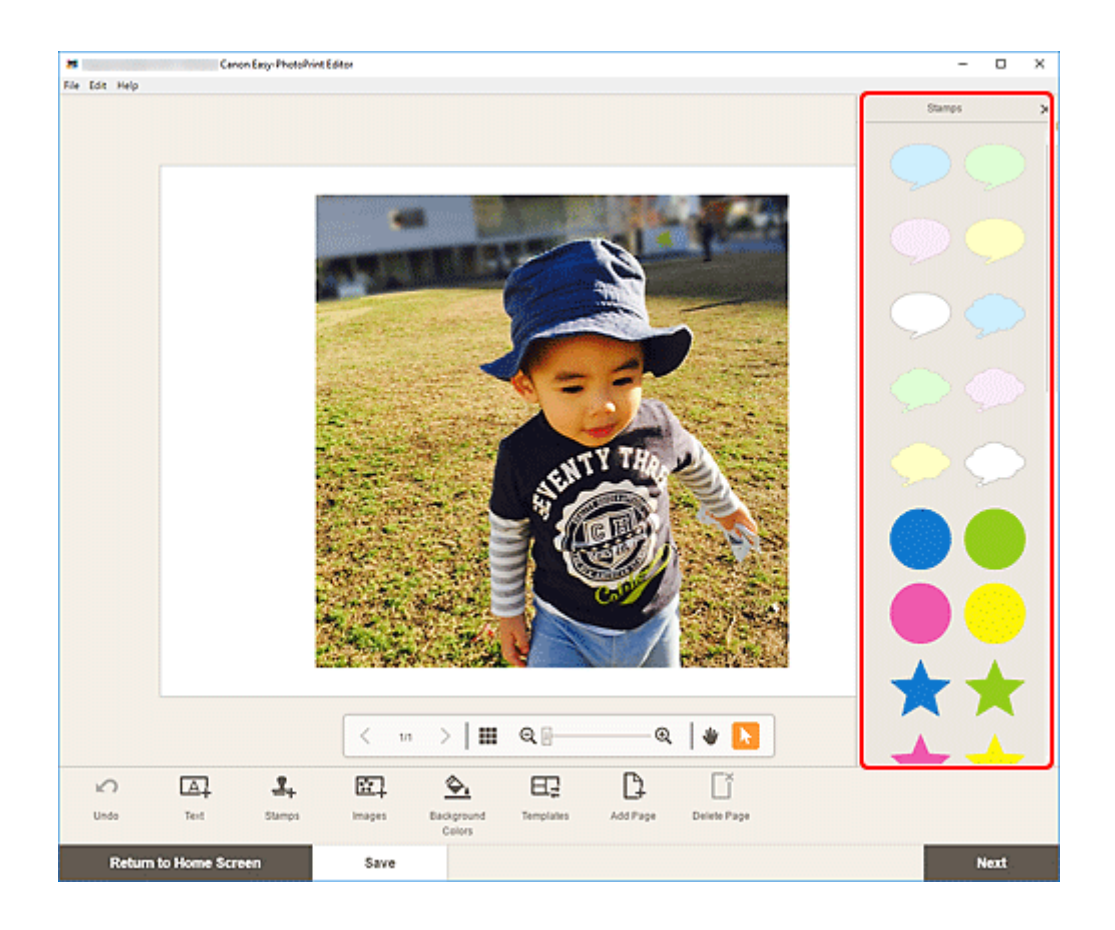

**3.** Passen Sie den Stempel an (durch Verschieben, Verkleinern, Vergrößern, Drehen usw.).

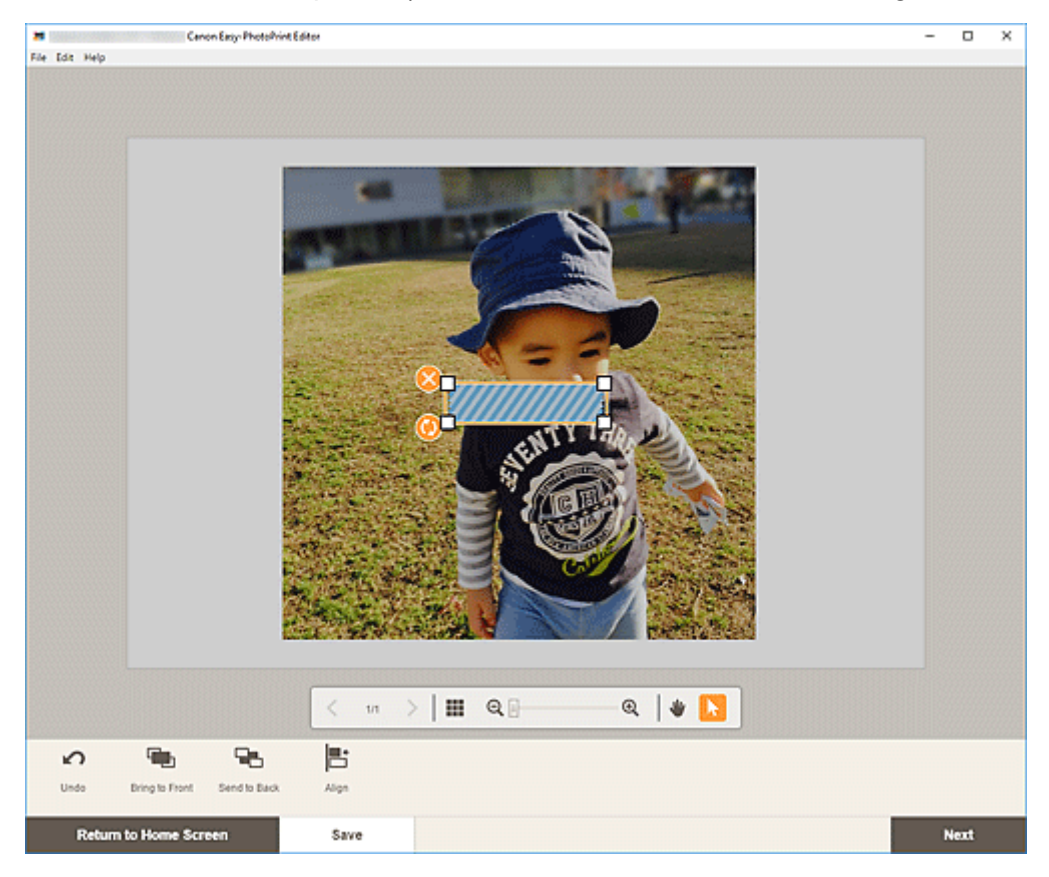

#### **Größe**

Ziehen Sie an den vier weißen Ecken des Stempels, um dessen Größe anzupassen.

 **(Löschen)** Löscht den Stempel.

## **(Drehen)**

Sie können den Stempel durch Ziehen frei um seinen Mittelpunkt drehen.

Klicken Sie, um das Element um 90 Grad im Uhrzeigersinn zu drehen.

### **Hinweis**

- Ziehen Sie den Stempel, um dessen Position anzupassen.
- Windows

Wenn Sie mit der rechten Maustaste auf einen Stempel klicken, wird ein Menü angezeigt, in dem Sie den Stempel ausschneiden oder kopieren bzw. die Anzeigereihenfolge oder Ausrichtung/ Verteilung von Stempeln ändern können. Das ausgeschnittene oder kopierte Stempel kann eingefügt werden, indem Sie mit der rechten Maustaste auf die Seite klicken und eine Auswahl im angezeigten Menü treffen.

• macOS

Wenn Sie bei gedrückter Ctrl-Taste auf einen Stempel klicken, wird ein Menü angezeigt, in dem Sie den Stempel ausschneiden oder kopieren bzw. die Anzeigereihenfolge oder Ausrichtung/ Verteilung von Stempeln ändern können. Der ausgeschnittene oder kopierte Stempel kann über das angezeigte Menü eingefügt werden, indem Sie bei gedrückter Ctrl-Taste auf die Seite klicken.

**4.** Passen Sie im Bereich für Bearbeitungstools die Stempel an (durch Ändern der Anzeigereihenfolge, Ausrichten/Verteilen usw.).

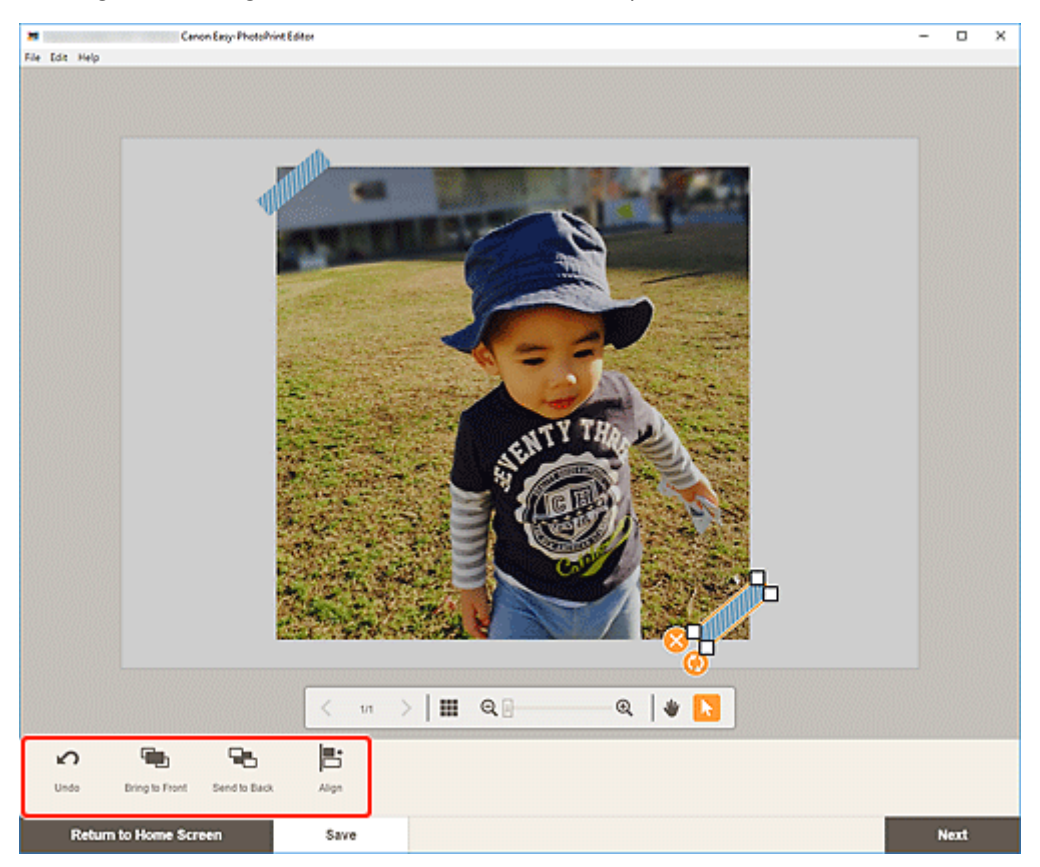

- [Elementbearbeitungsbildschirm](#page-178-0)
- **5.** Klicken Sie neben das Element.

Der angepasste Stempel wird im Element angezeigt.

# <span id="page-129-0"></span>**Hinzufügen/Ändern/Austauschen von Bildern**

Im Elementbearbeitungsbildschirm können Sie Bilder hinzufügen oder ändern oder platzierte Bilder austauschen.

- $\rightarrow$  **Hinzufügen von Bildern**
- **Andern von Bildern**
- **[Austauschen von Bildern](#page-131-0)**

## **Hinzufügen von Bildern**

Sie können Bilder zu Elementen hinzufügen. Informationen zum Platzieren von Bildern in leeren Bildlayoutrahmen finden Sie unter [Ändern von Bildern.](#page-130-0)

## **Hinweis**

- Sie können bis zu 10 Bilder auf einer Seite platzieren. Daher können Sie keine Bilder hinzufügen, wenn eine Vorlage mit 10 oder mehr Bildlayoutrahmen verwendet wird.
- **1.** Klicken Sie im Elementbearbeitungsbildschirm auf **Bilder (Images)**.

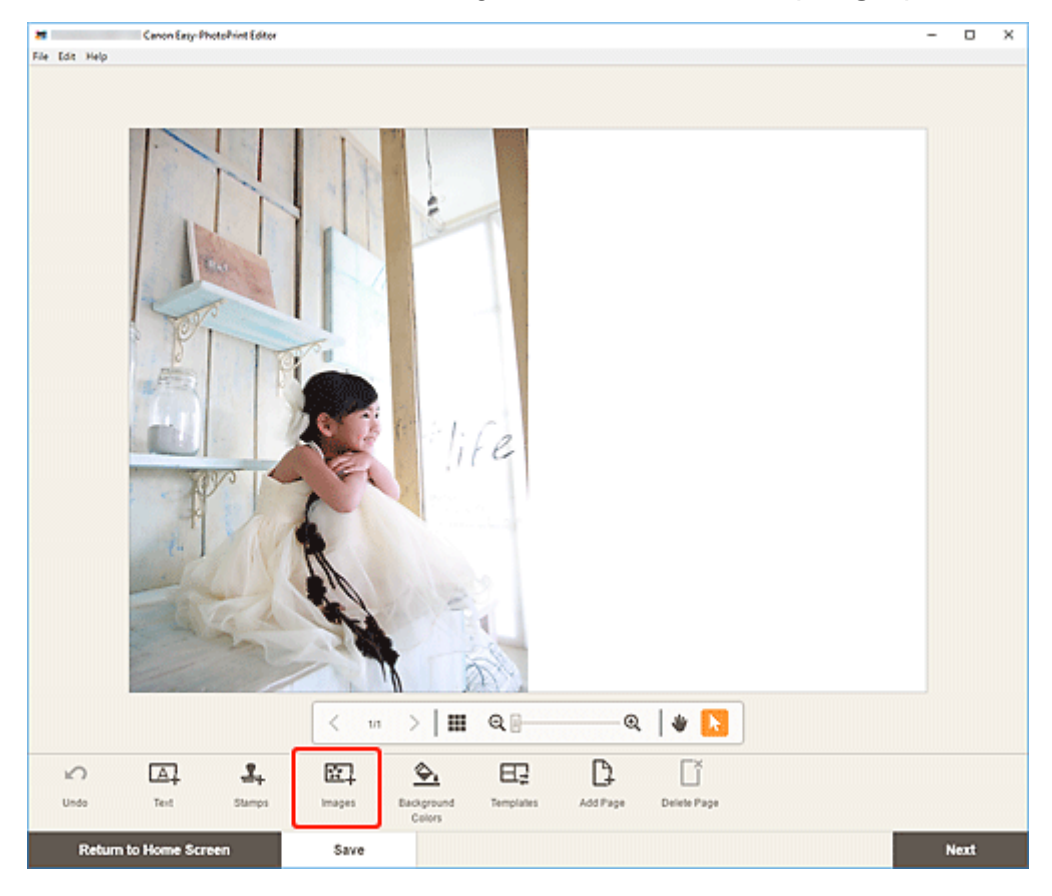

Der [Bildschirm "Fotospeicherorte"](#page-176-0) wird angezeigt.

- **2.** Wählen Sie das Foto aus, das Sie hinzufügen möchten.
- **3.** [Passen Sie die Position und Größe des hinzugefügten Bilds](#page-133-0) nach Bedarf an.

<span id="page-130-0"></span>• Sie können auch Bilder hinzufügen, indem Sie sie aus den entsprechenden Ordnern ziehen und ablegen.

## **Ändern von Bildern**

Sie können Bilder in Objekten ändern. Sie können Bilder auch in leeren Bildlayoutrahmen platzieren.

**1.** Klicken Sie im Elementbearbeitungsbildschirm auf das Bild, das Sie ändern möchten, oder einen leeren Bildlayoutrahmen.

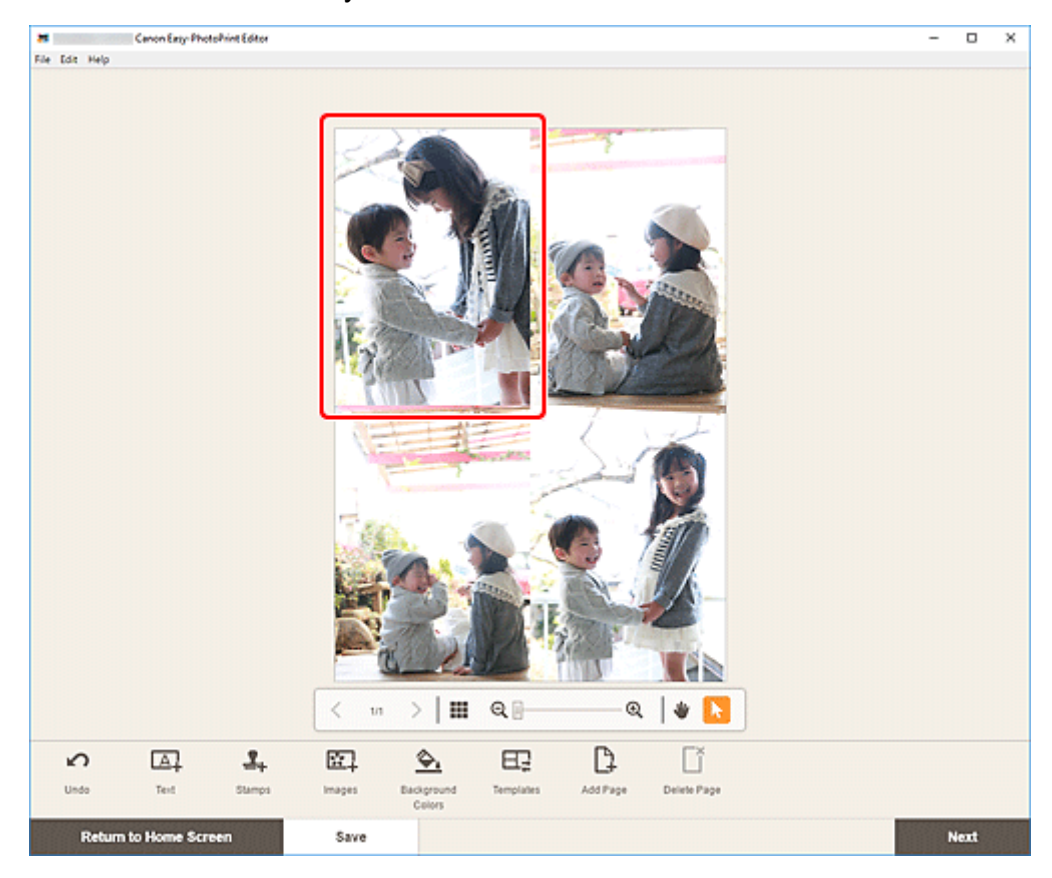

**2.** Klicken Sie auf **Bild auswählen (Select Image)**.

<span id="page-131-0"></span>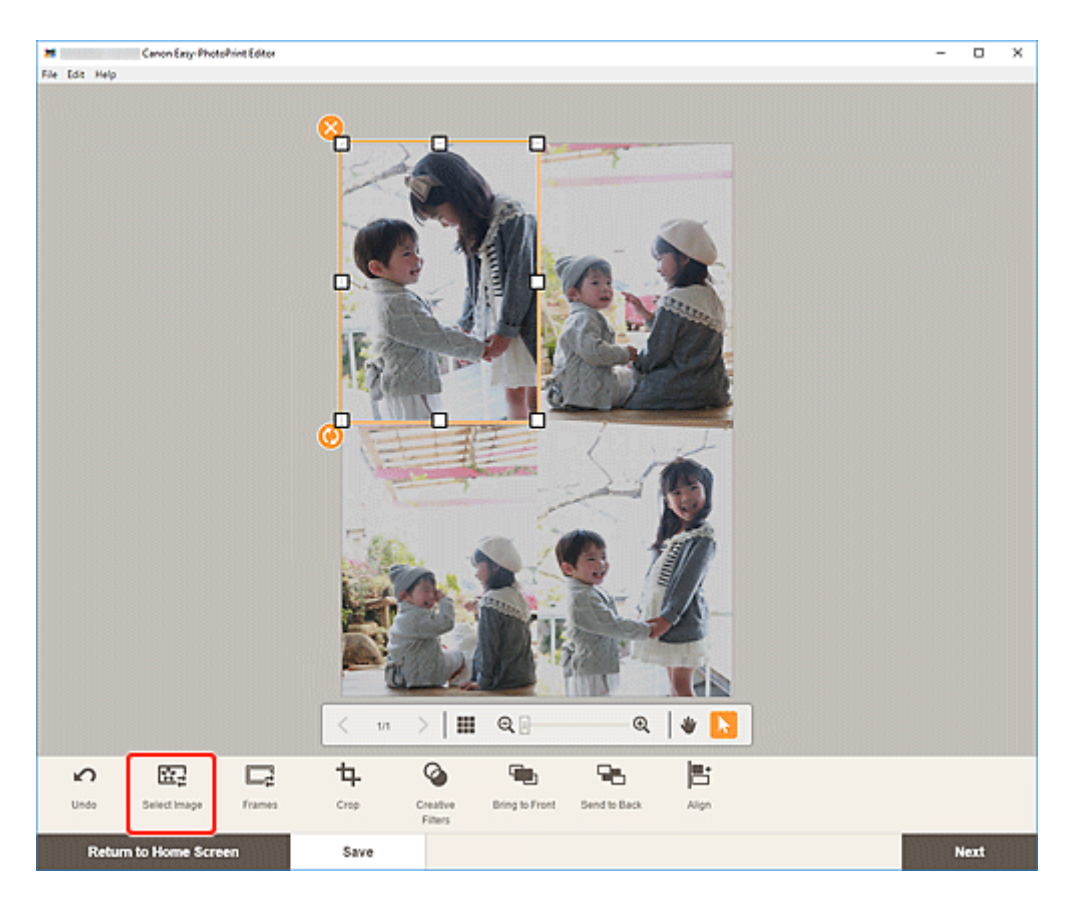

Der [Bildschirm "Fotospeicherorte"](#page-176-0) wird angezeigt.

### **Hinweis**

- Durch Doppelklicken auf das Bild, das Sie ändern möchten, oder einen leeren Bildlayoutrahmen wird außerdem der Bildschirm **Fotospeicherorte (Photo Locations)** angezeigt.
- **3.** Wählen Sie das Foto aus, das Sie hinzufügen möchten.

Das Bild wird geändert.

**4.** [Passen Sie die Position und Größe des hinzugefügten Bilds](#page-133-0) nach Bedarf an.

#### **Hinweis**

• Sie können ein Bild darüber hinaus ändern, indem Sie ein anderes Bild aus einem Ordner ziehen und ablegen.

## **Austauschen von Bildern**

Sie können ein Bild, das in einem Objekt platziert wurde, einfach gegen ein anderes Bild in einem Bildlayoutrahmen austauschen.

## **Wichtig**

• Wenn Sie ein zugeschnittenes Bild austauschen, werden die Zuschneideeinstellungen verworfen.

- **1.** Klicken Sie im Elementbearbeitungsbildschirm auf das Bild, das Sie austauschen möchten.
- **2.** Ziehen Sie das ausgewählte Bild auf den Ziel-Bildlayoutrahmen und legen Sie es dort ab. Der Ziel-Bildlayoutrahmen wird grün, wenn das Bild darauf abgelegt wird.

Wenn das Bild abgelegt ist, werden die Bilder ausgetauscht.

### **Hinweis**

• Nur die Bilder werden ausgetauscht; Rahmen, Stempel und Textfelder werden nicht verschoben.

## <span id="page-133-0"></span>**Anpassen der Position und der Größe von Bildern**

Im Elementbearbeitungsbildschirm können Sie die Position und die Größe von Bildern anpassen.

**1.** Wählen Sie im Elementbearbeitungsbildschirm das Bild aus, das Sie anpassen möchten.

Ein Bildlayoutrahmen und Bediensymbole werden angezeigt.

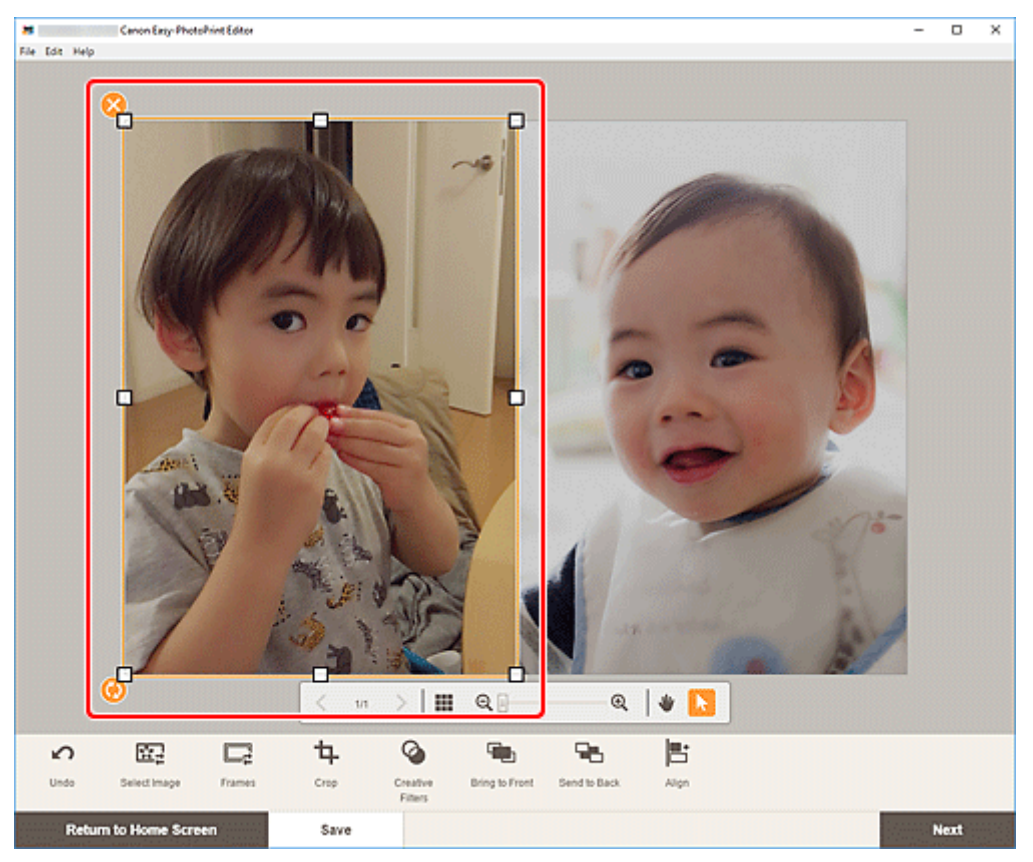

**2.** Ändern Sie die Position, die Größe oder den Winkel des Bilds.

#### **Verschieben**

Wenn Sie den Mauszeiger über dem Bildlayoutrahmen positionieren, ändert sich der Mauszeiger in 光

(Verschieben) und Sie können das Bild verschieben.

#### **Größe**

Ziehen Sie die weißen Quadrate des Bildlayoutrahmens, um dessen Größe anzupassen.

## **(Löschen)**

Löscht den Bildlayoutrahmen.

## **(Drehen)**

Sie können das Bild durch Ziehen frei um seinen Mittelpunkt drehen.

Klicken Sie, um das Element um 90 Grad im Uhrzeigersinn zu drehen.

**Hinweis** 

• Windows

Wenn Sie mit der rechten Maustaste auf einen Bildlayoutrahmen klicken, wird ein Menü angezeigt, in dem Sie das Bild ausschneiden, kopieren oder einfügen bzw. die Anzeigereihenfolge oder Ausrichtung/Verteilung von Bildern ändern können.

• macOS

Wenn Sie bei gedrückter Ctrl-Taste auf einen Bildlayoutrahmen klicken, wird ein Menü angezeigt, in dem Sie das Bild ausschneiden, kopieren oder einfügen bzw. die Anzeigereihenfolge oder Ausrichtung/Verteilung von Bildern ändern können.

**3.** Passen Sie im Bereich für Bearbeitungstools die Bilder an (durch Hinzufügen von Rahmen, Zuschneiden, Ändern der Anzeigereihenfolge, Ausrichten/Verteilen usw.).

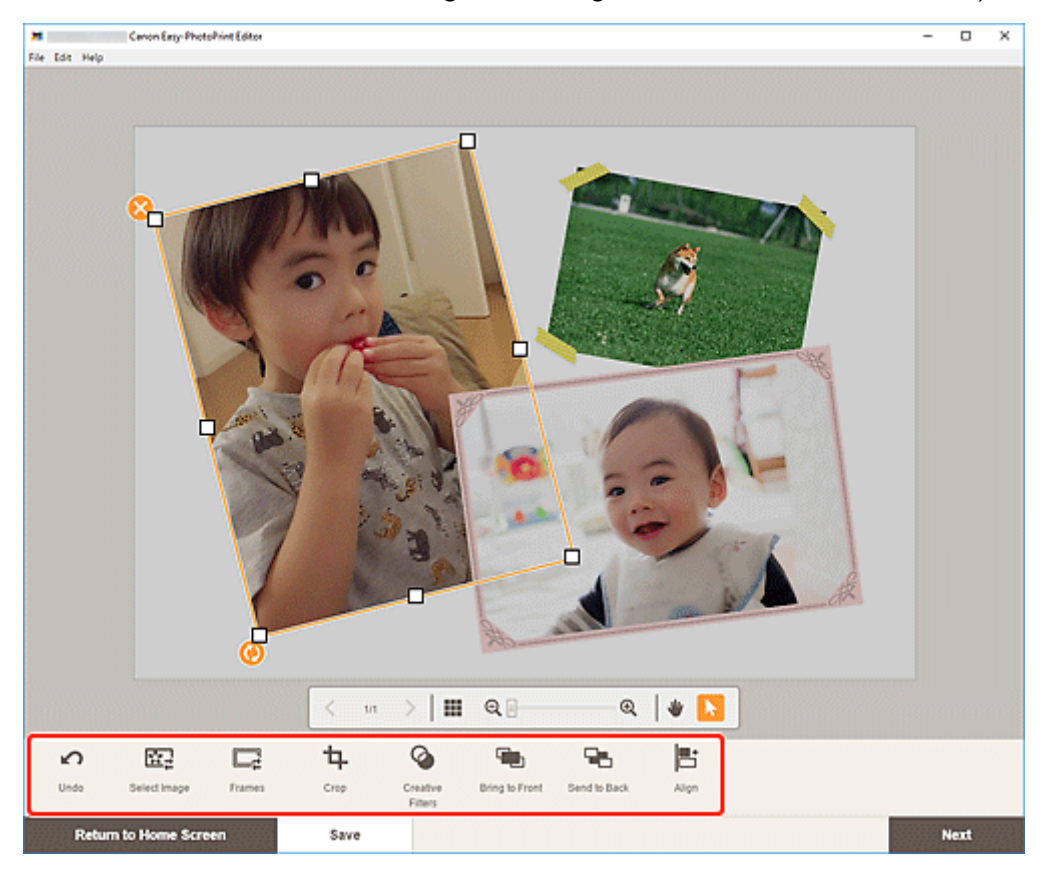

- [Elementbearbeitungsbildschirm](#page-178-0)
- **4.** Klicken Sie neben das Element.

Das angepasste Bild wird im Element angezeigt.

# <span id="page-135-0"></span>**Zuschneiden von Bildern (für Elemente)**

Im Elementbearbeitungsbildschirm können Sie Bilder zuschneiden, um nur die gewünschten Bereiche beizubehalten.

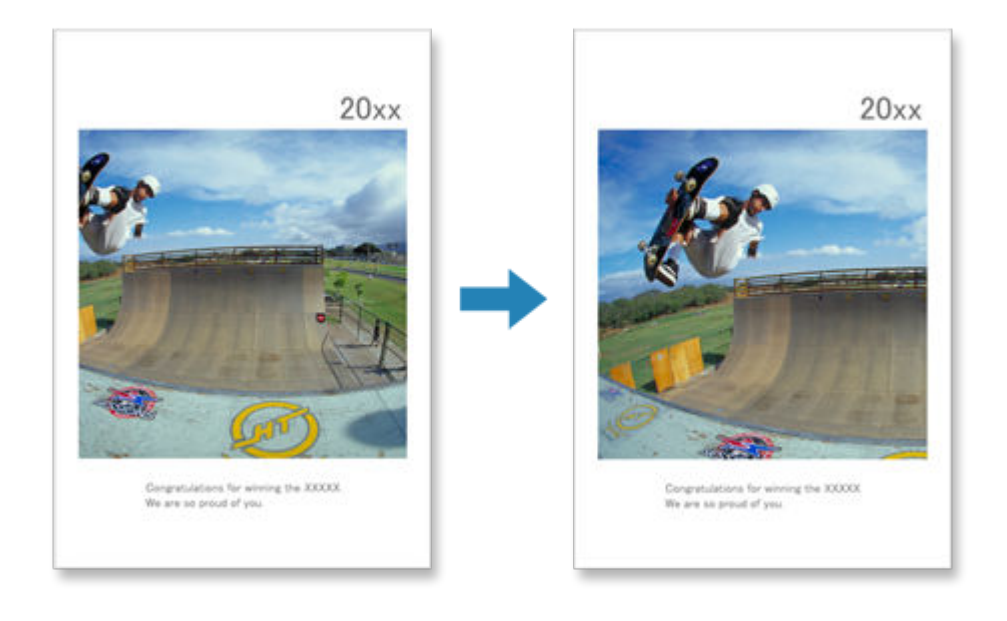

**1.** Wählen Sie im Elementbearbeitungsbildschirm das Bild aus, das Sie zuschneiden möchten, und klicken Sie dann auf **Beschneiden (Crop)**.

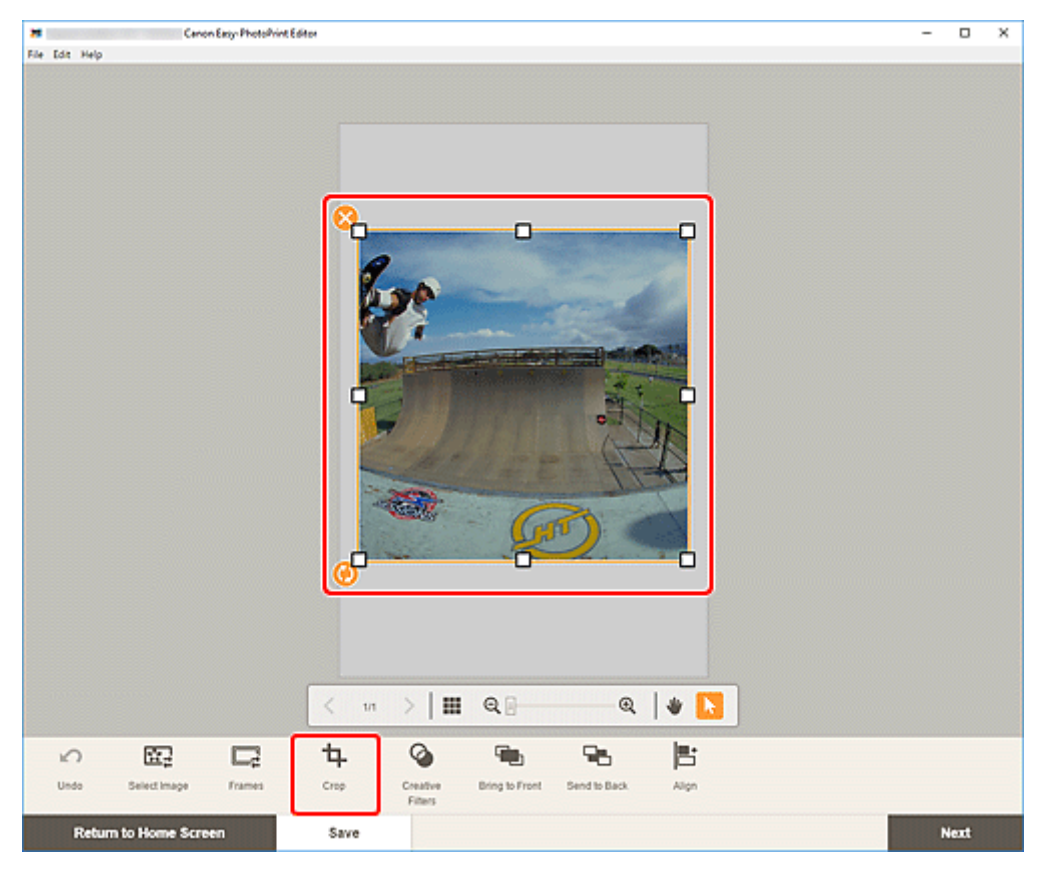

Die Ansicht wechselt zum Bildschirm "Beschneiden".

**2.** Vergrößern/Verkleinern oder drehen Sie das Bild in der Vorschau.

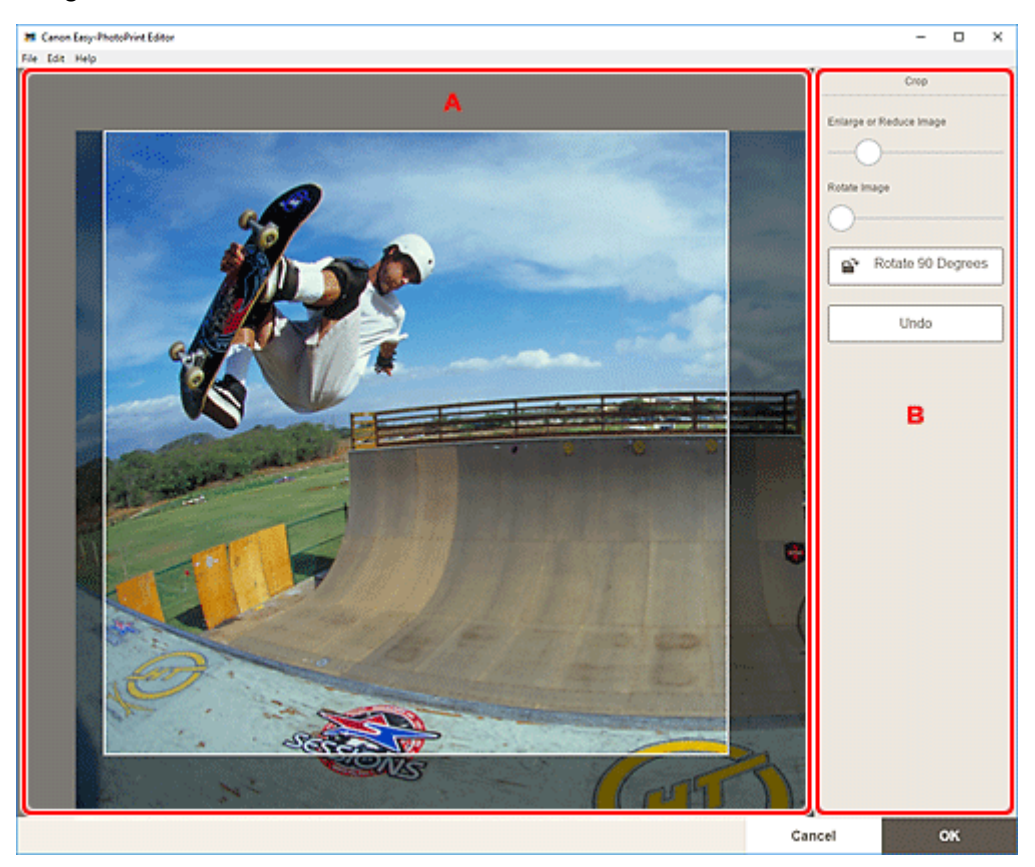

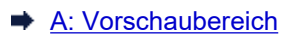

B: **Beschneiden**

#### **A: Vorschaubereich**

Zeigt eine Vorschau des zugeschnittenen Bilds an.

#### **Hinweis**

• Sie können den zuzuschneidenden Bereich durch Ziehen des Bilds festlegen.

#### **B: Beschneiden (Crop)**

#### **Bild vergrößern oder verkleinern (Enlarge or Reduce Image)**

Ziehen Sie den Schieberegler, um das Bild frei zu vergrößern oder zu verkleinern.

#### **Bild drehen (Rotate Image)**

Ziehen Sie den Schieberegler, um das Bild zu drehen.

## **Um 90 Grad drehen (Rotate 90 Degrees)**

Dreht das Bild mit jedem Klick um 90 Grad im Uhrzeigersinn.

#### **Rückgängig (Undo)**

Stellt den Zustand des Bilds vor dem Zuschneiden wieder her.

#### **3.** Klicken Sie auf **OK**.

Die Ansicht wechselt zum [Elementbearbeitungsbildschirm.](#page-178-0)

## <span id="page-137-0"></span>**Aufbessern von Bildern mit Kreativfiltern (für Elemente)**

Verwenden Sie im Elementbearbeitungsbildschirm Kreativfilter, um Ihre Bilder ansprechend zu gestalten, indem Sie sie mit Effekten aufbessern, wie beispielsweise Schwarzweiß- und Antikton.

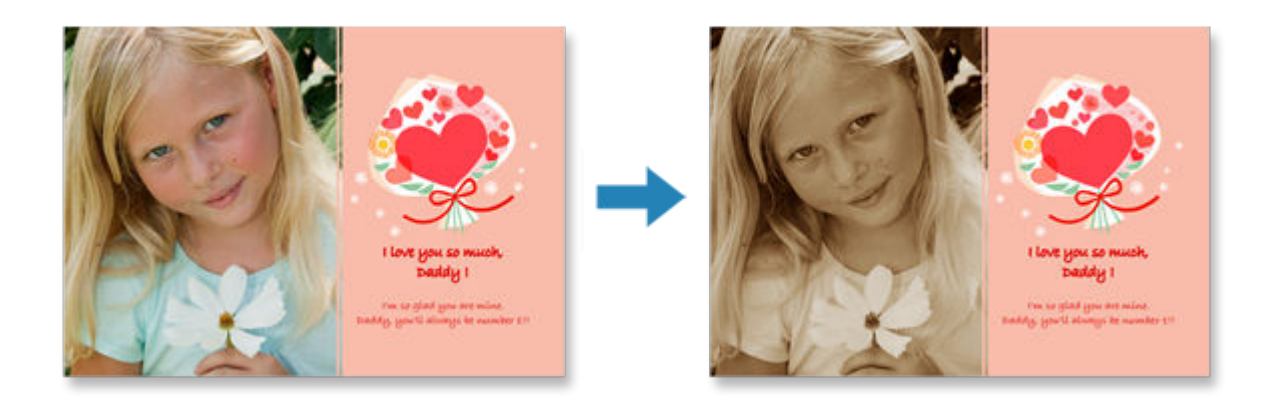

**1.** Wählen Sie im Elementbearbeitungsbildschirm das Bild aus, das Sie aufbessern möchten, und klicken Sie dann auf **Kreativfilter (Creative Filters)**.

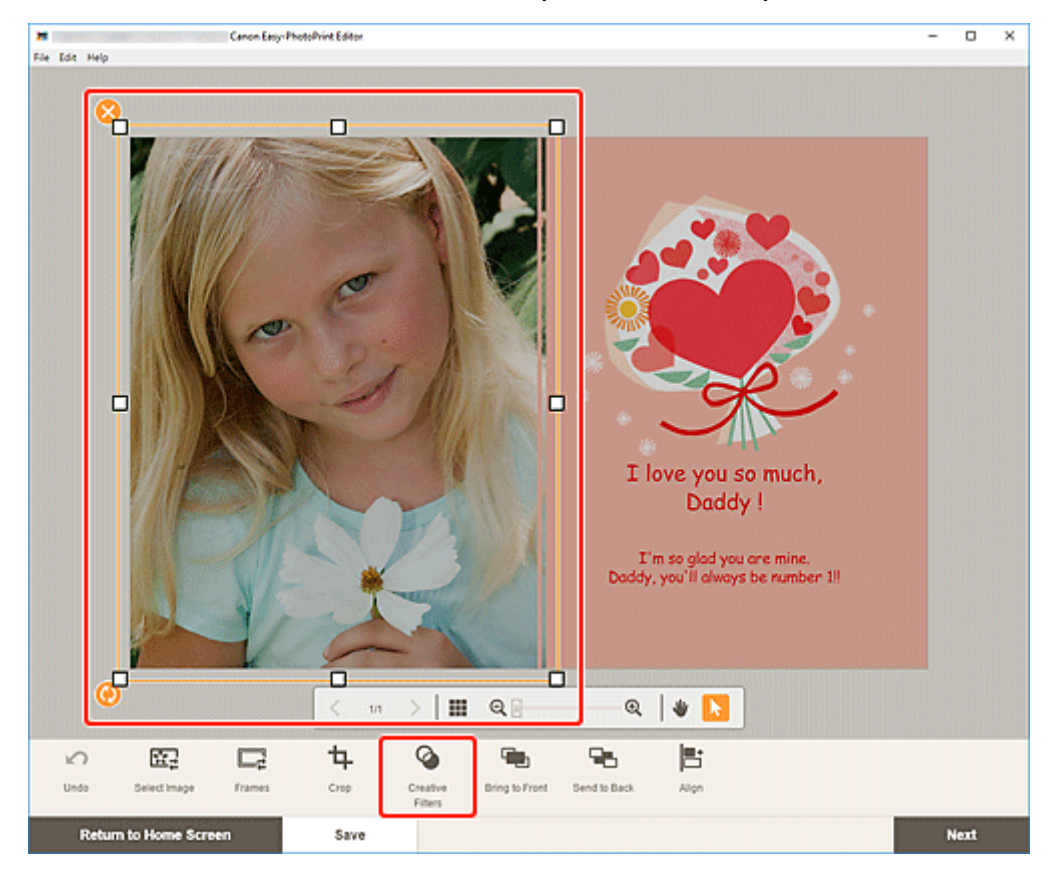

Die Kreativfilterpalette wird auf der Seitenleiste des Elementbearbeitungsbildschirms angezeigt.

**2.** Wählen Sie in der Kreativfilterpalette einen Filter aus.

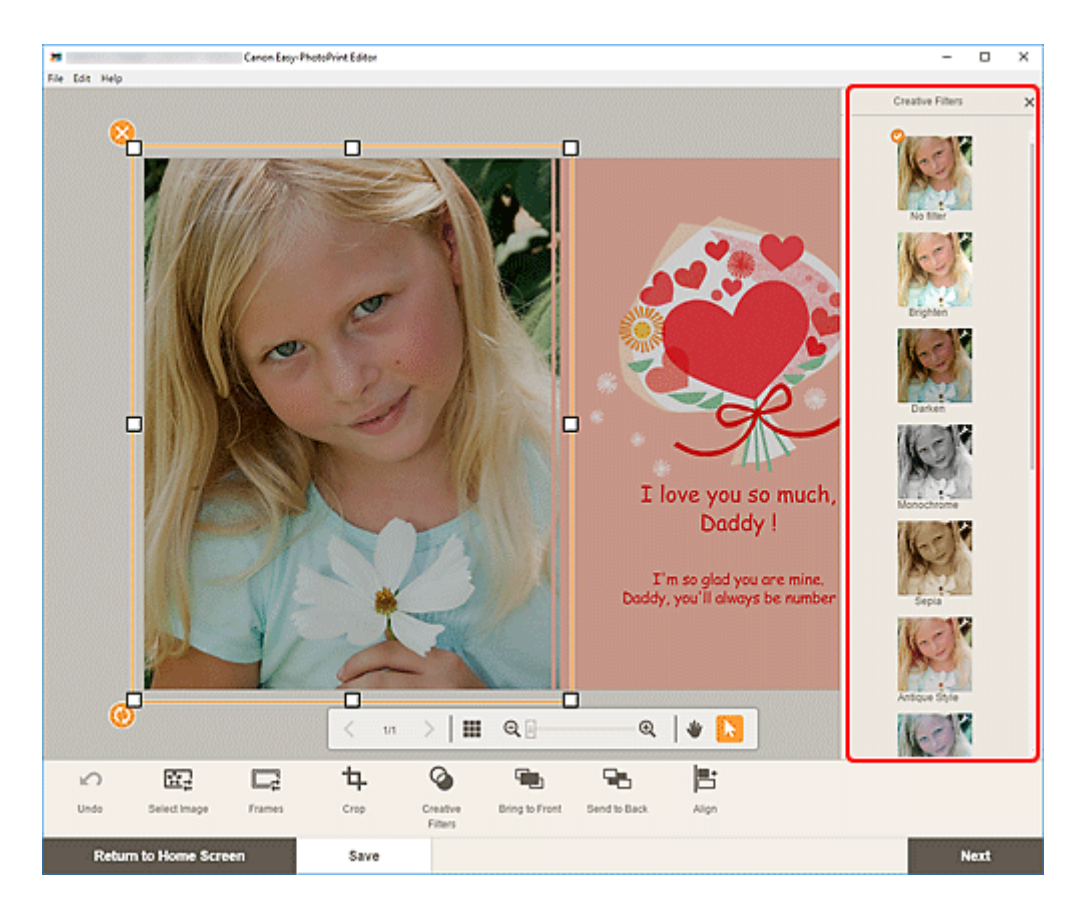

Der ausgewählte Kreativfilter wird auf das Bild angewendet.

# <span id="page-139-0"></span>**Ändern der Bildrahmen**

Geben Sie Ihren Elementen einen modischen Touch, indem Sie Bilder mit verschiedenen Rahmen verzieren.

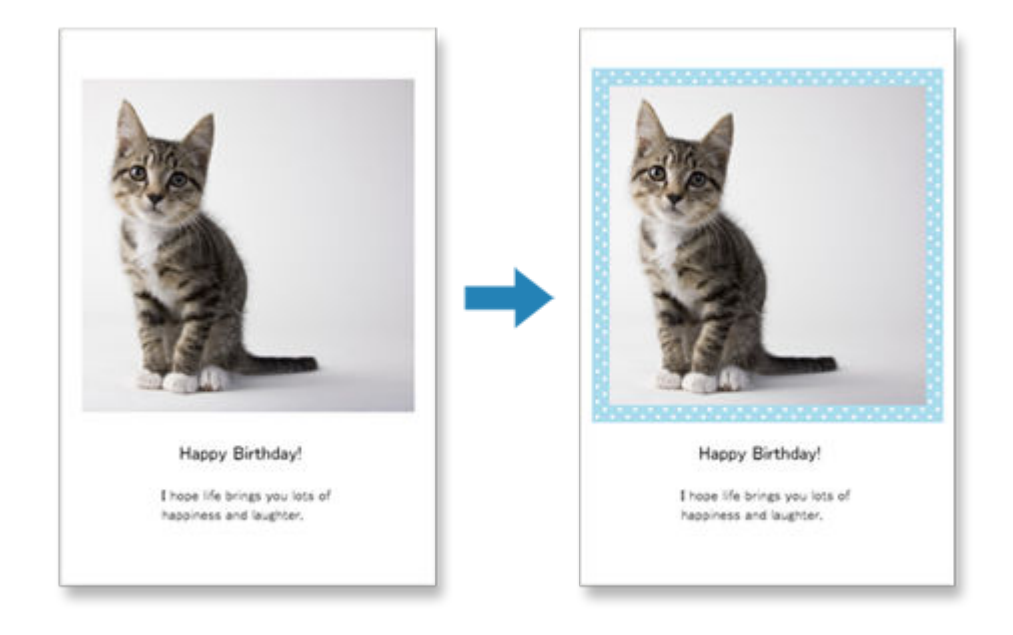

**1.** Wählen Sie im Elementbearbeitungsbildschirm das Bild aus, das Sie aufbessern möchten, und klicken Sie dann auf **Rahmen (Frames)**.

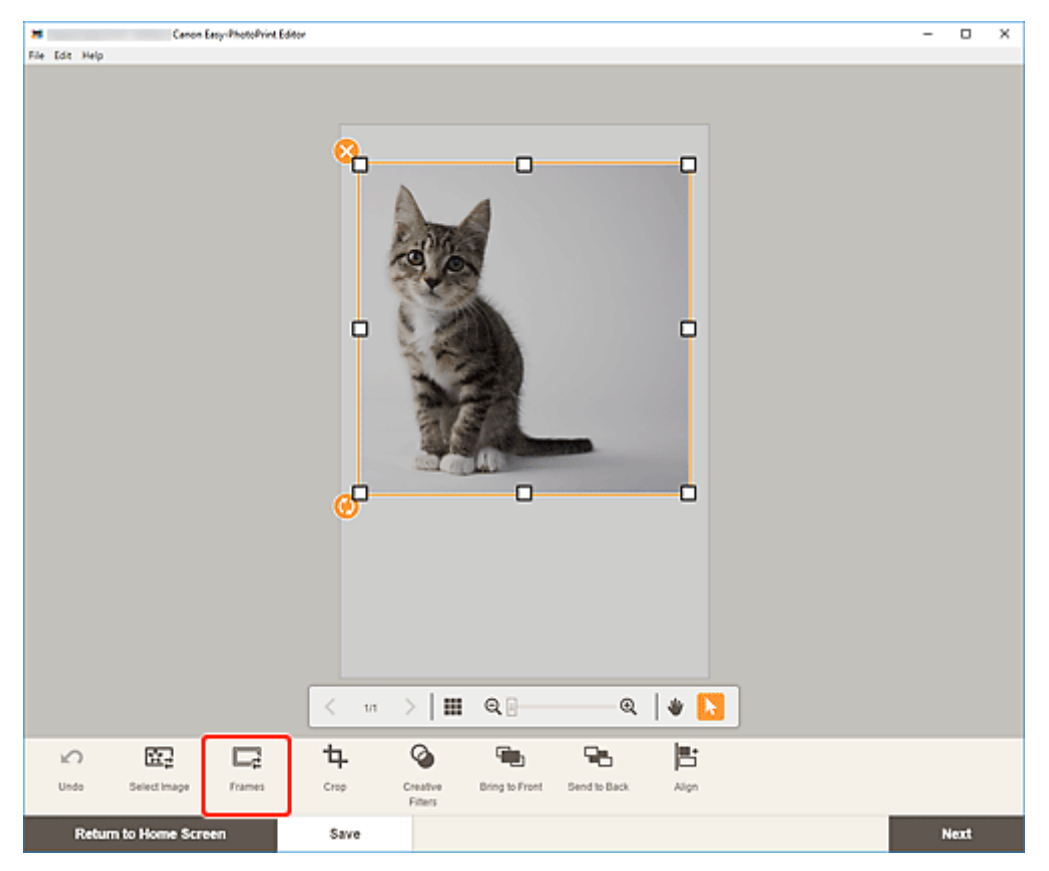

Die Rahmenpalette wird auf der Seitenleiste des Elementbearbeitungsbildschirms angezeigt.

**2.** Wählen Sie in der Rahmenpalette einen Rahmen aus.

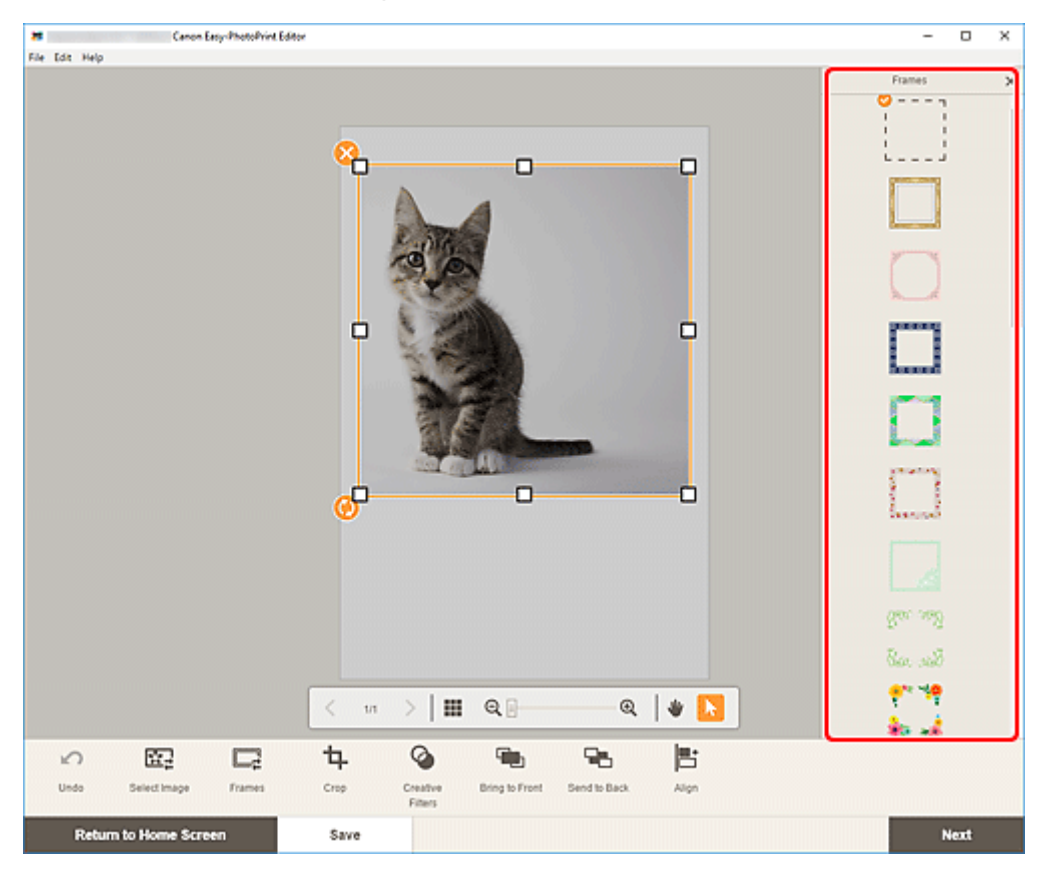

Der ausgewählte Rahmen wird auf das Bild angewendet.

# <span id="page-141-0"></span>**Ändern der Hintergrundfarben**

Im Elementbearbeitungsbildschirm können Sie die Hintergrundfarbe Ihrer Elemente jeweils seitenweise ändern.

## **Hinweis**

- Nur beim Erstellen von Fotolayouts verfügbar.
- **1.** Wählen Sie im Elementbearbeitungsbildschirm die Seite aus, deren Hintergrund Sie ändern möchten, und klicken Sie dann auf **Hintergrundfarben (Background Colors)**.

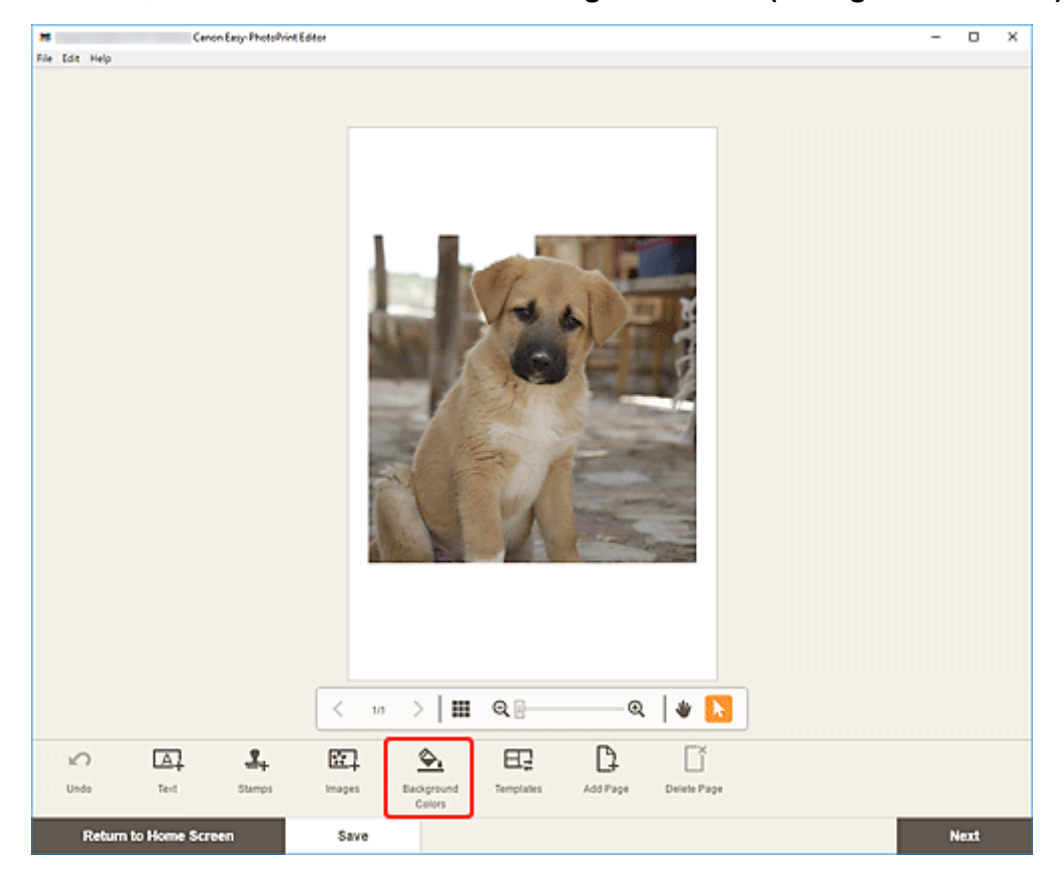

Die Hintergrundfarbenpalette wird auf der Seitenleiste des Elementbearbeitungsbildschirms angezeigt.

**2.** Wählen Sie in der Hintergrundfarbenpalette eine Farbe aus.

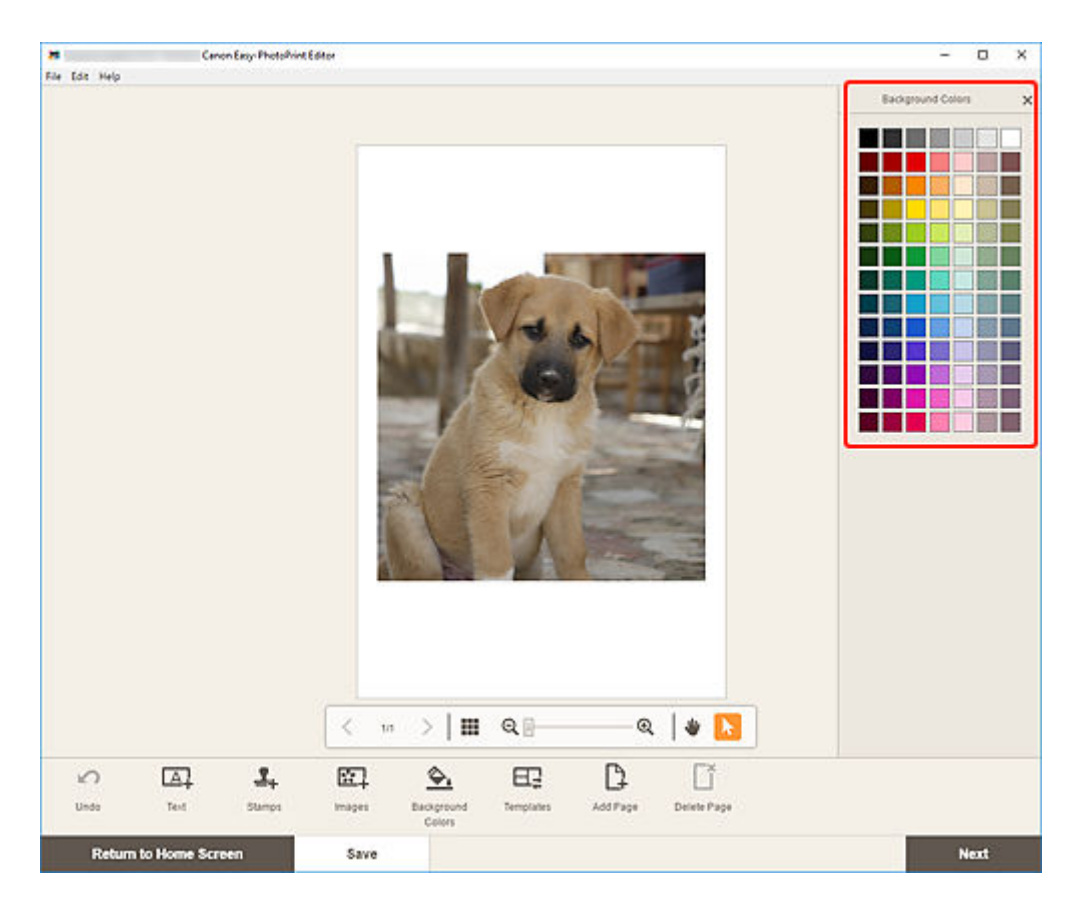

Die ausgewählte Hintergrundfarbe wird auf das Element angewendet.

# <span id="page-143-0"></span>**Ändern der Vorlage**

Im Elementbearbeitungsbildschirm können Sie die Vorlage für Elemente ändern.

## **Wichtig**

- Wenn Sie die Vorlage ändern, werden Ihre bisherigen Änderungen verworfen.
- **1.** Klicken Sie im Elementbearbeitungsbildschirm auf **Vorlagen (Templates)**.

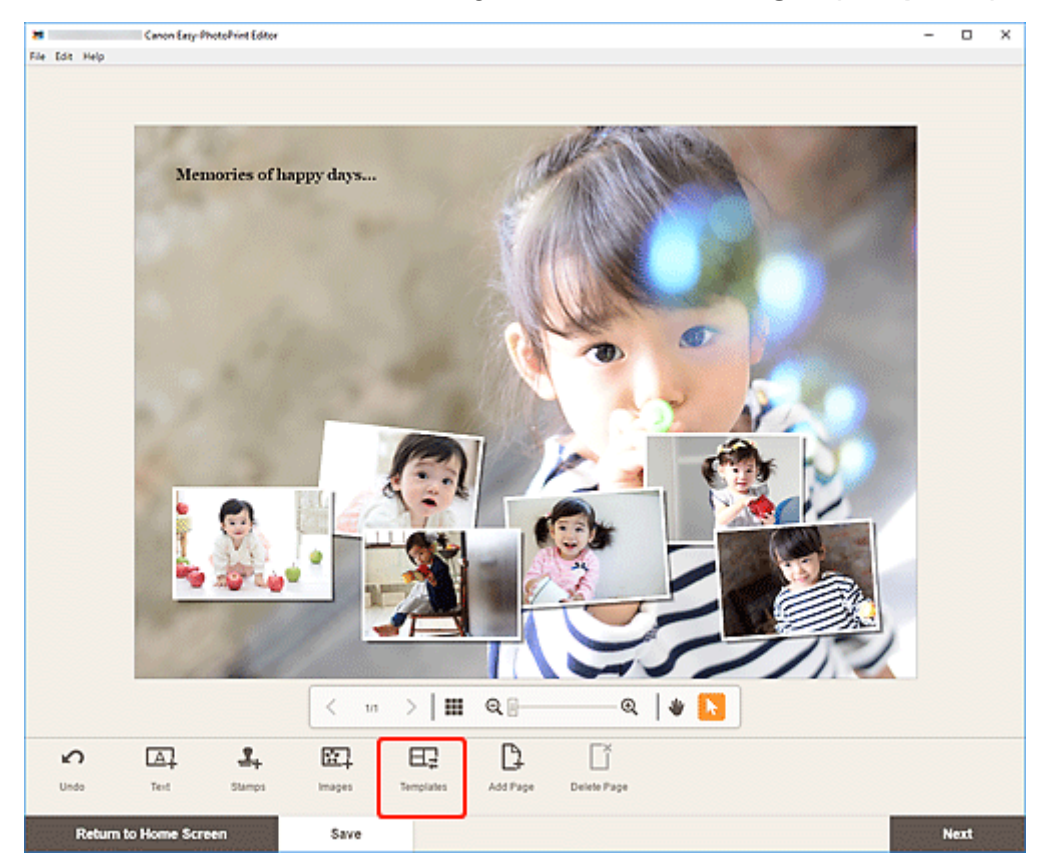

Die Ansicht wechselt zum [Bildschirm "Vorlage auswählen"](#page-164-0).

**2.** Wählen Sie die zu verwendende Vorlage aus.
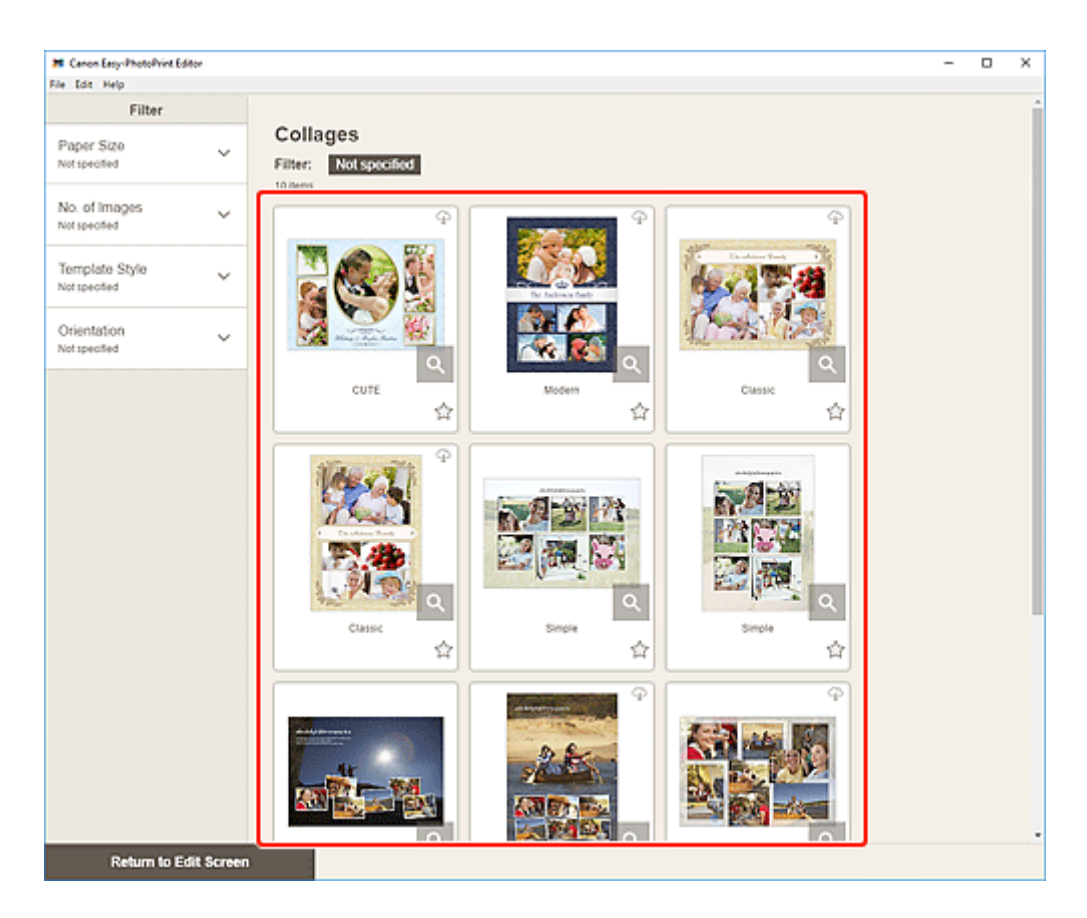

#### **Hinweis**

• Um die Anzahl der Vorlagen durch Kombination verschiedener Kriterien einzugrenzen, können Sie im Bereich **Filtern (Filter)** Bedingungen festlegen, wie beispielsweise Papierformat und Anzahl der zu verwendenden Bilder.

Der [Bildschirm "Papierformat auswählen"](#page-174-0) wird angezeigt.

**3.** Wählen Sie das Papierformat aus und klicken Sie auf **Weiter (Next)**.

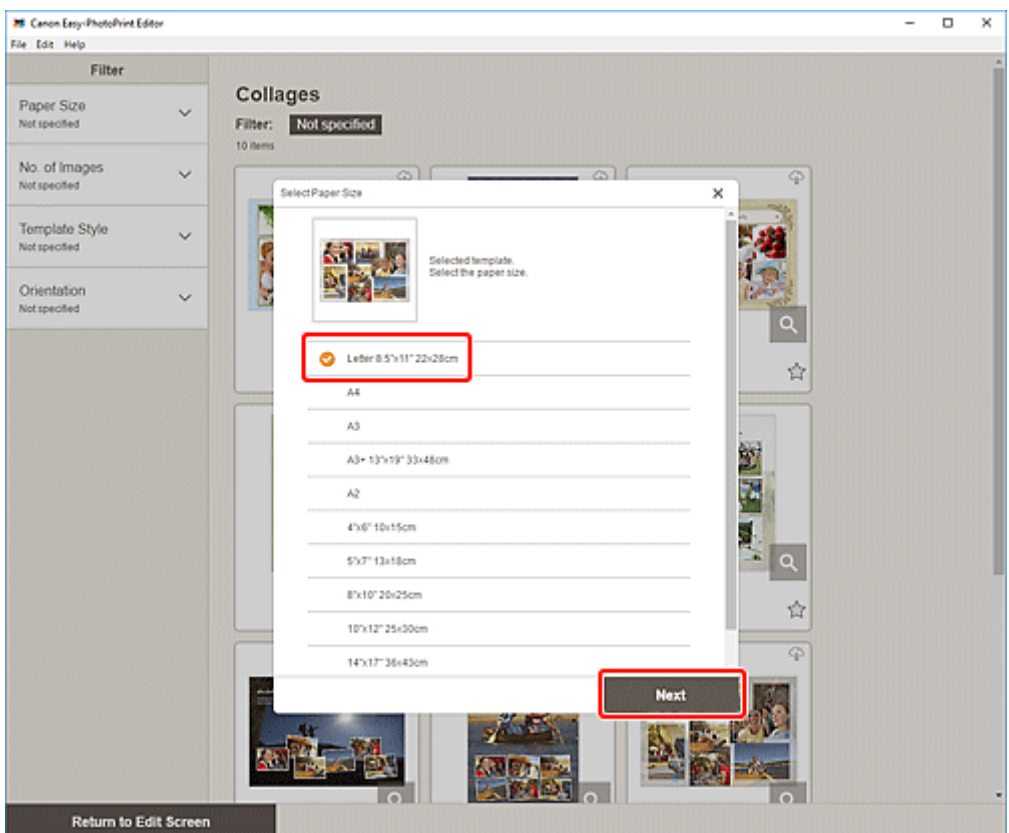

#### Der Bildschirm **Vorlage ändern (Change Template)** wird angezeigt.

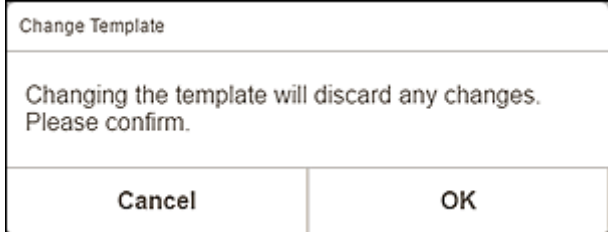

Klicken Sie auf **OK**, um die ausgewählte Vorlage anzuwenden und zum [Elementbearbeitungsbildschirm](#page-178-0) zu wechseln.

#### **Wichtig**

• Wenn Sie die Vorlage für ein Element ändern, das aus zwei oder mehr Seiten besteht, werden die zweite und die nachfolgenden Seiten möglicherweise gelöscht.

## **Hinzufügen, Löschen oder Neuanordnen von Seiten**

Im Elementbearbeitungsbildschirm können Sie Elementen Seiten hinzufügen oder diese duplizieren/ löschen. Zudem können Sie Seiten neu anordnen.

- $\rightarrow$  **Hinzufügen/Duplizieren von Seiten**
- **E** [Löschen von Seiten](#page-148-0)
- **► [Neuanordnen von Seiten](#page-150-0)**

#### **Wichtig**

• Diese Funktion ist für Kalender und Datenträgeretiketten nicht verfügbar.

#### **Hinweis**

• Um die Miniaturansichten der Seiten in einem Element anzuzeigen, klicken Sie im

Elementbearbeitungsbildschirm auf (Miniaturbildansicht).

• Um ein Element seitenweise anzuzeigen, klicken Sie im Elementbearbeitungsbildschirm auf **Nable** (Einzelbildansicht).

### **Hinzufügen/Duplizieren von Seiten**

Sie können Seiten hinzufügen, die über dasselbe Layout wie die im Elementbearbeitungs-/Seitenbereich angezeigte Seite verfügen. In der Miniaturbildansicht können Sie eine ausgewählte Seite auch duplizieren.

#### **Bei Anzeige eines Elements in der Einzelbildansicht:**

**1.** Wählen Sie die Seite im Elementbearbeitungsbildschirm aus und klicken Sie dann auf **Seite hinzufügen (Add Page)**.

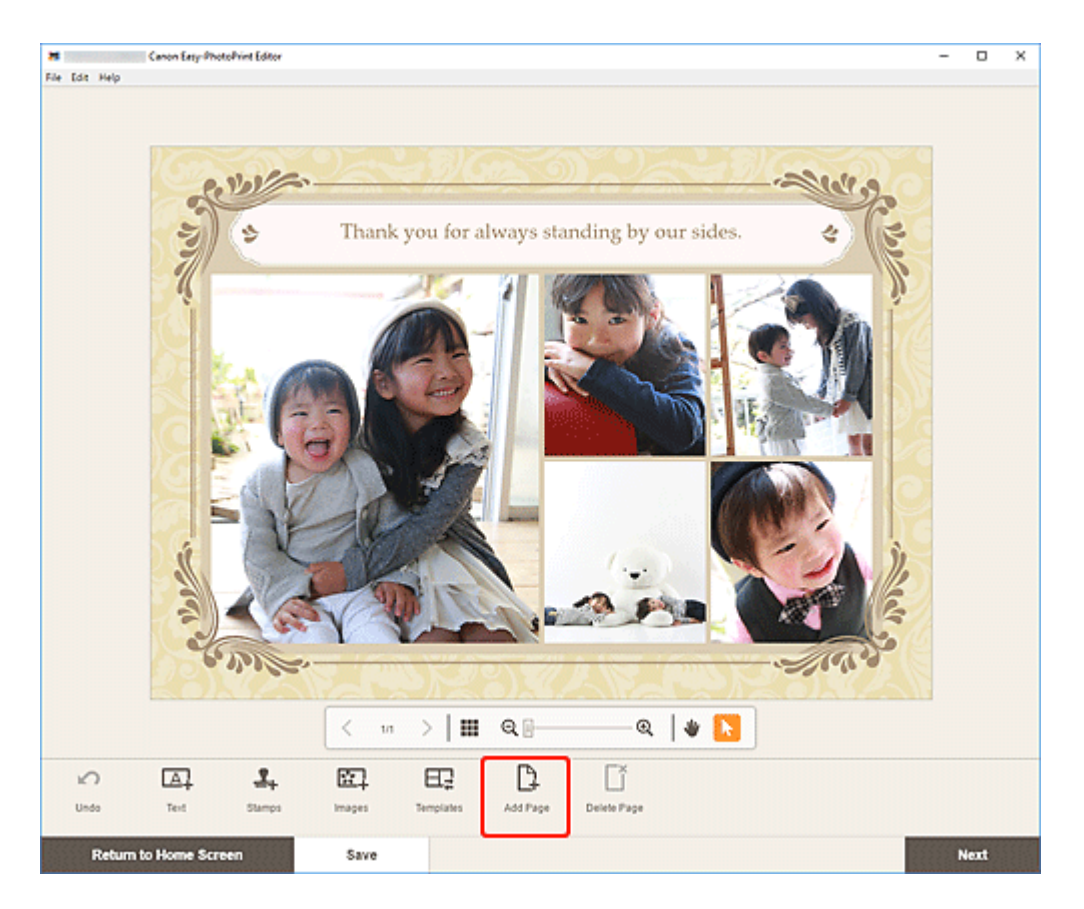

Nach der ausgewählten Seite wird eine neue Seite hinzugefügt.

#### **Bei Anzeige eines Elements in der Miniaturbildansicht:**

**1.** Wählen Sie die Seite im Elementbearbeitungsbildschirm aus und klicken Sie dann auf **Seite hinzufügen (Add Page)** oder **Seite duplizieren (Duplicate Page)**.

<span id="page-148-0"></span>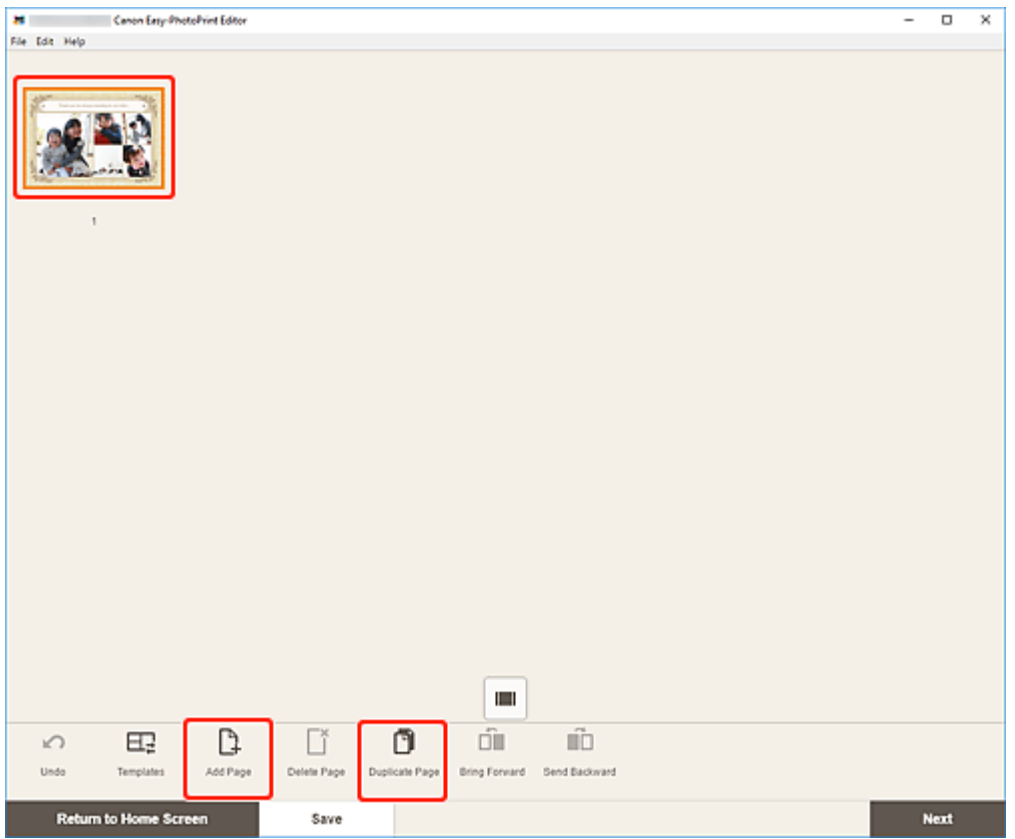

Nach der ausgewählten Seite wird eine neue oder duplizierte Seite hinzugefügt.

## **Löschen von Seiten**

Löschen Sie nicht benötigte Seiten im Element-Anzeige-/Seitenbereich.

#### **Hinweis**

• Seiten können nur gelöscht werden, wenn mehrere Seiten vorhanden sind.

#### **Bei Anzeige eines Elements in der Einzelbildansicht:**

**1.** Wählen Sie die Seite im Elementbearbeitungsbildschirm aus und klicken Sie dann auf **Seite löschen (Delete Page)**.

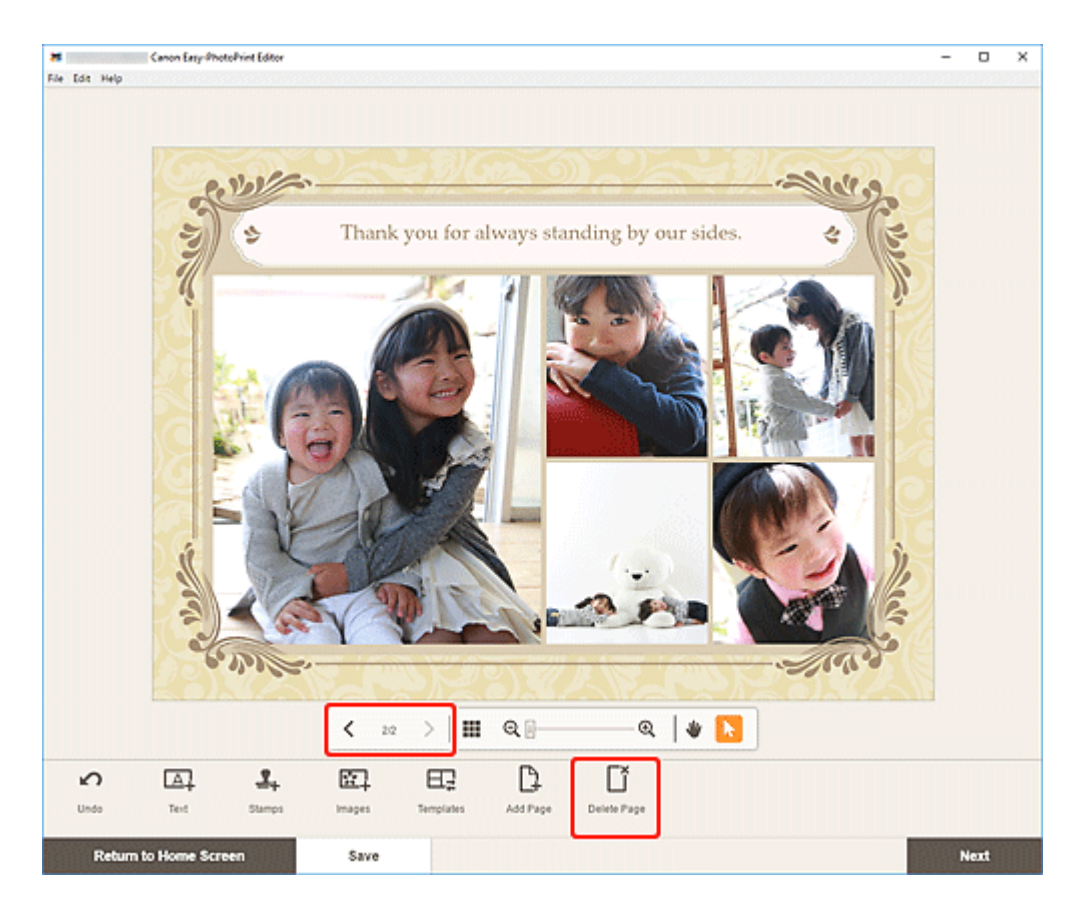

Der Bildschirm **Seite löschen (Delete Page)** wird angezeigt. Klicken Sie auf **OK**, um die ausgewählte Seite zu löschen.

### **Bei Anzeige eines Elements in der Miniaturbildansicht:**

**1.** Wählen Sie die Seite im Elementbearbeitungsbildschirm aus und klicken Sie dann auf **Seite löschen (Delete Page)**.

<span id="page-150-0"></span>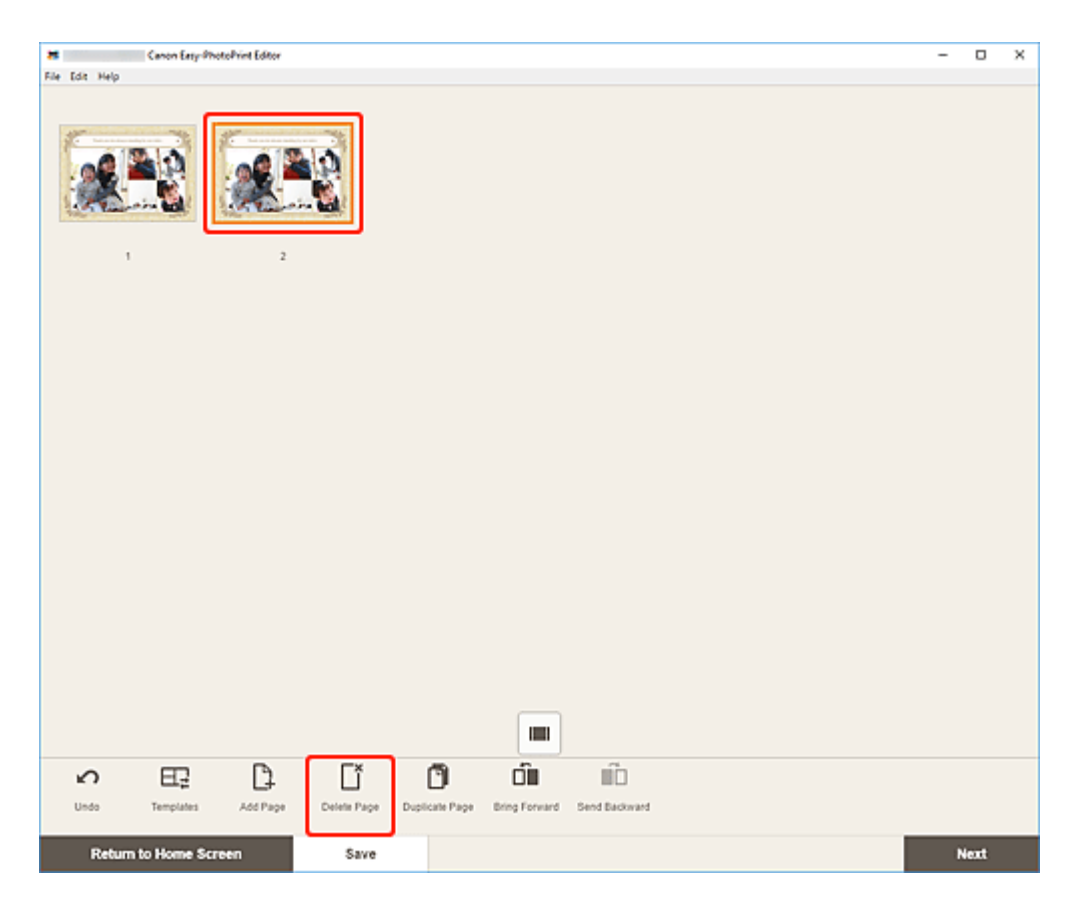

Der Bildschirm **Seite löschen (Delete Page)** wird angezeigt. Klicken Sie auf **OK**, um die ausgewählte Seite zu löschen.

### **Neuanordnen von Seiten**

Um die Reihenfolge der Seiten zu ändern, zeigen Sie das Element in der Miniaturbildansicht im Elementbearbeitungsbildschirm an.

**1.** Wählen Sie die Seite im Elementbearbeitungsbildschirm aus und klicken Sie dann auf **Eine Ebene nach vorne (Bring Forward)** oder **Eine Ebene nach hinten (Send Backward)**.

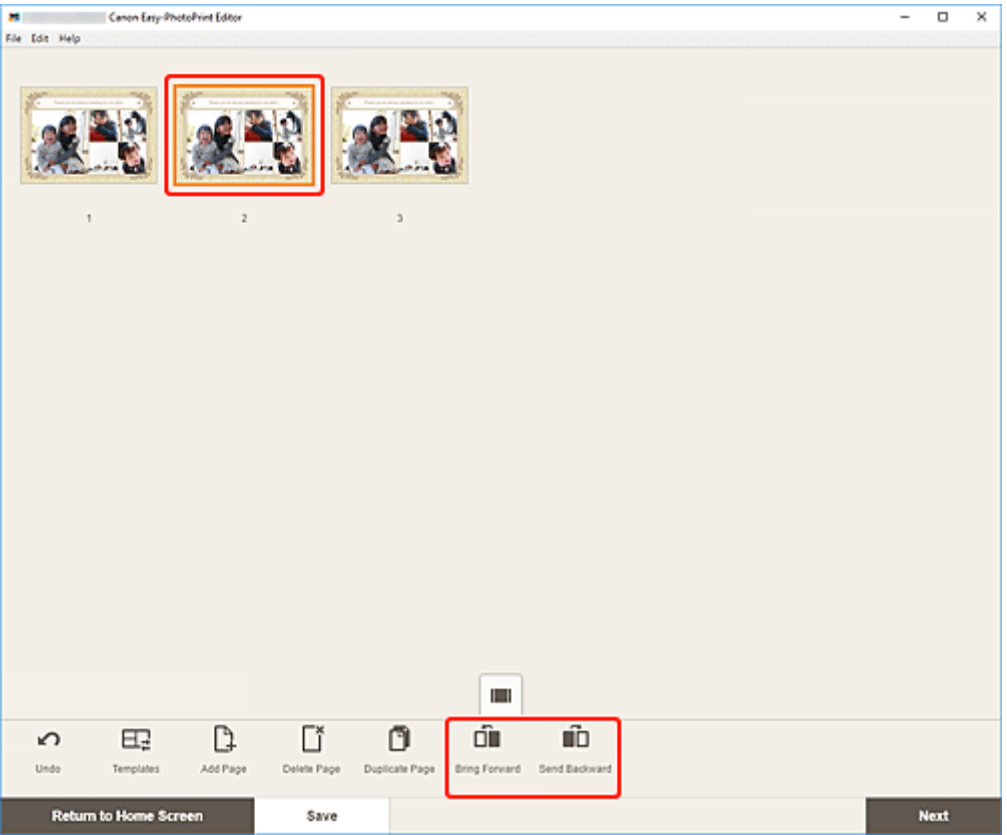

- **[Bildschirm "Home"](#page-153-0)** 
	- [Bildschirm Neu](#page-155-0)
		- [Bildschirm Vorlagendetails \(Vorgestellt\)](#page-157-0)
	- **[Bildschirm Ihre Elemente](#page-158-0)** 
		- **[Bildschirm Elementdetails](#page-159-0)**
	- **[Bildschirm Favoriten](#page-161-0)** 
		- **[Bildschirm Vorlagendetails \(Favoriten\)](#page-162-0)**
- **[Bildschirm "Vorlage auswählen"](#page-164-0)** 
	- [Bildschirm Vorlagendetails \(Vorlage auswählen\)](#page-167-0)
	- [Bildschirm Importspeicherorte](#page-168-0)
		- [Bildschirm "Daten auswählen" \(Cloudservice\)](#page-170-0)
- **[Bildschirm Benutzerdefiniertes Rahmenformat](#page-172-0)**
- **[Bildschirm Papierformat auswählen](#page-174-0)**
- **[Bildschirm Fotospeicherorte](#page-176-0)**
	- Bildschirm "Foto auswählen" (Cloudservice)
- **[Elementbearbeitungsbildschirm](#page-178-0)**
	- [Elementbearbeitungsbildschirm \(Miniaturbildansicht\)](#page-183-0)
	- **[Bildschirm Kalendereinstellungen](#page-185-0)**
	- **[Bildschirm Seitenbereich \(Datenträgeretiketten\)](#page-192-0)**
	- [Bildschirm Erweiterte Einstellungen \(Visitenkarten, Etiketten und Passfotos\)](#page-193-0)
- **[Bildschirm "Druckeinstellungen" \(Windows\)](#page-194-0)**
- **[Bildschirm "Druckeinstellungen" \(macOS\)](#page-200-0)**
- **[Liste der Papierformate](#page-205-0)**

## <span id="page-153-0"></span>**Bildschirm "Home"**

Dies ist der Startbildschirm von Easy-PhotoPrint Editor.

Wählen Sie das zu erstellende Element aus oder durchsuchen Sie gespeicherte Elemente, Favoriten, Hinweise, empfohlene Vorlagen und andere Informationen.

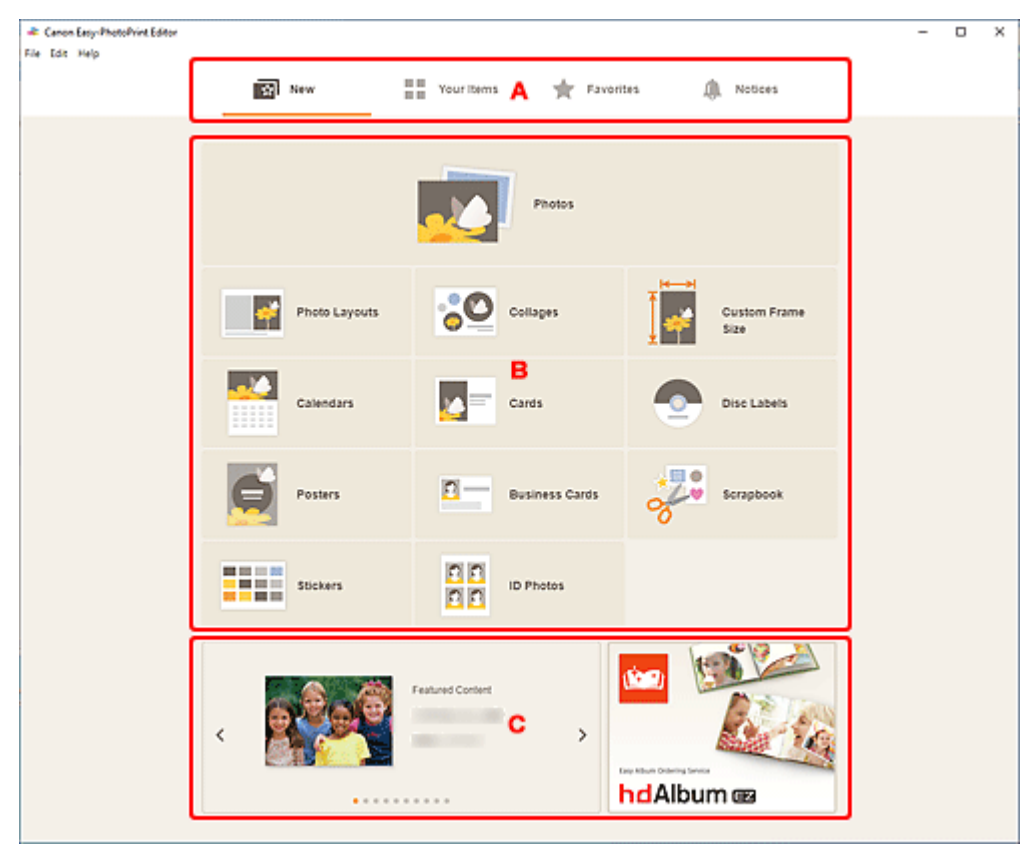

- **A: Menübereich**
- [B: Bedien-/Anzeigebereich](#page-154-0)
- **E: Vorgestellte Vorlagen/Empfohlene Anwendungen**

## **A: Menübereich**

Zeigt die Kategorien der in Easy-PhotoPrint Editor verfügbaren Funktionen an. Wenn Sie auf ein Menü klicken, ändern sich die Inhalte des Bedien-/Anzeigebereichs entsprechend.

## **Reu** (New)

Klicken Sie auf diese Option, um Elemente zu erstellen.

Wenn Sie darauf klicken, wechselt die Ansicht zum [Bildschirm "Neu"](#page-155-0).

#### 8 E  $\blacksquare$  Ihre Elemente (Your Items)

Zeigt eine Liste der gespeicherten Elemente an. Klicken Sie auf diese Option, um Elemente zu bearbeiten, zu kopieren und zu bearbeiten und mehr.

Wenn Sie darauf klicken, wechselt die Ansicht zum [Bildschirm Ihre Elemente](#page-158-0).

#### <span id="page-154-0"></span> **Favoriten (Favorites)**

Zeigt eine Liste der als Favoriten gespeicherten Vorlagen an.

Klicken Sie auf diese Option, um zum [Bildschirm "Favoriten"](#page-161-0) zu wechseln.

#### **Hinweise (Notices)**

Prüfen Sie die Hinweise zur Serverwartung.

Neue Hinweise werden durch das Symbol angezeigt.

Klicken Sie, um zum Bildschirm **Hinweise (Notices)** zu wechseln.

### **B: Bedien-/Anzeigebereich**

Sie können mit dem Drucken von Fotos oder dem Erstellen von neuen Elementen beginnen.

Sie können auch Elemente mithilfe von gespeicherten Elementen oder als Favoriten gespeicherten Vorlagen erstellen.

Hinweise und andere Informationen werden ebenfalls angezeigt.

## **C: Vorgestellte Vorlagen/Empfohlene Anwendungen**

Diese werden nur im **Bildschirm "Neu**" angezeigt.

Zeigt vorgestellte Vorlagen sowie eine empfohlene Anwendung an.

## <span id="page-155-0"></span>**Bildschirm Neu**

Wählen Sie das zu erstellende Element aus oder durchsuchen Sie empfohlene Vorlagen.

Klicken Sie im Menübereich im Startbildschirm auf **Neu (New)**, um zum Bildschirm **Neu (New)** zu wechseln.

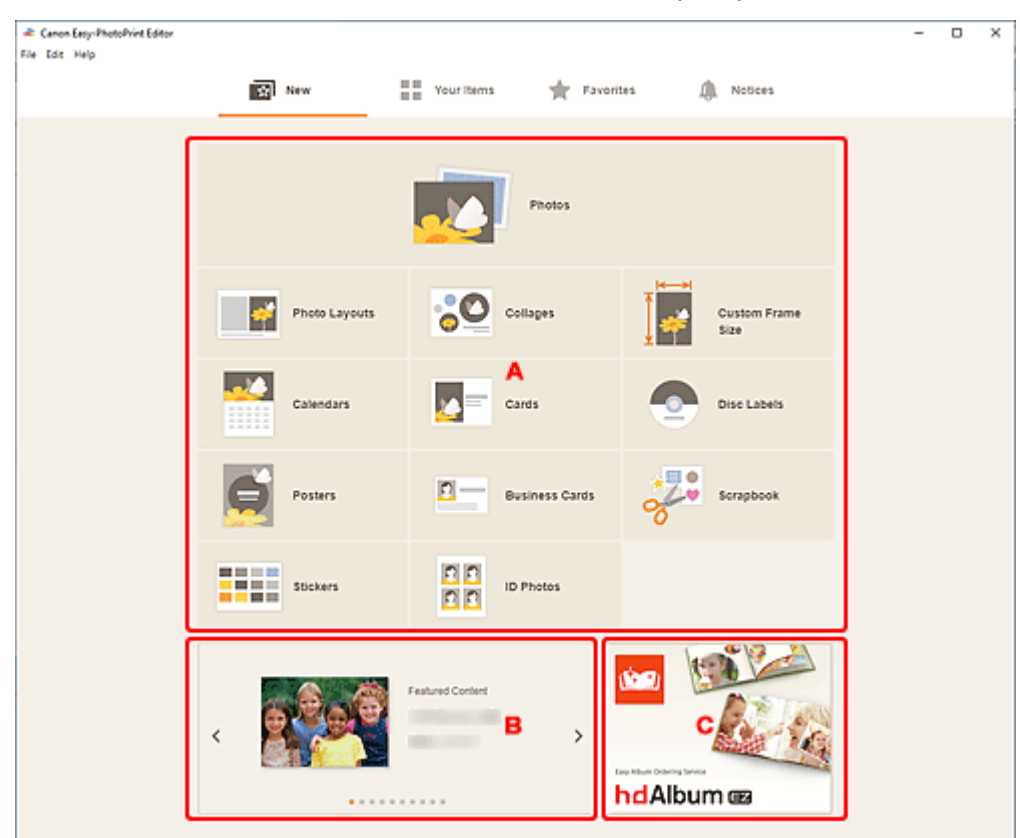

- **A: Schaltflächen für die Erstellung neuer Elemente**
- **B: Vorgestellte Vorlagen**
- **← [C: Empfohlener Anwendung](#page-156-0)**

### **A: Schaltflächen für die Erstellung neuer Elemente**

Zeigt eine Liste der Elementtypen an, die erstellt werden können.

Klicken Sie auf **Fotos (Photos)**, um zum [Bildschirm "Fotospeicherorte"](#page-176-0) zum Drucken von Fotos zu wechseln.

Klicken Sie auf **Benutzerdefiniertes Rahmenformat (Custom Frame Size)**, um zum [Bildschirm](#page-172-0) ["Benutzerdefinierte Rahmengröße"](#page-172-0) zu wechseln, über den Sie durch Angabe der Größe drucken können.

Klicken Sie auf eine beliebige Schaltfläche (außer **Fotos (Photos)** oder **Benutzerdefiniertes Rahmenformat (Custom Frame Size)**), um zum [Bildschirm "Vorlage auswählen"](#page-164-0) zu wechseln, auf dem Sie Elemente erstellen können.

### **B: Vorgestellte Vorlagen**

Präsentiert empfohlenen Vorlagen.

<span id="page-156-0"></span>Wenn Ihr Computer mit dem Internet verbunden ist, werden empfohlene Vorlagen für jahreszeitliche Aktivitäten und Ereignisse ebenfalls angezeigt.

Klicken Sie auf eine Vorlage, um den [Bildschirm Vorlagendetails \(vorgestellt\)](#page-157-0) anzuzeigen, von dem aus Sie ein Element erstellen oder die Vorlage als Favorit speichern können.

## **(Zurück/Weiter)**

Klicken Sie darauf, um die vorherige oder nächste Vorlage anzuzeigen.

### **C: Empfohlener Anwendung**

Klicken Sie auf das angezeigte Bild, um die Website anzuzeigen, auf der die Anwendung vorgestellt wird.

#### **Hinweis**

- Dies wird je nach Land oder Region möglicherweise nicht angezeigt.
- Wenn Sie die angezeigte Anwendung bereits verwenden, wird die Anwendung gestartet.

## <span id="page-157-0"></span>**Bildschirm Vorlagendetails (Vorgestellt)**

Sie können eine Vorlage und ihren Typ in der Vorschau anzeigen und das Element anschließend nach Bedarf erstellen.

Klicken Sie im Bildschirm **Neu (New)** auf eine vorgestellte Vorlage, um den Bildschirm **Vorlagendetails (Template Details)** anzuzeigen.

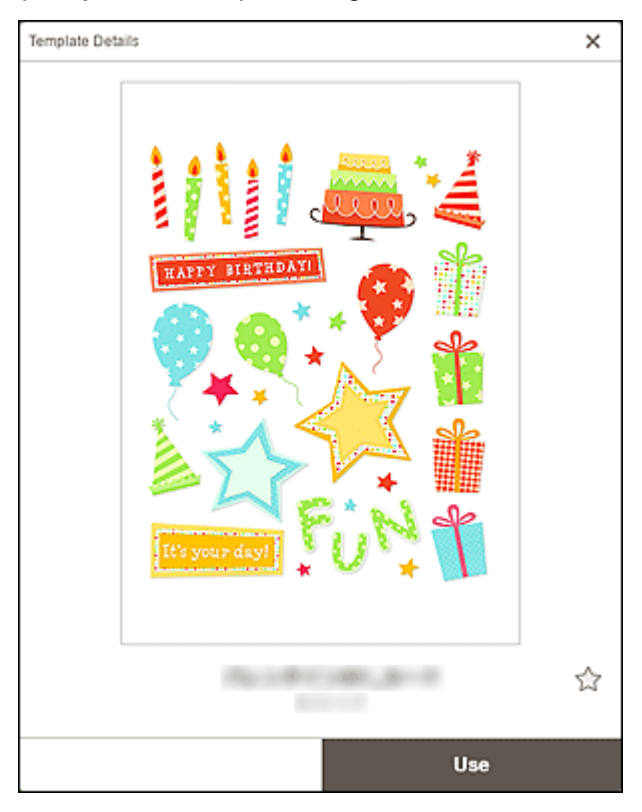

## **(Ohne Attribut/Favorit)**

Klicken Sie auf (Ohne Attribut), um es in (Favorit) zu ändern; die Vorlage wird als Favorit gespeichert. Gespeicherte Vorlagen können im [Bildschirm "Favoriten"](#page-161-0) durchsucht und zum Erstellen von Elementen verwendet werden.

Um eine Vorlage aus den Favoriten zu entfernen, klicken Sie auf (Favorit), um es zu (Ohne Attribut) zu ändern.

#### **Verwenden (Use)**

Sie können mit dem Erstellen des Elements beginnen.

Klicken Sie, um den [Bildschirm "Papierformat auswählen"](#page-174-0) anzuzeigen.

## <span id="page-158-0"></span>**Bildschirm Ihre Elemente**

Zeigt eine Liste der gespeicherten Elemente an.

Sie können Elemente bearbeiten oder kopieren und bearbeiten.

Klicken Sie im Menübereich im Startbildschirm auf **Ihre Elemente (Your Items)**, um zum Bildschirm **Ihre Elemente (Your Items)** zu wechseln.

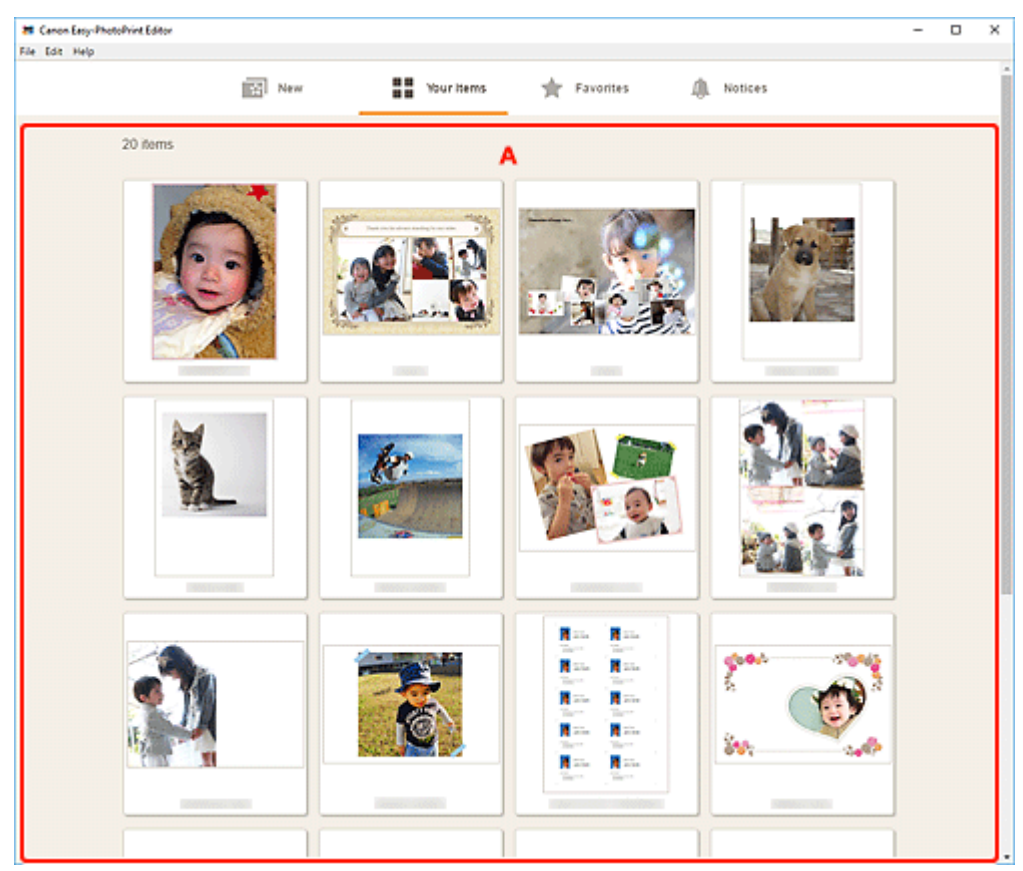

## **A: Bereich Elementliste**

Zeigt eine Liste der gespeicherten Elemente an.

Klicken Sie auf ein Element, um den [Bildschirm "Elementdetails"](#page-159-0) anzuzeigen.

## <span id="page-159-0"></span>**Bildschirm Elementdetails**

Sie können ein gespeichertes Element in der Vorschau anzeigen und es anschließend nach Bedarf bearbeiten oder kopieren und bearbeiten und mehr.

Klicken Sie auf ein Element im Bildschirm **Ihre Elemente (Your Items)**, um den Bildschirm **Elementdetails (Item Details)** anzuzeigen.

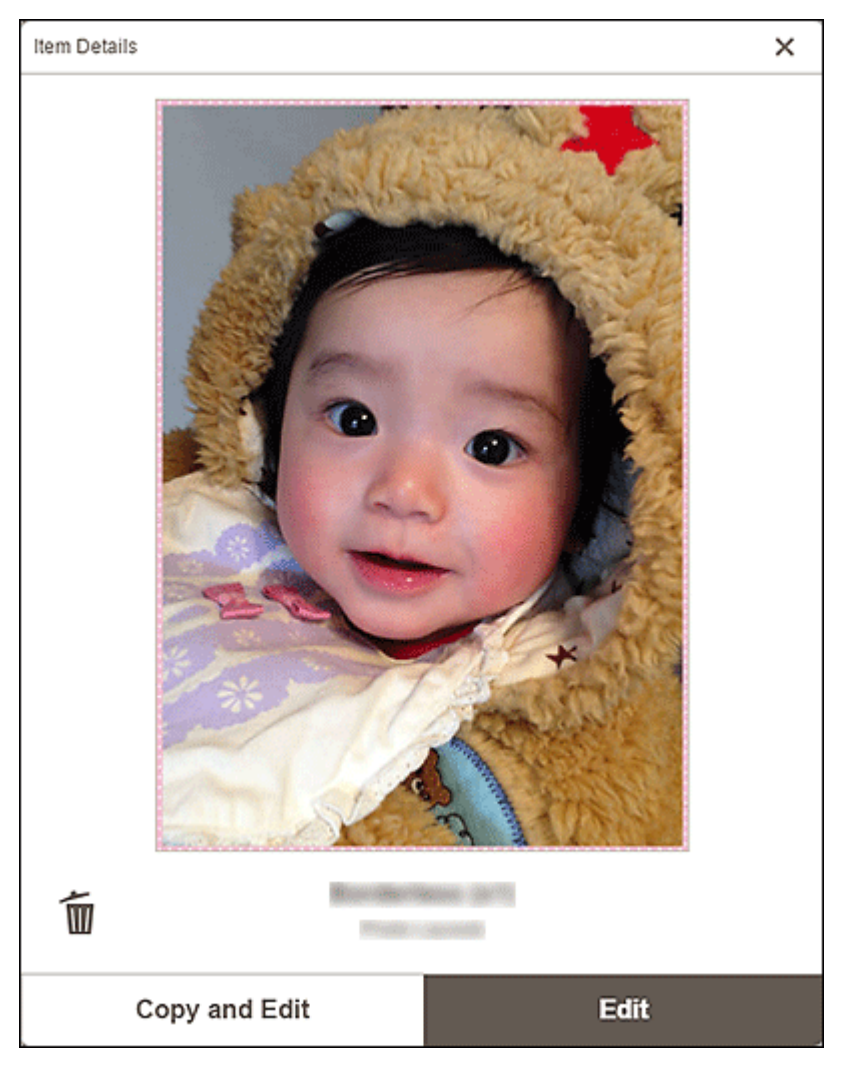

# **(Löschen)**

Klicken Sie darauf, um den Bildschirm **Element löschen (Delete Item)** anzuzeigen.

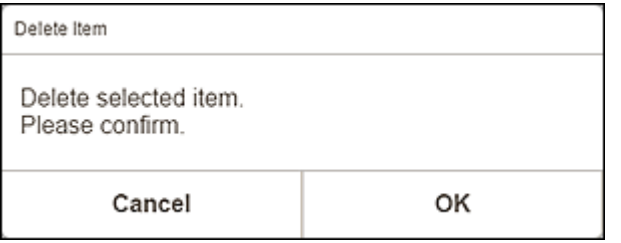

Klicken Sie auf **OK**, um das Element zu löschen.

#### **Kopieren und bearbeiten (Copy and Edit)**

Sie können das gespeicherte Element kopieren und bearbeiten.

Klicken Sie auf diese Option, um zum [Elementbearbeitungsbildschirm](#page-178-0) zu wechseln.

#### **Bearbeiten (Edit)**

Sie können das gespeicherte Element bearbeiten.

Klicken Sie auf diese Option, um zum [Elementbearbeitungsbildschirm](#page-178-0) zu wechseln.

## <span id="page-161-0"></span>**Bildschirm Favoriten**

Zeigt eine Liste der als Favoriten gespeicherten Vorlagen an.

Sie können mit Ihren Favoriten Elemente erstellen oder Vorlagen aus den Favoriten entfernen.

Klicken Sie im Menübereich im Startbildschirm auf **Favoriten (Favorites)**, um zum Bildschirm **Favoriten (Favorites)** zu wechseln.

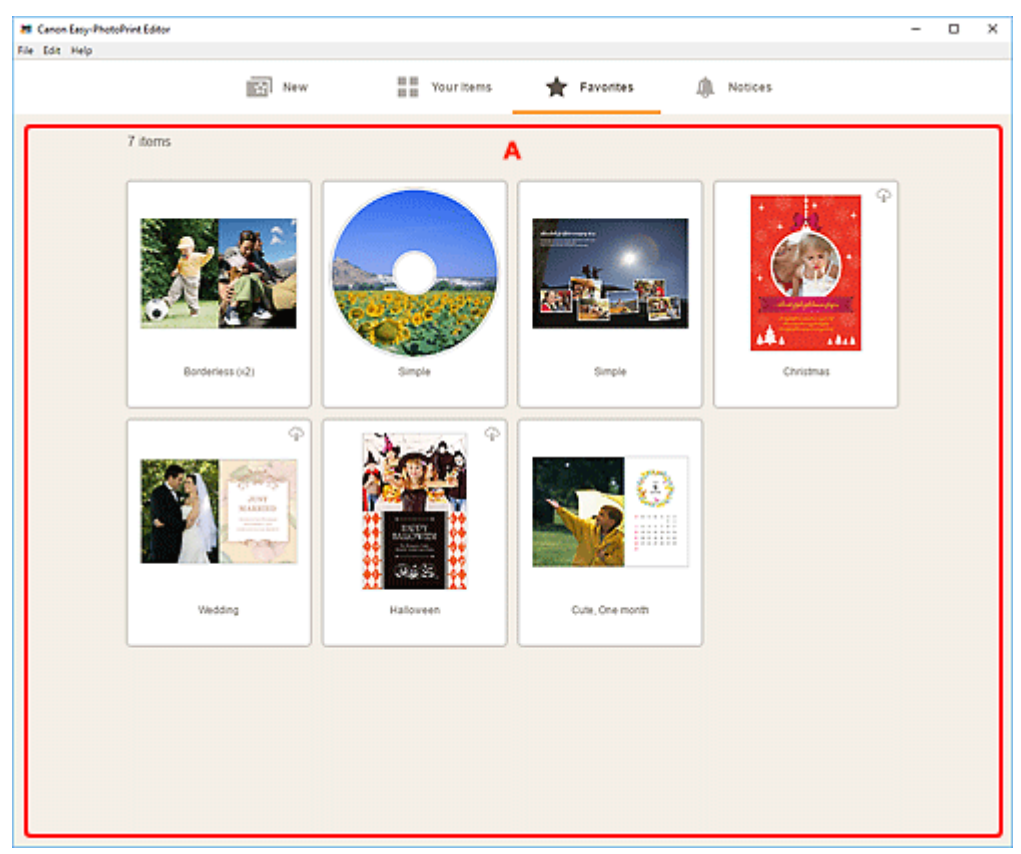

## **A: Bereich Favoritenliste**

Zeigt eine Liste der als Favoriten gespeicherten Vorlagen an.

Klicken Sie auf eine Vorlage, um den [Bildschirm "Vorlagendetails" \(Favoriten\)](#page-162-0) anzuzeigen.

## <span id="page-162-0"></span>**Bildschirm Vorlagendetails (Favoriten)**

Sie können die als Favoriten gespeicherten Vorlagen in der Vorschau anzeigen, Elemente damit erstellen oder Vorlagen aus den Favoriten entfernen.

Klicken Sie im Bildschirm **Favoriten (Favorites)** auf eine Vorlage, um den Bildschirm **Vorlagendetails (Template Details)** anzuzeigen.

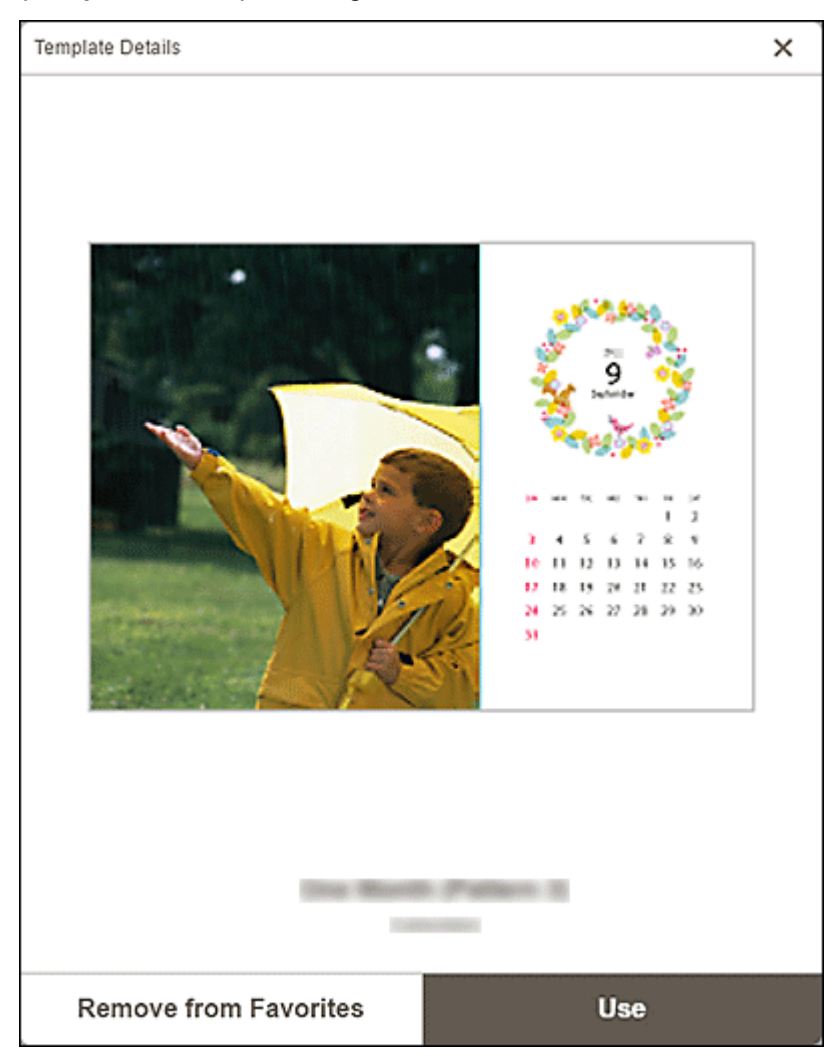

#### **Aus Favoriten entfernen (Remove from Favorites)**

Klicken Sie darauf, um den Bildschirm **Aus Favoriten entfernen (Remove from Favorites)** anzuzeigen.

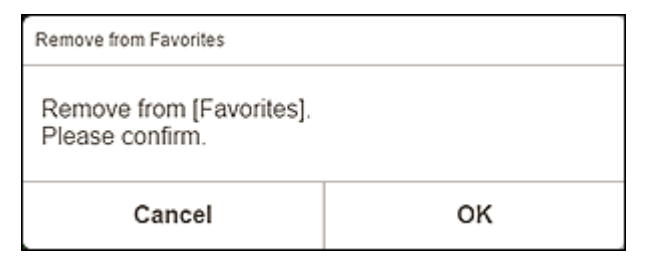

Klicken Sie zum Entfernen aus den Favoriten auf **OK**.

#### **Verwenden (Use)**

Sie können mit dem Erstellen des Elements beginnen.

Klicken Sie, um den [Bildschirm "Papierformat auswählen"](#page-174-0) anzuzeigen.

## <span id="page-164-0"></span>**Bildschirm "Vorlage auswählen"**

Zeigt eine Liste der Vorlagen für Elemente an. Für Poster können Sie auch aus PosterArtist exportierte Elemente auswählen.

Wechseln Sie mithilfe einer der folgenden Methoden zum Bildschirm "Vorlage auswählen".

- Wählen Sie einen Elementtyp im Startbildschirm aus.
- Klicken Sie im Elementbearbeitungsbildschirm auf **Vorlagen (Templates)**.

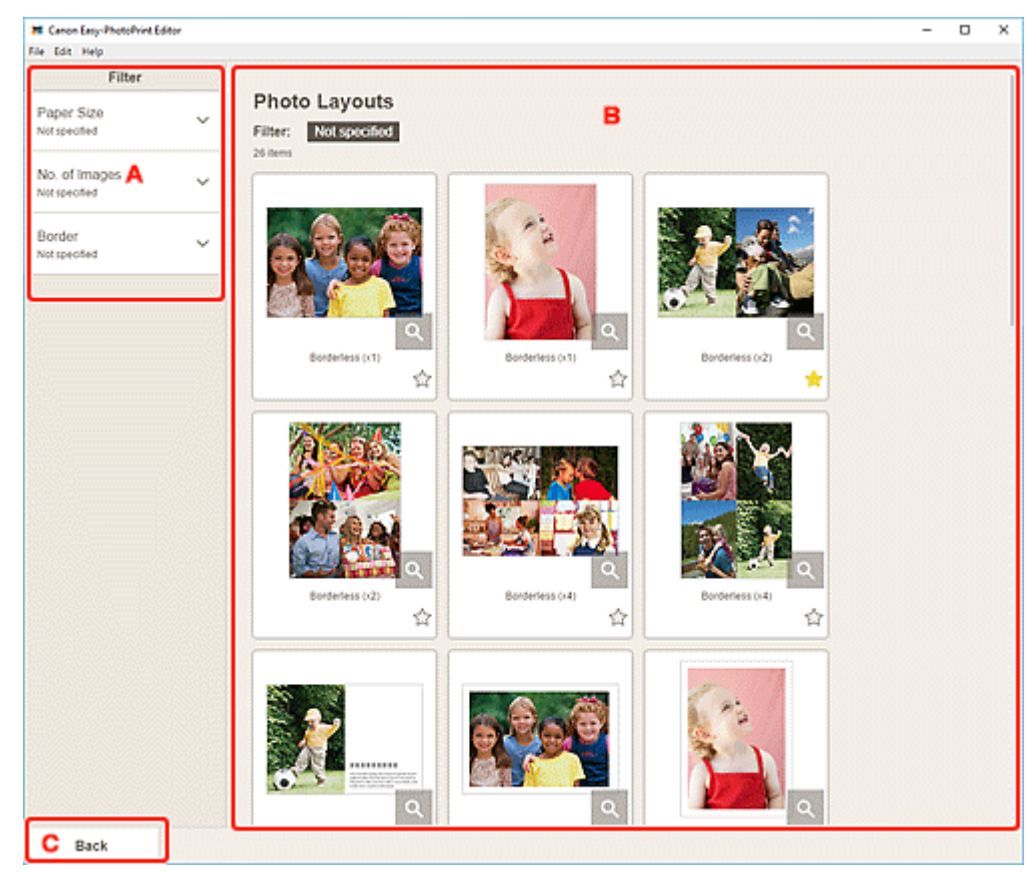

A: **Filtern**

B: Bereich für Vorlagen

C: **Zurück**/**[Zurück zum Bearbeitungsbildschirm](#page-166-0)**

### **A: Filtern (Filter)**

Kombinieren Sie verschiedene Kriterien, um die Vorlagen einzugrenzen.

Klicken Sie für jedes Kriterium auf V (Abwärtspfeil) und wählen Sie dann den Filter aus, den Sie anwenden möchten; die gefilterten Vorlagen werden im Bereich für Vorlagen angezeigt.

#### **Hinweis**

• Die angezeigten Filter hängen vom jeweiligen Element ab.

### **B: Bereich für Vorlagen**

Zeigt eine Liste der Vorlagen an. Wählen Sie eine Vorlage aus oder speichern Sie Vorlagen als Favoriten.

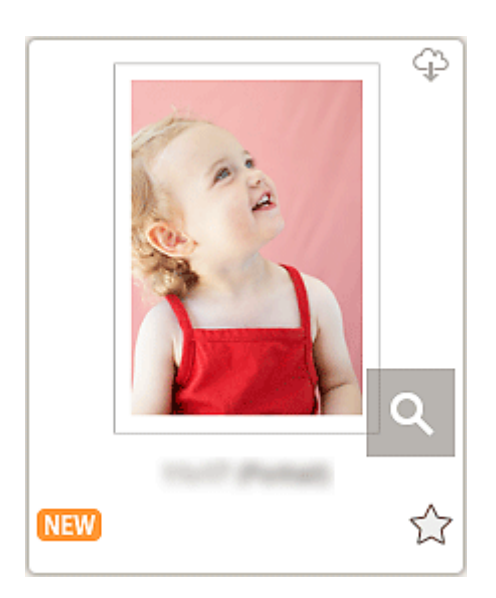

#### **Miniaturansichten**

Zeigt die Miniaturansichten von Vorlagen an.

Klicken Sie, um den [Bildschirm "Papierformat auswählen"](#page-174-0) anzuzeigen.

## **(Herunterladbar)**

Zeigt eine Vorlage an, die über das Internet heruntergeladen werden kann.

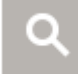

#### **(Details)**

Zeigt den [Bildschirm "Vorlagendetails" \(Vorlage auswählen\)](#page-167-0) an.

#### **(Neu)**

Zeigt eine neue Vorlage an.

## **(Ohne Attribut/Favorit)**

Klicken Sie auf  $\sim$  (Ohne Attribut), um es in (Favorit) zu ändern; die Vorlage wird als Favorit gespeichert. Gespeicherte Vorlagen können im [Bildschirm "Favoriten"](#page-161-0) durchsucht und zum Erstellen von Elementen verwendet werden.

Um eine Vorlage aus den Favoriten zu entfernen, klicken Sie auf **Auge (Favorit), um es zu** (Ohne Attribut) zu ändern.

# **Liste der kompatiblen Drucker (List of Compatible Printers)**

Zeigt eine Liste der Modelle an, die das entsprechende Element unterstützen.

Nur unterstützte Modelle können Datenträgeretiketten und Passfotos drucken. Überprüfen Sie Ihren Drucker, bevor Sie ein Element erstellen.

#### **Hinweis**

• Dies wird nur für Datenträgeretiketten und Passfotos angezeigt.

#### **Aus PosterArtist importieren (Import from PosterArtist)**

Zeigt den [Bildschirm "Importspeicherorte"](#page-168-0) an und Sie können ein aus PosterArtist exportiertes Element auswählen.

#### <span id="page-166-0"></span>**Hinweis**

• Dies wird nur für Poster angezeigt.

### **C: Zurück (Back)/Zurück zum Bearbeitungsbildschirm (Return to Edit Screen)**

Kehren Sie zum vorherigen Bildschirm zurück.

## <span id="page-167-0"></span>**Bildschirm Vorlagendetails (Vorlage auswählen)**

Sie können eine Vorlage und ihren Typ in der Vorschau anzeigen und sie anschließend als Favorit speichern.

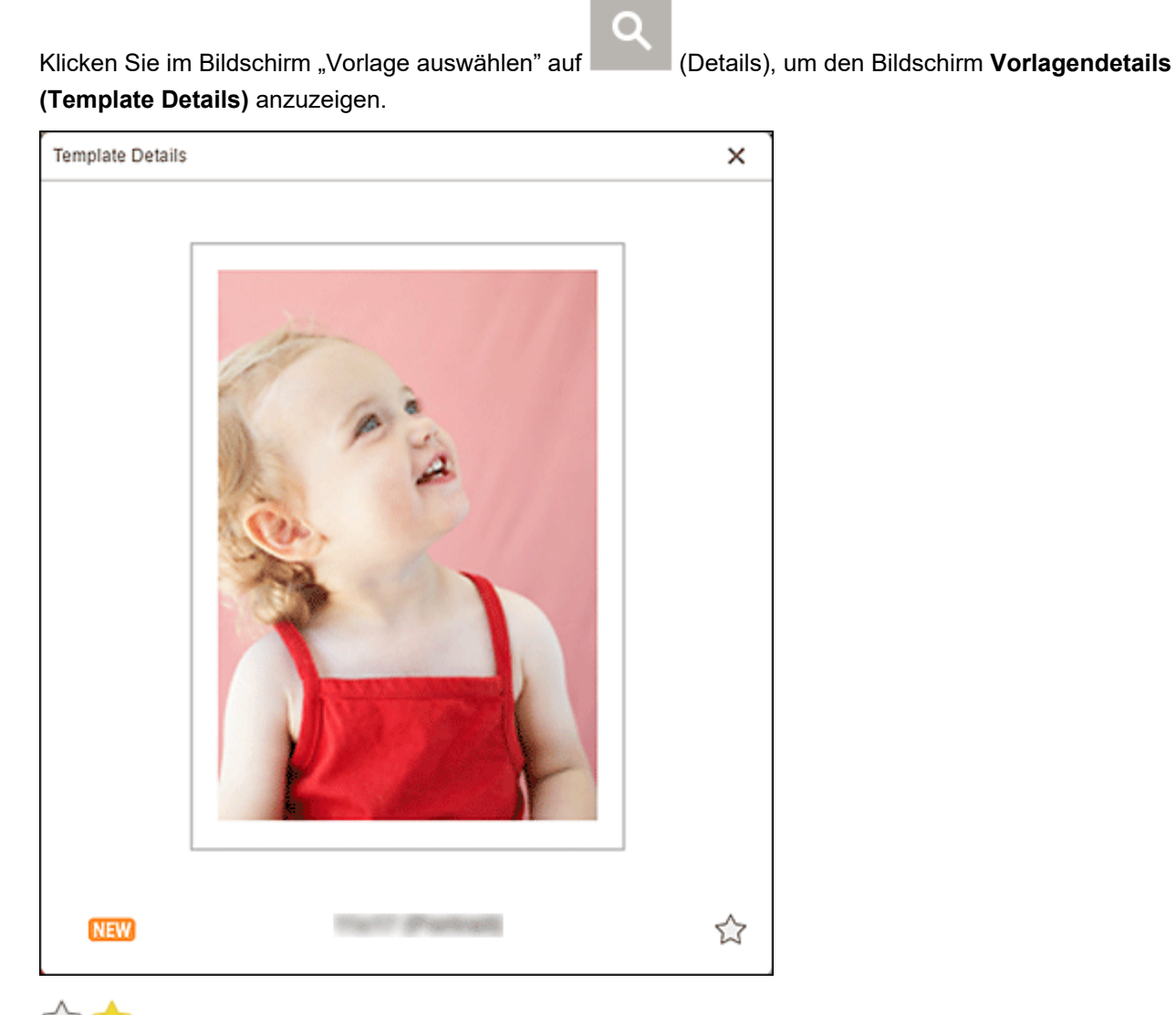

## **(Ohne Attribut/Favorit)**

Klicken Sie auf (Ohne Attribut), um es in (Favorit) zu ändern; die Vorlage wird als Favorit gespeichert. Gespeicherte Vorlagen können im [Bildschirm "Favoriten"](#page-161-0) durchsucht und zum Erstellen von Elementen verwendet werden.

Um eine Vorlage aus den Favoriten zu entfernen, klicken Sie auf (Favorit), um es zu (Ohne Attribut) zu ändern.

## <span id="page-168-0"></span>**Bildschirm Importspeicherorte**

Wählen Sie die Importquelle der Exportdaten zu PosterArtist aus.

Klicken Sie im Bildschirm "Vorlage auswählen" auf **Aus PosterArtist importieren (Import from PosterArtist)**, um zum Bildschirm **Importspeicherorte (Import Locations)** zu wechseln.

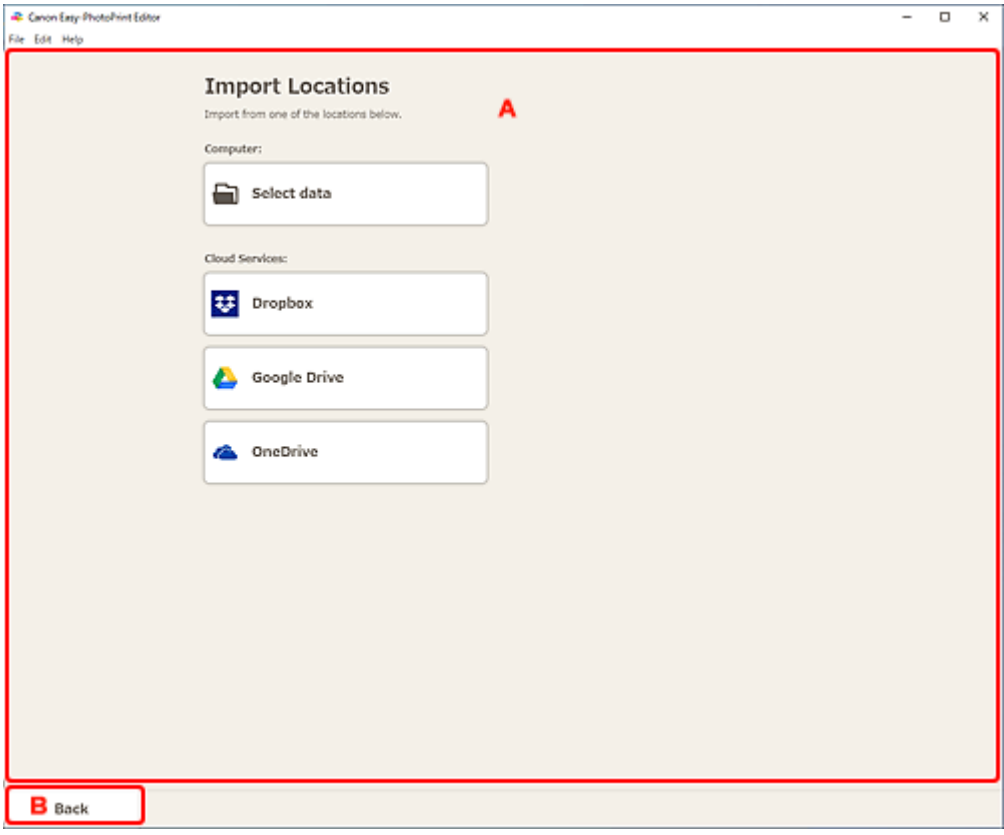

A: Bereich **Importspeicherorte**

B: **[Zurück](#page-169-0)**

### **A: Bereich Importspeicherorte (Import Locations)**

Wählen Sie die Importquelle der PosterArtist-Daten aus, die Sie drucken oder bearbeiten möchten.

#### **Computer**

Klicken Sie auf **Daten auswählen (Select data)**, um den Bildschirm **Daten auswählen (Select Data)** anzuzeigen.

Wählen Sie die Daten aus, die Sie verwenden möchten, und klicken Sie dann auf **Öffnen (Open)**.

#### **Clouddienste (Cloud Services)**

Klicken Sie auf einen Cloudservice, um einen Webbrowser zu starten und den Authentifizierungsbildschirm des Cloudservice anzuzeigen.

Stellen Sie eine Verbindung mit dem Cloudservice her, um den [Bildschirm "Daten auswählen"](#page-170-0) [\(Cloudservice\)](#page-170-0) anzuzeigen.

#### **Hinweis**

• Unter Windows 7 sind Cloudservices nicht verfügbar.

- <span id="page-169-0"></span>• Die angezeigten Cloudservices variieren je nach Land oder Region.
- Voraussetzung für die Verwendung eines Cloudservice ist eine bestehende Internetverbindung. Es fallen die üblichen Internetverbindungsgebühren an.
- Um einen Cloudservice nutzen zu können, müssen zuvor Vorbereitungen wie die Erstellung eines Kontos abgeschlossen sein.
- Klicken Sie im Menü **Hilfe (Help)** im Startbildschirm auf **Cloudservices (Cloud Services)** > **Trennen (Disconnect)**, um die Verbindung mit Cloudservices zu trennen. Klicken Sie im Bildschirm **Trennen (Disconnect)** auf **OK**, um die Verbindung mit allen Cloudservices zu trennen.
- Um mit einem anderen Konto eine Verbindung mit dem Cloudservice herzustellen, trennen Sie die bestehende Verbindung und stellen Sie anschließend erneut eine Verbindung her.

## **B: Zurück (Back)**

Kehren Sie zum vorherigen Bildschirm zurück.

## <span id="page-170-0"></span>**Bildschirm "Daten auswählen" (Cloudservice)**

Wählen Sie die Elementdaten aus, die Sie drucken möchten.

Wählen Sie einen Cloudservice im Bildschirm **Importspeicherorte (Import Locations)** aus und stellen Sie eine Verbindung mit diesem Cloudservice her, um den Bildschirm "Daten auswählen" anzuzeigen.

#### **Hinweis**

• Befolgen Sie zur Authentifizierung für den Cloudservice die Anweisungen auf dem Bildschirm.

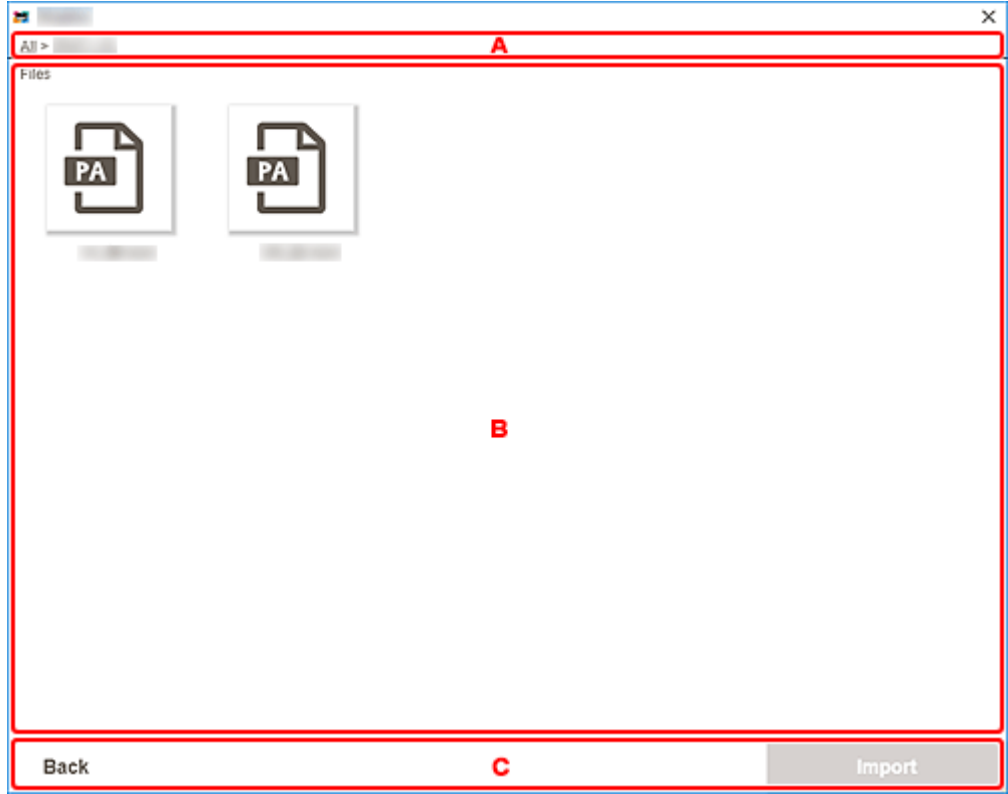

- **→ A: Navigationsbereich**
- B: Elementdatenbereich
- C: **Zurück**/**[Importieren](#page-171-0)**

### **A: Navigationsbereich**

Zeigt die Ordnerhierarchie an.

### **B: Elementdatenbereich**

Wählen Sie die Elementdaten aus, die Sie drucken möchten.

Wenn Ordner vorhanden sind, klicken Sie auf einen davon und wählen Sie im angezeigten Bildschirm Elementdaten aus.

#### **Hinweis**

• (Kontrollkästchen) wird für die ausgewählten Elementdaten angezeigt.

## <span id="page-171-0"></span>**C: Zurück (Back)/Importieren (Import)**

#### **Zurück (Back)**

Kehren Sie zum Bildschirm **Importspeicherorte (Import Locations)** zurück.

#### **Importieren (Import)**

Die Ansicht wechselt zum [Elementbearbeitungsbildschirm](#page-178-0).

## <span id="page-172-0"></span>**Bildschirm Benutzerdefiniertes Rahmenformat**

Geben Sie die Größe des/der zu druckenden Fotos an.

Wechseln Sie mithilfe einer der folgenden Methoden zum Bildschirm **Benutzerdefiniertes Rahmenformat (Custom Frame Size)**.

- Klicken Sie im Startbildschirm auf **Benutzerdefiniertes Rahmenformat (Custom Frame Size)**.
- Klicken Sie auf **Erweitert... (Advanced...)**, wenn Sie die benutzerdefinierte Rahmengröße im Elementbearbeitungsbildschirm bearbeiten.

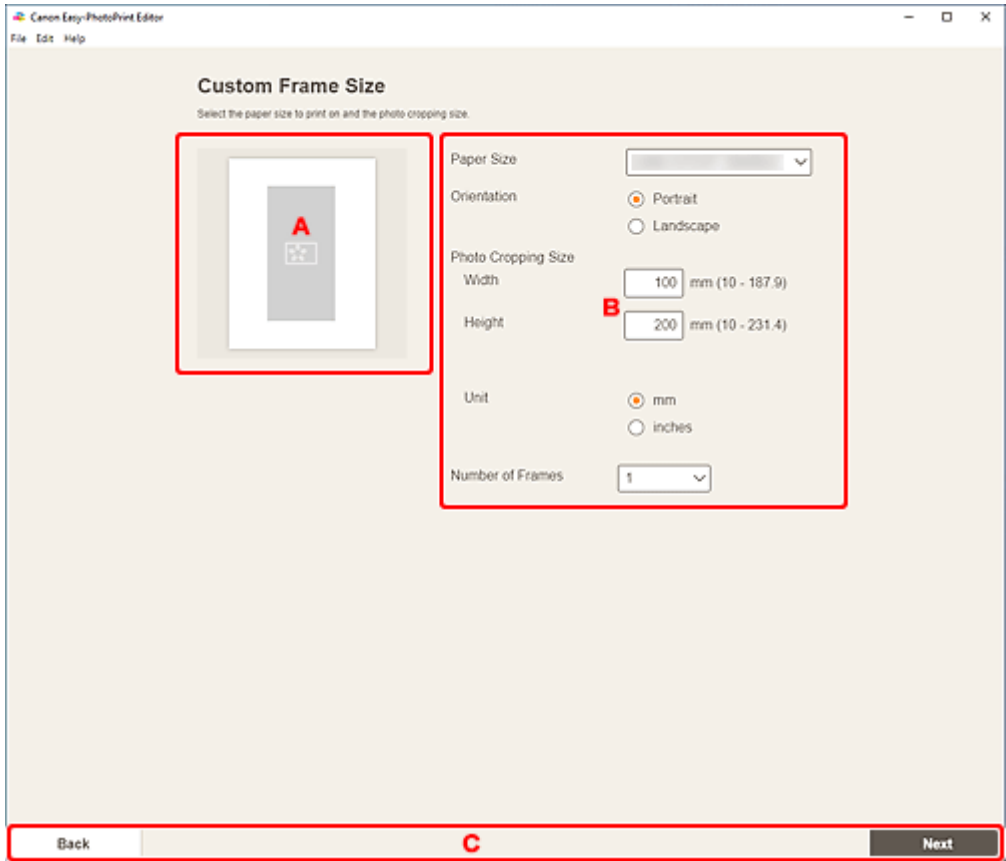

- A: Vorschaubereich
- B: Einstellungsbereich
- ← [C: Bereich "Bildschirm wechseln"](#page-173-0)

### **A: Vorschaubereich**

Überprüfen Sie das Druckbild.

### **B: Einstellungsbereich**

Geben Sie das Papierformat, die Fotogröße und andere Einstellungen an.

#### **Papierformat (Paper Size)**

Wählen Sie das zu verwendende Papierformat aus.

#### <span id="page-173-0"></span>**Ausrichtung (Orientation)**

Wählen Sie **Hochformat (Portrait)** oder **Querformat (Landscape)** aus.

#### **Foto-Zuschneideformat (Photo Cropping Size)**

#### **Breite (Width)/Höhe (Height)**

Geben Sie die **Breite (Width)** und **Höhe (Height)** des/der zu druckenden Fotos an.

#### **Hinweis**

• Wenn das/die Foto(s) nicht auf das Papier passt/passen, wird ein **angezeigt.** Ändern Sie die **Breite (Width)** oder **Höhe (Height)**.

#### **Einheit (Unit)**

Wählen Sie **mm** oder **Inch (inches)** aus.

#### **Anzahl d. Rahmen (Number of Frames)**

Legen Sie die Anzahl der Fotos fest, die auf dem Papier platziert werden sollen.

#### **Hinweis**

• Es wird eine Fehlermeldung angezeigt, wenn das/die Foto(s) nicht auf das Papier passt/passen und das Drucken nicht möglich ist. Ändern Sie die **Breite (Width)** oder **Höhe (Height)** unter **Foto-Zuschneideformat (Photo Cropping Size)** oder ändern Sie die **Anzahl d. Rahmen (Number of Frames)** entsprechend.

### **C: Bereich "Bildschirm wechseln"**

#### **Zurück (Back)**

Kehren Sie zum vorherigen Bildschirm zurück.

#### **Weiter (Next)**

Die Ansicht wechselt zum [Bildschirm "Fotospeicherorte"](#page-176-0) oder zum [Elementbearbeitungsbildschirm.](#page-178-0)

## <span id="page-174-0"></span>**Bildschirm Papierformat auswählen**

Wählen Sie das Papierformat aus, das für Ihr Element verwendet werden soll.

Klicken Sie auf die Miniaturansicht einer Vorlage im Bildschirm "Vorlage auswählen", um den Bildschirm **Papierformat auswählen (Select Paper Size)** anzuzeigen.

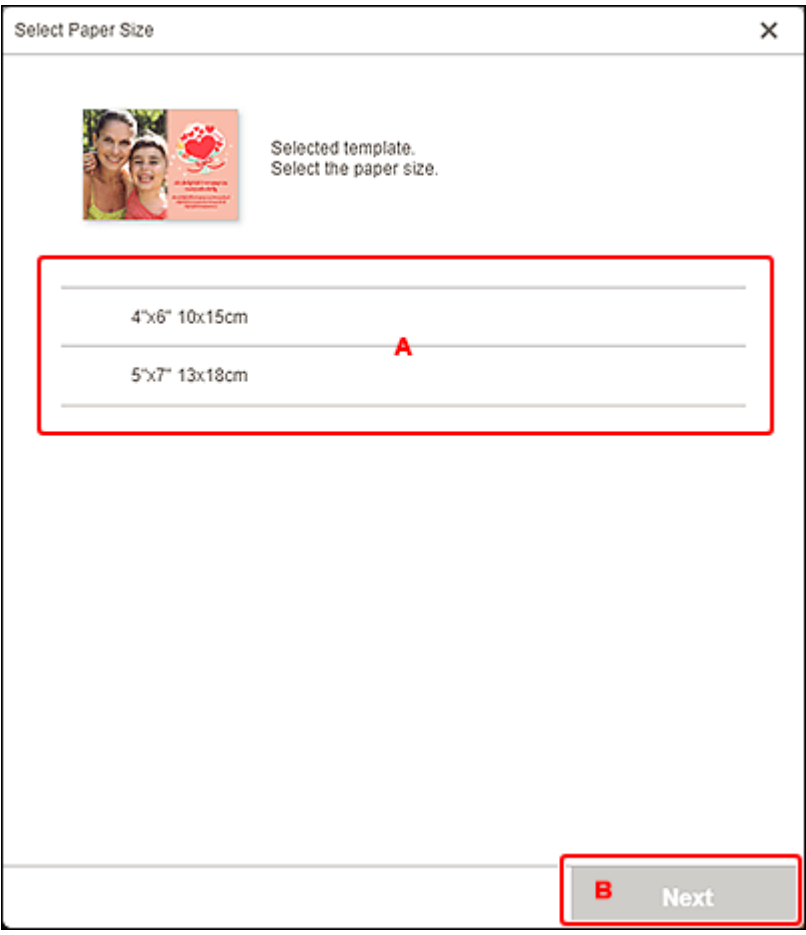

- **A: Papiereinstellungsbereich**
- B: **[Weiter](#page-175-0)**

### **A: Papiereinstellungsbereich**

Wählen Sie das Papierformat. Klicken Sie, um das Kontrollkästchen für das Papierformat zu aktivieren, das verwendet werden soll.

#### **Hinweis**

- Die angezeigten Papierformate unterscheiden sich je nach Vorlage.
- Sie können Fotos auch drucken, indem Sie sie entsprechend der Rollenpapierbreite verkleinern/ vergrößern. Unter Windows kann dies im Bildschirm "Druckeinstellungen" unter [B: Bereich für](#page-195-0) [Druckeinstellungen](#page-195-0) festgelegt werden.

## <span id="page-175-0"></span>**B: Weiter (Next)**

#### **Wenn ein neues Element erstellt wird:**

Die Ansicht wechselt zum [Bildschirm "Fotospeicherorte"](#page-176-0) oder zum [Elementbearbeitungsbildschirm.](#page-178-0)

#### **Wenn während der Bearbeitung eines Elements die Vorlage und das Papierformat geändert werden:**

Der Bildschirm **Vorlage ändern (Change Template)** wird angezeigt.

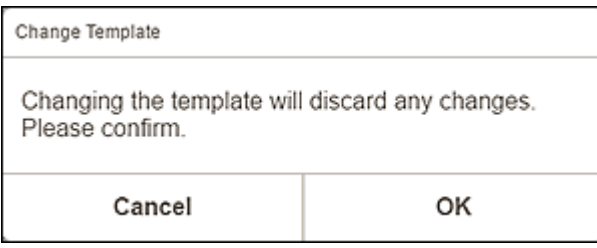

Klicken Sie auf **OK**, um Ihre bisherigen Änderungen zu verwerfen und zum [Elementbearbeitungsbildschirm](#page-178-0) zu wechseln..

## <span id="page-176-0"></span>**Bildschirm Fotospeicherorte**

Wählen Sie die Importquelle der Fotos aus, die Sie drucken oder für Ihr Element verwenden möchten.

Wechseln Sie mithilfe einer der folgenden Methoden zum Bildschirm **Fotospeicherorte (Photo Locations)**.

- Klicken Sie im Bildschirm **Neu (New)** auf **Fotos (Photos)**.
- Klicken Sie während der Erstellung eines neuen Elements im Bildschirm **Papierformat auswählen (Select Paper Size)** auf **Weiter (Next)**.
- Klicken Sie auf **Bilder (Images)** oder **Bild auswählen (Select Image)** im Elementbearbeitungsbildschirm.

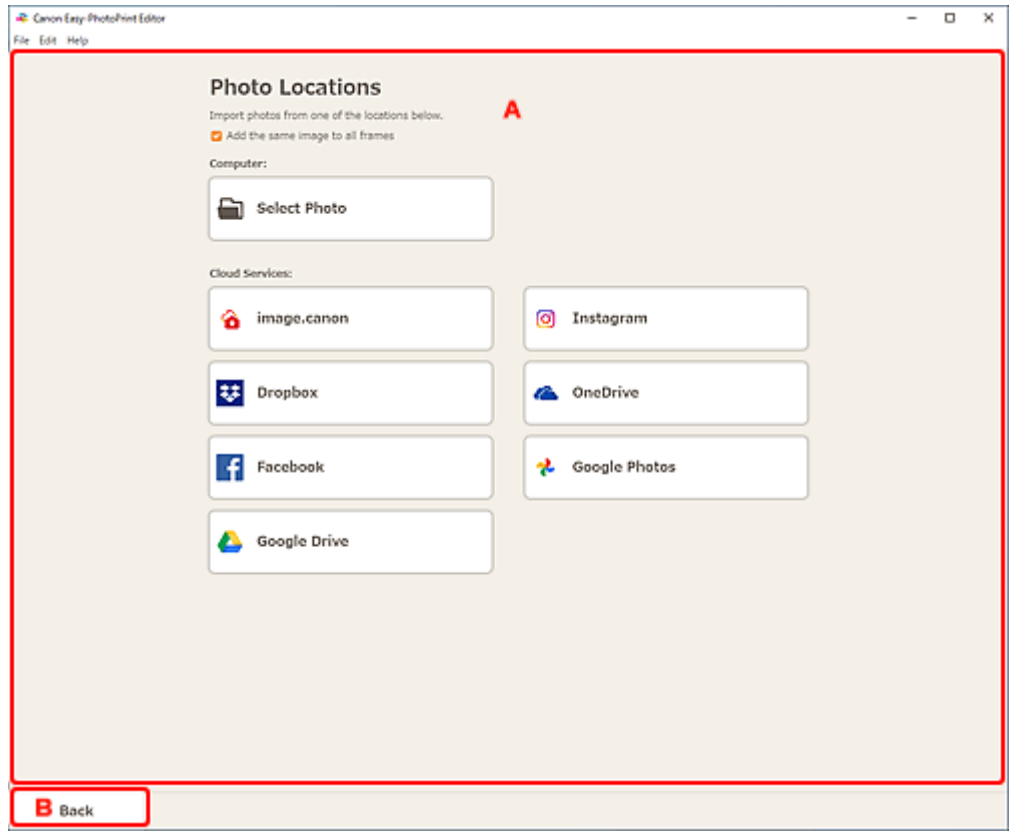

- A: Bereich **Fotospeicherorte**
- B: **[Zurück](#page-177-0)**

### **A: Bereich Fotospeicherorte (Photo Locations)**

Wählen Sie die Importquelle der Fotos aus, die Sie verwenden möchten.

#### **Gleiches Bild zu allen Rahmen hinzufügen (Add the same image to all frames)/Gleiches Bild für alle Standardrahmen verwenden. (Use the same image in all the default frames.)**

Sie können in allen Bildlayoutrahmen auf der Seite dasselbe Bild verwenden.

Aktivieren Sie dieses Kontrollkästchen, um mehrere Kopien desselben Bildes zu platzieren, wie beispielsweise beim Erstellen eines Passfotos.

#### <span id="page-177-0"></span>**Hinweis**

• Dies wird angezeigt, wenn Sie während der Erstellung neuer Visitenkarten, Etiketten oder Passfotos Fotos importieren oder wenn Sie einen Bildlayoutrahmen in einer Vorlage im Elementbearbeitungsbildschirm auswählen und dann auf **Bild auswählen (Select Image)** klicken.

#### **Computer**

Klicken Sie auf **Foto auswählen (Select Photo)**, um den Bildschirm **Foto auswählen (Select Photo)** anzuzeigen.

Wählen Sie die Fotos aus, die Sie verwenden möchten, und klicken Sie dann auf **Öffnen (Open)**.

#### **Clouddienste (Cloud Services)**

Klicken Sie auf einen Cloudservice, um einen Webbrowser zu starten und den Authentifizierungsbildschirm des Cloudservice anzuzeigen.

Stellen Sie eine Verbindung mit dem Cloudservice her, um den Bildschirm "Foto auswählen" (Cloudservice) anzuzeigen.

#### **Hinweis**

- Unter Windows 7 sind Cloudservices nicht verfügbar.
- Die angezeigten Cloudservices variieren je nach Land oder Region.
- Voraussetzung für die Verwendung eines Cloudservice ist eine bestehende Internetverbindung. Es fallen die üblichen Internetverbindungsgebühren an.
- Um einen Cloudservice nutzen zu können, müssen zuvor Vorbereitungen wie die Erstellung eines Kontos abgeschlossen sein.
- Klicken Sie im Menü **Hilfe (Help)** im Startbildschirm auf **Cloudservices (Cloud Services)** > **Trennen (Disconnect)**, um die Verbindung mit Cloudservices zu trennen. Klicken Sie im Bildschirm **Trennen (Disconnect)** auf **OK**, um die Verbindung mit allen Cloudservices zu trennen.
- Um mit einem anderen Konto eine Verbindung mit dem Cloudservice herzustellen, trennen Sie die bestehende Verbindung und stellen Sie anschließend erneut eine Verbindung her.

## **B: Zurück (Back)**

Kehren Sie zum vorherigen Bildschirm zurück.

## <span id="page-178-0"></span>**Elementbearbeitungsbildschirm**

Sie können Fotos in Bildlayoutrahmen in Ihrem Element importieren oder Stempel und Textfelder hinzufügen.

Wechseln Sie mithilfe einer der folgenden Methoden zum Elementbearbeitungsbildschirm.

- Wählen Sie beim Erstellen eines neuen Elements das Foto, das Sie verwenden möchten, im Bildschirm **Fotospeicherorte (Photo Locations)** aus.
- Klicken Sie im Bildschirm **Ihre Elemente (Your Items)** auf die Miniaturansicht eines gespeicherten Elements und anschließend im angezeigten Bildschirm auf **Bearbeiten (Edit)** oder **Kopieren und bearbeiten (Copy and Edit)**.

#### **Hinweis**

• Die verfügbaren Bearbeitungsfunktionen variieren je nach Element.

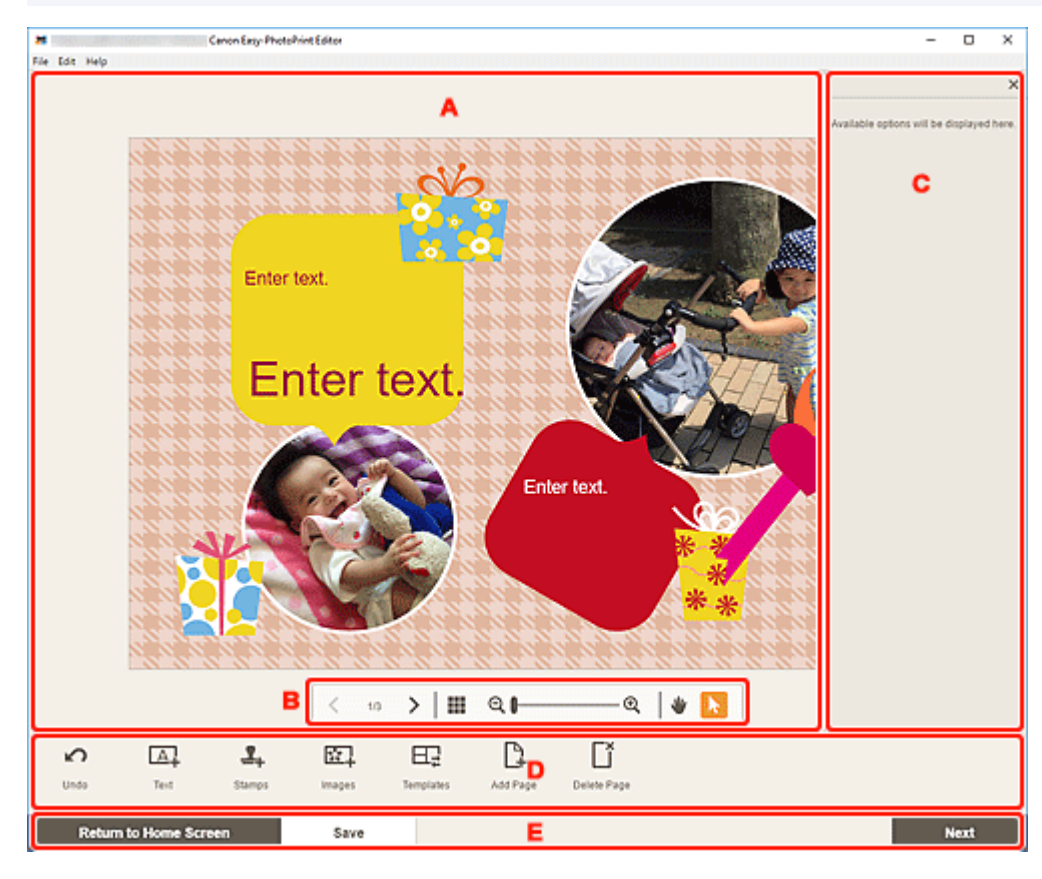

- A: Elementbearbeitungsbereich
- [B: Bereich für Anzeigetools](#page-179-0)
- [C: Seitenleiste](#page-179-0)
- **[D: Bereich für Bearbeitungstools](#page-179-0)**
- [E: Bereich Bildschirm wechseln/](#page-182-0)**Speichern**

## **A: Elementbearbeitungsbereich**

Zeigt eine Vorschau Ihres Elements an.

Geben Sie Text ein oder ändern Sie die Ausrichtung und Position von Bildern.

## <span id="page-179-0"></span>**B: Bereich für Anzeigetools**

### **(Vorherige Seite/Nächste Seite)**

Wechselt die angezeigte Seite, wenn mehrere Seiten im Element vorhanden sind.

## **(Miniaturbildansicht)**

Klicken Sie auf diese Option, um zum [Elementbearbeitungsbildschirm \(Miniaturbildansicht\)](#page-183-0) zu wechseln.

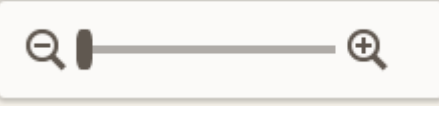

#### **(Verkleinern/Vergrößern)**

Klicken Sie auf Q (Verkleinern) oder  $\bigoplus$  (Vergrößern), um die Anzeigegröße zu verkleinern oder zu vergrößern. Durch Bewegen des Schiebereglers können Sie die Anzeigegröße des Bilds frei ändern.

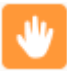

### **(Handtool)**

Ziehen Sie das Element, bis der gewünschte Bereich angezeigt wird (beispielsweise wenn ein vergrößertes Element nicht in den Bildschirm passt).

### **(Objektauswahltool)**

Wählen Sie ein Bild, einen Text oder einen Stempel aus.

## **C: Seitenleiste**

Wählen Sie **(A)** (Text), **CH** (Stempel (Stamps)), **CH** (Hintergrundfarben (Background **Colors)**), (**Rahmen (Frames)**) oder (**Kreativfilter (Creative Filters)**) im Bereich für Bearbeitungstools aus, um die entsprechenden Einstellungen oder Listen anzuzeigen.

## **D: Bereich für Bearbeitungstools**

#### **Hinweis**

- Die angezeigten Inhalte hängen vom jeweiligen Element ab.
- Der angezeigte Inhalt unterscheidet sich je nachdem, ob ein Bild oder Text ausgewählt wird.

#### **Rückgängig (Undo)**

Macht den letzten Vorgang rückgängig.

Mit jedem Klick wird der jeweils vorherige Zustand wiederhergestellt.

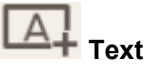

Fügen Sie Textfelder hinzu.

Wählen Sie zwischen **Vertikal (Vertical)**, **Horizontal**, **Bogen nach oben (Arch Up)** und **Bogen nach unten (Arch Down)**.
Wenn Sie Text eingeben, wird die Textpalette auf der Seitenleiste des Elementbearbeitungsbereichs angezeigt.

- $\rightarrow$  **[Hinzufügen von Text](#page-117-0)**
- $\rightarrow$  **[Hinzufügen/Einstellen von Textfeldern](#page-120-0)**

#### **Hinweis**

- **Vertikal (Vertical)** wird je nach Ihrer Umgebung möglicherweise nicht angezeigt.
- **Bogen nach oben (Arch Up)** und **Bogen nach unten (Arch Down)** werden beim Erstellen von Datenträgeretiketten angezeigt.

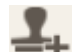

# **Stempel (Stamps)**

Zeigt die Stempelpalette auf der Seitenleiste des Elementbearbeitungsbereichs an und Sie können Stempel hinzufügen.

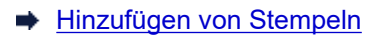

#### **Bilder (Images)**

Zeigt den [Bildschirm "Fotospeicherorte"](#page-176-0) an und Sie können Fotos hinzufügen oder ändern.

[Hinzufügen/Ändern/Austauschen von Bildern](#page-129-0)

#### **Hintergrundfarben (Background Colors)**

Zeigt die Hintergrundfarbenpalette auf der Seitenleiste des Elementbearbeitungsbereichs an und Sie können die Hintergrundfarbe Ihres Elements ändern.

[Ändern der Hintergrundfarben](#page-141-0)

 **Vorlagen (Templates)**

Sie können die Vorlage ändern.

**Andern der Vorlage** 

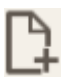

#### **Seite hinzufügen (Add Page)**

Fügt eine neue Seite nach der ausgewählten Seite hinzu.

[Hinzufügen, Löschen oder Neuanordnen von Seiten](#page-146-0)

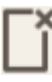

#### **Seite löschen (Delete Page)**

Entfernt die ausgewählte Seite.

[Hinzufügen, Löschen oder Neuanordnen von Seiten](#page-146-0)

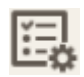

#### **Erweitert... (Advanced...)**

Geben Sie die Einstellungen für Kalender, Datenträgeretiketten, Visitenkarten, Etiketten oder Passfotos an.

- **[Bildschirm Kalendereinstellungen](#page-185-0)**
- [Bildschirm Seitenbereich \(Datenträgeretiketten\)](#page-192-0)
- [Bildschirm Erweiterte Einstellungen \(Visitenkarten, Etiketten und Passfotos\)](#page-193-0)

Ändern Sie das Papierformat und die Fotogröße unter "Benutzerdefinierte Rahmengröße".

 $\rightarrow$  **[Bildschirm Benutzerdefiniertes Rahmenformat](#page-172-0)** 

#### **Wenn ein Bild, Text oder Stempel ausgewählt wird:**

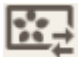

#### **Bild auswählen (Select Image)**

Zeigt den [Bildschirm "Fotospeicherorte"](#page-176-0) an und Sie können Fotos ändern.

 $\rightarrow$  **[Hinzufügen/Ändern/Austauschen von Bildern](#page-129-0)** 

#### **Rahmen (Frames)**

Zeigt die Rahmenpalette auf der Seitenleiste des Elementbearbeitungsbereichs an und Sie können Rahmen zu Bildern hinzufügen.

 $\rightarrow$  **[Ändern der Bildrahmen](#page-139-0)** 

#### **Beschneiden (Crop)**

Wechselt zum Bildschirm "Beschneiden" und Sie können Bilder zuschneiden.

**E** [Zuschneiden von Bildern \(für Elemente\)](#page-135-0)

#### **Kreativfilter (Creative Filters)**

Zeigt die Kreativfilterpalette auf der Seitenleiste des Elementbearbeitungsbereichs an und Sie können Bilder in Schwarzweiß ändern, sie aufbessern, damit sie wie Retrobilder aussehen, und vieles mehr.

[Aufbessern von Bildern mit Kreativfiltern \(für Elemente\)](#page-137-0)

#### **In den Vordergrund (Bring to Front)**

Verschiebt ein Bild, Textfeld oder einen Stempel nach vorne.

#### **In den Hintergrund (Send to Back)**

Verschiebt ein Bild, Textfeld oder einen Stempel nach hinten.

# **Ausrichten (Align)**

Richten Sie Bilder, Textfelder oder Stempel aus.

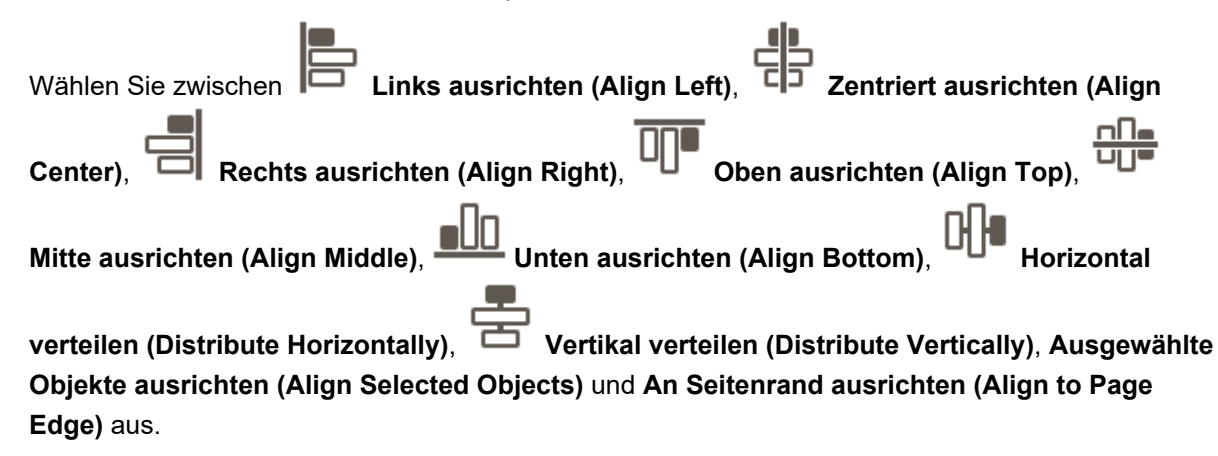

### **E: Bereich Bildschirm wechseln/Speichern (Save)**

#### **Zurück zum Startbildschirm (Return to Home Screen)**

Kehren Sie zum [Startbildschirm](#page-153-0) zurück.

Wenn vor dem Speichern des Elements auf die Schaltfläche geklickt wird, wird der Bildschirm **Änderungen verwerfen (Discard Changes)** angezeigt.

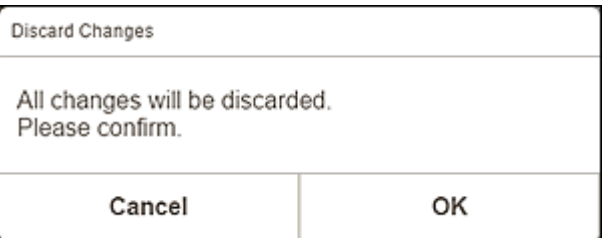

Klicken Sie auf **OK**, um zum Startbildschirm zurückzukehren, ohne das Element zu speichern. Um das Element zu speichern, klicken Sie auf **Abbrechen (Cancel)** und anschließend auf **Speichern (Save)** im Elementbearbeitungsbildschirm.

#### **Speichern (Save)**

Speichern Sie das Element.

Gespeicherte Elemente werden dem [Bildschirm Ihre Elemente](#page-158-0) hinzugefügt.

#### **Weiter (Next)**

Die Anzeige wechselt zum Bildschirm "Druckeinstellungen".

- **[Bildschirm "Druckeinstellungen" \(Windows\)](#page-194-0)**
- **[Bildschirm "Druckeinstellungen" \(macOS\)](#page-200-0)**

# **Elementbearbeitungsbildschirm (Miniaturbildansicht)**

Klicken Sie im Elementbearbeitungsbildschirm auf **[114]** (Miniaturbildansicht), um eine Liste mit Miniaturansichten aller Seiten im bearbeiteten Element anzuzeigen; Sie können nach Bedarf Seiten hinzufügen, löschen oder duplizieren oder andere Funktionen verwenden. Zudem können Sie Seiten neu anordnen.

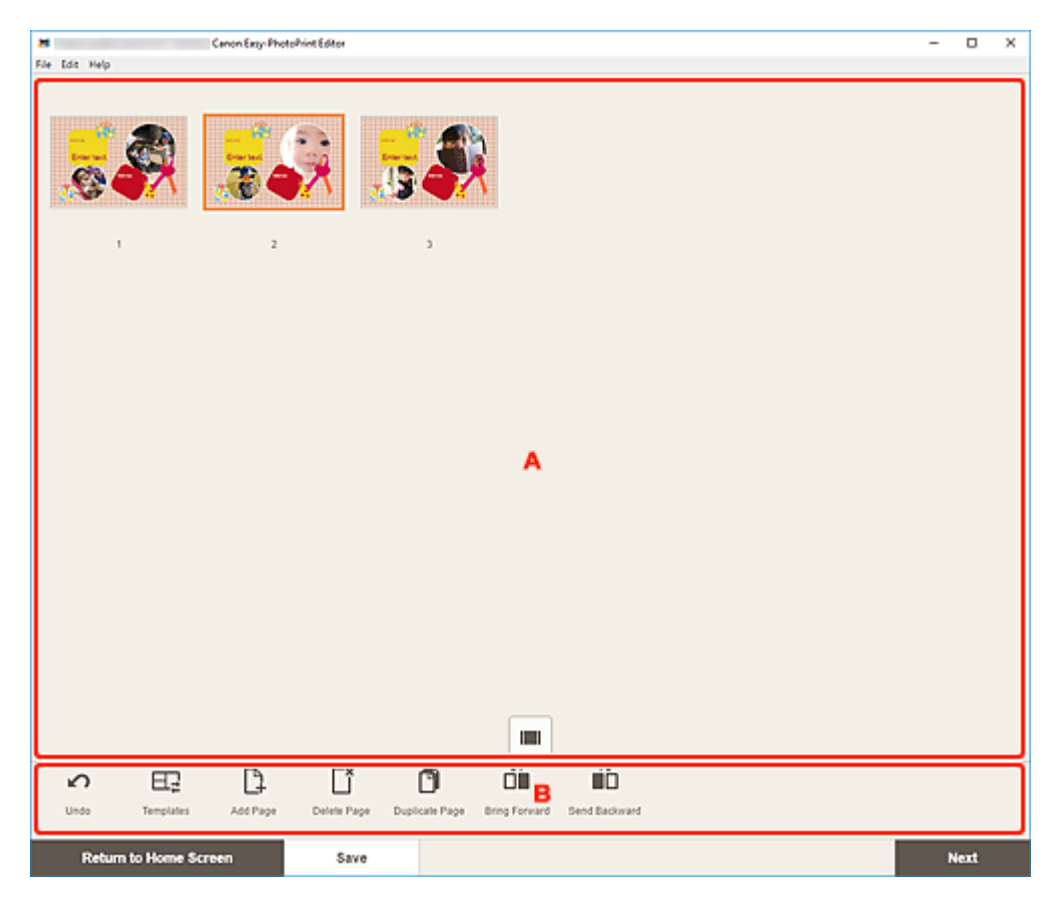

A: Seitenbereich

B: Bereich für Bearbeitungstools

## **A: Seitenbereich**

Zeigt eine Liste mit Miniaturansichten aller Seiten im Element an.

### **(Einzelbildansicht)**

Klicken Sie auf diese Option, um zum [Elementbearbeitungsbildschirm](#page-178-0) zu wechseln.

### **B: Bereich für Bearbeitungstools**

#### **Hinweis**

• Die angezeigten Inhalte hängen vom jeweiligen Element ab.

### **Rückgängig (Undo)**

Macht den letzten Vorgang rückgängig.

Mit jedem Klick wird der jeweils vorherige Zustand wiederhergestellt.

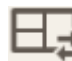

# **Vorlagen (Templates)**

Sie können die Vorlage ändern.

#### **Hinweis**

• Weitere Informationen zum Ändern der Vorlage finden Sie unter [Ändern der Vorlage.](#page-143-0)

# **Seite hinzufügen (Add Page)**

Fügt eine neue Seite nach der ausgewählten Seite hinzu.

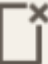

#### **Seite löschen (Delete Page)**

Entfernt die ausgewählte Seite.

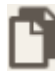

 $\sqrt{2}$ 

 $\sim$ 

#### **Seite duplizieren (Duplicate Page)**

Dupliziert die ausgewählte Seite.

# **Eine Ebene nach vorne (Bring Forward)**

Verschiebt die ausgewählte Seite auf die vorherige Seite.

# **Eine Ebene nach hinten (Send Backward)**

Verschiebt die ausgewählte Seite auf die nächste Seite.

#### **Hinweis**

• Weitere Informationen zum Hinzufügen, Löschen, Duplizieren oder Neuanordnen von Seiten finden Sie unter [Hinzufügen, Löschen oder Neuanordnen von Seiten.](#page-146-0)

# <span id="page-185-0"></span>**Bildschirm Kalendereinstellungen**

Legen Sie für den Kalender grundlegende Einstellungen wie z. B. Schrift, Schriftfarbe, Anzeigeformat für den Monat usw. fest.

Wenn Sie einen Kalender im Elementbearbeitungsbildschirm bearbeiten, klicken Sie im Bereich für Bearbeitungstools auf **Erweitert... (Advanced...)**, um den Bildschirm **Kalendereinstellungen (Calendar Settings)** anzuzeigen.

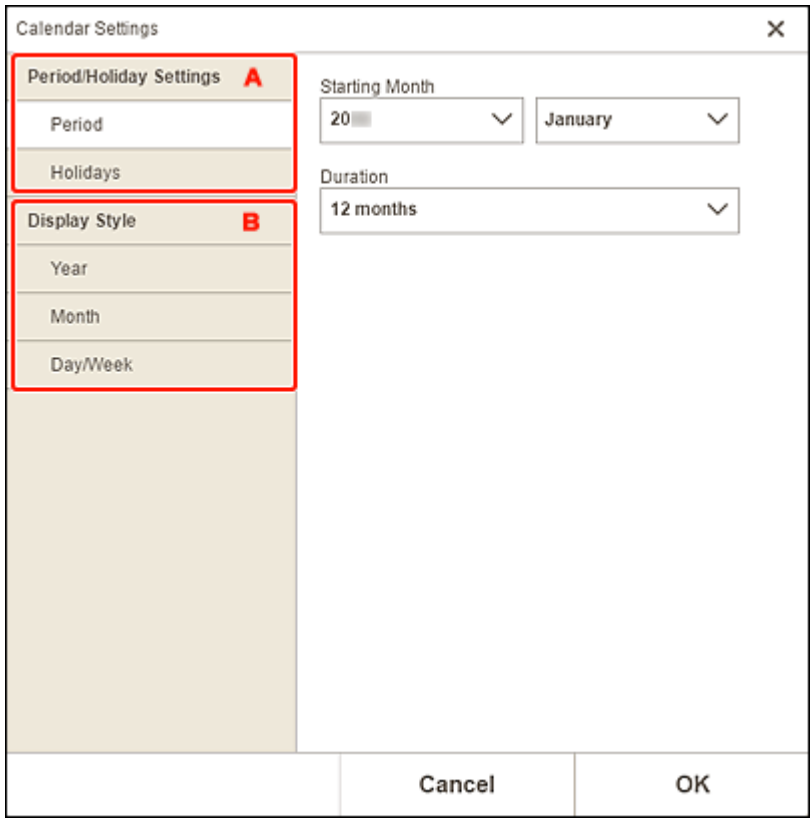

- A: **Einstellungen Zeitraum/Feiertag**
- B: **[Anzeigestil](#page-188-0)**

### **A: Einstellungen Zeitraum/Feiertag (Period/Holiday Settings)**

Legen Sie das Startjahr und den Startmonat, den Zeitraum und Feiertage für den Kalender fest.

#### **Zeitraum (Period)**

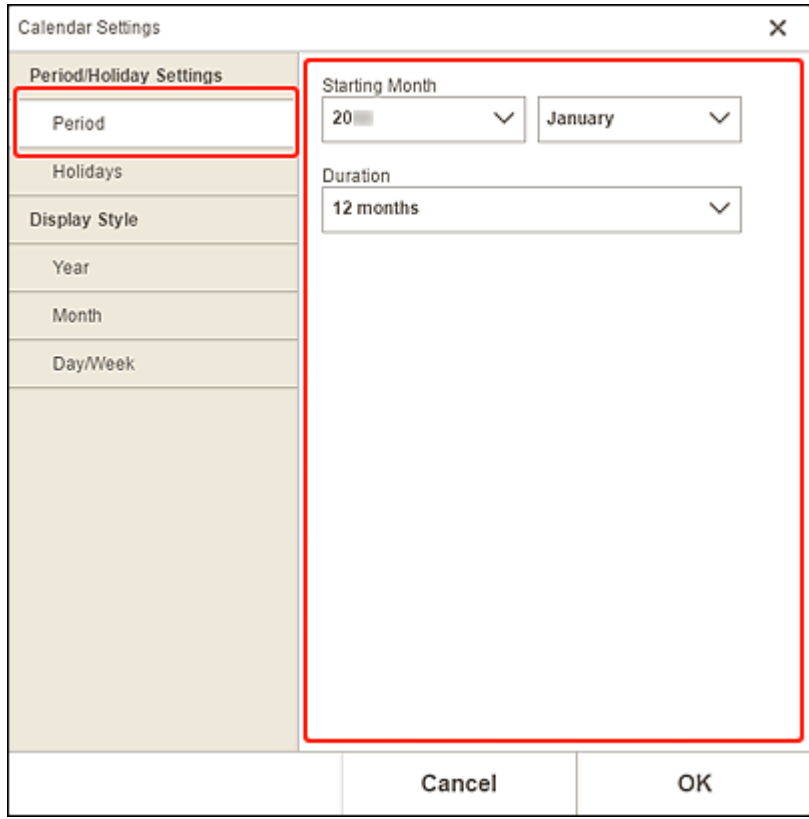

### **Startmonat (Starting Month)**

Wählen Sie das Startjahr und den Startmonat für den Kalender aus.

#### **Dauer (Duration)**

Wählen Sie die Anzahl an Monaten für den Kalender aus.

#### <span id="page-187-0"></span>**Feiertage (Holidays)**

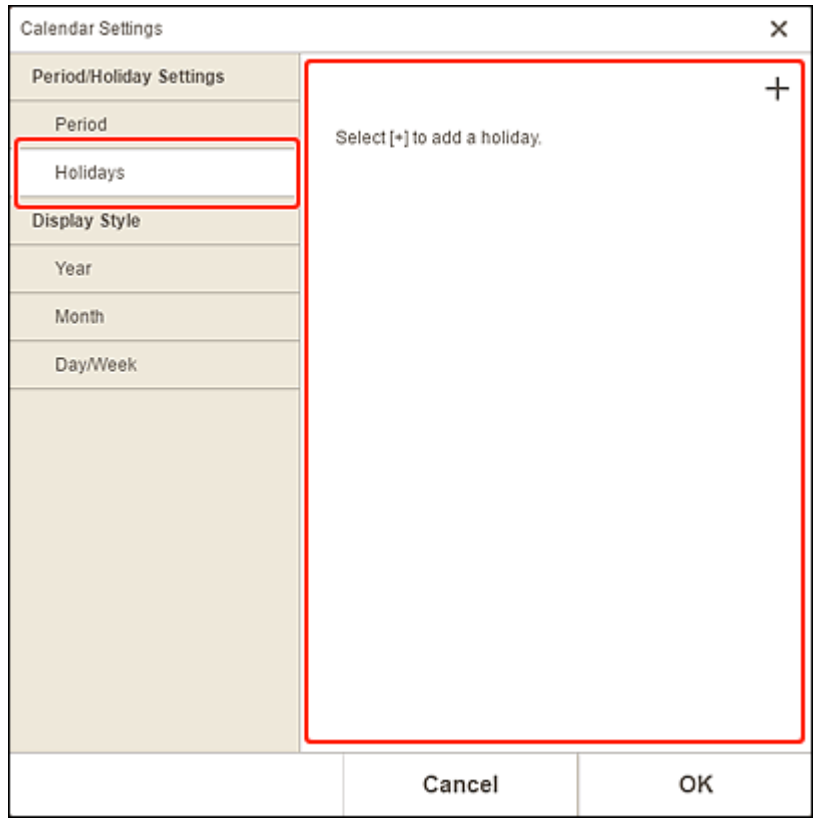

### **Wichtig**

• Wenn Sie Feiertage hinzufügen, bearbeiten oder löschen, wird das Ergebnis auf allen Kalendern angezeigt, die Sie erstellen.

### **Hinzufügen von Feiertagen:**

Klicken Sie auf (Hinzufügen), um den Bildschirm **Feiertage bearbeiten (Edit Holidays)** anzuzeigen.

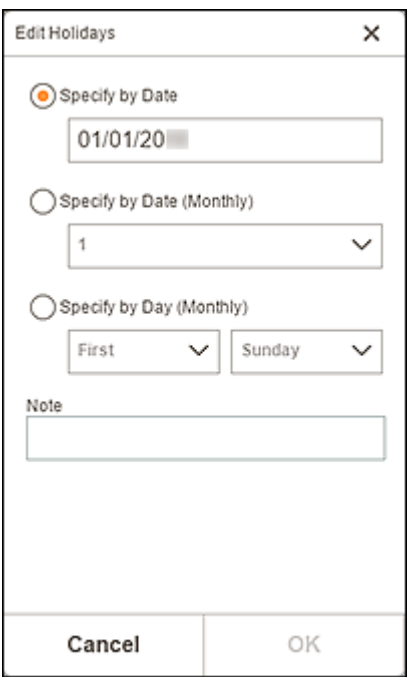

#### <span id="page-188-0"></span>**Nach Datum festlegen (Specify by Date)**

Legen Sie den Feiertag, der hinzugefügt werden soll, anhand des Datums fest.

#### **Nach Datum festlegen (monatlich) (Specify by Date (Monthly))**

Legen Sie den Feiertag, der hinzugefügt werden soll, anhand des Wochentags fest.

#### **Nach Tag festlegen (monatlich) (Specify by Day (Monthly))**

Legen Sie den Feiertag, der hinzugefügt werden soll, anhand der Wochennummer und des Wochentags fest.

#### **Hinweis (Note)**

Geben Sie einen Kommentar oder eine Bemerkung für den hinzuzufügenden Feiertag ein.

#### **Hinweis**

- **Hinweis (Note)** ist ein Pflichtfeld.
- Die eingegebene Notiz wird nicht in Objekten angezeigt.

#### **Bearbeiten oder Löschen von Feiertagen:**

Klicken Sie auf einen hinzugefügten Feiertag, um den Bildschirm **Feiertage bearbeiten (Edit Holidays)** zum Bearbeiten oder Löschen von Feiertagen anzuzeigen.

Informationen zum Bearbeiten finden Sie unter [Hinzufügen von Feiertagen:](#page-187-0).

Klicken Sie zum Löschen auf **Löschen (Delete)**.

### **B: Anzeigestil (Display Style)**

Legen Sie die Schriftart und Schriftfarbe für das Jahr, den Monat, die Wochentage und Monatstage sowie das Anzeigeformat des Monats für den Kalender fest.

#### **Jahr (Year)**

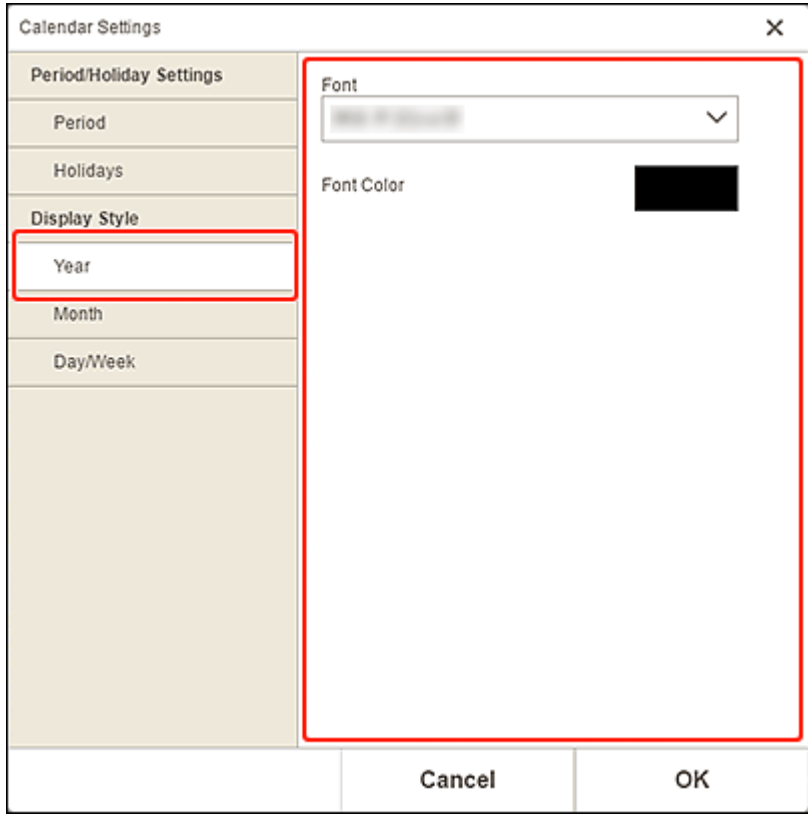

#### **Font**

Wählen Sie die Schriftart für das Jahr aus.

### **Fontfarbe (Font Color)**

Wählen Sie die Schriftfarbe für das Jahr aus.

möchten.

Klicken Sie auf (Farben) und wählen Sie dann die Farbe aus, die Sie festlegen

#### **Monat (Month)**

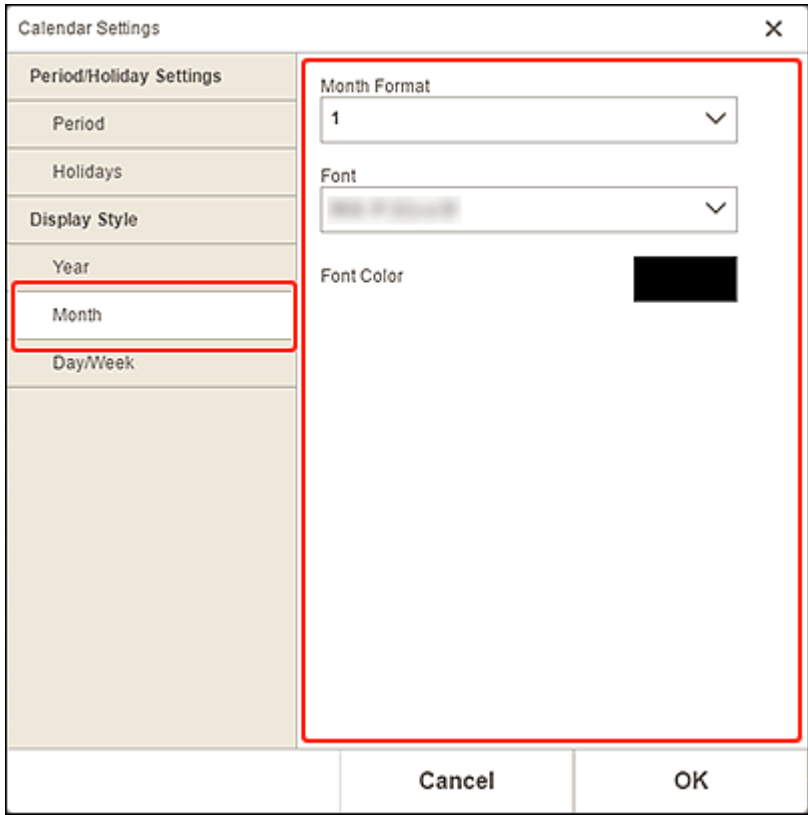

#### **Monatsformat (Month Format)**

Wählen Sie das Anzeigeformat für den Monat aus.

#### **Font**

Wählen Sie die Schriftart für den Monatsnamen aus.

#### **Fontfarbe (Font Color)**

Wählen Sie die Schriftfarbe für den Monatsnamen aus.

Klicken Sie auf (Farben) und wählen Sie dann die Farbe aus, die Sie festlegen möchten.

#### **Tag/Woche (Day/Week)**

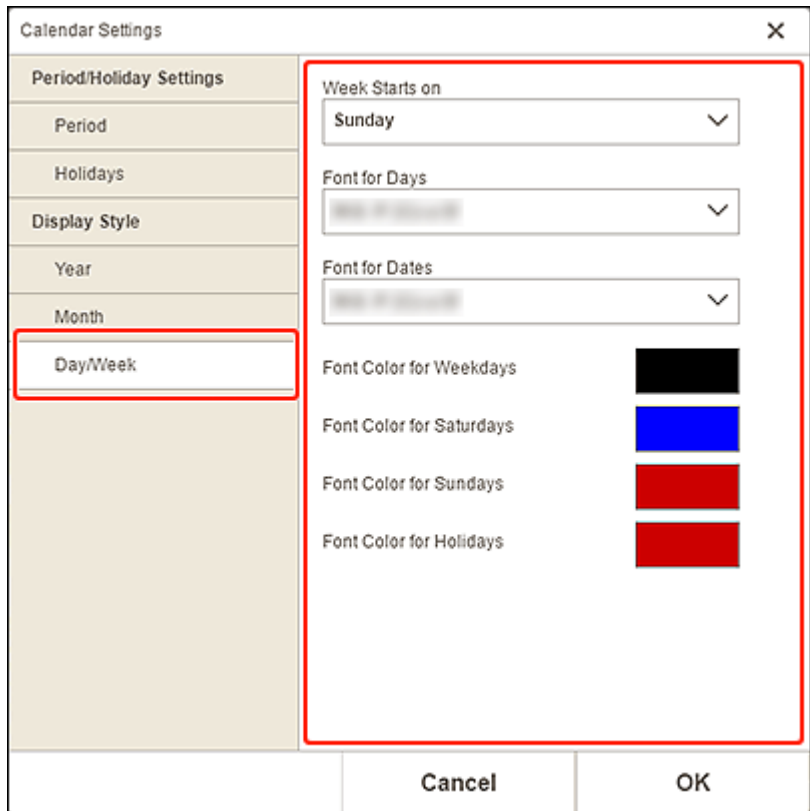

#### **Woche beginnt am (Week Starts on)**

Wählen Sie den Starttag der Woche aus.

#### **Font für Tage (Font for Days)/Font für Daten (Font for Dates)**

Wählen Sie die Schrift für Wochentage und Datumsangaben aus.

#### **Fontfarbe für Werktage (Font Color for Weekdays)/Fontfarbe für Samstage (Font Color for Saturdays)/Fontfarbe für Sonntage (Font Color for Sundays)/Fontfarbe für Feiertage (Font Color for Holidays)**

Wählen Sie die Schriftfarbe für die Wochentage und Datumsangaben aus.

Klicken Sie auf (Farben) und wählen Sie dann die Farbe aus, die Sie festlegen möchten.

# <span id="page-192-0"></span>**Bildschirm Seitenbereich (Datenträgeretiketten)**

Legen Sie den Druckbereich für das Datenträgeretikett fest.

Wenn Sie ein Datenträgeretikett im Elementbearbeitungsbildschirm bearbeiten, klicken Sie im Bereich für Bearbeitungstools auf **Erweitert... (Advanced...)**, um den Bildschirm **Seitenbereich (Print Area)** anzuzeigen.

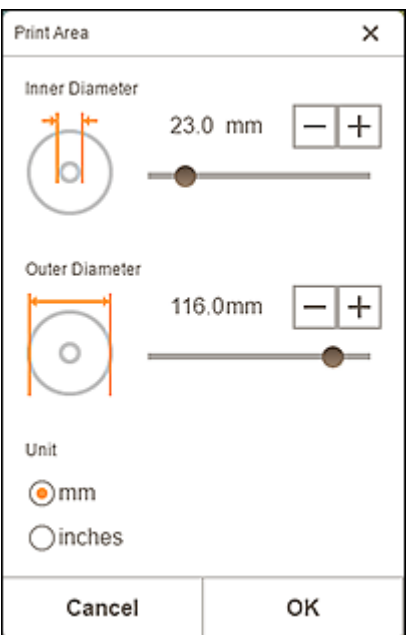

#### **Innendurchmesser (Inner Diameter)**

Passen Sie den Innendurchmesser des Druckbereichs an.

#### **Außendurchmesser (Outer Diameter)**

Passen Sie den Außendurchmesser des Druckbereichs an.

#### **Einheit (Unit)**

Wählen Sie **mm** oder **Inch (inches)** aus.

# <span id="page-193-0"></span>**Bildschirm Erweiterte Einstellungen (Visitenkarten, Etiketten und Passfotos)**

Wenn Sie eine Visitenkarte, ein Etikett oder ein Passfoto im Elementbearbeitungsbildschirm bearbeiten, klicken Sie im Bereich für Bearbeitungstools auf **Erweitert... (Advanced...)**, um den Bildschirm **Erweiterte Einstellungen (Advanced Settings)** anzuzeigen.

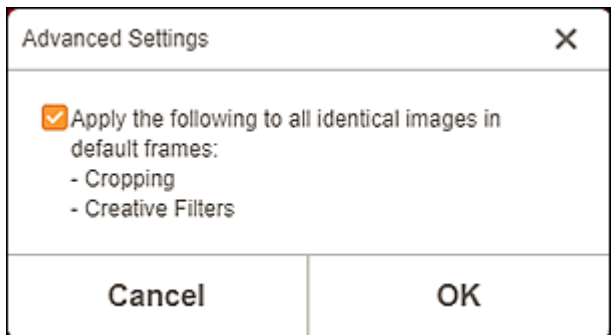

**Folgendes auf alle identischen Bilder in Standardrahmen anwenden (Apply the following to all identical images in default frames)**

Aktivieren Sie dieses Kontrollkästchen, um die gleiche Beschneidung und dieselben Kreativfilter auf alle Kopien desselben Bilds auf der Seite anzuwenden.

# <span id="page-194-0"></span>**Bildschirm "Druckeinstellungen" (Windows)**

Legen Sie die Einstellungen für das Drucken fest und beginnen Sie mit dem Drucken.

Um ein Foto zu drucken, wählen Sie dieses im Bildschirm **Fotospeicherorte (Photo Locations)** aus, um zum Bildschirm Druckeinstellungen zu wechseln.

Um ein Element zu drucken, klicken Sie im Elementbearbeitungsbildschirm auf **Weiter (Next)**, um zum Bildschirm Druckeinstellungen zu wechseln.

#### **EXPERIMENT**

• Die angezeigten Einstellungen können je nach Drucker und Element variieren.

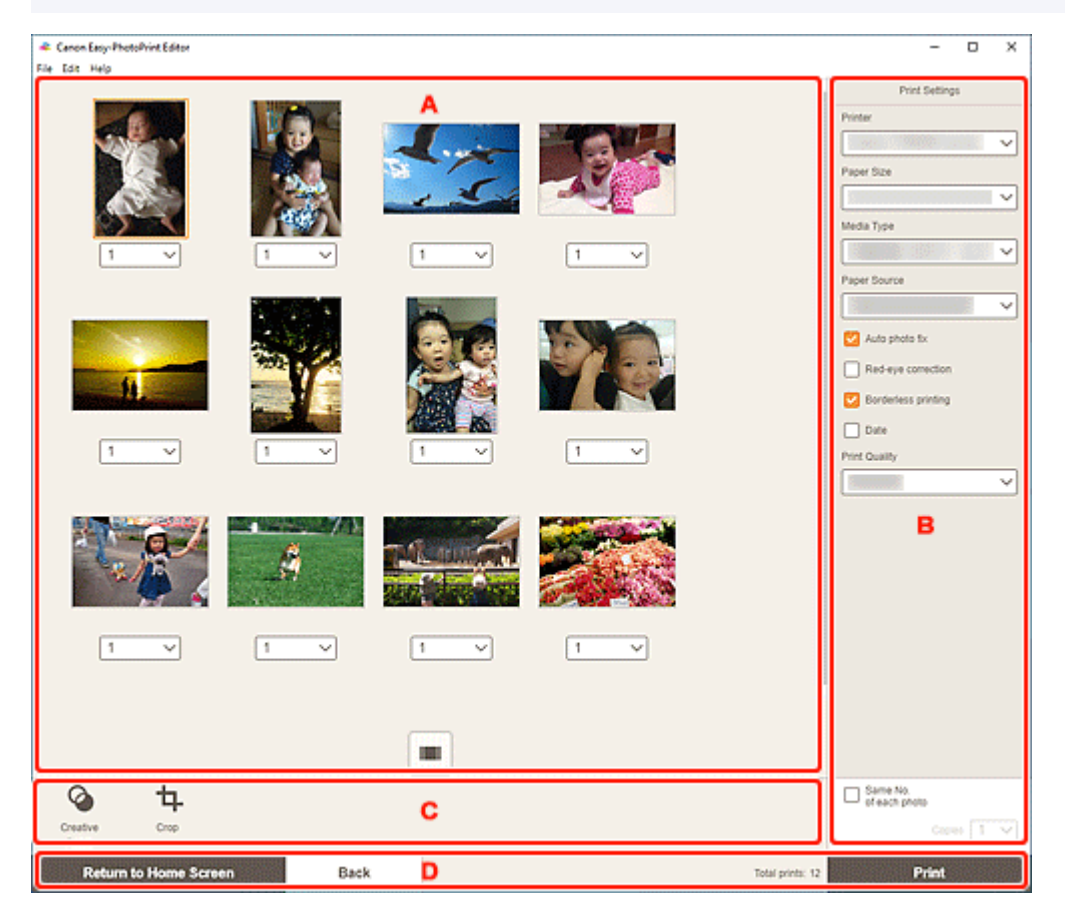

- A: Druckvorschaubereich
- mb. [B: Bereich für Druckeinstellungen](#page-195-0)
- [C: Bereich für Bearbeitungstools](#page-199-0)
- **→** [D: Bereich "Bildschirm wechseln"](#page-199-0)

# **A: Druckvorschaubereich**

Prüfen Sie die Druckvorschau oder legen Sie die Anzahl der zu druckenden Kopien fest.

Um die Ansicht für im Vorschaubereich angezeigte Bilder zwischen Einzelbild- und Miniaturbildansicht

zu wechseln, klicken Sie im Druckvorschaubereich auf **IMI** (Einzelbildansicht) oder **HMI** (Miniaturbildansicht).

#### <span id="page-195-0"></span>**In der Miniaturbildansicht:**

1

 **(Kopien)**

Legen Sie die Anzahl der Kopien fest.

#### **Hinweis**

- Dies wird nur für den Fotodruck angezeigt.
- Um die Anzahl der zu druckenden Kopien für alle Fotos gleichzeitig festzulegen, markieren Sie das Kontrollkästchen **Gleiche Anz. von jedem Foto (Same No. of each photo)** in "B: Bereich für Druckeinstellungen".

### **(Einzelbildansicht)**

Klicken Sie, um zur Einzelbildansicht zu wechseln.

#### **In der Einzelbildansicht:**

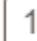

 **(Kopien)**

Legen Sie die Anzahl der Kopien fest.

#### **Hinweis**

- Dies wird nur für den Fotodruck angezeigt.
- Um die Anzahl der zu druckenden Kopien für alle Fotos gleichzeitig festzulegen, markieren Sie das Kontrollkästchen **Gleiche Anz. von jedem Foto (Same No. of each photo)** in "B: Bereich für Druckeinstellungen".

# **(Vorherige Seite/Nächste Seite)**

Wechselt die angezeigte Seite, wenn mehrere Fotos oder Seiten im Element vorhanden sind.

# **(Miniaturbildansicht)**

Klicken Sie, um zur Miniaturbildansicht zu wechseln.

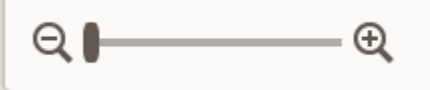

#### **(Verkleinern/Vergrößern)**

Klicken Sie auf Q (Verkleinern) oder Q (Vergrößern), um die Anzeigegröße zu verkleinern oder zu vergrößern. Durch Bewegen des Schiebereglers können Sie die Anzeigegröße des Bilds frei ändern.

## **B: Bereich für Druckeinstellungen**

Legen Sie den zu verwendenden Drucker, die Druckmethode und weitere Einstellungen fest.

#### **Wichtig**

• Wenn Sie für den Fotodruck **Drucker (Printer)**, **Papierformat (Paper Size)** oder **Randloser Druck (Borderless printing)** nach dem Zuschneiden eines Bilds ändern, werden die Zuschneideeinstellungen verworfen.

Im Fotodruck werden die Zuschneideeinstellungen durch das Ändern von **Medientyp (Media**

**Type)** oder **Papierzufuhr (Paper Source)** je nach ausgewähltem Medientyp und Papierzufuhr möglicherweise auch verworfen.

### **Hinweis**

• Die verfügbaren Einstellungen variieren je nach verwendetem Drucker.

#### **Drucker (Printer)**

Wählen Sie den zu verwendenden Drucker aus.

#### **Wichtig**

• Wenn Sie den Drucker ändern, werden möglicherweise die Einstellungen in "B: Bereich für Druckeinstellungen" geändert.

#### **Hinweis**

- Es werden nur Canon-Drucker angezeigt.
- Es werden nur Drucker, die das zu druckende Objekt unterstützen, angezeigt.

#### **Papierformat (Paper Size)**

Wählen Sie das zu verwendende Papierformat aus.

#### **Hinweis**

- Beim Drucken von Fotos, Fotolayouts, Collagen, Kalendern oder Postern auswählbar.
- Um beim Drucken das Dokument an die Rollenpapierbreite anzupassen, wählen Sie **Anp. an Rollenp.-Br. (Fit to Roll Paper Width)** aus.

#### **Medientyp (Media Type)**

Wählen Sie den zu verwendenden Papiertyp aus.

#### **Hinweis**

- Wenn **Auto** ausgewählt ist, wird der Druckvorgang mit dem am Drucker festgelegten Medientyp ausgeführt.
- Wenn Feiner Kunstdruck rau Premium ausgewählt ist, treten je nach Umgebung auf dem Papier möglicherweise Flecken auf oder die Druckqualität verschlechtert sich. Es wird empfohlen, für den Druck ein Layout mit breiten Rändern zu verwenden.

#### **Papierzufuhr (Paper Source)**

Wählen Sie die Papierzufuhr aus.

#### **Seitenbereich (Print Area)**

Geben Sie die zu druckenden Seiten an.

#### **Alles (All)**

Drucken Sie alle Seiten.

1 12  **(Seiten)**

Wählen Sie einen Seitenbereich zum Drucken aus.

#### **Autom. Fotokorr. (Auto photo fix)**

Aktivieren Sie diese Kontrollkästchen, um Fotos automatisch zu korrigieren.

#### **Rote-Augen-Korrektur (Red-eye correction)**

Aktivieren Sie dieses Kontrollkästchen, um rote Augen, die durch Blitzlicht hervorgerufen werden, zu korrigieren.

#### **Randloser Druck (Borderless printing)**

Aktivieren Sie dieses Kontrollkästchen, um die Fotos oder Elemente ohne Ränder auf das gesamte Blatt zu drucken.

#### **Hinweis**

• Für Modelle, die Rollenpapier unterstützen, ist diese Funktion nur beim Drucken auf Rollenpapier verfügbar.

#### **Datum (Date)**

Aktivieren Sie dieses Kontrollkästchen, um den Fotos vor dem Druckvorgang ein Datum hinzuzufügen.

#### **Hinweis**

• Dies wird nur für den Fotodruck angezeigt.

#### **Papier sparen (Um 90 Grad drehen) (Save Paper (Rotate 90 Degrees))**

Verfügbar beim Drucken auf Rollenpapier.

Aktivieren Sie dieses Kontrollkästchen , um die Ausrichtung für den Druckvorgang um 90 Grad zu drehen.

Das Drehen der Ausrichtung für den Druckvorgang kann in manchen Fällen helfen, Papier zu sparen.

#### **Druckposition anpassen (Adjust Print Position)**

Zeigt den Bildschirm **Druckposition anpassen (Adjust Print Position)** an.

Wenn sich das gedruckte Bild nicht an der richtigen Position befindet, passen Sie die Druckposition im Bildschirm **Druckposition anpassen (Adjust Print Position)** an.

#### **Visitenkarte und Etikett:**

Passen Sie die vertikale und horizontale Druckposition separat entsprechend der Druckrichtung in Schritten von 0,1 mm bzw. 0,01 Zoll im Bereich von -2,0 mm (-0,08 Zoll) bis +2,0 mm (+0,08 Zoll) an.

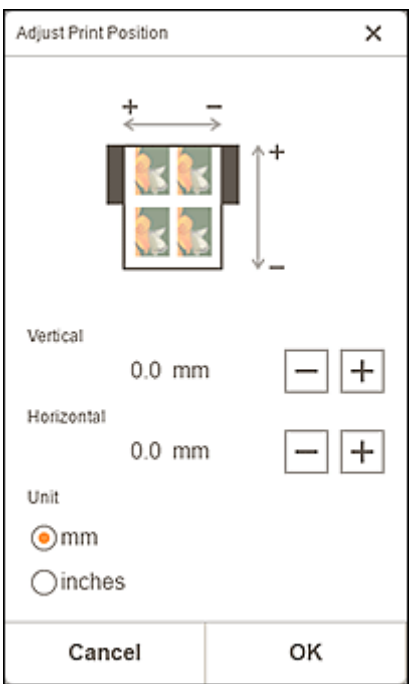

#### **Datenträgeretikett:**

Passen Sie die vertikale und horizontale Druckposition separat entsprechend der Druckrichtung in Schritten von 0,1 mm bzw. 0,01 Zoll im Bereich von -5,0 mm (-0,2 Zoll) bis +5,0 mm (+0,2 Zoll) an.

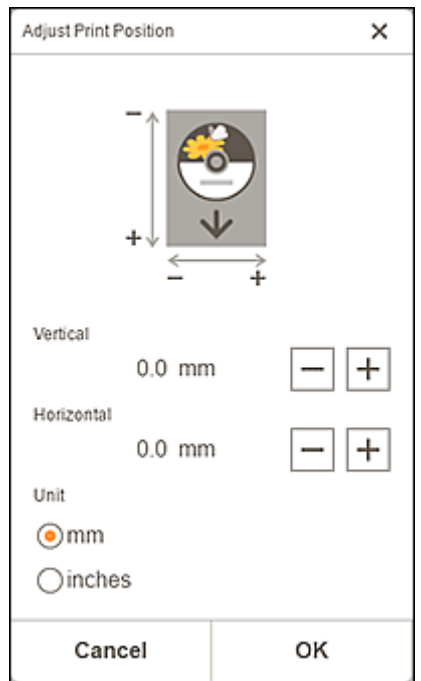

#### **Druckqualität (Print Quality)**

Wählen Sie eine für die zu druckenden Daten geeignete Druckqualität aus.

#### **Nebeneinander/Poster erstellen (Create Tiling/Poster)**

Startet den Dienst Easy-Layout Editor, mit dem Sie über mehrere Blatt Papier drucken und diese zu einem großen Poster zusammenfügen können. Wenn Easy-Layout Editor nicht installiert ist, befolgen Sie die Anweisungen auf dem Bildschirm, um den Dienst über die Webseite herunterzuladen und zu installieren.

#### <span id="page-199-0"></span>**Gleiche Anz. von jedem Foto (Same No. of each photo)**

Aktivieren Sie dieses Kontrollkästchen, um die Anzahl der Kopien für alle Fotos gleichzeitig festzulegen.

#### **Hinweis**

• Dies wird nur für den Fotodruck angezeigt.

#### **Kopien (Copies)**

Legen Sie die Anzahl der zu druckenden Exemplare fest.

### **C: Bereich für Bearbeitungstools**

#### **Hinweis**

• Dies wird nur für den Fotodruck angezeigt.

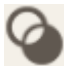

### **Kreativfilter (Creative Filters)**

Wechselt zum Bildschirm "Kreativfilter" und Sie können Fotos in Schwarzweiß ändern, sie aufbessern, damit sie wie Retrobilder aussehen, und vieles mehr.

[Aufbessern von Fotos mit Kreativfiltern \(für den Fotodruck\)](#page-41-0)

#### **Beschneiden (Crop)**

Wechselt zum Bildschirm "Beschneiden" und Sie können Fotos zuschneiden.

**E** [Zuschneiden von Fotos \(für den Fotodruck\)](#page-38-0)

## **D: Bereich "Bildschirm wechseln"**

#### **Zurück zum Startbildschirm (Return to Home Screen)**

Kehren Sie zum [Startbildschirm](#page-153-0) zurück.

#### **EXPERIMENT**

• Dies wird nur für den Fotodruck angezeigt.

#### **Zurück (Back)**

Kehren Sie zum vorherigen Bildschirm zurück.

#### **Ausdrucke gesamt (Total prints)**

Zeigt die Gesamtzahl der Kopien an.

#### **Drucken (Print)**

Startet den Druckvorgang mit den vorgenommenen Einstellungen.

# <span id="page-200-0"></span>**Bildschirm "Druckeinstellungen" (macOS)**

Legen Sie die Einstellungen für das Drucken fest und beginnen Sie mit dem Drucken.

Um ein Foto zu drucken, wählen Sie dieses im Bildschirm **Fotospeicherorte (Photo Locations)** aus, um zum Bildschirm Druckeinstellungen zu wechseln.

Um ein Element zu drucken, klicken Sie im Elementbearbeitungsbildschirm auf **Weiter (Next)**, um zum Bildschirm Druckeinstellungen zu wechseln.

#### **EXPERIMENT**

• Die angezeigten Einstellungen können je nach Drucker und Element variieren.

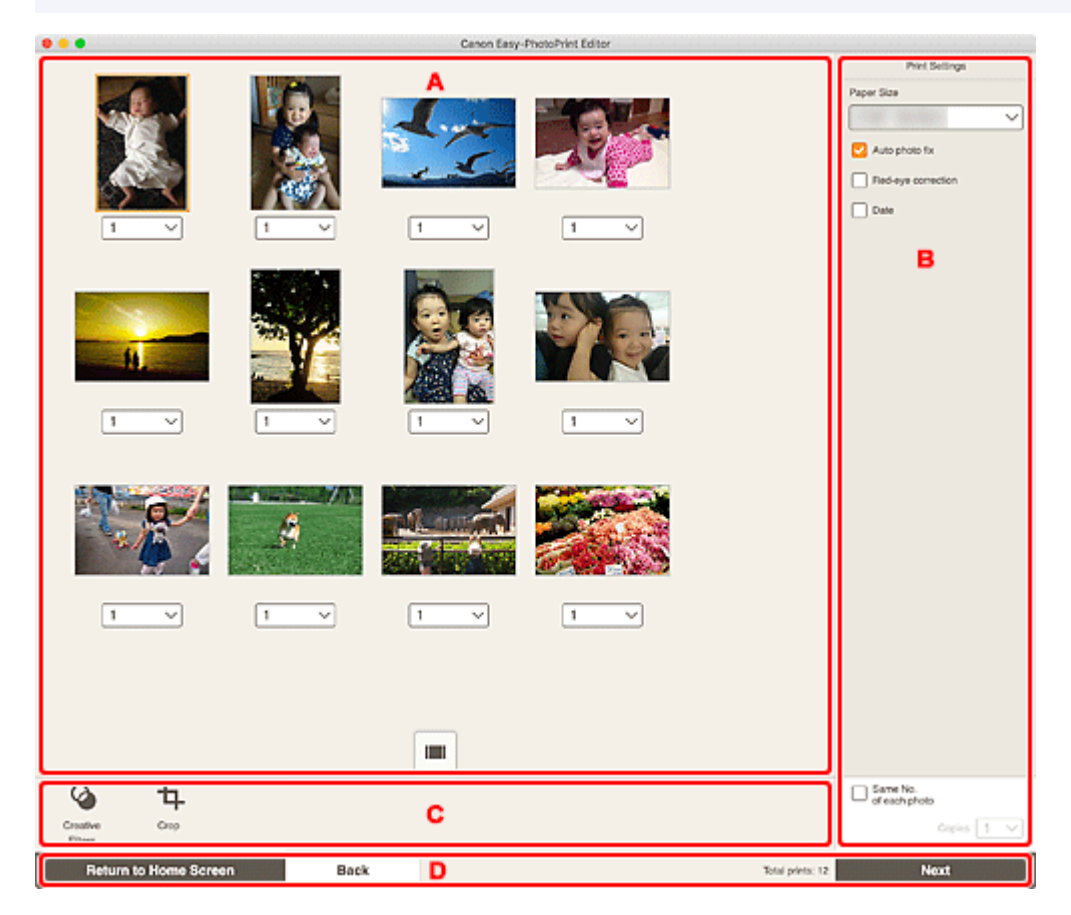

- **[A: Druckvorschaubereich](#page-194-0)**
- [B: Bereich für Druckeinstellungen](#page-195-0)
- **E: Bereich für Bearbeitungstools**
- $\rightarrow$  [D: Bereich "Bildschirm wechseln"](#page-199-0)

## **A: Druckvorschaubereich**

Prüfen Sie die Druckvorschau oder legen Sie die Anzahl der zu druckenden Kopien fest.

Um die Ansicht für im Vorschaubereich angezeigte Bilder zwischen Einzelbild- und Miniaturbildansicht

zu wechseln, klicken Sie im Druckvorschaubereich auf **(Einzelbildansicht)** oder **Handle** (Miniaturbildansicht).

#### **In der Miniaturbildansicht:**

1

 **(Kopien)**

Legen Sie die Anzahl der Kopien fest.

#### **Hinweis**

- Dies wird nur für den Fotodruck angezeigt.
- Um die Anzahl der zu druckenden Kopien für alle Fotos gleichzeitig festzulegen, markieren Sie das Kontrollkästchen **Gleiche Anz. von jedem Foto (Same No. of each photo)** in "B: Bereich für Druckeinstellungen".

### **(Einzelbildansicht)**

Klicken Sie, um zur Einzelbildansicht zu wechseln.

#### **In der Einzelbildansicht:**

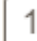

 **(Kopien)**

Legen Sie die Anzahl der Kopien fest.

#### **Hinweis**

- Dies wird nur für den Fotodruck angezeigt.
- Um die Anzahl der zu druckenden Kopien für alle Fotos gleichzeitig festzulegen, markieren Sie das Kontrollkästchen **Gleiche Anz. von jedem Foto (Same No. of each photo)** in "B: Bereich für Druckeinstellungen".

# **(Vorherige Seite/Nächste Seite)**

Wechselt die angezeigte Seite, wenn mehrere Fotos oder Seiten im Element vorhanden sind.

# **(Miniaturbildansicht)**

Klicken Sie, um zur Miniaturbildansicht zu wechseln.

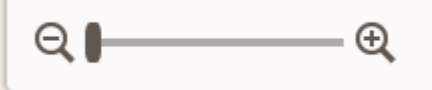

#### **(Verkleinern/Vergrößern)**

Klicken Sie auf Q (Verkleinern) oder Q (Vergrößern), um die Anzeigegröße zu verkleinern oder zu vergrößern. Durch Bewegen des Schiebereglers können Sie die Anzeigegröße des Bilds frei ändern.

## **B: Bereich für Druckeinstellungen**

Legen Sie die Anzahl der zu druckenden Exemplare, die Rote-Augen-Korrektur und andere Einstellungen fest.

#### **Papierformat (Paper Size)**

Wählen Sie das zu verwendende Papierformat aus.

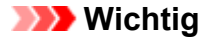

• Wenn Sie das Papierformat nach dem Zuschneiden eines Bilds ändern, werden die Zuschneideeinstellungen verworfen.

#### **Hinweis**

• Dies wird nur für den Fotodruck angezeigt.

#### **Autom. Fotokorr. (Auto photo fix)**

Aktivieren Sie diese Kontrollkästchen, um Fotos automatisch zu korrigieren.

#### **Rote-Augen-Korrektur (Red-eye correction)**

Aktivieren Sie dieses Kontrollkästchen, um rote Augen, die durch Blitzlicht hervorgerufen werden, zu korrigieren.

#### **Datum (Date)**

Aktivieren Sie dieses Kontrollkästchen, um den Fotos vor dem Druckvorgang ein Datum hinzuzufügen.

#### **Hinweis**

• Dies wird nur für den Fotodruck angezeigt.

#### **Druckposition anpassen (Adjust Print Position)**

Zeigt den Bildschirm **Druckposition anpassen (Adjust Print Position)** an.

Wenn sich das gedruckte Bild nicht an der richtigen Position befindet, passen Sie die Druckposition im Bildschirm **Druckposition anpassen (Adjust Print Position)** an.

#### **Visitenkarte und Etikett:**

Passen Sie die vertikale und horizontale Druckposition separat entsprechend der Druckrichtung in Schritten von 0,1 mm bzw. 0,01 Zoll im Bereich von -2,0 mm (-0,08 Zoll) bis +2,0 mm (+0,08 Zoll) an.

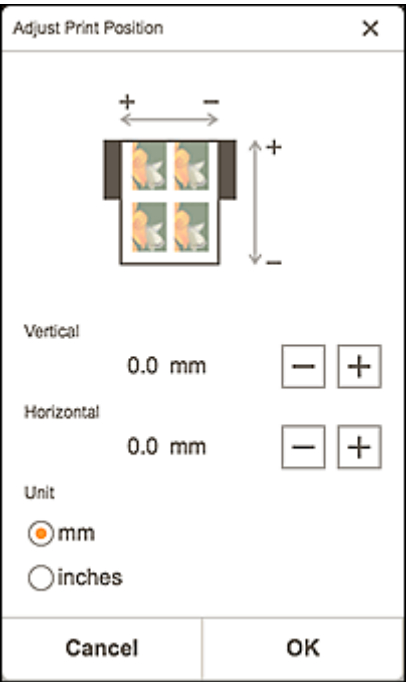

#### **Datenträgeretikett:**

Passen Sie die vertikale und horizontale Druckposition separat entsprechend der Druckrichtung in Schritten von 0,1 mm bzw. 0,01 Zoll im Bereich von -5,0 mm (-0,2 Zoll) bis +5,0 mm (+0,2 Zoll) an.

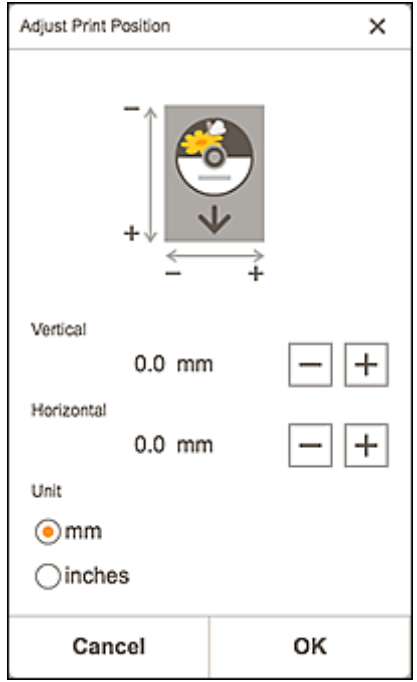

#### **Gleiche Anz. von jedem Foto (Same No. of each photo)**

Aktivieren Sie dieses Kontrollkästchen, um die Anzahl der Kopien für alle Fotos gleichzeitig festzulegen.

#### **Hinweis**

• Dies wird nur für den Fotodruck angezeigt.

#### **Kopien (Copies)**

Legen Sie die Anzahl der zu druckenden Exemplare fest.

### **C: Bereich für Bearbeitungstools**

#### **Hinweis**

• Dies wird nur für den Fotodruck angezeigt.

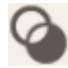

# **Kreativfilter (Creative Filters)**

Wechselt zum Bildschirm "Kreativfilter" und Sie können Fotos in Schwarzweiß ändern, sie aufbessern, damit sie wie Retrobilder aussehen, und vieles mehr.

 $\rightarrow$  [Aufbessern von Fotos mit Kreativfiltern \(für den Fotodruck\)](#page-41-0)

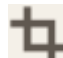

### **Beschneiden (Crop)**

Wechselt zum Bildschirm "Beschneiden" und Sie können Fotos zuschneiden.

**E** [Zuschneiden von Fotos \(für den Fotodruck\)](#page-38-0)

# **D: Bereich "Bildschirm wechseln"**

#### **Zurück zum Startbildschirm (Return to Home Screen)**

Kehren Sie zum **Startbildschirm** zurück.

#### **Hinweis**

• Dies wird nur für den Fotodruck angezeigt.

#### **Zurück (Back)**

Kehren Sie zum vorherigen Bildschirm zurück.

#### **Ausdrucke gesamt (Total prints)**

Zeigt die Gesamtzahl der Kopien an.

#### **Weiter (Next)**

Das Dialogfenster "Drucken" wird angezeigt.

# **Liste der Papierformate**

Die folgenden Papierformate sind zum Drucken mit Easy-PhotoPrint Editor verfügbar. Überprüfen Sie vor dem Drucken das zu verwendende Papier.

#### **Hinweis**

• Die für den Druck verfügbaren Papierformate sind von Ihrem Drucker, dem Betriebssystem, der Einstellung für Land/Region und der Programmversion abhängig.

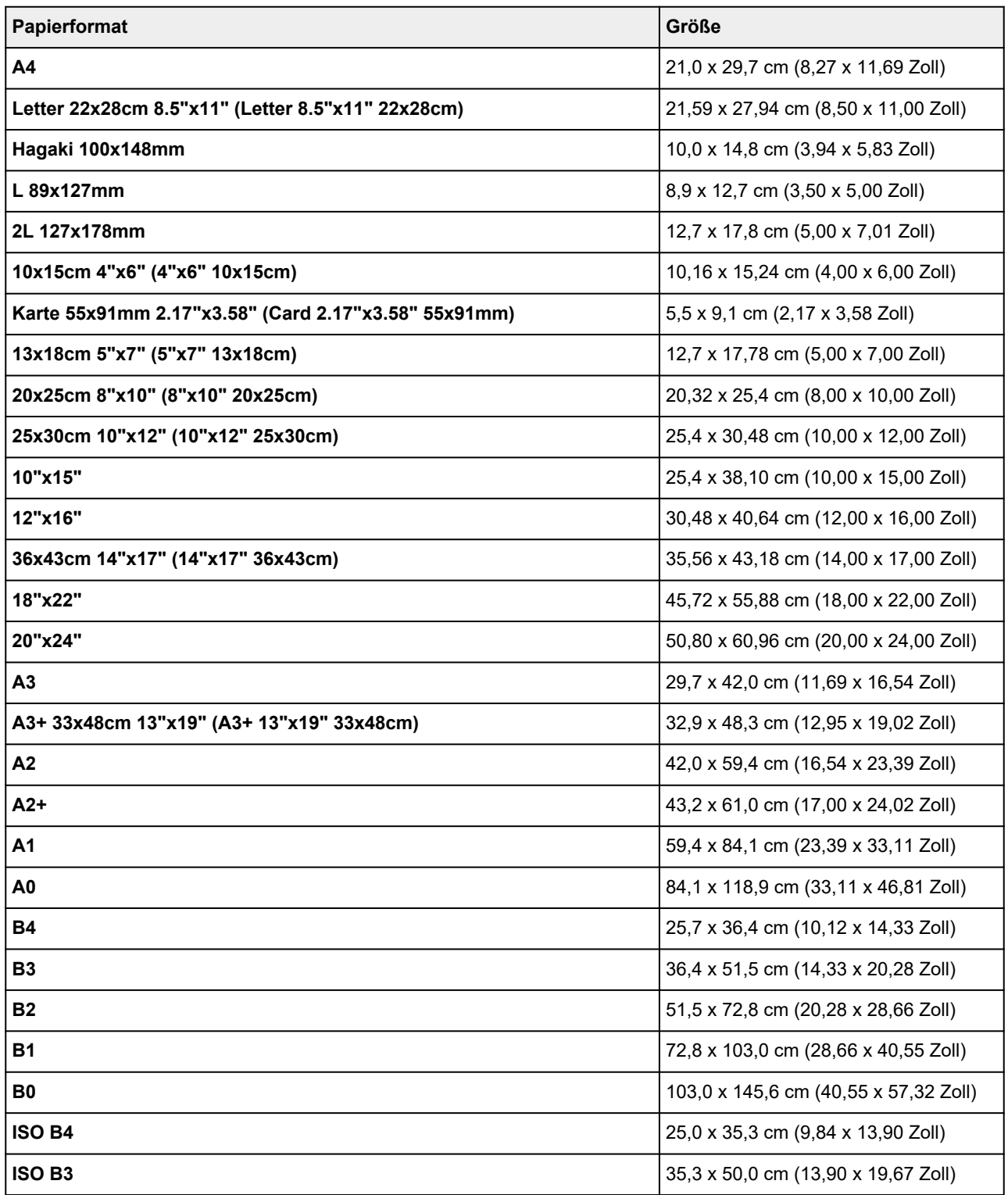

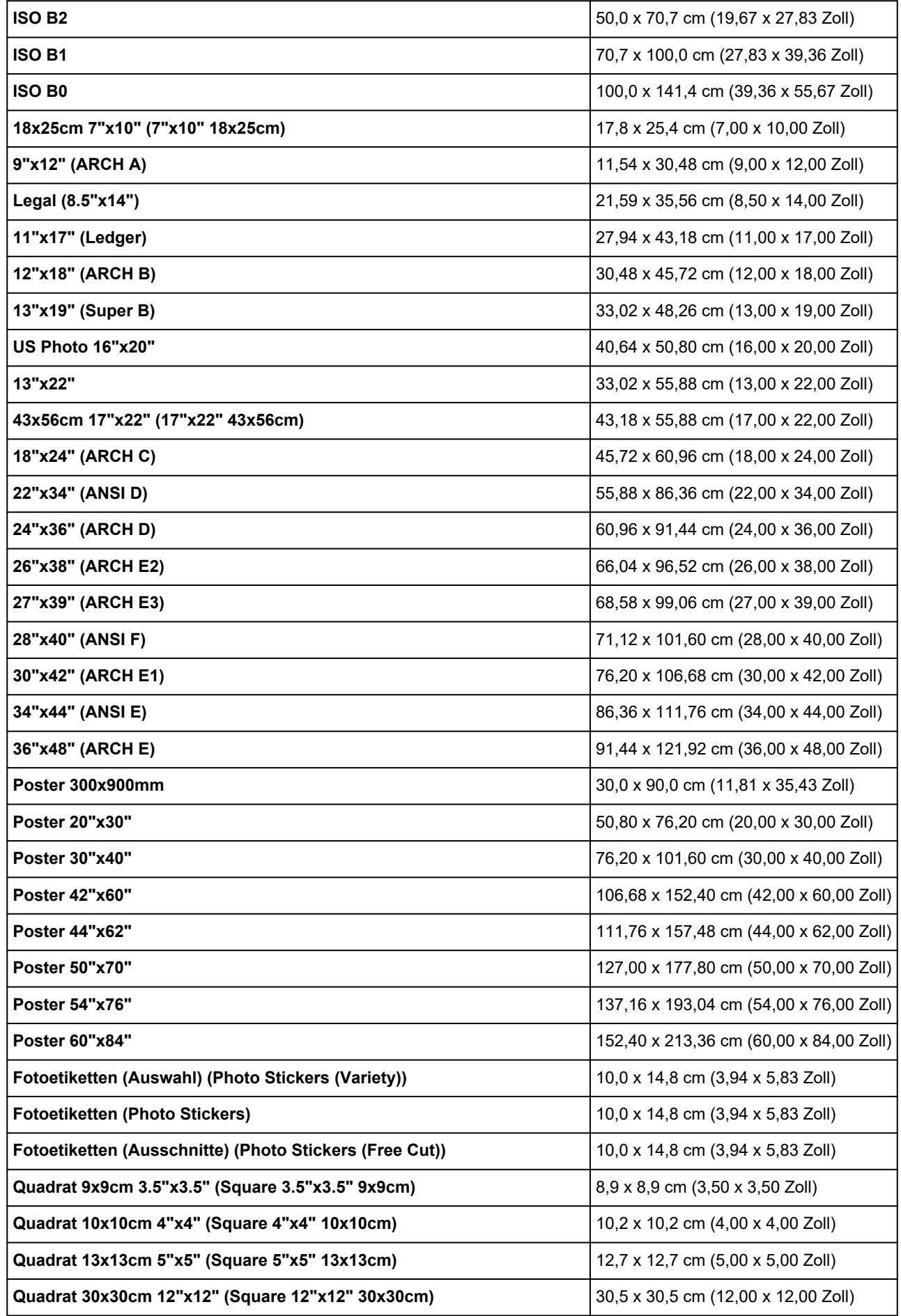

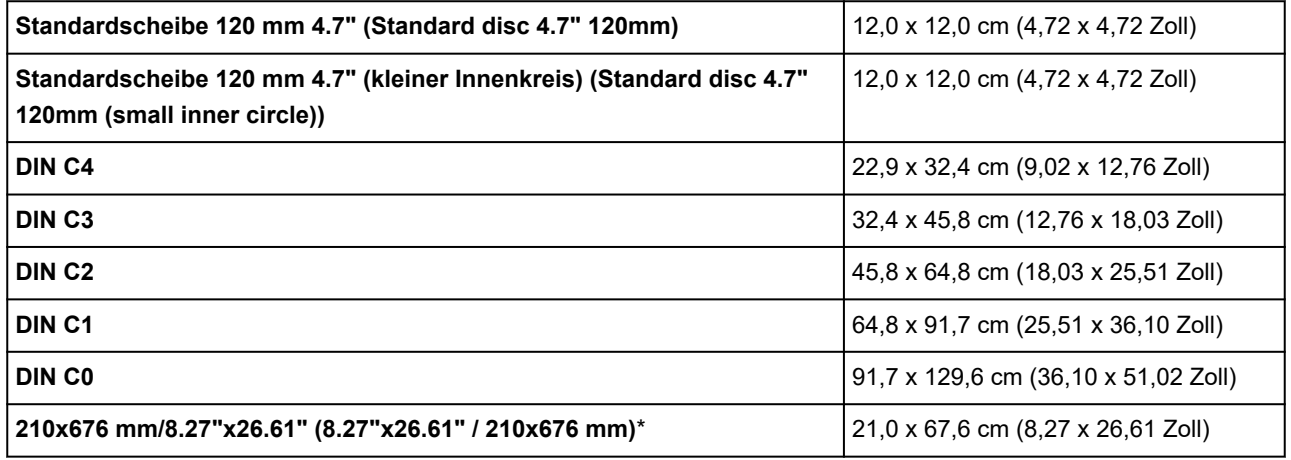

\* Für Windows.